# **GARMIN.**

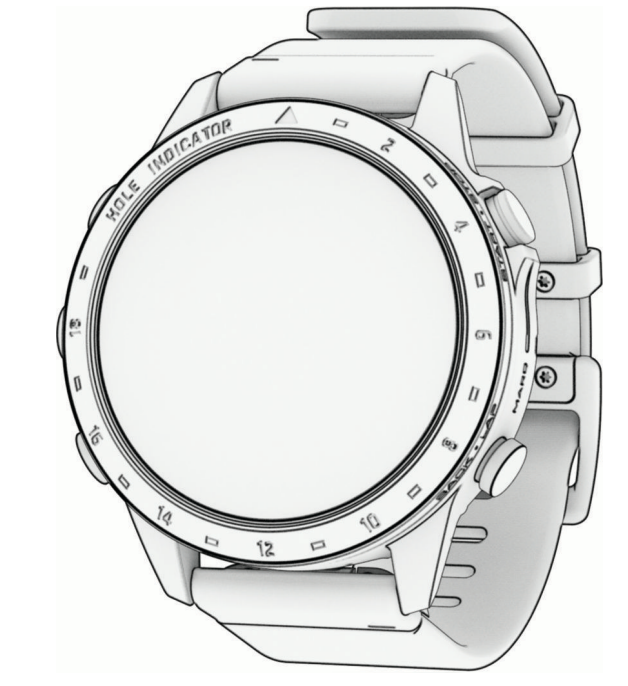

# MARQ® GOLFER (GEN 2)

# Användarhandbok

#### © 2022 Garmin Ltd. eller dess dotterbolag

Med ensamrätt. I enlighet med upphovsrättslagarna får den här handboken inte kopieras, helt eller delvis, utan ett skriftligt godkännande från Garmin. Garmin förbehåller sig rätten att ändra eller förbättra sina produkter och att förändra innehållet i den här handboken utan skyldighet att meddela någon person eller organisation om sådana ändringar eller förbättringar. Gå till [www.garmin.com](http://www.garmin.com) om du vill ha aktuella uppdateringar och tilläggsinformation gällande användningen av den här produkten.

Garmin®, Garmin logotypen, MARQ®,ANT®, ANT+®, Approach®, Auto Lap®, Auto Pause®, Edge®, inReach®, QuickFit®, TracBack®, VIRB®, Virtual Partner® och Xero® är varumärken som tillhör Garmin Ltd. eller dess registrerade dotterbolag i USA och andra länder. Body Battery™, Connect IQ™, Firstbeat Analytics™, Garmin AutoShot™, Garmin Connect™, Garmin Explore™, Garmin Express™, Garmin Golf™, Garmin Index™, Garmin Move IQ™, Garmin Pay™, Health Snapshot™, HRM-Dual™, HRM-Pro™, HRM-Run™, HRM-Swim™, HRM-Tri™, NextFork™, Rally™, SatIQ™,tempe™, TrueUp™, Varia™ och Vector™ är varumärken som tillhör Garmin Ltd. eller dess dotterbolag.. De här varumärkena får inte användas utan skriftligt tillstånd från Garmin.

Android™ är ett varumärke som tillhör Google LLC. Apple®, iPhone®, iTunes® och Mac® är varumärken som tillhör Apple Inc., registrerat i USA och andra länder. Märket BLUETOOTH® och logotyperna ägs av Bluetooth SIG, Inc., och all användning av sådana märken från Garmin är licensierad. The Cooper Institute® och eventuella relaterade varumärken tillhör The Cooper Institute. Di2™ är ett varumärke som tillhör Shimano, Inc. Shimano® är ett registrerat varumärke som tillhör Shimano, Inc. iOS® är ett registrerat varumärke som tillhör Cisco Systems, Inc. och används under licens av Apple Inc. STRAVA och Strava™ är varumärken som tillhör Strava, Inc. Training Stress Score™ (TSS), Intensity Factor™ (IF) och Normalized Power™ (NP) är varumärken som tillhör Peaksware, LLC. Wi-Fi® är ett registrerat märke som tillhör Wi-Fi Alliance Corporation. Windows® är ett registrerat varumärke som tillhör Microsoft Corporation i USA och andra länder. Zwift™ är ett varumärke som tillhör Zwift Inc. Övriga varumärken och varunamn tillhör sina respektive ägare.

Denna produkt är certifierad av ANT+®. Besök [www.thisisant.com/directory](http://www.thisisant.com/directory) för att se en lista över kompatibla produkter och appar.

# Innehållsförteckning

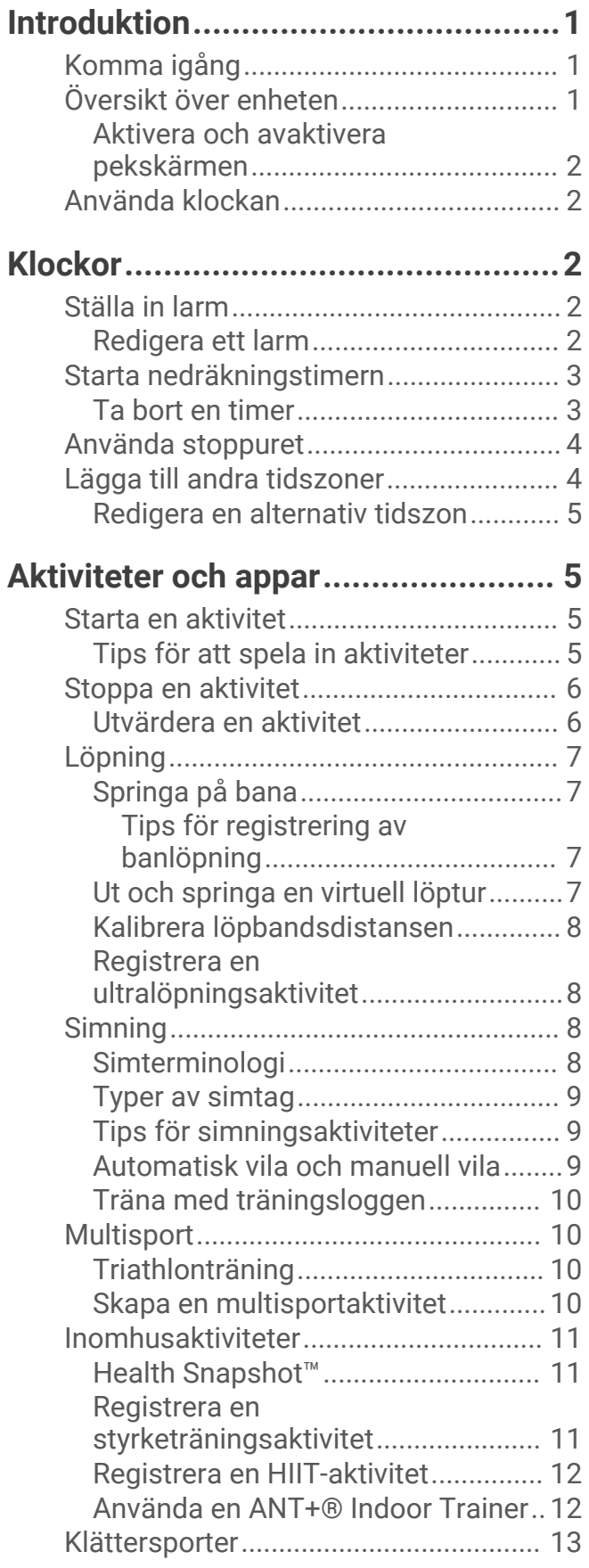

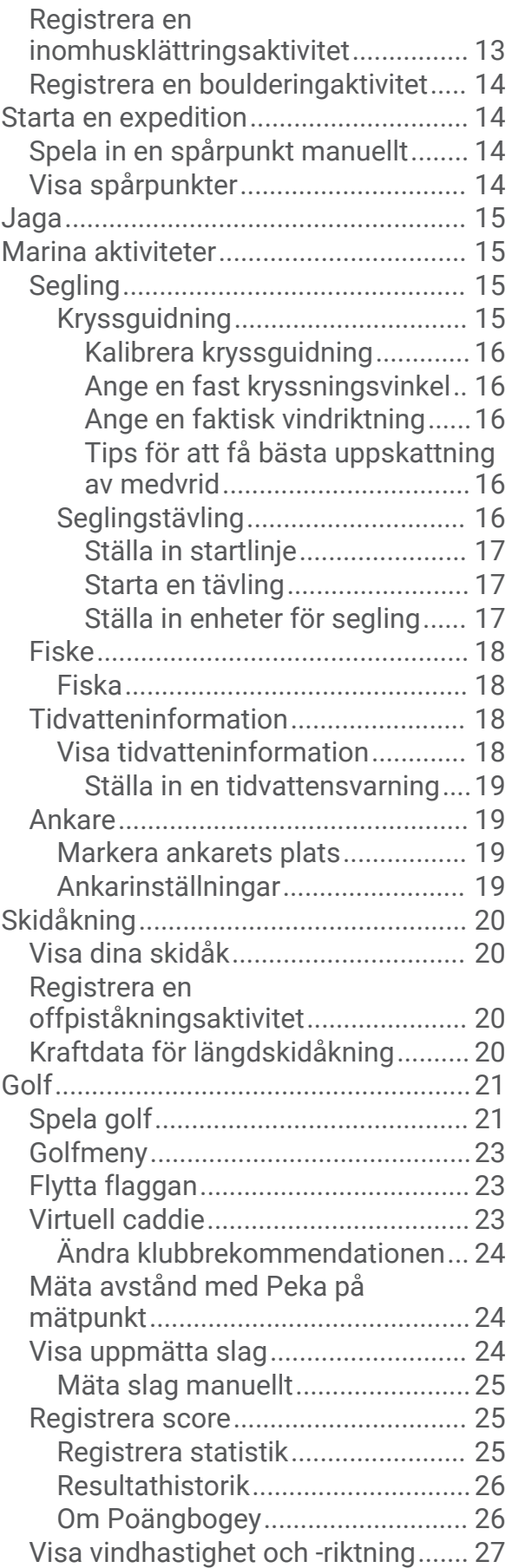

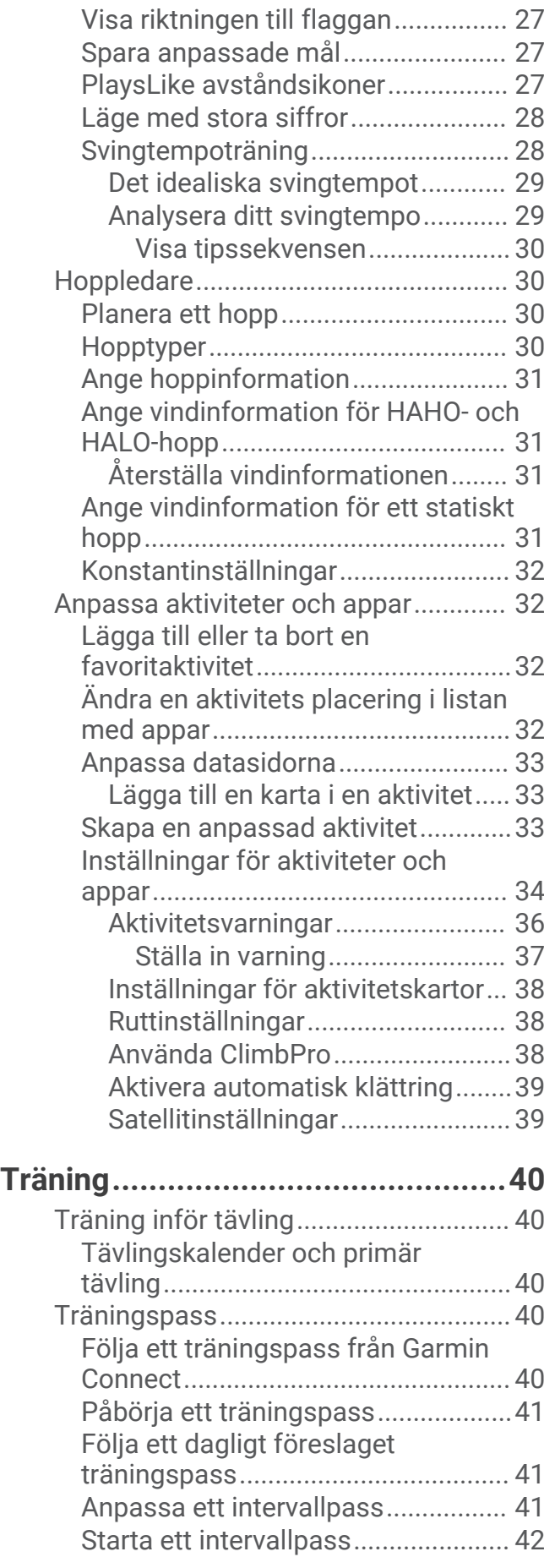

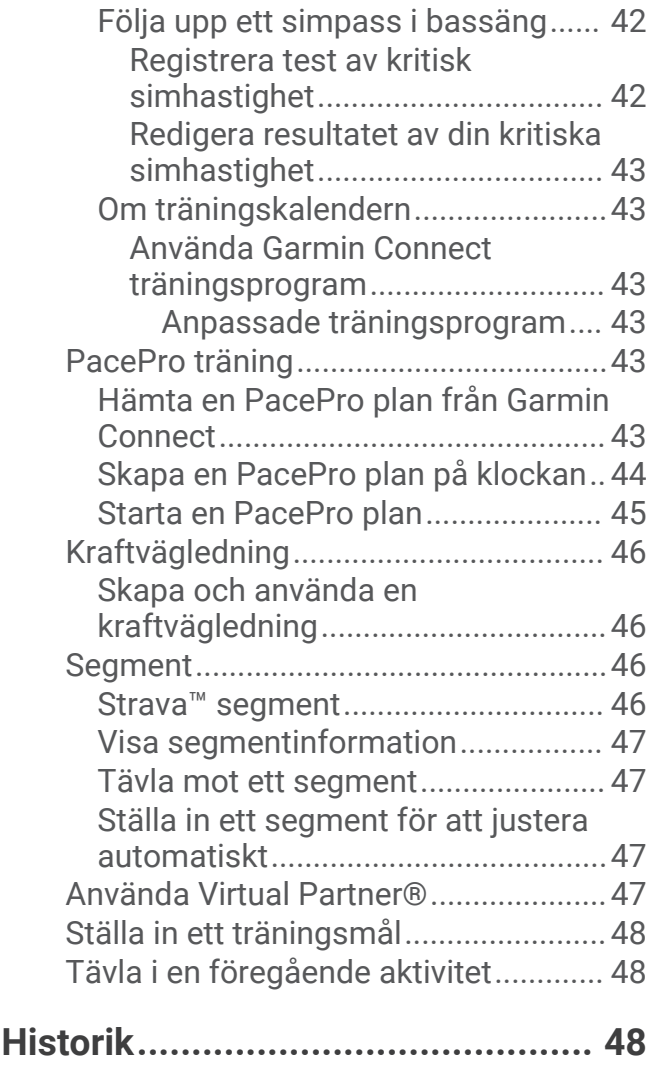

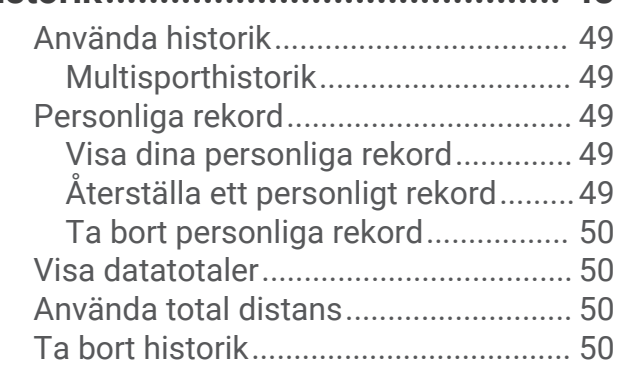

# **[Utseende........................................](#page-57-0) 50**

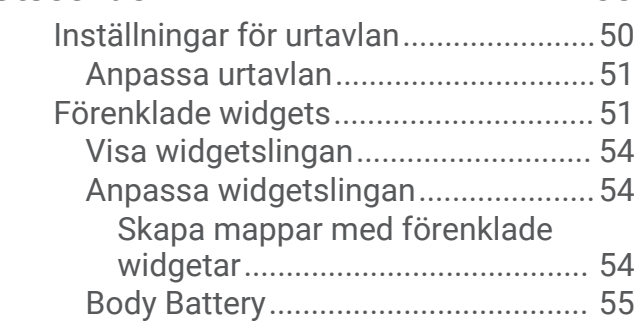

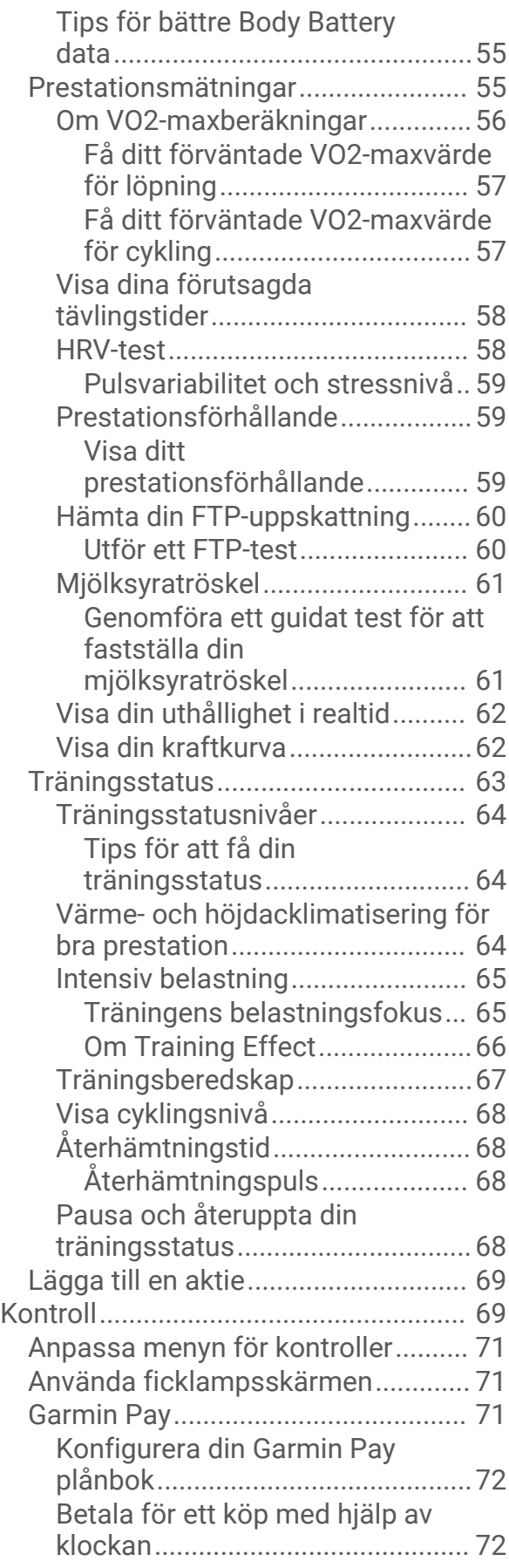

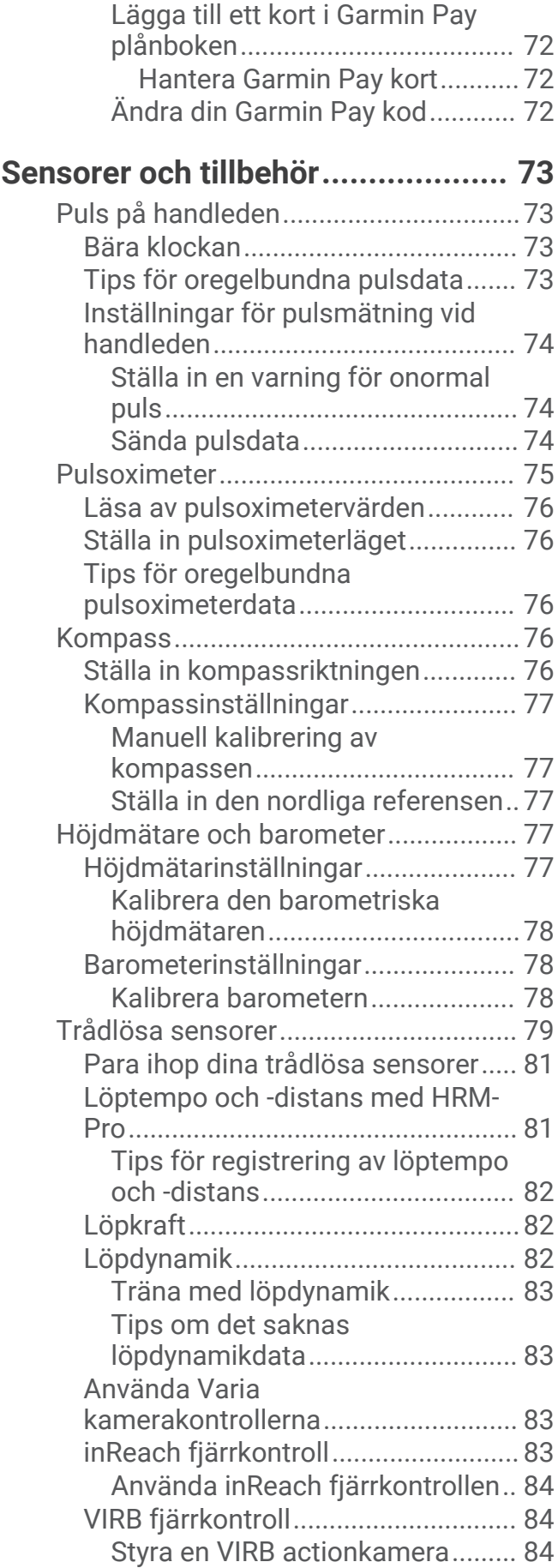

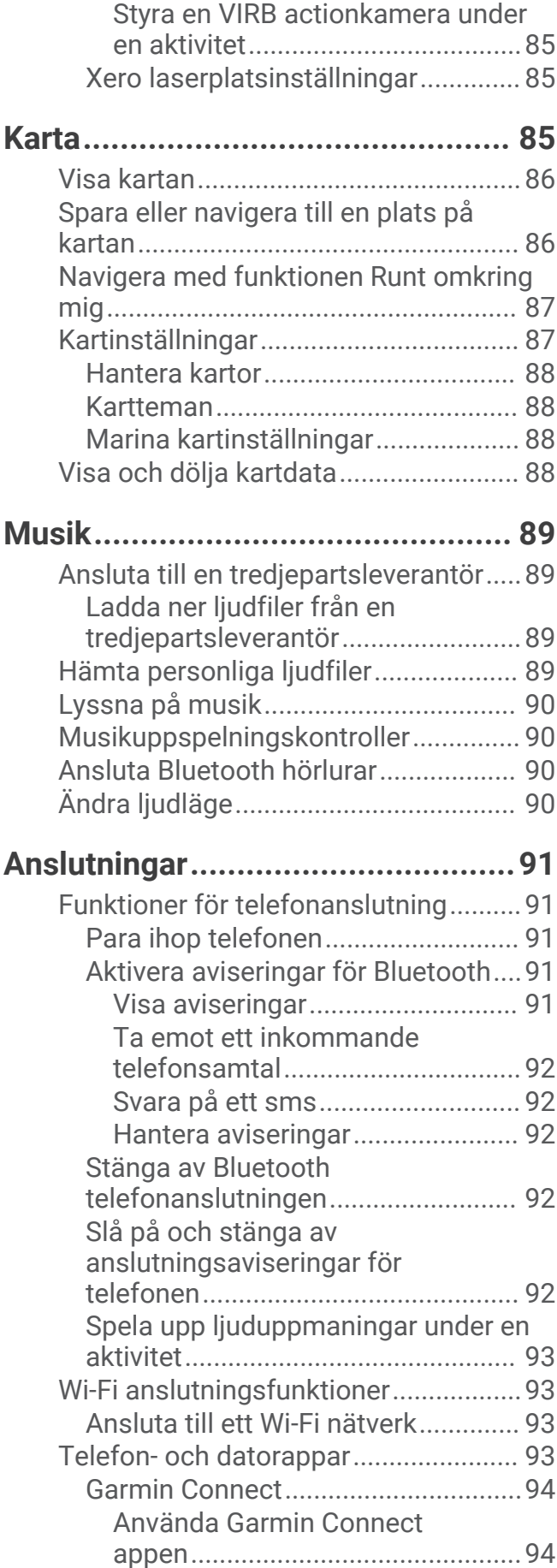

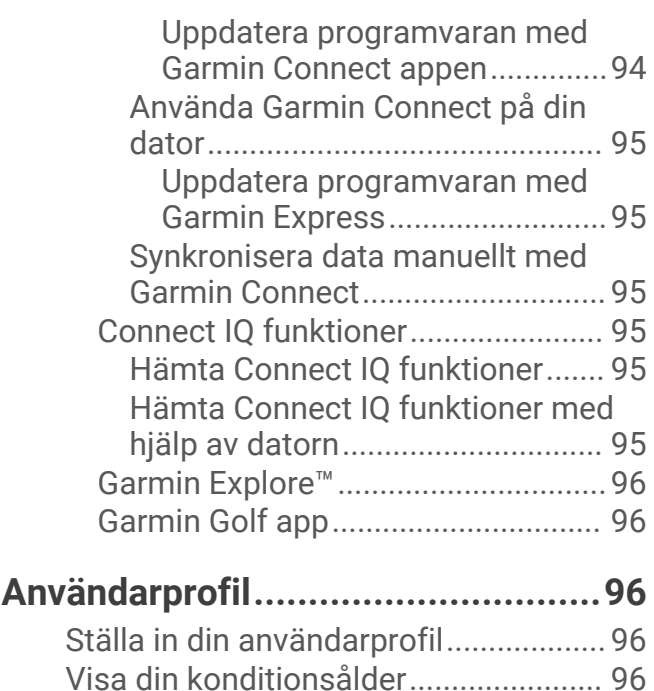

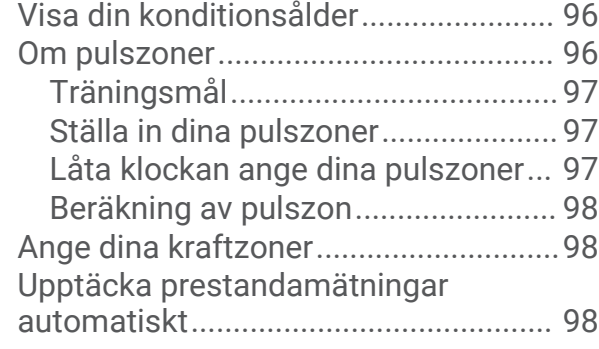

# **[Säkerhets- och](#page-106-0)**

# **[spårningsfunktioner.......................](#page-106-0) 99**

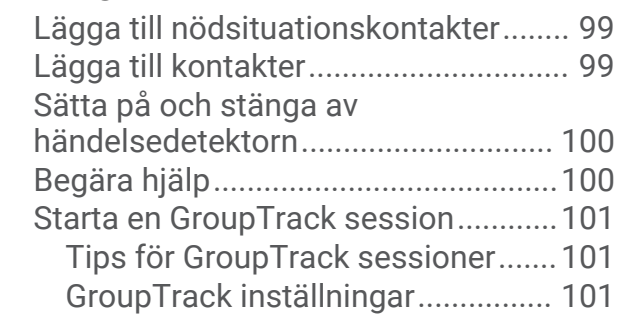

# **[Inställningar för hälsa och](#page-109-0)**

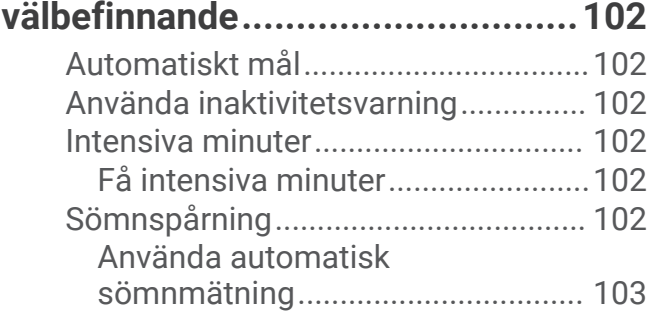

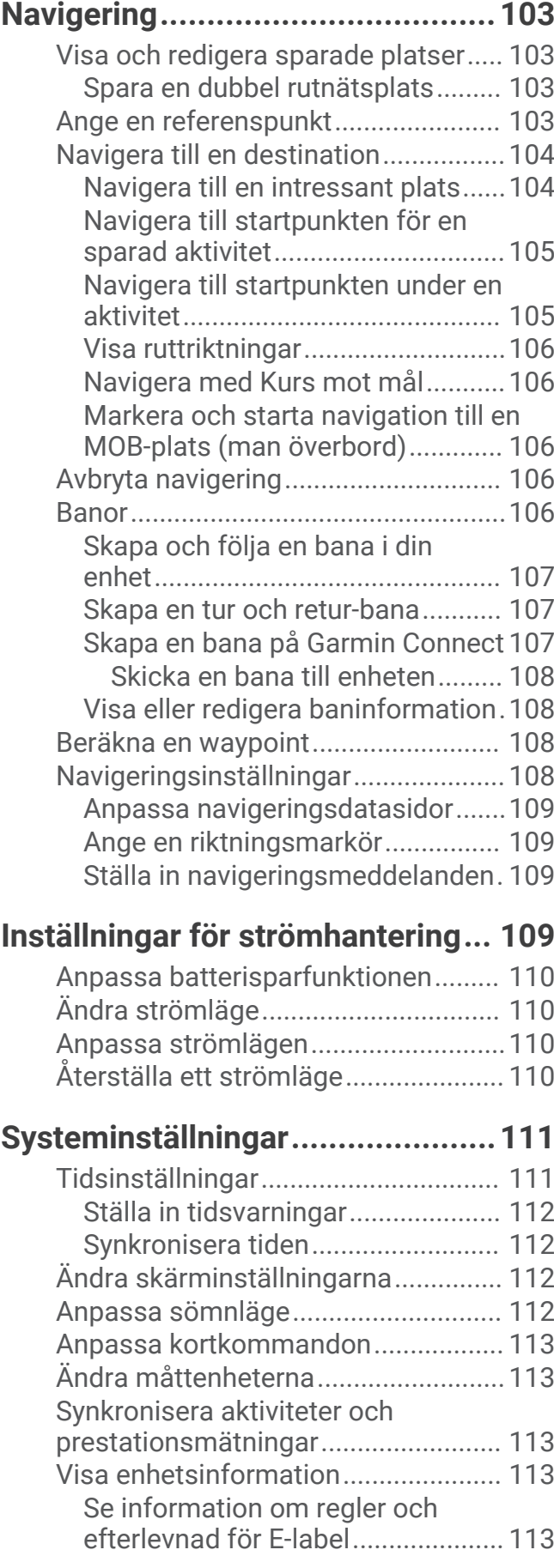

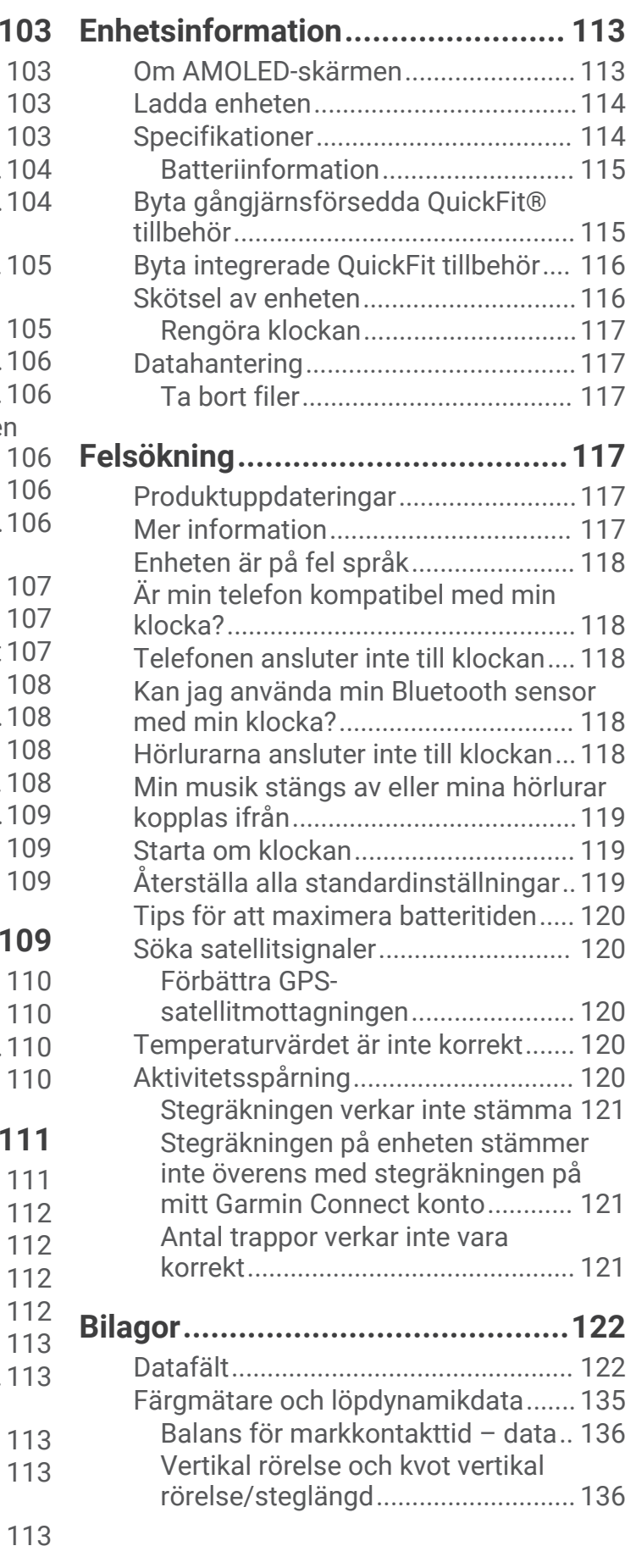

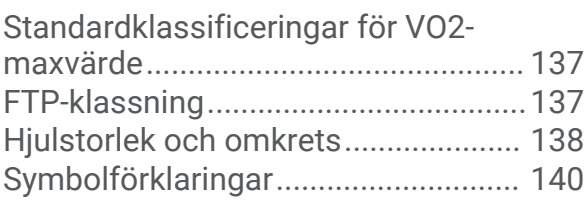

# Introduktion

#### **VARNING**

<span id="page-8-0"></span>Guiden *Viktig säkerhets- och produktinformation*, som medföljer i produktförpackningen, innehåller viktig information och produktvarningar.

Rådgör alltid med en läkare innan du påbörjar eller ändrar ett motionsprogram.

# Komma igång

Första gången du använder klockan ska du utföra följande åtgärder för att konfigurera den och lära dig de grundläggande funktionerna.

- **1** Tryck på **LIGHT** för att slå på klockan (*Översikt över enheten*, sidan 1).
- **2** Följ instruktionerna på skärmen när du vill slutföra den första konfigurationen. Under den första konfigurationen kan du para ihop din smartphone med klockan för att få aviseringar, synkronisera aktiviteter med mera (*[Para ihop telefonen](#page-98-0)*, sidan 91).
- **3** Ladda enheten (*[Ladda enheten](#page-121-0)*, sidan 114).
- **4** Starta en aktivitet (*[Starta en aktivitet](#page-12-0)*, sidan 5).

# Översikt över enheten

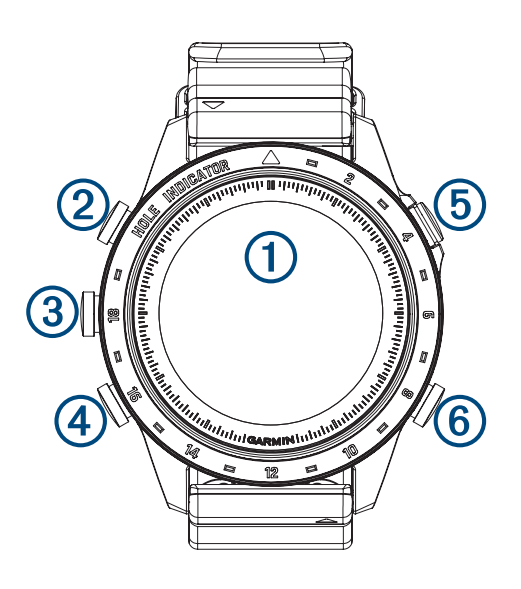

#### **Pekskärm**

- Tryck för att välja ett alternativ i en meny.
- Håll ned klockans urtavledata för att öppna den förenklade widgeten eller funktionen. **Obs!** Den här funktionen är inte tillgänglig på alla urtavlor.
- Dra med fingret uppåt eller nedåt för att bläddra igenom slingan med förenklade widgetar och menyer.
- Dra med fingret åt höger för att återgå till föregående sida.
- Täck skärmen med handflatan för att återgå till urtavlan och minska skärmens ljusstyrka.

#### **LIGHT**

- Tryck när du vill slå på klockan.
- Tryck för att minska skärmens ljusstyrka.
- Tryck snabbt två gånger för att slå på ficklampan.
- Håll nedtryckt för att visa menyn för kontroller.

#### **UP·MENU**

- Tryck här för att bläddra genom slingan med förenklade widgetar och menyer.
- Håll nedtryckt för att visa menyn.

#### <span id="page-9-0"></span>**A** DOWN

- Tryck här för att bläddra genom slingan med förenklade widgetar och menyer.
- Håll nedtryckt för att visa musikkontroller när du är på en annan sida.

#### **START·STOP**

- Tryck här för att välja ett alternativ i en meny.
- Tryck här för att visa aktivitetslistan och starta eller stoppa en aktivitet.
- Håll nedtryckt för att öppna den förenklade golfprestationswidgeten.

#### **BACK·LAP**

- Tryck här för att återgå till föregående sida.
- Tryck här för att registrera ett varv, vila eller övergång under en multisportaktivitet.
- Håll nedtryckt för att visa urtavlan när du är på en annan sida.

#### Aktivera och avaktivera pekskärmen

- Håll ned **DOWN** och **START**.
- $\cdot$  Håll ned **LIGHT** och väli $\mathbf{A}$ .
- Håll ned **MENU**, välj **System** > **Pekskärm** och välj ett alternativ.

## Använda klockan

- Håll **LIGHT** nedtryckt för att visa menyn för kontroller (*Kontroll*[, sidan 69](#page-76-0)). Menyn med kontroller ger snabb åtkomst till funktioner som används ofta, till exempel aktivera stör ej-läget, spara en plats och stänga av klockan.
- Från urtavlan trycker du på **UP** eller **DOWN** för att bläddra genom slingan med förenklade widgetar (*[Förenklade widgets](#page-58-0)*, sidan 51).
- Tryck på **START** på urtavlan för att starta en aktivitet eller öppna en app (*[Aktiviteter och appar](#page-12-0)*, sidan 5).
- Håll in **MENU** om du vill anpassa urtavlan (*[Anpassa urtavlan](#page-58-0)*, sidan 51), ändra inställningarna (*[Systeminställningar](#page-118-0)*, sidan 111), para ihop trådlösa sensorer (*[Para ihop dina trådlösa sensorer](#page-88-0)*, sidan 81) och mycket mer.

# Klockor

# Ställa in larm

Du kan ställa in flera larm.

- **1** På urtavlan håller du **MENU** nedtryckt.
- **2** Välj **Klockor** > **LARM** > **Lägg till larm**.
- **3** Ställ in larmtid.

#### Redigera ett larm

- **1** På urtavlan håller du **MENU** nedtryckt.
- **2** Välj **Klockor** > **LARM** > **Ändra**.
- **3** Välj ett larm.
- **4** Välj ett alternativ:
	- Välj **Status** för att sätta på eller stänga av larmet.
	- Om du vill ändra larmtiden väljer du **Tid**.
	- Om du vill att larmet ska upprepas regelbundet väljer du **Repetitioner** och väljer när larmet ska upprepas.
	- Om du vill välja typ av larmavisering väljer du **Ljud och vibration**.
	- Välj en beskrivning för larmet genom att välja **Etikett**.
	- Om du vill ta bort larmet väljer du **Ta bort**.

# <span id="page-10-0"></span>Starta nedräkningstimern

- **1** På urtavlan håller du **MENU** nedtryckt.
- **2** Välj **Klockor** > **TIMERS**.
- **3** Välj ett alternativ:
	- Om du vill ställa in och spara en nedräkningstimer för första gången anger du tiden, trycker på **MENU** och väljer **Spara timer**.
	- Om du vill ställa in och spara ytterligare nedräkningstimers väljer du **Lägg till timer** och anger tiden.
	- Om du vill ställa in en nedräkningstimer utan att spara den väljer du **Snabbtimer** och anger tiden.
- **4** Vid behov, tryck på **MENU** och välj ett alternativ:
	- Välj **Tid** för att ändra tiden.
	- Välj **Starta om** > **På** om du vill starta om timern automatiskt när tiden har löpt ut.
	- Välj **Ljud och vibration** och välj en aviseringstyp.
- **5** Tryck på **START** för att starta timern.

#### Ta bort en timer

- **1** På urtavlan håller du **MENU** nedtryckt.
- **2** Välj **Klockor** > **TIMERS** > **Ändra**.
- **3** Välj en timer.
- **4** Välj **Ta bort**.

# <span id="page-11-0"></span>Använda stoppuret

- **1** På urtavlan håller du **MENU** nedtryckt.
- **2** Välj **Klockor** > **STOPPUR**.
- **3** Tryck på **START** för att starta tiduret.
- **4** Tryck på LAP för att starta varvtimern  $\left($ 1) igen.

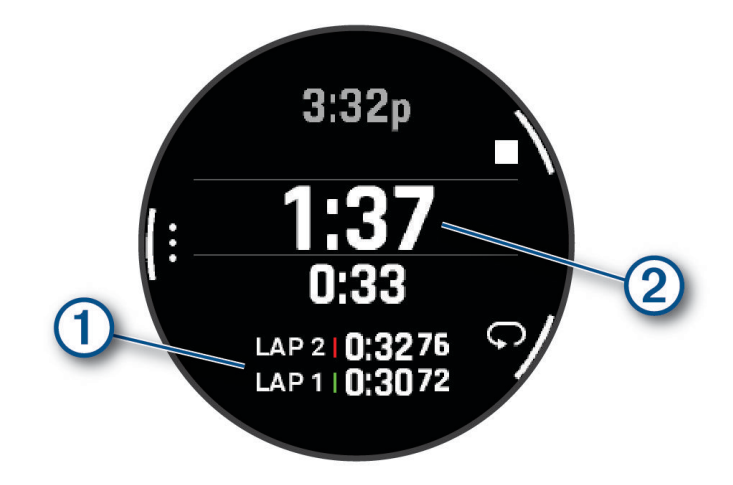

Den totala stoppurstiden  $(2)$  fortsätter.

- **5** Tryck på **STOP** för att stoppa båda timrarna.
- **6** Välj ett alternativ:
	- Om du vill nollställa båda timrarna trycker du på **DOWN**.
	- Om du vill spara stoppurstiden som en aktivitet trycker du på **MENU** och väljer **Spara aktivitet**.
	- Om du vill återställa timerinställningarna och lämna stoppuret trycker du på **MENU** och väljer **Klar**.
	- Om du vill granska varvtimrarna trycker du på **MENU** och väljer **Granska**. **Obs!** Alternativet **Granska** visas bara om det har förekommit flera varv.
	- Om du vill återgå till urtavlan utan att återställa timerarna trycker du på **MENU** och väljer **Gå till urtavla**.
	- Om du vill aktivera eller avaktivera varvinspelning trycker du på **MENU** och väljer **LAP-knapp**.

# Lägga till andra tidszoner

Du kan visa aktuell tid på dagen i ytterligare tidszoner i den förenklade widgeten Alternativa tidszoner. Du kan lägga till upp till fyra andra tidszoner.

**Obs!** Du kan behöva lägga till den förenklade widgeten Alternativa tidszoner till din slinga med förenklade widgetar (*[Anpassa widgetslingan](#page-61-0)*, sidan 54).

- **1** På urtavlan håller du **MENU** nedtryckt.
- **2** Välj **Klockor** > **ALT TIDSZONER** > **Lägg till alt tidzoner**.
- **3** Välj en tidszon.
- **4** Vid behov byter du namn på zonen.

#### <span id="page-12-0"></span>Redigera en alternativ tidszon

- **1** På urtavlan håller du **MENU** nedtryckt.
- **2** Välj **Klockor** > **ALT TIDSZONER** > **Ändra**.
- **3** Välj en tidszon.
- **4** Välj ett alternativ:
	- Om du vill ange ett eget namn för tidszonen väljer du **Byt namn på zon**.
	- Om du vill ändra tidszonen väljer du **Ändra zon**.
	- Om du vill ändra platsen för tidszonen i den förenklade widgeten väljer du **Ändra zonordning**.
	- Om du vill ta bort tidszonen väljer du **Ta bort zon**.

# Aktiviteter och appar

Klockan kan användas för inomhus-, utomhus-, idrotts- och träningsaktiviteter. När du startar en aktivitet visar och registrerar klockan sensordata. Du kan skapa anpassade eller nya aktiviteter baserat på standardaktiviteter (*[Skapa en anpassad aktivitet](#page-40-0)*, sidan 33). När du är klar med dina aktiviteter kan du spara och dela dem med Garmin Connect™ communityn.

Du kan även lägga till [Connect IQ](#page-102-0)™ aktiviteter och appar på klockan med Connect IQ appen (*Connect IQ [funktioner](#page-102-0)*, sidan 95).

För mer information om noggrannheten hos aktivitetsspårning och konditionsdata, gå till [garmin.com](http://garmin.com/ataccuracy) [/ataccuracy](http://garmin.com/ataccuracy).

#### Starta en aktivitet

När du startar en aktivitet slås GPS på automatiskt (om detta krävs).

- **1** På urtavlan trycker du på **START**.
- **2** Välj ett alternativ:
	- Välj en aktivitet från dina favoriter.
	- Välj $\bullet$  och välj en aktivitet från den utökade aktivitetslistan.
- **3** Om aktiviteten kräver GPS-signaler går du ut till ett område med fri sikt mot himlen och väntar tills klockan är klar.

Klockan är klar när den har fastställt din puls, hämtat GPS-signaler (vid behov) och anslutits till dina trådlösa sensorer (vid behov).

**4** Tryck på **START** för att starta aktivitetstimern. Klockan spelar in aktivitetsdata bara när aktivitetstimern är igång.

#### Tips för att spela in aktiviteter

- Ladda klockan innan du startar en aktivitet (*[Ladda enheten](#page-121-0)*, sidan 114).
- Tryck på **LAP** för att registrera varv, starta en ny uppsättning eller position eller gå vidare till nästa steg i träningspasset.
- Tryck på **UP** eller **DOWN** för att visa fler dataskärmar.
- Dra med fingret upp eller ned för att visa fler datasidor.
- Håll **MENU** nedtryckt och välj **Strömläge** om du vill använda ett strömläge för att förlänga batteriets livslängd (*[Anpassa strömlägen](#page-117-0)*, sidan 110).

# <span id="page-13-0"></span>Stoppa en aktivitet

- **1** Tryck på **STOP**.
- **2** Välj ett alternativ:
	- Om du vill återuppta aktiviteten väljer du **Fortsätt**.
	- Om du vill spara aktiviteten och visa informationen väljer du **Spara**, trycker på **START** och väljer ett alternativ.
		- **Obs!** När du har sparat aktiviteten kan du ange självutvärderingsdata (*Utvärdera en aktivitet*, sidan 6).
	- Om du vill avbryta aktiviteten och återuppta den vid ett senare tillfälle väljer du **Återuppta sen.**.
	- För att markera ett varv väljer du **Varv**.
	- Om du vill navigera tillbaka till startpunkten för din aktivitet längs den väg du färdats väljer du **Tillbaka till start** > **TracBack**.

**Obs!** Den här funktionen är bara tillgänglig för aktiviteter som använder GPS.

• Om du vill navigera tillbaka till startpunkten för din aktivitet via den mest direkta vägen väljer du **Tillbaka till start** > **Rutt**.

**Obs!** Den här funktionen är bara tillgänglig för aktiviteter som använder GPS.

- Om du vill mäta skillnaden mellan din puls i slutet av aktiviteten och din puls två minuter senare väljer du **Återhämtningspuls** och väntar medan timern räknar ned.
- Om du vill ta bort aktiviteten väljer du **Ta bort**.

**Obs!** När du har stoppat aktiviteten sparar klockan den automatiskt efter 30 minuter.

#### Utvärdera en aktivitet

Innan du kan utvärdera en aktivitet måste du aktivera självutvärderingsinställningen på MARQ Golfer klockan (*[Inställningar för aktiviteter och appar](#page-41-0)*, sidan 34).

**Obs!** Den här funktionen är inte tillgänglig för alla aktiviteter.

- **1** När du har slutfört en aktivitet väljer du **Spara** (*Stoppa en aktivitet*, sidan 6).
- **2** Välj en siffra som motsvarar din upplevda ansträngning. Obs! Du kan välja  $\blacktriangleright$  för att hoppa över självutvärderingen.

**3** Välj hur du kände dig under aktiviteten.

Du kan se utvärderingarna i Garmin Connect appen.

# <span id="page-14-0"></span>Löpning

#### Springa på bana

Innan du ger dig ut på en löprunda på bana ska du se till att du springer på en standardbana som är 400 m lång. Du kan använda banlöpningsaktiviteten för att registrera dina data för banlöpning utomhus, inklusive distans i meter och varvtider.

- **1** Stå på utomhusbanan.
- **2** På urtavlan trycker du på **START**.
- **3** Välj **Banlöpning**.
- **4** Vänta medan klockan söker efter satelliter.
- **5** Om du springer på bana 1, gå vidare till steg 11.
- **6** Tryck på **MENU**.
- **7** Välj aktivitetsinställningarna.
- **8** Välj **Bannummer**.
- **9** Välj ett bannummer.
- **10** Tryck på **BACK** två gånger för att återgå till aktivitetstimern.
- **11** Tryck på **START**.
- **12** Spring runt banan.

När du har sprungit 3 varv registrerar klockan banans mått och kalibrerar bandistansen.

**13** När du är klar med aktiviteten trycker du på **STOP** och väljer **Spara**.

#### Tips för registrering av banlöpning

- Vänta tills GPS-statusindikatorn blir grön innan du påbörjar banlöpning.
- Under din första löpning på en obekant bana ska du springa minst tre varv för att kalibrera din bandistans. Du bör springa lite förbi startpunkten för att slutföra varvet.
- Spring varje varv på samma bana.

Obs! Det förvalda Auto Lap® avståndet är 1 600 m, dvs. fyra varv runt banan.

• Om du springer på en annan bana än bana 1 anger du banans nummer i aktivitetsinställningarna.

#### Ut och springa en virtuell löptur

Du kan para ihop klockan med den kompatibla tredjepartsappen för att överföra tempo-, puls- eller kadensdata.

- **1** På urtavlan trycker du på **START**.
- **2** Välj **Virtuell löpn**.
- **3** På surfplattan, din bärbara dator eller smartphone kan du öppna Zwift™ appen eller en annan virtuell träningsapp.
- **4** Följ instruktionerna på skärmen för att starta en löpningsaktivitet och para ihop enhterna.
- **5** Tryck på **START** för att starta aktivitetstimern.
- **6** När du är klar med aktiviteten trycker du på **STOP** och väljer **Spara**.

#### <span id="page-15-0"></span>Kalibrera löpbandsdistansen

Om du vill registrera mer exakta distanser för dina löpturer på löpbandet kan du kalibrera löpbandsdistansen när du har sprungit minst 1,5 km (1 miles) på ett löpband. Om du använder olika löpband kan du kalibrera löpbandsdistansen manuellt på varje löpband eller efter varje löptur.

- **1** Börja en löpbandsaktivitet (*[Starta en aktivitet](#page-12-0)*, sidan 5).
- **2** Spring på löpbandet tills klockan registrerar minst 1,5 km (1 mile).
- **3** När du är klar med aktiviteten trycker du på **STOP** för att stoppa aktivitetstimern.
- **4** Välj ett alternativ:
	- Om du vill kalibrera löpbandsdistansen första gången väljer du **Spara**.

Enheten uppmanar dig att genomföra kalibreringen av löpbandet.

- Om du vill kalibrera löpbandsdistansen efter den första kalibreringen väljer du **Kalib. och spara** > **Ja**.
- **5** Kontrollera den tillryggalagda sträckan på löpbandets display och ange distansen på din klocka.

#### Registrera en ultralöpningsaktivitet

- **1** På urtavlan trycker du på **START**.
- **2** Välj **Ultralöpning**.
- **3** Tryck på **START** för att starta aktivitetstimern.
- **4** Börja springa.
- **5** Tryck på **LAP** om du vill registrera ett varv och starta vilotimern.

**Obs!** Du kan konfigurera inställningen för LAP-knapp så att ett varv registreras och vilotimern startas, eller att endast vilotimern startas eller endast ett varv registreras (*[Inställningar för aktiviteter och appar](#page-41-0)*, sidan 34).

- **6** När du har vilat färdigt trycker du på **LAP** för att återuppta löpningen.
- **7** Tryck på **UP** eller **DOWN** för att visa fler datasidor (valfritt).
- **8** När du är klar med aktiviteten trycker du på **STOP** och väljer **Spara**.

#### Simning

#### *OBS!*

Enheten är avsedd för simning vid ytan. Dykning med enheten kan skada produkten och ogiltigförklara garantin.

**Obs!** Klockan har pulsmätning på handleden aktiverad för simaktiviteter. Klockan är även kompatibel med HRM-Pro™, HRM-Swim™ och HRM-Tri™ tillbehör. Om data från både pulsmätning vid handleden och pulsmätning med bröstrem är tillgängliga använder klockan data från pulsmätningen med bröstrem.

#### Simterminologi

**Längd**: En sträcka i simbassängen.

**Intervall**: En eller flera längder i följd. Efter vila startar ett nytt intervall.

**Simtag**: Ett simtag räknas varje gång den arm som du har klockan på slutför en hel cykel.

- **Swolf**: Din swolf-poäng är summan av tiden för en bassänglängd plus antalet simtag för den längden. T.ex. 30 sekunder plus 15 simtag motsvarar en swolf-poäng på 45. Vid simning i öppet vatten beräknas swolf över 25 meter. Swolf är ett mått på effektiviteten i din simning och som i golf är ett lägre resultat bättre.
- **Kritisk simhastighet (CSS)**: Din CSS är den teoretiska hastighet som du bibehåller kontinuerligt utan att bli uttröttad. Du kan använda din CSS för att styra din träningshastighet och hålla koll på din utveckling.

#### <span id="page-16-0"></span>Typer av simtag

Identifiering av simtagstyp är bara tillgänglig för simning i bassäng. Din typ av simtag identifieras i slutet av en längd. Simtagstyper visas i din simhistorik och i ditt Garmin Connect konto. Du kan även välja simtagstyp som ett anpassat datafält (*[Anpassa datasidorna](#page-40-0)*, sidan 33).

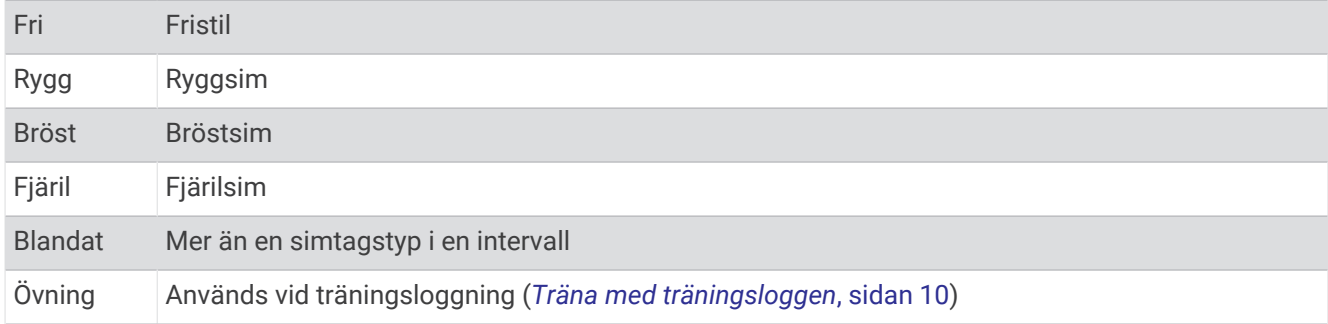

#### Tips för simningsaktiviteter

- Tryck på **LAP** för att spela in ett intervall vid simning på öppet vatten.
- Innan du påbörjar en simbassängsaktivitet ska du följa instruktionerna på skärmen för att välja rätt bassänglängd eller ange en egen storlek.

Klockan mäter och registrerar distans efter slutförda bassänglängder. Bassänglängden måste stämma för att rätt distans ska visas. Nästa gång du påbörjar en simbassängsaktivitet använder klockan den här bassänglängden. Du kan hålla ned MENU, välja aktivitetsinställningar och välja Bassänglängd om du vill ändra längden.

- För att få rätt resultat simmar du hela bassänglängden och använder samma slags simtag under hela längden. Pausa aktivitetstimern när du vilar.
- Tryck på **LAP** för att spela in vila vid simning i bassäng (*Automatisk vila och manuell vila*, sidan 9). Enheten registrerar automatiskt simintervaller och längder för simbassängsträning.
- Hjälp enheten att räkna dina längder genom att skjuta iväg dig själv från bassängkanten med stor kraft och glida en bit innan du tar ditt första simtag.
- Under övningar måste du antingen pausa aktivitetstimern eller använda funktionen för träningsloggning (*[Träna med träningsloggen](#page-17-0)*, sidan 10).

#### Automatisk vila och manuell vila

**Obs!** Simdata registreras inte under vila. Om du vill visa andra datasidor trycker du på UP eller DOWN.

Funktionen automatisk vila är bara tillgänglig för simning i bassäng. Klockan upptäcker automatiskt när du vilar och vilosidan visas. Om du vilar i mer än 15 sekunder skapar klockan automatiskt ett vilointervall. När du återupptar simningen startar klockan automatiskt ett nytt simintervall. Du kan aktivera den automatiska vilofunktionen i aktivitetsalternativen (*[Inställningar för aktiviteter och appar](#page-41-0)*, sidan 34).

**TIPS:** För bästa resultat när du använder den automatiska vilofunktionen ska du minimera dina armrörelser när du vilar.

Under en simaktivitet i bassäng eller öppet vatten kan du manuellt markera ett vilointervall genom att trycka på LAP.

#### <span id="page-17-0"></span>Träna med träningsloggen

Träningsloggfunktionen är bara tillgänglig för simning i bassäng. Du kan använda träningsloggfunktionen för att manuellt spela in sparkset, enarmssimning eller annan typ av simning som inte är något av de fyra huvudsimsätten.

- **1** Under simaktiviteten i bassängen trycker du på **UP** eller **DOWN** för att visa träningsloggsidan.
- **2** Tryck på **LAP** för att starta träningstimern.
- **3** Tryck på **LAP** när du har avslutat ett träningsintervall. Träningstiduret stannar, men aktivitetstiduret fortsätter att spela in hela simpasset.
- **4** Välj en distans för den avslutade träningen.

Distanssteg baseras på den bassänglängd som du valt för aktivitetsprofilen.

- **5** Välj ett alternativ:
	- Om du vill starta ett nytt träningsintervall trycker du på **LAP**.
	- Om du vill starta ett simintervall trycker du på **UP** eller **DOWN** för att återgå till simträningssidorna.

## **Multisport**

Om du tävlar i triathlon, duathlon eller andra multisporter har du nytta av multisportaktiviteter, t.ex. Triathlon eller Swimrun. Under en multisportaktivitet kan du byta mellan aktiviteter och fortsätta visa den totala tiden. Du kan till exempel växla från cykling till löpning och se den totala tiden för cykling och löpning genom hela multisportaktiviteten.

Du kan anpassa en multisportaktivitet eller så kan du använda standardaktiviteten för triathlon som är inställd för standardtriathlon.

#### **Triathlonträning**

När du deltar i ett triathlon kan du använda triathlonaktiviteten för att snabbt byta sportläge, ta tiden vid varje läge och spara aktiviteten.

- **1** På urtavlan trycker du på **START**.
- **2** Välj **Triathlon**.
- **3** Tryck på **START** för att starta aktivitetstimern.
- **4** Tryck på **LAP** i början och slutet av varje övergång.

Övergångsfunktionen är på som standard och övergångstiden registreras separat från aktivitetstiden. Övergångsfunktionen kan slås på eller av i triathlonaktivitetsinställningarna. Om övergångar är avstängda trycker du på LAP för att ändra sport.

**5** När du är klar med aktiviteten trycker du på **STOP** och väljer **Spara**.

#### Skapa en multisportaktivitet

- **1** På urtavlan trycker du på **START**.
- **2** Välj **Lägg till** > **Multisport**.
- **3** Välj en multisportaktivitetstyp eller ange ett eget namn.
- Dubbletter av aktivitetsnamn innehåller en siffra. Till exempel triathlon(2).
- **4** Välj två eller fler aktiviteter.
- **5** Välj ett alternativ:
	- Välj ett alternativ för att anpassa specifika aktivitetsinställningar. Du kan till exempel välja om du ska ta med övergångar.
	- Välj **Klar** för att spara och använda multisportaktiviteten.
- **6** Välj **Ja** om du vill lägga till aktiviteten i din lista med favoriter.

## <span id="page-18-0"></span>Inomhusaktiviteter

Klockan kan användas för träning inomhus, t.ex. löpning i ett inomhusspår eller vid användning av en stationär cykel eller indoor trainer. GPS är avstängt för inomhusaktiviteter (*[Inställningar för aktiviteter och appar](#page-41-0)*, [sidan 34\)](#page-41-0).

När du springer eller går med GPS-funktionen avstängd beräknas fart och distans med klockans accelerometer. Accelerometern kalibreras automatiskt. Noggrannheten för fart- och distansdata förbättras efter några löprundor eller promenader utomhus med GPS.

**TIPS:** Att hålla i ledstängerna på löpbandet minskar noggrannheten.

När du cyklar med GPS-funktionen avstängd är data för hastighet och sträcka inte tillgängliga om du inte har en tillvalssensor som skickar fart- och distansdata till klockan t.ex. en fart- eller kadenssensor.

#### Health Snapshot<sup>™</sup>

Funktionen Health Snapshot är en aktivitet på klockan som används till att mäta olika hälsomätvärden när du håller dig stilla i två minuter. Du kan använda den till att få en översikt över din allmänna kardiovaskulära status. Klockan används till att registrera mätvärden som medelpuls, stressnivå och andningsfrekvens.

#### Registrera en styrketräningsaktivitet

Du kan registrera set under en styrketräningsaktivitet. Ett set är flera repetitioner av en enda rörelse.

- **1** På urtavlan trycker du på **START**.
- **2** Välj **Styrka**.
- **3** Välj ett träningspass.
- **4** Tryck på **DOWN** om du vill visa en lista över steg i träningspasset (valfritt).

**TIPS:** När du visar steg i träningspasset kan du trycka på START och sedan DOWN för att visa en animering av den valda övningen, om den är tillgänglig.

- **5** När du har tittat klart på träningsstegen trycker du på **START** och väljer **Kör träningspass**.
- **6** Tryck på **START** och välj **Påbörja ett pass**.
- **7** Starta ditt första set.

Klockan räknar dina repetitioner. Repetitionsräknaren visas när du har utfört minst fyra repetitioner. **TIPS:** Klockan kan bara räkna repetitioner av en enda övning för varje set. När du vill ändra rörelse ska du slutföra setet och starta ett nytt.

- **8** Tryck på **LAP** för att avsluta setet och gå vidare till nästa övning, om sådan finns. Klockan visar det totala antalet repetitioner för setet.
- **9** Vid behov trycker du på **UP** eller **DOWN** och ändrar antalet repetitioner. **TIPS:** Du kan även lägga till den vikt som användes för setet.
- **10** Om det behövs trycker du på **LAP** när du har vilat klart för att starta nästa set.
- **11** Upprepa detta för varje styrketräningsset tills aktiviteten är slutförd.
- **12** Efter sista setet trycker du på **START**och väljer **Avbryt pass**.
- **13** Välj **Spara**.

#### <span id="page-19-0"></span>Registrera en HIIT-aktivitet

Du kan använda specialtimers för att registrera en HIIT-aktivitet (högintensiv intervallträning).

- **1** På urtavlan trycker du på **START**.
- **2** Välj **HIIT (Högint intrv.trän.)**.
- **3** Välj ett alternativ:
	- Välj **Fri** om du vill registrera en öppen, ostrukturerad HIIT-aktivitet.
	- Välj **Timer högintens. interv.trän.** > **AMRAP** för att registrera så många rundor som möjligt under en angiven tidsperiod.
	- Välj **Timer högintens. interv.trän.** > **EMOM** för att registrera ett visst antal övningar varje minut på minuten.
	- Välj **Timer högintens. interv.trän.** > **Tabata** om du vill växla mellan 20-sekundersintervall med maximal ansträngning och 10 sekunders vila.
	- Välj **Timer högintens. interv.trän.** > **Egna** för att ställa in träningstid, vilotid, antal övningar och antal rundor.
	- Välj **Träningspass** för att följa ett sparat träningspass.
- **4** Om det behövs följer du instruktionerna på skärmen.
- **5** Tryck på **START** för att starta din första runda.
	- Klockan visar en nedräkningstimer och aktuell puls.
- **6** Om det behövs trycker du på **LAP** för att manuellt gå till nästa runda eller vila.
- **7** När du är klar med aktiviteten trycker du på **STOP** för att stoppa aktivitetstimern.
- **8** Välj **Spara**.

#### Använda en ANT+<sup>•</sup> Indoor Trainer

Innan du kan använda en kompatibel ANT+ indoor trainer måste du para ihop den med klockan (*[Para ihop dina](#page-88-0)  [trådlösa sensorer](#page-88-0)*, sidan 81).

Du kan använda klockan med en indoor trainer för att simulera motstånd när du följer en bana, en tur eller ett träningspass. När du använder en inomhustrainer stängs GPS:en av automatiskt.

- **1** På urtavlan trycker du på **START**.
- **2** Välj **Cykling inne**.
- **3** Tryck på **MENU**.
- **4** Välj **Smart Trainer-alt**.
- **5** Välj ett alternativ:
	- Välj **Fricykling** för att ge dig ut på en tur.
	- Välj **Följ banan** för att följa en sparad bana (*Banor*[, sidan 106](#page-113-0)).
	- Välj **Följa träningspass** för att följa ett sparat träningspass (*[Träningspass](#page-47-0)*, sidan 40).
	- Välj **Ställ in kraft** för att ställa in måleffektvärdet.
	- Välj **Ange lutning** för att ställa in det simulerade lutningsvärdet.
	- Välj **Ställ in motstånd** för att ställa in det motstånd som trainern ska använda.
- **6** Tryck på **START** för att starta aktivitetstimern.

Trainern ökar eller minskar motståndet baserat på höjdinformationen på banan eller cykelturen.

# <span id="page-20-0"></span>Klättersporter

#### Registrera en inomhusklättringsaktivitet

Du kan registrera leder under en inomhusklättringsaktivitet. En led är en klätterstig längs en bergvägg inomhus.

- **1** På urtavlan trycker du på **START**.
- **2** Välj **Klättr inomh**.
- **3** Välj **Ja** för att registrera ledstatistik.
- **4** Välj ett klassificeringssystem.

**Obs!** Nästa gång du påbörjar en inomhusklättringsaktivitet använder enheten det här klassificeringssystemet. Du kan hålla ned MENU, välja aktivitetsinställningar och välja Klassificeringssystem om du vill byta system.

- **5** Välj svårighetsgrad för leden.
- **6** Tryck på **START**.
- **7** Starta den första leden.

**Obs!** När ledtimern är igång låser enheten automatiskt knapparna för att förhindra oavsiktliga knapptryckningar. Håll valfri knapp nedtryckt för att låsa upp klockan.

**8** När du avslutar rutten går du ned på marken.

Vilotimern startas automatiskt när du står på marken.

**Obs!** Om det behövs kan du trycka på LAP för att avsluta rutten.

- **9** Välj ett alternativ:
	- Om du vill spara en lyckad led väljer du **Slutförd**.
	- Om du vill spara en misslyckad led väljer du **Provad**.
	- Om du vill ta bort leden väljer du **Ta bort**.
- **10** Ange antalet fall för leden.
- **11** När du har vilat färdigt trycker du på **LAP** och påbörjar nästa led.
- **12** Upprepa den här processen för varje led tills aktiviteten är slutförd.
- **13** Tryck på **STOP**.
- **14** Välj **Spara**.

#### <span id="page-21-0"></span>Registrera en boulderingaktivitet

Du kan registrera leder under en boulderingaktivitet. En led är en klätterstig längs en stor sten eller klippformation.

- **1** På urtavlan trycker du på **START**.
- **2** Välj **Bouldering**.
- **3** Välj ett klassificeringssystem.

**Obs!** Nästa gång du påbörjar en boulderingaktivitet använder klockan det här klassificeringssystemet. Du kan hålla ned MENU, välja aktivitetsinställningar och välja Klassificeringssystem om du vill byta system.

- **4** Välj svårighetsgrad för leden.
- **5** Tryck på **START** för att starta ledtimern.
- **6** Starta den första leden.
- **7** Tryck på **LAP** om du vill avsluta leden.
- **8** Välj ett alternativ:
	- Om du vill spara en lyckad led väljer du **Slutförd**.
	- Om du vill spara en misslyckad led väljer du **Provad**.
	- Om du vill ta bort leden väljer du **Ta bort**.
- **9** När du har vilat färdigt trycker du på **LAP** för att starta nästa led.
- **10** Upprepa den här processen för varje led tills aktiviteten är slutförd.
- **11** Efter den sista leden trycker du på **STOP** för att stoppa ledtimern.
- **12** Välj **Spara**.

#### Starta en expedition

Du kan använda appen **Expedition** för att förlänga batteriets livslängd när du spelar in en flerdagsaktivitet.

- **1** På urtavlan trycker du på **START**.
- **2** Välj **Expedition**.
- **3** Tryck på **START** för att starta aktivitetstimern.

Enheten går in i energisparläge och samlar in GPS-spårpunkter en gång i timmen. För att maximera batteriets livslängd stänger enheten av alla sensorer och tillbehör, inklusive anslutningen till din smartphone.

#### Spela in en spårpunkt manuellt

Under en expedition spelas spårpunkter in automatiskt baserat på valt inspelningsintervall. Du kan spela in en spårpunkt manuellt när som helst.

- **1** Under en expedition trycker du på **START**.
- **2** Välj **Lägg till punkt**.

#### Visa spårpunkter

- **1** Under en expedition trycker du på **START**.
- **2** Välj **Visa punkter**.
- **3** Välj en spårpunkt i listan.
- **4** Välj ett alternativ:
	- Om du vill börja navigera till spårpunkten väljer du **Gå till**.
	- Om du vill visa detaljerad information om spårpunkten väljer du **Information**.

# <span id="page-22-0"></span>Jaga

Du kan spara platser som är relevanta för jakten och visa en karta över sparade platser. Under en jaktaktivitet använder enheten ett GNSS-läge som sparar batteritid.

- **1** På urtavlan trycker du på **START**.
- **2** Välj **Jakt**.
- **3** På kartan trycker du på **START** och väljer **Starta jakt**.
- **4** Tryck på **START** och välj ett alternativ:
	- Om du vill spara den nuvarande platsen väljer du **Spara plats**.
	- Om du vill visa platser som sparats under jaktaktiviteten väljer du **Jaktplatser**.
	- Om du vill visa alla tidigare sparade platser väljer du **Sparade platser**.
- **5** När du är klar med jakten trycker du på **STOP** och väljer **Avsluta jakt**.

#### Marina aktiviteter

#### Segling

#### Kryssguidning

#### **OBSERVERA**

Klockan använder GPS-baserad kurs över grund för att fastställa din kurs i funktionen för kryssningsguidning och tar inte med andra faktorer som kan påverka båtens riktning, som strömmar och tidvatten, i beräkningen. Du ansvarar för att båten framförs på ett säkert och förnuftigt sätt.

När du navigerar eller tävlar mot vinden kan funktionen för kryssguidning hjälpa dig att avgöra om båten får med- eller motvrid. När du kalibrerar kryssguidningen registrerar klockan båtens mätningar för babord  $\Omega$ och styrbord kurs över grund (KÖG), och använder KÖG-data för att beräkna den genomsnittliga faktiska vindriktningen  $\overline{3}$  och båtens kryssningsvinkel  $\overline{4}$ .

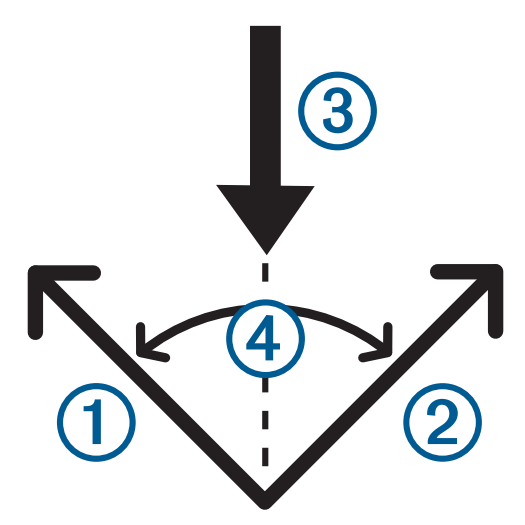

Klockan använder dessa data för att fastställa om båten får med- eller motvrid genom vindväxlingar.

Som standard är funktionen för kryssguidning inställd på automatisk. Varje gång du kalibrera styrbords eller babords KÖG kalibrerar klockan om den motsatta sidan och den faktiska vindriktningen. Du kan ändra inställningarna för kryssguidningen om du vill ange en fast kryssningsvinkel eller faktisk vindriktning.

#### <span id="page-23-0"></span>Kalibrera kryssguidning

- **1** På urtavlan väljer du **START**.
- **2** Välj **Seglingstävling** eller **Segla**.
- **3** Välj **UP** eller **DOWN** för att visa sidan med kryssguidning. **Obs!** Du kan behöva lägga till sidan med kryssguidning på datasidorna för aktiviteten (*[Anpassa datasidorna](#page-40-0)*, [sidan 33\)](#page-40-0).
- **4** Välj **START**.
- **5** Välj ett alternativ:
	- Om du vill kalibrera styrbordssidan väljer du **START**.
	- Om du vill kalibrera babordssidan väljer du **DOWN**.

**TIPS:** Om vinden kommer från båtens styrbordssida ska du kalibrera styrbord. Om vinden kommer från båtens babordssida ska du kalibrera babord.

**6** Vänta medan enheten kalibrerar kryssguidningen.

En pil visas och anger om båten har med- eller motvrid.

#### Ange en fast kryssningsvinkel

- **1** På urtavlan trycker du på **START**.
- **2** Välj **Seglingstävling** eller **Segla**.
- **3** Tryck på **UP** eller **DOWN** för att visa skärmen med kryssguidning.
- **4** Håll ned **MENU**.
- **5** Välj **Kryssningsvinkel** > **Vinkel**.
- **6** Tryck på **UP** eller **DOWN** för att ställa in värdet.

#### Ange en faktisk vindriktning

- **1** På urtavlan trycker du på **START**.
- **2** Välj **Seglingstävling** eller **Segla**.
- **3** Tryck på **UP** eller **DOWN** för att visa skärmen med kryssguidning.
- **4** Håll ned **MENU**.
- **5** Välj **Faktisk vindriktning** > **Fast**.
- **6** Tryck på **UP** eller **DOWN** för att ställa in värdet.

#### Tips för att få bästa uppskattning av medvrid

Om du vill ha bästa möjliga uppskattning av medvrid när du använder funktionen för kryssguidning kan du prova de här tipsen. Mer information finns i och .

- Ange en fast kryssningsvinkel och kalibrera babordssidan.
- Ange en fast kryssningsvinkel och kalibrera styrbordssidan.
- Använd inställningen **Au** för kryssningsvinkeln och kalibrera både babords och styrbords sida.

#### Seglingstävling

Du kan använda enheten som hjälp för att korsa startlinjen för en seglingstävling exakt när den börjar. När du synkroniserar regatta-timern i appen för seglingstävlingen med den officiella nedräkningstimern för tävlingen meddelas du med en minuts intervall när loppets starttid närmar sig. När du ställer in startlinjen använder enheten GPS-data för att ange om båten kommer att korsa startlinjen före, efter eller på rätt tid för seglingstävlingens start.

#### <span id="page-24-0"></span>Ställa in startlinje

- **1** På urtavlan väljer du **START** > **Seglingstävling**.
- **2** Vänta medan enheten söker satelliter.
- **3** Håll ned **MENU**.
- **4** Välj **Pinga startlinje**.
- **5** Välj **Markera babord** om du vill markera babords startlinjemärke när du seglar förbi det.
- **6** Välj **Markera styrbord** om du vill markera styrbords startlinjemärke när du seglar förbi det.

#### Starta en tävling

Innan du kan visa den återstående tiden måste du ställa in startlinjen.

- **1** På urtavlan trycker du på **START**.
- **2** Välj **Seglingstävling**.
- **3** Vänta medan klockan söker efter satelliter. Sidan visar regatta-timern  $\Omega$  och tid att bränna  $\Omega$ .

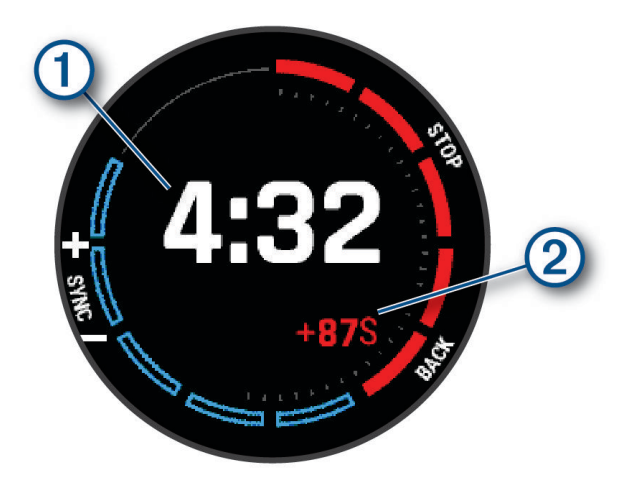

- **4** Tryck på **MENU** vid behov och välj ett alternativ:
	- Om du vill ställa in en fast timer väljer du **Regatta-tid** > **Fast** och anger en tidsperiod.
	- Om du vill ställa in en starttid inom de närmaste 24 timmarna väljer du **Regatta-tid** > **GPS** och anger en tid på dagen.
- **5** Tryck på **START**.
- **6** Tryck på **UP** och **DOWN** för att synkronisera regatta-timern med den officiella nedräkningstimern. **Obs!** När förbränningstiden är negativ kommer du att anlända till startlinjen efter att loppet har startat. När förbränningstiden är positiv kommer du att anlända till startlinjen innan loppet startar.
- **7** Tryck på **START** för att starta aktivitetstimern.

#### Ställa in enheter för segling

- **1** På urtavlan väljer du **START** > **Seglingstävling**.
- **2** Håll ned **MENU**.
- **3** Välj aktivitetsinställningarna.
- **4** Välj **Nautiska enheter**.
- **5** Välj ett alternativ:
	- Om du vill använda nautiska enheter för hastighet och sträcka väljer du **På**.
	- Om du vill använda systemmåttenheter för hastighet och sträcka väljer du **Anv. systeminst.**.

#### <span id="page-25-0"></span>Fiske

#### Fiska

- **1** På urtavlan trycker du på **START**.
- **2** Välj **Fiske**.
- **3** Tryck på **START** > **Starta fiske**.
- **4** Tryck på **START** och välj ett alternativ:
	- Om du vill lägga till fångsten till fiskräkningen och spara platsen väljer du **Spara fångst**.
	- Om du vill spara den nuvarande platsen väljer du **Spara plats**.
	- Om du vill ställa in en intervalltimer, sluttid eller påminnelse för sluttid för aktiviteten väljer du **Fisktimers**.
	- Om du vill navigera tillbaka till startpunkten för din aktivitet väljer du **Tillbaka till start** och väljer ett alternativ.
	- Om du vill se sparade platser väljer du **Sparade platser**.
	- Om du vill navigera till en destination väljer du **Navigation** och väljer ett alternativ.
	- Om du vill redigera aktivitetsinställningarna väljer du **Inställningar** och väljer ett alternativ (*[Inställningar för](#page-41-0)  [aktiviteter och appar](#page-41-0)*, sidan 34).
- **5** När du är klar med aktiviteten trycker du på **STOP** och väljer **Avsluta fiske**.

#### **Tidvatteninformation**

#### Visa tidvatteninformation

#### **VARNING**

Tidvattensformation är endast avsedd för informationssyfte. Det är ditt ansvar att ta hänsyn till all publicerad tidvatten- eller vattenrelaterad hjälp, att vara uppmärksam på omgivningen och alltid använda ditt goda omdöme när du befinner dig vid vatten. Underlåtelse att hörsamma denna varning kan leda till allvarlig personskada eller dödsfall.

Du kan visa information om en tidvattenstation, inklusive tidvattenhöjd och när nästa flod och ebb inträffar.

- **1** På urtavlan trycker du på **START**.
- **2** Välj **Tidvatteninformation**.
- <span id="page-26-0"></span>**3** Välj ett alternativ:
	- Om du vill använda aktuell plats när du är i närheten av en tidvattenstation väljer du **Lägg till** > **Aktuell position**.
	- Om du vill välja en plats på kartan väljer du **Lägg till** > **Använd karta**.
	- Om du vill ange namnet på en stad väljer du **Lägg till** > **Ortssökning**.
	- Om du vill välja en sparad plats väljer du **Lägg till** > **Sparade platser**.
	- Om du vill ange koordinater för en plats väljer du **Lägg till** > **Koordinater**.

Ett 24-timmarstidvattendiagram visas för dagens datum med aktuell tidvattenhöjd  $\Omega$  och information om nästa flod och ebb $(2)$ .

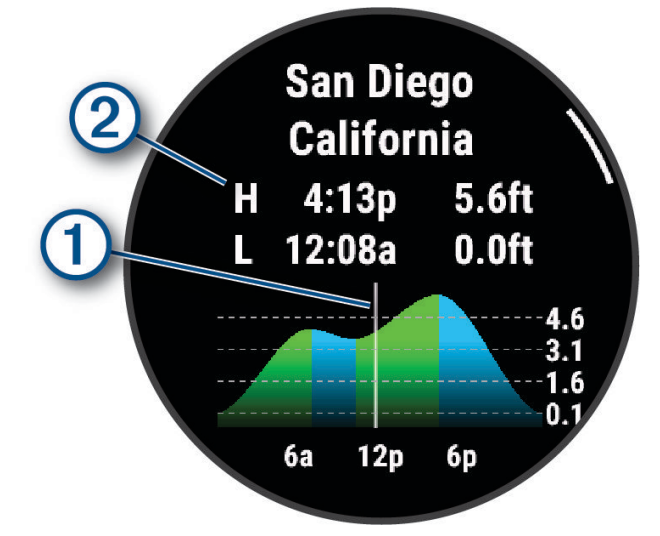

- **4** Tryck på **DOWN** för att visa tidvatteninformation för kommande dagar.
- **5** Tryck på **START** och välj **Ställ in som favorit** för att spara tidvattenstationen (valfritt).

#### Ställa in en tidvattensvarning

- **1** Från **Tidvatteninformation**-appen trycker du på **START**.
- **2** Välj **Ställ in avisering**.
- **3** Välj ett alternativ:
	- Om du vill ställa in ett larm som ljuder före högtidvattnet väljer du **Till högvatten**.
	- Om du vill ställa in ett larm som ljuder före lågvatten väljer du **Till lågvatten**.

#### Ankare

#### Markera ankarets plats

- **1** På urtavlan väljer du **START** > **Ankare**.
- **2** Välj **START** > **Kasta ankar**.

#### Ankarinställningar

Från urtavlan trycker du på **START**, väljer **Ankare** och håller **MENU** intryckt.

**Avdriftsradie**: Ställer in tillåtna driftavstånd vid ankring.

**Uppdateringsintervall**: Ställer in tidsintervallet för att uppdatera ankarinformation.

**Ankringslarm**: Låter dig konfigurera eller avaktivera ett larm för när båten rör sig utanför avdriftsradien.

# <span id="page-27-0"></span>Skidåkning

#### Visa dina skidåk

Klockan registrerar detaljer om varje utförs- eller snowboardåk med hjälp av funktionen för automatiska åk. Den här funktionen är aktiverad som standard för utförsåkning och snowboard. Den spelar in nya skidåk automatiskt baserat på dina rörelser. Aktivitetstimern pausas när du slutar röra dig i nedförsbacke och när du sitter i en skidlift. Aktivitetstimern förblir pausad under färden i skidliften. Du kan börja röra dig utför för att starta om aktivitetstimern. Du kan visa detaljer om åken på den pausade skärmen eller när aktivitetstimern är igång.

- **1** Starta en skidåknings- eller snowboardaktivitet.
- **2** Håll ned **MENU**.
- **3** Välj **Visa åk**.
- **4** Tryck på **UP** och **DOWN** för att visa detaljer om ditt senaste åk, ditt aktuella åk och dina åk totalt. Åkskärmarna inkluderar tid, tillryggalagd sträcka, maximal hastighet, medelhastighet och totalt nedför.

#### Registrera en offpiståkningsaktivitet

Med offpiståkningsaktiviteten kan du växla manuellt mellan spårlägen för uppförs- eller utförsåkning så att du kan mäta statistiken på korrekt sätt.

- **1** På urtavlan trycker du på **START**.
- **2** Välj **Offpiståkning**.
- **3** Välj ett alternativ:
	- Om du påbörjar din aktivitet i en stigning väljer du **Stigning**.
	- Om du påbörjar en aktivitet genom att åka utför väljer du **Utförsåkning**.
- **4** Tryck på **START** för att starta aktivitetstimern.
- **5** Tryck på **LAP** om du vill växla mellan spårlägena för uppförs- eller utförsåkning.
- **6** När du är klar med aktiviteten trycker du på **STOP** och väljer **Spara**.

#### Kraftdata för längdskidåkning

Du kan använda din kompatibla MARQ enhet som är ihopparad med HRM-Pro tillbehöret för att få återkoppling i realtid om din skidåkning.

**Obs!** HRM-Pro tillbehöret måste paras ihop med MARQ enheten med ANT® hjälp av teknologi.

Kraft är den kraft du genererar när du åker skidor. Uteffekten mäts i watt. Faktorer som påverkar kraften är din hastighet, höjdförändringar, vind och snöförhållanden. Du kan använda uteffekt för att mäta och förbättra skidåkningen.

**Obs!** Kraftvärdena för skidåkning är i allmänhet lägre än cykelkraftvärdena. Det är normalt och sker eftersom människor är bättre på att cykla än att åka skidor. Det är vanligt att värdena för skidkraft är 30 till 40 procent lägre än kraftvärdena för cykling vid samma träningsintensitet.

# <span id="page-28-0"></span>Golf

#### Spela golf

Ladda klockan innan du ger dig iväg och spelar golf (*[Ladda enheten](#page-121-0)*, sidan 114).

- **1** På urtavlan trycker du på **START**.
- **2** Välj **Golf**.
	- Enheten hämtar satelliter, beräknar din plats och väljer en bana om det endast finns en bana i närheten.
- **3** Om en lista med banor visas väljer du en bana från listan.
- **4** Vid behov ställer du in din driverlängd.
- **5** Välj ✔ om du vill ange score.

#### **6** Välj tee-ruta.

Skärmen med hålinformation visas.

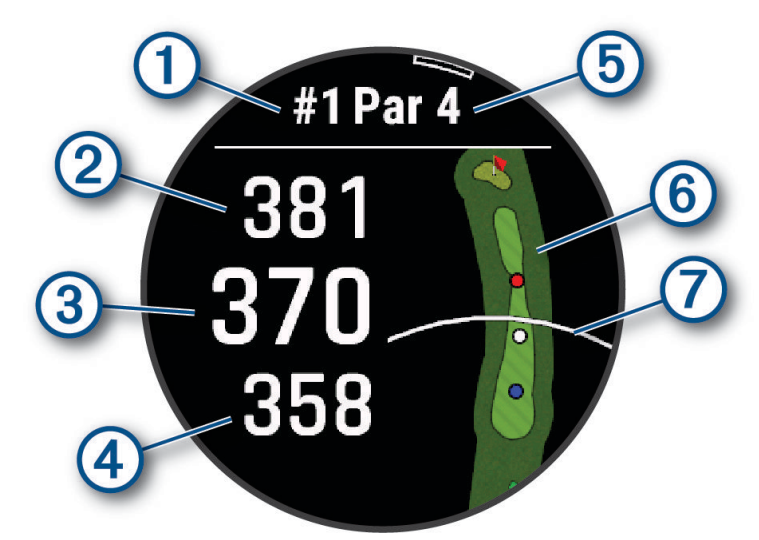

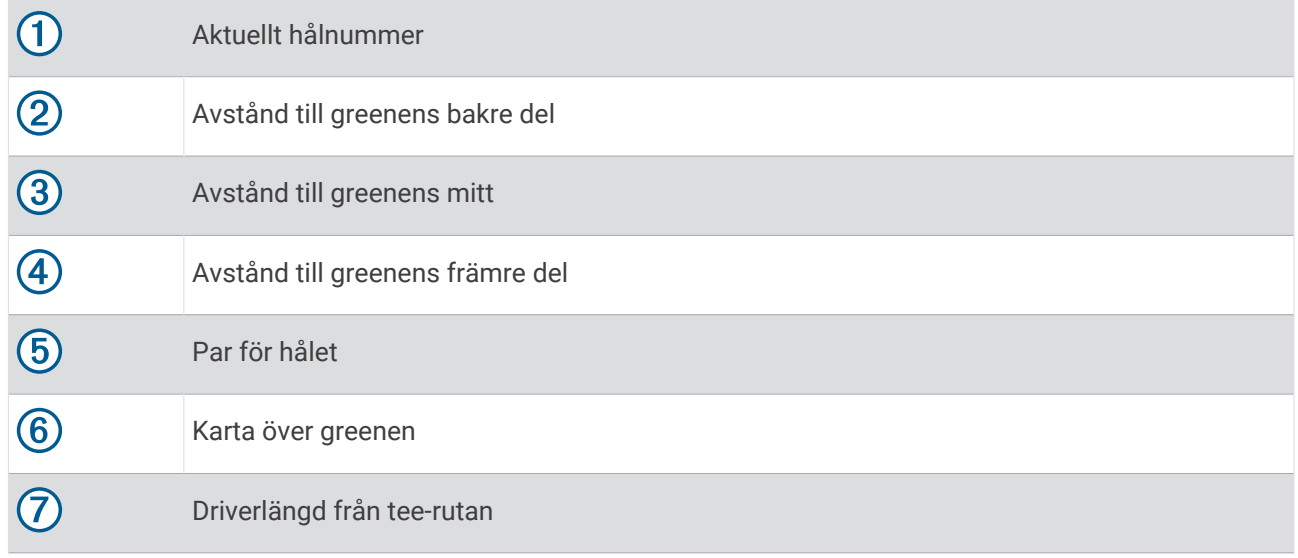

**Obs!** Eftersom flaggplatserna ändras, beräknar klockan avståndet till den främre delen, mitten, och den bakre delen av greenen och inte flaggans faktiska plats.

- **7** Välj ett alternativ:
	- Tryck på greenens främre, mittre eller bakre del för att visa PlaysLike avståndet (*[PlaysLike avståndsikoner](#page-34-0)*, [sidan 27\)](#page-34-0).
	- Tryck på kartan om du vill visa fler detaljer eller mäta avstånd med peka på mätpunkt (*[Mäta avstånd med](#page-31-0)  [Peka på mätpunkt](#page-31-0)*, sidan 24).
	- Tryck på **UP** eller **DOWN** för att visa platsen och avståndet till en layup eller till fram- och baksidan av ett hinder.
	- Tryck på **START** för att öppna golfmenyn (*Golfmeny*[, sidan 23](#page-30-0)).

När du går vidare till nästa hål växlar klockan automatiskt till att visa informationen om det nya hålet.

#### <span id="page-30-0"></span>Golfmeny

Under en runda kan du trycka på **START** för att komma åt fler funktioner i golfmenyn.

**Avsluta runda**: Avslutar den aktuella rundan.

**Ändra hål**: Gör att du kan ändra hålet manuellt.

**Byt green**: Byt green när det finns flera greener för ett hål.

**Visa green**: Flytta flaggan för att få mer exakt avståndsmätning (*Flytta flaggan*, sidan 23).

**Virtuell caddie**: Be om en klubbrekommendation från den virtuella caddien (*Virtuell caddie*, sidan 23).

**Mät slag**: Visar avståndet för det senaste slag du registrerade med hjälp av Garmin AutoShot™ funktionen (*[Visa](#page-31-0)  [uppmätta slag](#page-31-0)*, sidan 24). Du kan även registrera slag manuellt (*[Mäta slag manuellt](#page-32-0)*, sidan 25).

**Scorekort**: Öppnar scorekortet för rundan (*[Registrera score](#page-32-0)*, sidan 25).

**Total Distans**: Visar registrerad tid, distans och antal steg som gåtts. Total distans startar och stoppar automatiskt när du startar eller avslutar en runda. Du kan nollställa total distans under en runda.

**Vind**: Öppnar en pekare som visar vindriktningen och hastighet i förhållande till flaggan (*[Visa vindhastighet och](#page-34-0)  -riktning*[, sidan 27\)](#page-34-0).

**PinPointer**: Funktionen PinPointer är en kompass som pekar ut flaggans plats när du inte kan se greenen. Med funktionen får du veta åt vilket håll du ska slå, även om du är ute i skogen eller i en djup sandbunker.

**Obs!** Använd inte funktionen PinPointer i en golfbil. Störningar från golfbilen kan påverka kompassens noggrannhet.

- **Anpassade mål**: Sparar en plats, som ett objekt eller ett hinder, för det aktuella hålet (*[Spara anpassade mål](#page-34-0)*, [sidan 27\)](#page-34-0).
- **Klubbstatistik**: Visar statistik med varje golfklubba, liksom information om distans och noggrannhet. Visas när du parar ihop sensorer av typen Approach® CT10 eller aktiverar inställningen Prompt för klubba.
- **Inställningar**: Gör att du kan anpassa inställningarna för golfaktiviteter (*[Inställningar för aktiviteter och appar](#page-41-0)*, [sidan 34\)](#page-41-0).

#### Flytta flaggan

Du kan titta närmare på greenen och flytta flaggan.

- **1** På hålinformationssidan trycker du på **START**.
- **2** Välj **Visa green**.
- **3** Tryck på eller dra **för att flytta flaggan.**

**TIPS:** Du kan trycka på START för att zooma in eller ut.

**4** Tryck på **BACK**.

Avstånden på hålinformationssidan uppdateras för att visa flaggans nya plats. Placeringen av flaggan sparas endast för aktuell runda.

#### Virtuell caddie

Innan du kan använda den virtuella caddien måste du spela fem rundor med sensorer av typen Approach CT10 eller aktivera inställningen Prompt för klubba (*[Inställningar för aktiviteter och appar](#page-41-0)*, sidan 34) och överföra dina scorekort. För varje runda måste du ansluta till en ihopparad smartphone med Garmin Golf™appen. Den virtuella caddien ger en rekommenderad klubba och siktriktning baserat på hål, vinddata och tidigare prestationer med varje klubba.

#### <span id="page-31-0"></span>Ändra klubbrekommendationen

- **1** Tryck på **START**.
- **2** Välj **Virtuell caddie**.

Det beräknade genomsnittliga antalet slag  $(1)$  för de rekommenderade klubborna visas  $(2)$ .

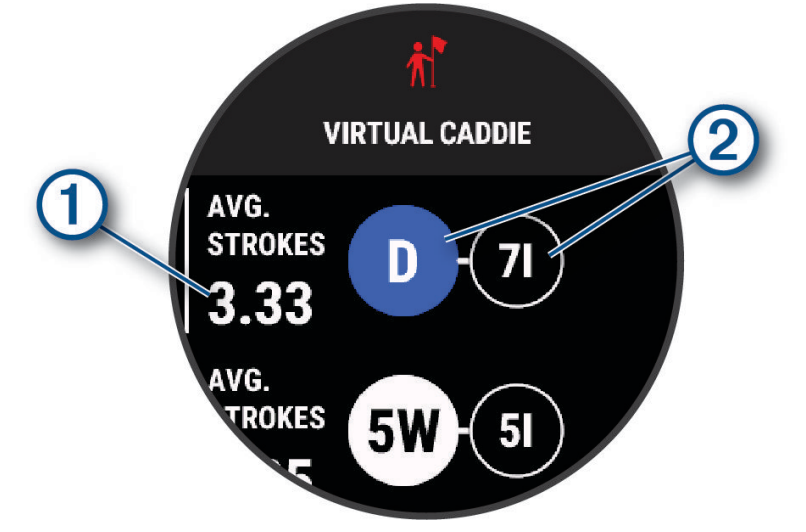

**3** Välj en annan klubbrekommendation.

Kartan uppdateras med det nya slagriktningsmålet.

**Obs!** När du går igenom banan beräknas klubbrekommendationerna om automatiskt. Om du vill uppdatera klubbrekommendationen manuellt väljer du **Räkna om**.

#### Mäta avstånd med Peka på mätpunkt

Under pågående spel kan du använda Peka på mätpunkt för att mäta avståndet till en viss punkt på kartan.

- **1** Tryck på kartan när du spelar golf.
- **2** Tryck eller dra för att placera mätpunktscirkeln  $\hat{\varphi}$ .

Du kan visa avståndet från din nuvarande position till mätpunktscirkeln och från mätpunktscirkeln till flaggans plats.

**3** Om det behövs väljer du **-** eller **-** för att zooma in eller ut.

#### Visa uppmätta slag

Innan enheten automatiskt kan känna av och mäta slag måste du aktivera scoring.

Enheten har automatisk avkänning och registrering av slag. Varje gång du slår ett slag på fairway registrerar enheten slaglängden så att du kan visa den senare.

**TIPS:** Automatisk avkänning av slag fungerar bäst när du bär enheten på din främre handled och får en bra träff på bollen. Avkänningen fungerar inte på puttar.

- **1** När du spelar golf trycker du på **START**.
- **2** Välj **Mät slag**.

Din senaste slaglängd visas.

**Obs!** Längden återställs automatiskt när du slår iväg bollen igen, gör en putt på green eller går vidare till nästa hål.

- **3** Tryck på **DOWN**.
- **4** Välj **Tidigare slag** om du vill visa alla registrerade slaglängder.

#### <span id="page-32-0"></span>Mäta slag manuellt

Du kan lägga till ett slag manuellt om klockan inte hittar det. Du måste lägga till slaget från platsen för det missade slaget.

- **1** Slå ett slag och se var bollen landar.
- **2** På hålinformationssidan trycker du på **START**.
- **3** Välj **Mät slag**.
- **4** Tryck på **START**.
- **5** Välj **Lägg till slag >**  $\sqrt{\ }$ .
- **6** Om nödvändigt anger du klubban som du använde för slaget.
- **7** Gå eller kör till bollen.

Nästa gång du slår ett slag registrerar klockan det senaste slagets avstånd automatiskt. Om nödvändigt kan du lägga till ytterligare ett slag manuellt.

#### Registrera score

- **1** På hålinformationssidan trycker du på **START**.
- **2** Välj **Scorekort**.

Scorekortet visas när du är på greenen.

- **3** Tryck på **UP** eller **DOWN** för att bläddra bland hålen.
- **4** Tryck på **START** för att välja ett hål.
- **5** Tryck på **UP** eller **DOWN** för att ange resultatet. Ditt totala resultat har uppdaterats.

#### Registrera statistik

Innan du kan registrera statistik måste du aktivera spårning av statistik (*[Inställningar för aktiviteter och appar](#page-41-0)*, [sidan 34\)](#page-41-0).

- **1** Välj ett hål från scorekortet.
- **2** Ange totalt antal slag, inklusive puttar, och tryck sedan på **START**.
- **3** Ange antalet puttar och tryck på **START**.

**Obs!** Antal puttar används endast för statistikspårning och ökar inte ditt resultat.

**4** Vid behov, välj ett alternativ:

**Obs!** Om du befinner dig på ett par 3-hål visas inte information om fairway.

- Om bollen träffar fairway väljer du **På fairway**.
- Om bollen missade fairway väljer du **Miss åt höger** eller **Miss åt vänster**.
- **5** Ange vid behov antalet pliktslag.

#### <span id="page-33-0"></span>Resultathistorik

När du spelar en runda visar klockan en färg  $\overline{1}$  bredvid varje hålindikator  $\overline{2}$  längs infattningen för att visa ditt resultat för det hålet.

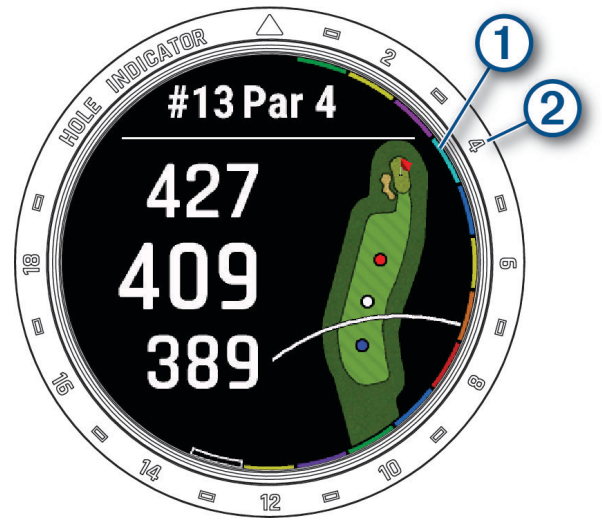

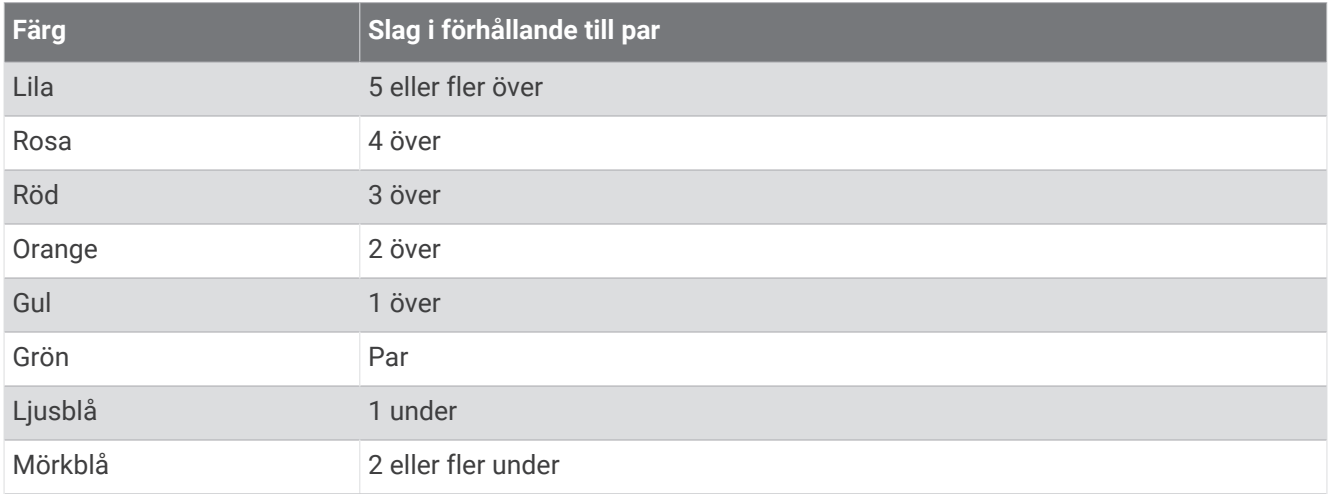

#### Om Poängbogey

När du väljer Poängbogey som scoringmetod (*[Inställningar för aktiviteter och appar](#page-41-0)*, sidan 34) tilldelas spelarna poäng baserat på antalet slag i förhållande till par. Vid rundans slut vinner den med flest poäng. Enheten delar ut poäng enligt specifikation från United States Golf Association.

Scorekortet för spel med Poängbogey visar poäng i stället för slag.

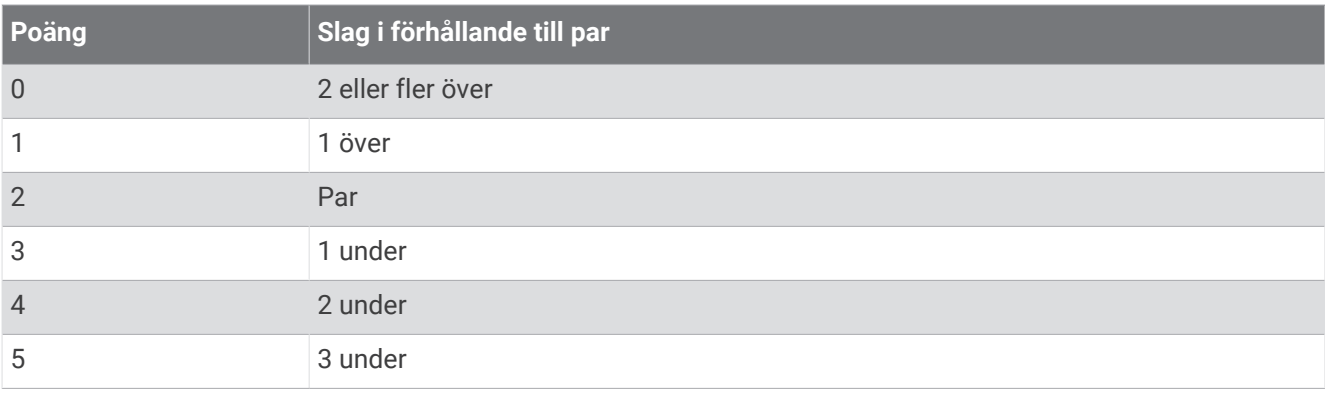

#### <span id="page-34-0"></span>Visa vindhastighet och -riktning

Vindfunktionen är en pekare som används till att visa vindhastighet och -riktning i förhållande till flaggan. Om du vill använda vindfunktionen måste det finnas en anslutning i appen Garmin Golf.

- **1** Tryck på **START**.
- **2** Välj **Vind**.

Pilen pekar i vindriktningen relativt flaggan.

#### Visa riktningen till flaggan

Funktionen PinPointer är en kompass som ger riktningshjälp när du inte kan se greenen. Med funktionen får du veta åt vilket håll du ska slå, även om du är ute i skogen eller i en djup sandbunker.

**Obs!** Använd inte funktionen PinPointer i en golfbil. Störningar från golfbilen kan påverka kompassens noggrannhet.

- **1** På hålinformationssidan trycker du på **START**.
- **2** Välj **PinPointer**.

Pilen pekar mot flaggans plats.

#### Spara anpassade mål

När du spelar en runda kan du spara upp till fem anpassade mål för varje hål. Det kan vara praktiskt att spara ett mål för registrering av föremål eller hinder som inte visas på kartan. Du kan visa avstånden till målen från skärmen med hinder och layups (*[Spela golf](#page-28-0)*, sidan 21).

**1** Stå nära det mål du vill spara.

**Obs!** Du kan inte spara ett mål som är långt ifrån det nu valda hålet.

- **2** På hålinformationssidan trycker du på **START**.
- **3** Välj **Anpassade mål**.
- **4** Välj en måltyp.

#### PlaysLike avståndsikoner

PlaysLike avståndsfunktionen redovisar höjdförändringar på banan genom att visa det justerade avståndet till greenen. Under en runda kan du trycka på ett avstånd till greenen för att se PlaysLike avståndet.

- : Avståndet blir längre än förväntat på grund av en höjdförändring.
- : Avståndet blir som förväntat.
- : Avståndet blir kortare än förväntat på grund av en höjdförändring.

#### <span id="page-35-0"></span>Läge med stora siffror

Du kan ändra storleken på siffrorna på hålinformationssidan. Håll ned **MENU**, välj aktivitetsinställningarna och välj **Stora siffror**.

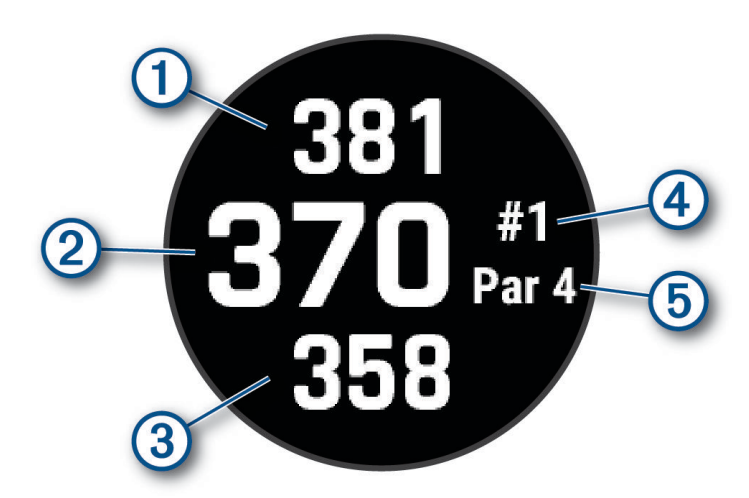

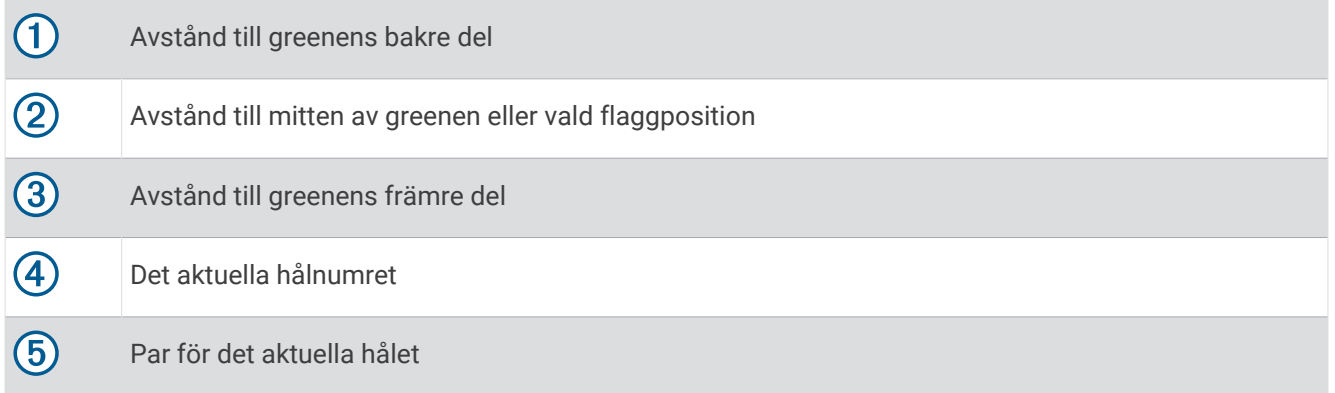

#### Svingtempoträning

Med aktiviteten Tempoträning får du hjälp med att göra en mer konsekvent golfsving. Enheten mäter och visar tiden för din baksving och nedsving. Enheten visar också ditt svingtempo. Svingtempot är tiden för baksvingen dividerat med tiden för nedsvingen uttryckt som ett förhållande. Ett förhållande på 3 till 1, eller 3,0 är det idealiska svingtempot baserat på studier av professionella golfare.
### Det idealiska svingtempot

Du kan uppnå det idealiska 3:0-tempot med hjälp av olika svingtider, t.ex. 0,7 sek/0,23 sek eller 1,2 sek./ 0,4 sek. Alla golfspelare kan ha ett unikt svingtempo som grundas på deras skicklighet och erfarenhet. Garmin® tillhandahåller sex olika svingtider.

Enheten visar ett diagram som anger om svingtiden för din bak- eller nedsving är för snabb, för långsam eller precis rätt för den inställda svingtiden.

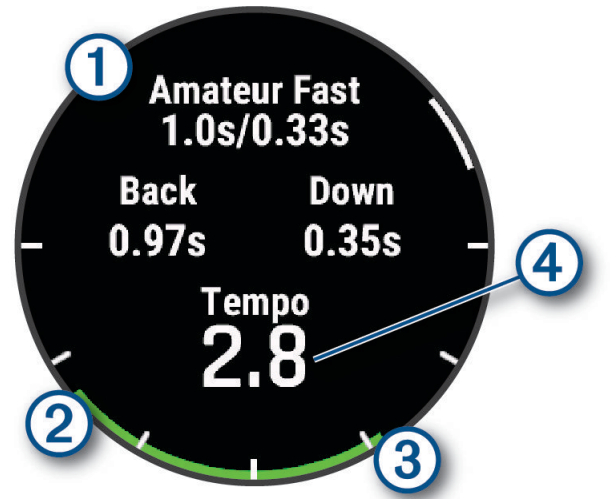

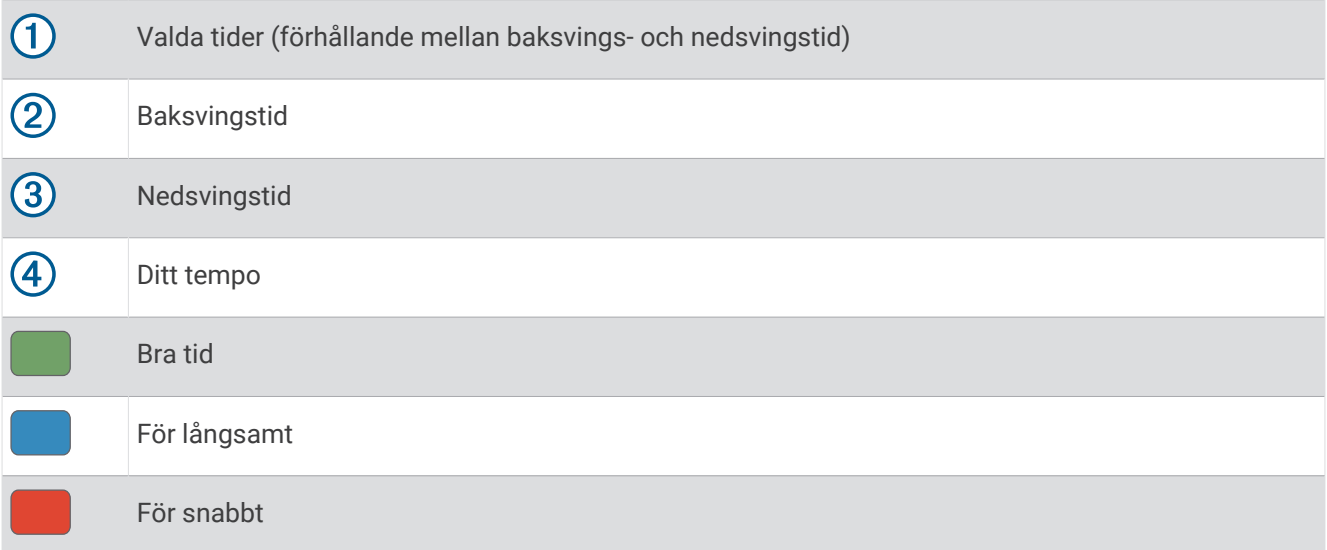

För att hitta den idealiska svingtiden ska du börja med den långsammaste svingtiden och prova den under några golfsvingar. När tempodiagrammet kontinuerligt visar grönt för din baksvings- och nedsvingstid kan du fortsätta med nästa svingtid. När du hittar en tid som känns bekväm kan du använda den för att åstadkomma jämnare svingar och jämnare resultat.

#### Analysera ditt svingtempo

Du måste slå en boll för att se ditt svingtempo.

- **1** Tryck på **START**.
- **2** Välj **Tempoträning**.
- **3** Tryck på **START**.
- **4** Välj **Svinghastighet** och välj ett alternativ.
- **5** Utför en full sving och slå bollen. Klockan visar din svinganalys.

### <span id="page-37-0"></span>Visa tipssekvensen

Första gången du använder aktiviteten Tempoträning visar klockan en tipssekvens för att förklara hur svingen analyseras.

- **1** Under aktiviteten trycker du på **START**.
- **2** Välj **Tips**.
- **3** Tryck på **START** för att visa nästa tips.

# **Hoppledare**

#### **VARNING**

Hoppledarfunktionen ska endast användas av erfarna fallskärmshoppare. Hoppledarfunktionen ska inte användas som primär höjdmätare vid fallskärmshoppning. Om du inte anger lämplig hopprelaterad information kan det leda till allvarlig personskada eller dödsfall.

Hoppledarfunktionen följer militära riktlinjer för beräkning av högsta utlösningshöjd (HARP). Klockan upptäcker automatiskt när du har hoppat för att börja navigera mot önskad landningsplats (DIP) med hjälp av barometern och den elektroniska kompassen.

### Planera ett hopp

- **1** Välj en hopptyp (*Hopptyper*, sidan 30).
- **2** Ange hoppinformation (*[Ange hoppinformation](#page-38-0)*, sidan 31). Enheten beräknar HARP.
- **3** Välj **Gå till HARP** för att börja navigera till HARP.

### Hopptyper

Med jumpmasterfunktionen kan du ställa in hopptypen till en av följande tre typer: HAHO, HALO eller Statisk. Den valda hopptypen avgör vilken ytterligare installationsinformation som krävs. För alla hopptyper mäts hopphöjd och öppningshöjd i fot ovanför marken (AGL).

- **HAHO**: High Altitude High Opening. Jumpmastern hoppar från mycket hög höjd och öppnar fallskärmen på en hög höjd. Du måste ställa in en DIP och en hopphöjd på minst 1 000 fot. Hopphöjden antas vara samma som öppningshöjden. Vanliga värden för en hopphöjd är mellan 12 000 och 24 000 fot AGL.
- **HALO**: High Altitude Low Opening. Jumpmastern hoppar från en mycket hög höjd och öppnar fallskärmen på en låg höjd. Den information som krävs är samma som den för hopptypen HAHO, plus en öppningshöjd. Öppningshöjden får inte var högre än hopphöjden. Vanliga värden för en öppningshöjd är mellan 2 000 och 6 000 fot AGL.
- **Statiskt**: Vindhastighet och riktning antas vara konstanta så länge hoppet varar. Hopphöjden måste vara minst 1 000 fot.

# <span id="page-38-0"></span>Ange hoppinformation

- **1** Tryck på **START**.
- **2** Välj **Jumpmaster**.
- **3** Välj en hopptyp (*[Hopptyper](#page-37-0)*, sidan 30).
- **4** Slutför en eller flera åtgärder för att ange hoppinformation:
	- Välj **DIP** för att ställa in en waypoint för önskad landningsplats.
	- Välj **Hopphöjd** för att ställa in hopphöjds-AGL (i fot) när hoppledaren lämnar flygplanet.
	- Välj **Öppningshöjd** för att ange öppningshöjds-AGL (i fot) när hoppledaren öppnar fallskärmen.
	- Välj **Framåtfall** för att ange den horisontella sträcka som tillryggalagts (i meter) till följd av flygplanets hastighet.
	- Välj **Kurs mot HARP** för att ange riktning (i grader) på grund av flygplanets hastighet.
	- Välj **Vind** för att ange vindhastighet (i knop) och riktning (i grader).
	- Välj **Konstant** för att finjustera viss information för det planerade hoppet. Beroende på hopptyp kan du välja **Procent av maxvärde**, **Säkerhetsfaktor**, **K-öppna**, **K-fritt fall** eller **K-statiskt** och ange ytterligare information (*[Konstantinställningar](#page-39-0)*, sidan 32).
	- Välj **Automatiskt till DIP** för att aktivera navigering till DIP automatiskt efter att du hoppat.
	- Välj **Gå till HARP** för att börja navigera till HARP.

### Ange vindinformation för HAHO- och HALO-hopp

- **1** Tryck på **START**.
- **2** Välj **Jumpmaster**.
- **3** Välj en hopptyp (*[Hopptyper](#page-37-0)*, sidan 30).
- **4** Välj **Vind** > **Lägg till**.
- **5** Välj en höjd.
- **6** Ange en vindhastighet i knop och välj **Klar**.
- **7** Ange en vindriktning i grader och välj **Klar**.
	- Vindvärdet har lagts till i listan. Endast vindvärden som ingår i listan används för beräkningar.
- **8** Upprepa steg 5-7 för varje tillgänglig höjd.

### Återställa vindinformationen

- **1** Tryck på **START**.
- **2** Välj **Jumpmaster**.
- **3** Välj **HAHO** eller **HALO**.
- **4** Välj **Vind** > **Nollställ**.

Alla vindvärden tas bort från listan.

### Ange vindinformation för ett statiskt hopp

- **1** Tryck på **START**.
- **2** Välj **Jumpmaster** > **Statiskt** > **Vind**.
- **3** Ange en vindhastighet i knop och välj **Klar**.
- **4** Ange en vindriktning i grader och välj **Klar**.

### <span id="page-39-0"></span>Konstantinställningar

Välj Jumpmaster, välj en hopptyp och välj Konstant.

- **Procent av maxvärde**: Ställer in hoppintervallet för samtliga hopptyper. En inställning mindre än 100 % minskar driftavståndet till DIP och en inställning större än 100 % ökar driftavståndet. Mer erfarna hoppledare kanske vill använda mindre siffror och mindre erfarna fallskärmshoppare kanske vill använda större.
- **Säkerhetsfaktor**: Ställer in felmarginal för ett hopp (endast HAHO). Säkerhetsfaktorer är vanligtvis heltalsvärden på två eller större och bestäms av hoppledaren baserat på specifikationerna för hoppet.
- **K-fritt fall**: Ställer in vinddragvärdet för en fallskärm under fritt fall, baserat på fallskärmens kalottklassning (endast HALO). Varje fallskärm ska vara märkt med ett K-värde.
- **K-öppna**: Ställer in vinddragvärdet för en öppen fallskärm, baserat på fallskärmens kalottklassning (HAHO och HALO). Varje fallskärm ska vara märkt med ett K-värde.
- **K-statiskt**: Ställer in vinddragvärdet för en fallskärm under ett statiskt hopp, baserat på fallskärmens kalottklassning (endastStatiskt). Varje fallskärm ska vara märkt med ett K-värde.

# Anpassa aktiviteter och appar

Du kan anpassa listan med aktiviteter och appar, dataskärmar, datafält och andra inställningar.

### Lägga till eller ta bort en favoritaktivitet

Listan över dina favoritaktiviteter visas när du trycker på **START** på urtavlan, och den ger snabb åtkomst till de aktiviteter som du oftast använder. Du kan lägga till eller ta bort favoritaktiviteter när om helst.

- **1** Håll ned **MENU**.
- **2** Välj **Aktiviteter och appar**.

Dina favoritaktiviteter visas överst i listan.

- **3** Välj ett alternativ:
	- Om du vill lägga till en favoritaktivitet markerar du aktiviteten och väljer **Ställ in som favorit**.
	- Om du vill ta bort en favoritaktivitet markerar du aktiviteten och väljer **Ta bort från Favoriter**.

### Ändra en aktivitets placering i listan med appar

- **1** Håll ned **MENU**.
- **2** Välj **Aktiviteter och appar**.
- **3** Välj en aktivitet.
- **4** Välj **Sortera**.
- **5** Tryck på **UP** eller **DOWN** för att justera aktivitetens placering i listan med appar.

### <span id="page-40-0"></span>Anpassa datasidorna

Du kan visa, dölja och ändra ordningen på layout och innehåll på datasidorna för varje aktivitet.

- **1** Håll ned **MENU**.
- **2** Välj **Aktiviteter och appar**.
- **3** Välj den aktivitet du vill anpassa.
- **4** Välj aktivitetsinställningarna.
- **5** Välj **Datasidor**.
- **6** Välj en datasida som du vill anpassa.
- **7** Välj ett alternativ:
	- Välj **Layout** för att justera antalet datafält på datasidan.
	- Välj **Datafält** och välj ett fält för att ändra data som visas i det fältet. **TIPS:** En lista över alla tillgängliga datafält finns på *Datafält*[, sidan 122](#page-129-0). Alla datafält är inte tillgängliga för alla aktivitetstyper.
	- Välj **Sortera** om du vill ändra placeringen av datasidan i slingan.
	- Välj **Ta bort** om du vill ta bort datasidan från slingan.
- **8** Om det behövs väljer du **Lägg till ny** för att lägga till en datasida i slingan. Du kan lägga till en egen datasida eller välja någon av de fördefinierade datasidorna.

# Lägga till en karta i en aktivitet

Du kan lägga till kartan till datasidslingan för en aktivitet.

- **1** Håll ned **MENU**.
- **2** Välj **Aktiviteter och appar**.
- **3** Välj den aktivitet du vill anpassa.
- **4** Välj aktivitetsinställningarna.
- **5** Välj **Datasidor** > **Lägg till ny** > **Karta**.

### Skapa en anpassad aktivitet

- **1** På urtavlan trycker du på **START**.
- **2** Välj **Lägg till**.
- **3** Välj ett alternativ:
	- Välj **Kopiera aktiv.** om du vill skapa en egen aktivitet utifrån någon av dina sparade aktiviteter.
	- Välj **Annan** > **Annan** om du vill skapa en ny egen aktivitet.
- **4** Välj vid behov en aktivitetstyp.
- **5** Välj ett namn eller ange ett eget namn.
	- Dubbletter av aktivitetsnamn innehåller en siffra, t.ex. Cykel(2).
- **6** Välj ett alternativ:
	- Välj ett alternativ för att anpassa specifika aktivitetsinställningar. Du kan till exempel anpassa datasidorna eller automatiska funktioner.
	- Välj **Klar** för att spara och använda den anpassade aktiviteten.
- **7** Välj **Ja** om du vill lägga till aktiviteten i din lista med favoriter.

### <span id="page-41-0"></span>Inställningar för aktiviteter och appar

Med de här inställningarna kan du anpassa varje förinstallerad aktivitetsapp utifrån dina behov. Du kan exempelvis anpassa datasidor och aktivera varningar och träningsfunktioner. Alla inställningar är inte tillgängliga för alla aktivitetstyper.

- Håll ned **MENU**, välj **Aktiviteter och appar**, välj en aktivitet och välj aktivitetsinställningarna.
- **3D-sträcka**: Beräknar din tillryggalagda sträcka med hjälp av din höjdförändring och din horisontella rörelse ovan jord.
- **3D-fart**: Beräknar din hastighet med hjälp av din höjdförändring och din horisontella rörelse ovan jord.
- **Profilfärg**: Anger accentfärgen för varje aktivitet för att identifiera vilken aktivitet som är aktiv.
- **Lägg till aktivitet**: Gör att du kan anpassa en multisportaktivitet.
- **Varningar**: Ställer in tränings- eller navigeringsmeddelanden för aktiviteten (*[Aktivitetsvarningar](#page-43-0)*, sidan 36).
- **Automatisk klättring**: Gör att klockan kan upptäcka höjdskillnader automatiskt med den inbyggda höjdmätaren (*[Aktivera automatisk klättring](#page-46-0)*, sidan 39).
- **Auto Lap**: Ställer in alternativen för funktionen Auto Lap för att markera längder automatiskt. Alternativet Automatisk sträcka markerar längder vid ett specifikt avstånd. Alternativet Automatisk plats markerar längder på en plats där du tidigare tryckte på LAP. När du har slutfört en längd visas ett anpassningsbart längdvarningsmeddelande. Den här funktionen är användbar när du vill jämföra dina prestationer under olika delar av en aktivitet.
- **Auto Pause**: Ställer in alternativen för att Auto Pause® funktionen ska sluta spela in data när du slutar röra på dig eller när du kommer under en viss fart. Den här funktionen är användbar om aktiviteten innehåller trafikljus eller andra ställen där du måste stanna.
- **Automatisk vila**: Gör att klockan automatiskt känner av när du vilar under ett simpass i bassäng och skapar ett vilointervall (*[Automatisk vila och manuell vila](#page-16-0)*, sidan 9).
- **Automatisk vila/paus**: Gör att klockan automatiskt kan skapa ett vilointervall eller pausa aktiviteten när du antingen slutar röra dig eller rör dig långsammare än en angiven hastighet.
- **Auto-åk**: Gör att klockan kan upptäcka skid- eller vindsurfningsåk automatiskt med den inbyggda accelerometern. För vindsurfningsaktiviteten kan du ställa in tröskelvärden för hastighet och avstånd för att starta ett åk automatiskt.
- **Auto Scroll**: Ställer in klockan så att den automatiskt bläddrar genom alla sidor med aktivitetsdata medan aktivitetstimern körs.
- **Automatisk inställning**: Gör att klockan kan starta och stoppa träningsset automatiskt under en styrketräningsaktivitet.
- **Stora siffror**: Ändrar storleken på siffrorna på skärmen med information om golfhål (*[Läge med stora siffror](#page-35-0)*, [sidan 28\)](#page-35-0).
- **Sänd puls**: Aktiverar automatisk utsändning av pulsdata när du startar aktiviteten (*[Sända pulsdata](#page-81-0)*, sidan 74).
- **ClimbPro**: Visar planerad stigning och övervakningsskärmar när du navigerar (*[Använda ClimbPro](#page-45-0)*, sidan 38).
- **Prompt för klubba**: Visar en uppmaning om att ange vilken golfklubba du använde efter varje detekterat slag för att registrera din klubbstatistik (*[Registrera statistik](#page-32-0)*, sidan 25).
- **Börja nedräkning**: Aktiverar stoppur för simning i intervaller.
- **Datasidor**: Här kan du anpassa datasidor och lägga till nya datasidor för aktiviteten (*[Anpassa datasidorna](#page-40-0)*, [sidan 33\)](#page-40-0).
- **Driverlängd**: Ställer in bollens genomsnittliga tillryggalagda sträcka med drivern när du spelar golf.
- **Redigera vikt**: Här kan du lägga till vikten som används för ett träningsset under en styrketräning eller konditionsaktivitet.
- **Golfdistans**: Ställer in måttenheten för avstånd när du spelar golf.
- **Vindhastighet för golf**: Ställer in den måttenhet för vindhastighet när du spelar golf.
- **Klassificeringssystem**: Ställer in klassificeringssystemet för att betygsätta ledens svårighet för en bergsklättringsaktivitet.
- **Handicap-score**: Aktiverar Handicap-score medan du spelar golf. Med alternativet Lokalt handicap kan du ange antalet slag som ska dras ifrån ditt totala resultat. Med alternativet Index/slope kan du ange handicap och golfbanans slope så att klockan kan beräkna ditt banhandicap. När du aktiverar något av alternativen för handicap-score kan du justera handicap-värdet.
- **Bannummer**: Ställer in bannumret för banlöpning.
- **LAP-knapp**: Aktiverar eller avaktiverar knappen LAP för inspelning av en längd eller vila under en aktivitet.
- **Lås enheten**: Låser pekskärmen och knapparna under en multisportaktivitet för att förhindra oavsiktliga knapptryckningar och svep på skärmen.
- **Karta**: Anger visningsinställningar för kartdatasidan för aktiviteten (*[Inställningar för aktivitetskartor](#page-45-0)*, sidan 38).
- **Metronom**: Spelar upp toner eller vibrerar med jämn rytm för att hjälpa dig förbättra ditt resultat genom att träna med snabbare, långsammare eller jämnare kadens. Du kan ställa in slag per minut (bpm) för den takt du vill upprätthålla, slagfrekvens och ljudinställningar.
- **Nautisk fart**: Anger att klockan ska använda nautiska eller systemets måttenheter för hastighet.
- **Pliktslag**: Aktiverar spårning av pliktslag under golfspel (*[Registrera statistik](#page-32-0)*, sidan 25).
- **PlaysLike**: Aktiverar avståndsfunktionen "motsvarande avstånd" när du spelar golf, och den tar hänsyn till höjdförändringar på banan genom att visa det justerade avståndet till greenen (*[PlaysLike avståndsikoner](#page-34-0)*, [sidan 27\)](#page-34-0).
- **Bassänglängd**: Ställer in bassänglängd för simning i bassäng.
- **Genomsnittskraft**: Anger om klockan ska inkludera nollvärden för kraftdata som inträffar när du inte trampar.
- **Strömläge**: Ställer in standardströmläget för aktiviteten.
- **Tidsgräns för energisparläge**: Ställer in den strömsparande timeoutlängden för hur länge klockan är i träningsläget, till exempel när du väntar på att ett lopp ska starta. Alternativet Normal ställer in klockan på att gå in i klockläge med låg effekt efter fem minuters inaktivitet. Alternativet Utökad ställer in klockan på att gå in i klockläge med låg effekt efter 25 minuters inaktivitet. Det utökade läget kan leda till att batteriet behöver laddas oftare.
- **Registrera aktivitet**: Aktiverar registrering av FIT-fil för golfaktiviteter. FIT-filer registrerar träningsinformation som är anpassad för Garmin Connect.
- **Registrera temperatur**: Aktiverar temperaturregistrering under aktiviteten.
- **Intervall**: Ställer in frekvensen för inspelning av spårpunkter under en expedition. GPS-spårpunkter registreras som standard efter en timme, men de registreras inte efter solnedgången. Om du spelar in spårpunkter mer sällan maximeras batteritiden.
- **Spela in efter solnedgång**: Anger att klockan ska spela in spårpunkter efter solnedgången under en expedition.
- **Registrera VO2 Max.**: Möjliggör registrering av VO2 Max för terränglöpnings- och ultralöpningsaktiviteter. **Byt namn**: Anger aktivitetsnamnet.
- **Repetitionsräkning**: Aktiverar eller avaktiverar repetitionsräkning under ett träningspass. Alternativet Endast träningspass aktiverar endast repetitionsräkning under guidade träningspass.
- **Repetitioner**: Aktiverar alternativet Repetitioner för multisportaktiviteter. Du kan till exempel använda detta alternativ för aktiviteter som omfattar flera övergångar, t.ex. en swimrun.
- **Återställ**: Gör att du kan återställa aktivitetsinställningarna.
- **Ruttstatistik**: Aktiverar ledstatistikspårning för inomhusklättringsaktiviteter.
- **Rutter**: Anger inställningarna för beräkning av rutter för aktiviteten (*[Ruttinställningar](#page-45-0)*, sidan 38).
- **Satelliter**: Ställer in det satellitsystem som ska användas för aktiviteten (*[Satellitinställningar](#page-46-0)*, sidan 39).
- **Scoreinställningar**: Aktiverar eller avaktiverar scorehantering automatiskt när du påbörjar en golfrunda. Alternativet Fråga alltid frågar dig när du startar en runda.

**Scoringmetod**: Anger om scoring-metoden är Slagspel eller Poängbogey när du spelar golf.

- **Segment, varning**: Aktiverar meddelanden som uppmärksammar dig på att du närmar dig ett segment (*Segment*[, sidan 46\)](#page-53-0).
- **Självutvärdering**: Anger hur ofta du utvärderar din upplevda ansträngning för aktiviteten (*[Utvärdera en aktivitet](#page-13-0)*, [sidan 6](#page-13-0)).

**SpeedPro**: Aktiverar avancerade hastighetsmätvärden för åk under vindsurfningsaktiviteten.

<span id="page-43-0"></span>**Spåra statistik**: Aktiverar spårning av statistik under golfspel (*[Registrera statistik](#page-32-0)*, sidan 25).

**Simtagsidentifiering**: Aktiverar simtagsdetektering för simning i bassäng.

**Swimrun Auto Sport-ändring**: Gör att du automatiskt kan växla mellan simdelen och löpdelen av en swimrunaktivitet.

**Pekskärm**: Aktiverar eller avaktiverar pekskärmen under en aktivitet.

**Tävlingsläge**: Avaktiverar funktioner som inte är tillåtna under sanktionerade tävlingar.

- **Övergångar**: Möjliggör övergångar för multisportaktiviteter.
- **Vibrationsvarningar**: Aktiverar meddelanden som påminner dig om att andas in eller ut under en andningsaktivitet.
- **Virtuell caddie**: Du kan välja automatiska eller manuella klubbrekommendationer från den virtuella caddien. Visas när du har spelat fem golfrundor, spårat klubborna och överfört scorekort till Garmin Golf appen.
- **Träningsvideor**: Aktiverar instruktiva träningsanimeringar för en styrketränings-, konditions-, yoga- eller pilatesaktivitet. Animeringarna är tillgängliga för förinstallerade träningspass och träningspass som har hämtats från ditt Garmin Connect konto.

#### Aktivitetsvarningar

Du kan ställa in varningar för varje aktivitet, vilket kan hjälpa dig att träna mot vissa mål, öka din medvetenhet om omgivningen och att navigera till din destination. Vissa varningar är endast tillgängliga för vissa aktiviteter. Det finns tre typer av varningar: Händelsevarningar, intervallvarningar och återkommande varningar.

- **Händelsevarningar**: En händelsevarning aviserar dig en gång. Händelsen är ett visst värde. Till exempel kan du ställa in klockan på att meddela dig om att du har förbränt ett särskilt antal kalorier.
- **Intervallvarning**: En intervallvarning meddelar dig varje gång klockan är över eller under ett angivet intervall av värden. Ett exempel: du kan ställa in klockan på att varna dig när din puls ligger under 60 slag per minut (bpm) och över 210 bpm.
- **Återkommande varning**: En återkommande varning aviserar dig varje gång klockan registrerar ett angivet värde eller intervall. Du kan till exempel ställa in att klockan ska varna dig var 30:e minut.

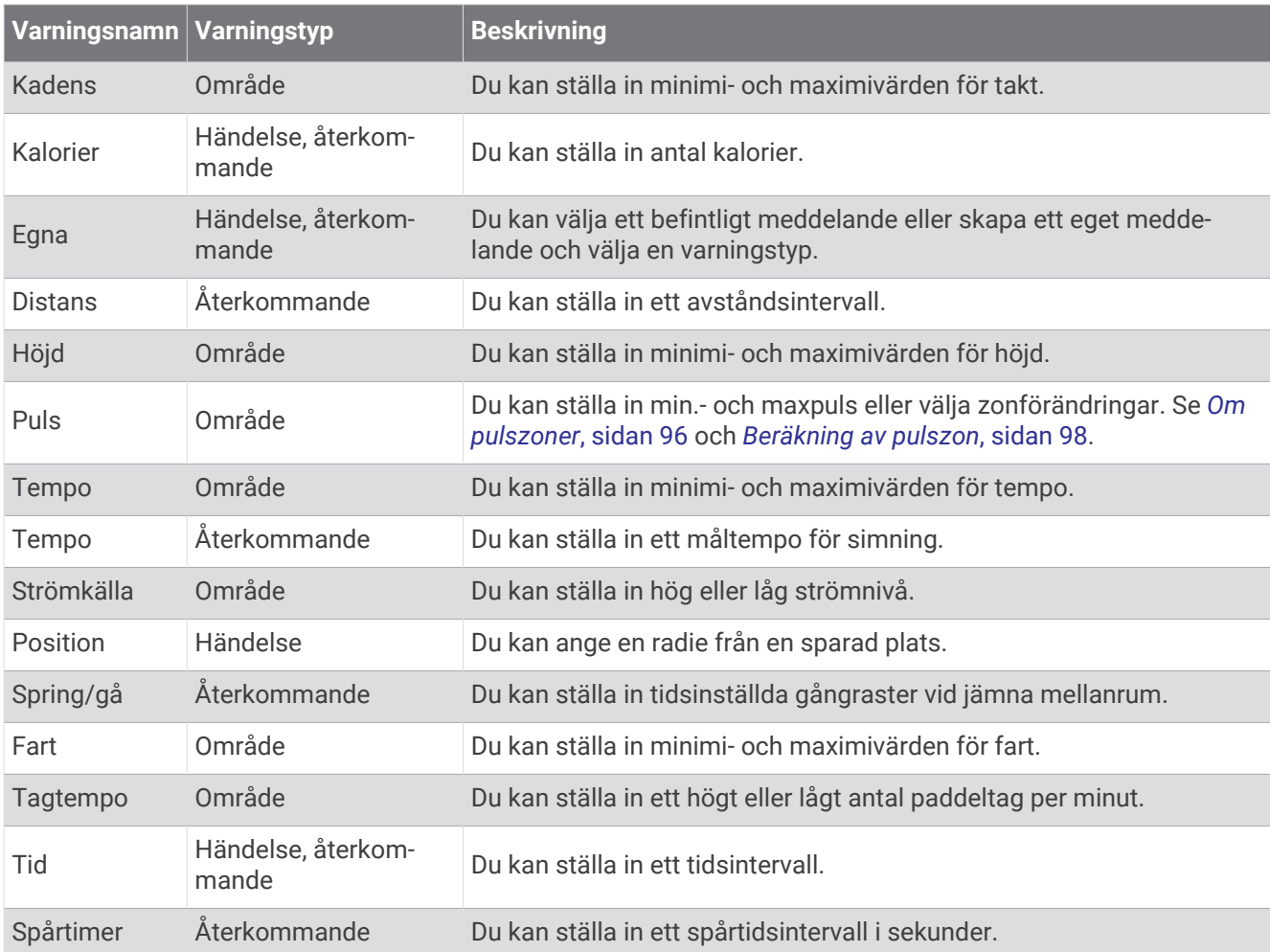

### Ställa in varning

- **1** Håll ned **MENU**.
- **2** Välj **Aktiviteter och appar**.
- **3** Välj en aktivitet.

**Obs!** Den här funktionen är inte tillgänglig för alla aktiviteter.

- **4** Välj aktivitetsinställningarna.
- **5** Välj **Varningar**.
- **6** Välj ett alternativ:
	- Välj **Lägg till ny** för att lägga till en ny varning för aktiviteten.
	- Välj varningens namn för att redigera en befintlig varning.
- **7** Vid behov, välj typ av varning.
- **8** Välj en zon, ange minimi- och maximivärden, eller ange ett eget värde för varningen.
- **9** Slå på varningen om det behövs.

För händelsevarningar och återkommande varningar visas ett meddelande varje gång du når varningsvärdet. För intervallvarningar visas ett meddelande varje gång du överstiger eller faller under det angivna intervallet (minimioch maximivärden).

### <span id="page-45-0"></span>Inställningar för aktivitetskartor

Du kan anpassa utseendet på kartdatasidan för varje aktivitet.

Håll ned **MENU**, välj **Aktiviteter och appar**, välj en aktivitet, välj aktivitetsinställningarna och välj **Karta**.

**Konfigurera kartor**: Visar eller döljer data från installerade kartprodukter.

- **Karttema**: Ställer in kartan för att visa data som är optimerade för din aktivitetstyp. Alternativet System använder inställningarna från systemets kartinställningar (*[Kartteman](#page-95-0)*, sidan 88).
- **Anv. systeminst.**: Gör att klockan kan använda inställningarna från kartsysteminställningarna (*[Kartinställningar](#page-94-0)*, [sidan 87\)](#page-94-0). När den här inställningen är avaktiverad kan du anpassa kartinställningarna för aktiviteten.
- **Återställ tema**: Här kan du återställa inställningarna för standardkarttema eller teman som har tagits bort från enheten.

### Ruttinställningar

Du kan ändra ruttinställningar för att anpassa på vilket sätt klockan beräknar rutter för varje aktivitet.

**Obs!** Alla inställningar är inte tillgängliga för alla aktivitetstyper.

Håll ned **MENU**, välj **Aktiviteter och appar**, välj en aktivitet, välj aktivitetsinställningarna och välj **Rutter**.

**Aktivitet**: Ställer in en aktivitet för rutten. Klockan beräknar optimerade rutter för den typ av aktivitet du ägnar dig åt.

**Populäritetsruttdragn.**: Beräknar rutter baserat på de mest populära rundorna och turerna från Garmin Connect.

**Banor**: Ställer in hur du navigerar banor med hjälp av klockan. Använd Följ banan för att navigera efter en kurs precis som det står, utan omräkning. Använd alternativet Använd karta för att beräkna en bana med ruttdragningsbara kartor och räkna om rutten om du avviker från banan.

**Beräkningsmetod**: Ställer in beräkningsmetoden för att minimera tiden, sträckan eller stigningen i rutter.

**Undvikanden**: Ställer in vilka väg- eller transporttyper du vill undvika i rutter.

**Typ**: Ställer in hur pekaren som visas under direkt ruttdragning beter sig.

### Använda ClimbPro

Med funktionen ClimbPro får du hjälp att hantera ansträngningen för kommande stigningar på en bana. Du kan visa stigningsdetaljer, inklusive lutning, distans och höjdstigning, före eller i realtid när du följer en bana. Cykelstigningskategorierna, baserade på längd och lutning, anges med färg.

- **1** Håll ned **MENU**.
- **2** Välj **Aktiviteter och appar**.
- **3** Välj en aktivitet.
- **4** Välj aktivitetsinställningarna.
- **5** Välj **ClimbPro** > **Status** > **Vid navigering**.
- **6** Välj ett alternativ:
	- Välj **Datafält** för att anpassa de data som visas på skärmen ClimbPro.
	- Välj **Larm** om du vill ställa in varningar i början av en stigning eller på ett visst avstånd från stigningen.
	- Välj **Höjdminskningar** för att slå på eller stänga av höjdminskningar för löpningsaktiviteter.
	- Välj **Stigningsdetektion** för att välja typer av stigningar som detekterats under cykling.
- **7** Gå igenom banans stigningar och baninformation (*[Visa eller redigera baninformation](#page-115-0)*, sidan 108).
- **8** Börja följa en sparad bana (*[Navigera till en destination](#page-111-0)*, sidan 104).

### <span id="page-46-0"></span>Aktivera automatisk klättring

Du kan använda funktionen Automatisk klättring för att upptäcka höjdförändringar automatiskt. Du kan använda den under aktiviteter som klättring, vandring, löpning och cykling.

- **1** Håll ned **MENU**.
- **2** Välj **Aktiviteter och appar**.
- **3** Välj en aktivitet.

**Obs!** Den här funktionen är inte tillgänglig för alla aktiviteter.

- **4** Välj aktivitetsinställningarna.
- **5** Välj **Automatisk klättring** > **Status**.
- **6** Välj **Alltid** eller **När ingen navigering**.
- **7** Välj ett alternativ:
	- Välj **Löpskärm** för att ta reda på vilken datasida som visas när du springer.
	- Välj **Klättringsskärm** för att ta reda på vilken datasida som visas när du klättrar.
	- Välj **Invertera färger** för att kasta om färgerna på skärmen när du byter läge.
	- Välj **Vertikal fart** för att ställa in stigningens takt över tid.
	- Välj **Lägesväxlare** för att ange hur snabbt enheten ska byta läge.

**Obs!** Med alternativet Aktuell skärm kan du växla automatiskt till den senaste skärmen du visade innan övergången till automatisk klättring skedde.

### Satellitinställningar

Du kan ändra satellitinställningarna för att anpassa de satellitsystem som används för varje aktivitet. Om du vill ha mer information om satellitsystem går du till [garmin.com/aboutGPS.](https://www.garmin.com/aboutGPS)

Håll ned **MENU**, välj **Aktiviteter och appar**, välj en aktivitet, välj aktivitetsinställningarna och välj **Satelliter**.

**Obs!** Den här funktionen är inte tillgänglig för alla aktiviteter.

**Av**: Avaktiverar satellitsystem för aktiviteten.

**Använd standard**: Gör att klockan kan använda standardinställningen för satelliter (*[Systeminställningar](#page-118-0)*, [sidan 111\)](#page-118-0).

**Endast GPS**: Aktiverar GPS-satellitsystemet.

- **Alla system**: Aktiverar flera satellitsystem. Genom att använda flera satellitsystem tillsammans får du ökad prestanda i krävande miljöer och snabbare positionsbestämning än när endast GPS används. Dock kan batteritiden minska snabbare om du använder flera system än om du använder enbart GPS.
- **Alla + Flera band**: Aktiverar flera satellitsystem på flera frekvensband. System med flera band använder flera frekvensband och möjliggör mer konsekventa spårregister, förbättrad positionering, färre flervägsfel och färre atmosfäriska fel när klockan används i krävande miljöer.
- **Välj automatiskt**: Gör att klockan kan använda SatIQ™ teknik för att dynamiskt välja det bästa systemet med flera band baserat på omgivningen. Inställningen Välj automatiskt ger den bästa positionsnoggrannheten samtidigt som batteritiden prioriteras.
- **UltraTrac**: Spela in spårpunkter och sensordata mindre ofta. Om du aktiverar funktionen UltraTrac ökas batteriets livslängd men kvaliteten på inspelade aktiviteter minskas. Du bör använda funktionen UltraTrac för aktiviteter som kräver längre batterilivslängd och för vilka frekventa uppdateringar av givardata är mindre viktigt.

# Träning

# <span id="page-47-0"></span>Träning inför tävling

Klockan tillhandahåller förslag på dagliga träningspass inför lopp om du har en VO2 Max-uppskattning (*[Om](#page-63-0) [VO2-maxberäkningar](#page-63-0)*, sidan 56).

- **1** Gå till Garmin Connect kalendern på telefonen eller datorn.
- **2** Välj dag för loppet och lägg till tävlingen.

Du kan söka efter ett lopp i ditt område eller skapa ett eget.

**Obs!** Det går att lägga till och visa cykeltävlingar, men dagliga föreslagna träningspass är inte tillgängliga.

- **3** Lägg till information om loppet och lägg till banan om den är tillgänglig.
- **4** Synkronisera din kompatibla klocka med ditt Garmin Connect konto.
- **5** Bläddra till den förenklade widgeten för primär tävling på klockan för att se en nedräkning till den primära tävlingen.
- **6** På urtavlan trycker du på **START** och väljer en löpningsaktivitet.

**Obs!** Om du har avslutat minst en löprunda utomhus med pulsdata eller en cykeltur med puls- och prestationsdata visas dagliga föreslagna träningspass på klockan.

# Tävlingskalender och primär tävling

När du lägger till en tävling i din Garmin Connect kalender kan du visa tävlingen på klockan genom att lägga till den förenklade widgeten primär tävling (*[Förenklade widgets](#page-58-0)*, sidan 51). Tävlingsdatumet måste vara under de kommande 365 dagarna. Klockan visar en nedräkning till tävlingen, din måltid eller förväntad sluttid (endast löpartävlingar) och väderinformation.

**Obs!** Historisk väderinformation för platsen och datumet är tillgänglig direkt. Lokala prognosdata visas cirka 14 dagar före tävlingen.

Om du lägger till fler än en tävling uppmanas du att välja en primär tävling.

Beroende på det finns bandata för tävlingen kan du visa höjddata, bankartan och lägga till en PacePro plan (*[PacePro träning](#page-50-0)*, sidan 43).

# **Träningspass**

Du kan skapa egna träningspass som innehåller mål för varje steg och för olika sträckor, tider och kalorier. Under aktiviteten kan du se träningsspecifika datasidor som innehåller information om steg under passet, t.ex. träningsstegets distans eller medeltempo för steget.

Du kan skapa träningspass eller hitta fler träningspass med Garmin Connect eller välja ett träningsprogram som har inbyggda träningspass och överföra dem till klockan.

Du kan schemalägga träningspass med hjälp av Garmin Connect. Du kan planera pass i förväg och lagra dem på din klocka.

# Följa ett träningspass från Garmin Connect

Innan du kan hämta ett träningspass från Garmin Connect måste du ha ett Garmin Connect konto (*[Garmin](#page-101-0) Connect*[, sidan 94\)](#page-101-0).

- **1** Välj ett alternativ:
	- Öppna Garmin Connect appen.
	- Gå till [connect.garmin.com.](https://connect.garmin.com)
- **2** Välj **Träning** > **Träningspass**.
- **3** Hitta ett träningspass eller skapa och spara ett nytt träningspass.
- **4** Välj **↑** eller Skicka till enhet.
- **5** Följ instruktionerna på skärmen.

# Påbörja ett träningspass

Enheten kan vägleda dig genom flera steg i ett träningspass.

- **1** På urtavlan trycker du på **START**.
- **2** Välj en aktivitet.
- **3** Håll ned **MENU**.
- **4** Välj **Träning** > **Träningspass**.
- **5** Välj ett träningspass.

**Obs!** Endast träningspass som är kompatibla med den valda aktiviteten visas i listan.

**6** Välj **Visa** om du vill visa en lista över steg i träningspasset (valfritt).

**TIPS:** När du visar steg i träningspasset kan du trycka på START för att visa en animering av den valda övningen, om den är tillgänglig.

- **7** Välj **Kör träningspass**.
- **8** Tryck på **START** för att starta aktivitetstimern.

När du har påbörjat ett träningspass visar enheten varje steg i passet, steganteckningar (valfritt), målet (valfritt) och aktuella träningsdata. Om du vill ha information om styrka, yoga, kondition eller pilates visas en instruktionsanimering.

# Följa ett dagligt föreslaget träningspass

Innan klockan kan föreslå ett dagligt träningspass måste du ha en träningsstatus och en beräkning av VO2 Max (*[Träningsstatus](#page-70-0)*, sidan 63).

- **1** På urtavlan trycker du på **START**.
- **2** Välj **Kör** eller **Cykling**.

Det dagliga föreslagna träningspasset visas.

- **3** Välj **START** och välj ett alternativ:
	- Om du vill starta träningspasset väljer du **Kör träningspass**.
	- För att ta bort träningspasset väljer du **Avslå**.
	- För att förhandsgranska träningsstegen väljer du **Steg**.
	- För att uppdatera träningspassets målinställning väljer du **Måltyp**.
	- Om du vill stänga av framtida träningsaviseringar väljer du **Avakt instruktion**.

Det föreslagna träningspasset uppdateras automatiskt med ändringar av träningsvanor, återhämtningstid och VO2 Max.

### Anpassa ett intervallpass

- **1** På urtavlan trycker du på **START**.
- **2** Välj en aktivitet.
- **3** Håll ned **MENU**.
- **4** Välj **Träning** > **Intervaller** > **Planerade upprepningar** > **Ändra**.
- **5** Välj ett eller flera alternativ:
	- Om du vill ställa in intervallens varaktighet och typ väljer du **Intervall**.
	- Om du vill ställa in varaktighet och typ för vila väljer du **Vila**.
	- För att ställa in antal repetitioner väljer du **Repetitioner**.
	- För att lägga till en öppen uppvärmning till ditt pass väljer du **Uppvärmning** > **På**.
	- För att lägga till en öppen nedvarvning till passet väljer du **Varva ned** > **På**.
- **6** Tryck på **BACK**.

Klockan sparar ditt eget intervallpass tills du redigerar det igen.

### Starta ett intervallpass

- **1** På urtavlan trycker du på **START**.
- **2** Välj en aktivitet.
- **3** Håll ned **MENU**.
- **4** Välj **Träning** > **Intervaller**.
- **5** Välj ett alternativ:
	- Välj **Öppna upprepningar** om du vill markera dina intervall och viloperioder manuellt genom att trycka på **LAP**.
	- Välj **Planerade upprepningar** > **Kör träningspass** om du vill använda ett intervallpass baserat på distans eller tid.
- **6** Välj **Ja** för att inkludera uppvärmning före träningspasset.
- **7** Tryck på **START** för att starta aktivitetstimern.
- **8** När intervallpasset innehåller uppvärmning trycker du på **LAP** för att påbörja det första intervallet.
- **9** Följ instruktionerna på skärmen.
- **10** Du kan när som helst trycka på **LAP** för att stoppa aktuellt intervall eller viloperiod och gå över till nästa intervall eller viloperiod (valfritt).

När du har slutfört alla intervaller visas ett meddelande.

### Följa upp ett simpass i bassäng

Klockan kan vägleda dig genom flera steg i ett simpass. Att skapa och skicka ett simpass i bassäng liknar *[Träningspass](#page-47-0)*, sidan 40 och *[Följa ett träningspass från Garmin Connect](#page-47-0)*, sidan 40.

- **1** På urtavlan trycker du på **START**.
- **2** Välj **Simbassäng**.
- **3** Håll ned **MENU**.
- **4** Välj **Träning**.
- **5** Välj ett alternativ:
	- Välj **Träningspass** för att köra träningspass som hämtats från Garmin Connect.
	- Välj **Kritisk simhastighet** för att registrera ett test av kritisk simhastighet (CSS) eller ange ett CSS-värde manuellt (*Registrera test av kritisk simhastighet*, sidan 42).
	- Välj **Träningskalender** för att köra eller visa planerade träningspass.
- **6** Följ instruktionerna på skärmen.

### Registrera test av kritisk simhastighet

Värdet för din kritiska simhastighet (CSS) är resultatet av ett tidsbaserat test uttryckt som tempo per 100 meter. Din CSS är den teoretiska hastighet som du bibehåller kontinuerligt utan att bli uttröttad. Du kan använda din CSS för att styra din träningshastighet och hålla koll på din utveckling.

- **1** På urtavlan trycker du på **START**.
- **2** Välj **Simbassäng**.
- **3** Håll ned **MENU**.
- **4** Välj **Träning** > **Kritisk simhastighet** > **Simma f a testa kritisk simhast**.
- **5** Tryck på **DOWN** för att förhandsgranska steg i träningspass.
- **6** Tryck på **START**.
- **7** Följ instruktionerna på skärmen.

### <span id="page-50-0"></span>Redigera resultatet av din kritiska simhastighet

Du kan redigera eller ange en ny tid för CSS-värdet manuellt.

- **1** På urtavlan trycker du på **START**.
- **2** Välj **Simbassäng**.
- **3** Håll ned **MENU**.
- **4** Välj **Träning** > **Kritisk simhastighet** > **Kritisk simhastighet**.
- **5** Ange antalet minuter.
- **6** Ange antalet sekunder.

### Om träningskalendern

Träningskalendern på klockan är en förlängning av träningskalendern eller schemat du konfigurerat på ditt Garmin Connect konto. När du har lagt till några träningspass i Garmin Connect kalendern kan du skicka dem till enheten. Alla planerade träningspass som skickats till klockan visas i den förenklade kalenderwidgeten. När du väljer en dag i kalendern kan du visa eller köra passet. Det planerade passet stannar kvar i klockan oavsett om du slutför det eller hoppar över det. När du skickar planerade träningspass från Garmin Connect skriver de över den befintliga träningskalendern.

### Använda Garmin Connect träningsprogram

Innan du kan hämta och använda ett träningsprogram måste du ha ett Garmin Connect konto (*[Garmin Connect](#page-101-0)*, [sidan 94\)](#page-101-0) och du måste para ihop MARQ klockan med en kompatibel telefon.

- 1 Från Garmin Connect appen väljer du **ett** eller • •.
- **2** Välj **Träning** > **Träningsprogram**.
- **3** Välj och schemalägg ett träningsprogram.
- **4** Följ instruktionerna på skärmen.
- **5** Kontrollera träningsprogrammet i kalendern.

### Anpassade träningsprogram

Ditt Garmin Connect konto har ett anpassat träningsprogram och en Garmin tränare som passar dina träningsmål. Du kan exempelvis besvara några frågor och hitta en plan som hjälper dig att slutföra ett lopp på 5 km. Planen anpassar sig efter din nuvarande konditionsnivå, dina preferenser vad gäller tränare och schema samt tävlingsdatum. När du påbörjar ett program läggs den förenklade träningswidgeten Garmin till i slingan med förenklade widgetar på MARQ klockan.

# PacePro träning

Många löpare gillar att ha på sig ett tempoband under ett lopp för att uppnå sina tävlingsmål. Med PacePro funktionen kan du skapa ett anpassat tempoband baserat på distans och tempo eller distans och tid. Du kan också skapa ett tempoband för en känd bana för att optimera din tempoansträngning baserat på höjdförändringar.

Du kan skapa en PacePro plan med Garmin Connect appen. Du kan förhandsgranska mellantiderna och höjdprofilen innan du springer banan.

### Hämta en PacePro plan från Garmin Connect

Innan du kan hämta en PacePro plan från Garmin Connect måste du ha ett Garmin Connect konto (*[Garmin](#page-101-0)  Connect*[, sidan 94\)](#page-101-0)).

- **1** Välj ett alternativ:
	- $\cdot$  Öppna Garmin Connect appen och välj $\blacksquare$ eller $\bullet\bullet\bullet$
	- Gå till [connect.garmin.com.](https://connect.garmin.com)
- **2** Välj **Träning** > **PacePro-tempostrategier**.
- **3** Följ anvisningarna på skärmen för att skapa och spara en PacePro plan.
- **4** Välj eller **Skicka till enhet**.

# Skapa en PacePro plan på klockan

Innan du kan skapa en PacePro plan på klockan måste du skapa en bana (*[Skapa och följa en bana i din enhet](#page-114-0)*, [sidan 107\)](#page-114-0).

- **1** På urtavlan trycker du på **START**.
- **2** Välj en utomhuslöpningsaktivitet.
- **3** Håll ned **MENU**.
- **4** Välj **Navigation** > **Banor**.
- **5** Välj en bana.
- **6** Välj **PacePro** > **Skapa ny**.
- **7** Välj ett alternativ:
	- Välj **Måltempo** och ange ditt måltempo.
	- Välj **Måltid** och ange din måltid.
	- Klockan visar ditt anpassade tempoband.
- **8** Tryck på **START**.
- **9** Välj ett alternativ:
	- Välj **Acceptera plan** för att starta planen.
	- Välj **Visa intervall** om du vill förhandsgranska mellantiderna.
	- Välj **Höjdprofil** för att visa en höjdplottning för banan
	- Välj **Karta** för att visa banan på kartan.
	- Välj **Ta bort** om du vill ta bort planen.

# Starta en PacePro plan

Innan du kan starta en PacePro plan måste du hämta en plan från ditt Garmin Connect konto.

- **1** På urtavlan trycker du på **START**.
- **2** Välj en utomhuslöpningsaktivitet.
- **3** Håll ned **MENU**.
- **4** Välj **Träning** > **PacePro-program**.
- **5** Välj en plan.
- **6** Tryck på **START**.

**TIPS:** Du kan förhandsgranska mellantider, höjdprofil och kartan innan du accepterar PacePro planen.

- **7** Välj **Acceptera plan** för att starta planen.
- **8** Om nödvändigt väljer du **Ja** för att aktivera bannavigering.
- **9** Tryck på **START** för att starta aktivitetstimern.

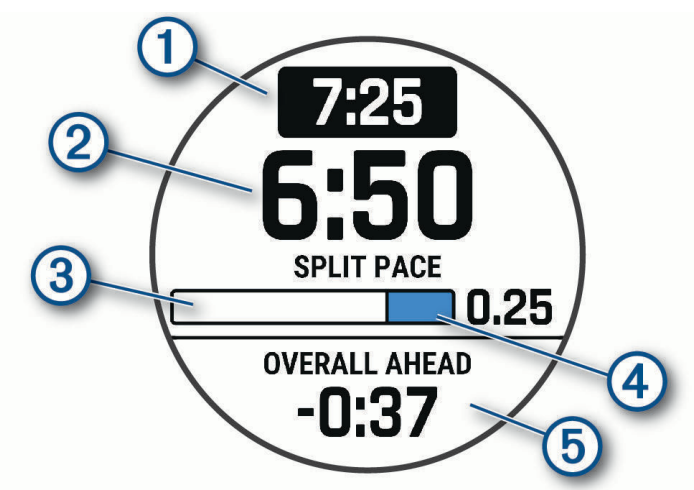

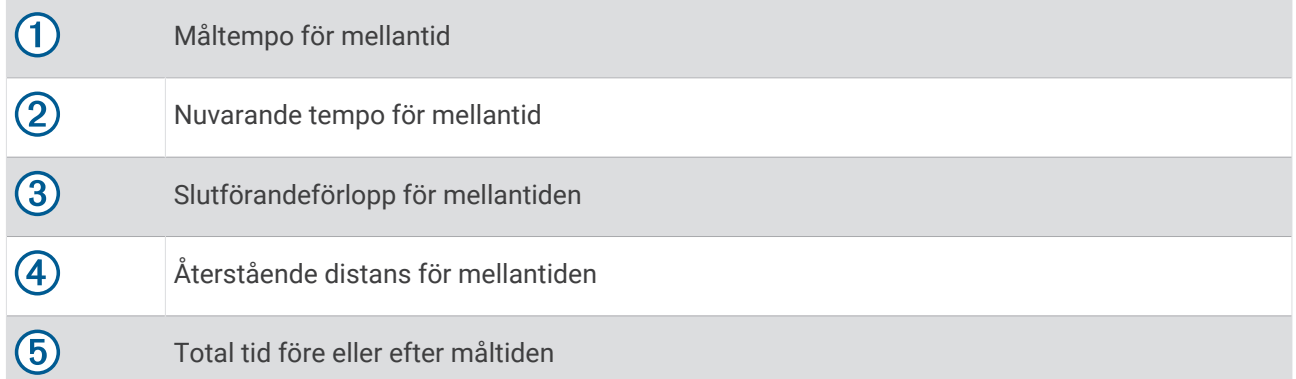

**TIPS:** Du kan hålla in MENU och välja **Stoppa PacesPro** > **Ja** för att stoppa PacePro planen. Aktivitetstimern fortsätter köras.

# <span id="page-53-0"></span>Kraftvägledning

Du kan skapa och använda en kraftstrategi för att planera din ansträngning på en bana. MARQ enheten använder din FTP, banans höjd och den beräknade tiden det tar dig att slutföra banan för att skapa en anpassad kraftvägledning.

Ett av de viktigaste stegen för att planera en framgångsrik kraftvägledningsstrategi är att välja ansträngningsnivå. Om du anstränger dig mer på banan ökar kraftrekommendationerna och om du väljer en lägre ansträngningsnivå minskar de (*Skapa och använda en kraftvägledning*, sidan 46). Det primära målet med en kraftvägledning är att hjälpa dig att slutföra banan baserat på vad som är känt om din förmåga, inte för att uppnå en specifik måltid. Du kan anpassa ansträngningsnivån under turen.

Kraftvägledningar är alltid kopplade till en bana och kan inte användas med träningspass eller segment. Du kan visa och redigera din strategi i Garmin Connect och synkronisera den med kompatibla Garmin enheter. Den här funktionen kräver en kraftmätare som måste paras ihop med din enhet (*[Para ihop dina trådlösa sensorer](#page-88-0)*, [sidan 81\)](#page-88-0). När enheterna har parats ihop kan du anpassa de valfria datafälten (*Datafält*[, sidan 122\)](#page-129-0).

# Skapa och använda en kraftvägledning

Innan du kan skapa en kraftvägledning måste du para ihop kraftmätaren med din klocka (*[Para ihop dina trådlösa](#page-88-0) sensorer*[, sidan 81](#page-88-0)).

- **1** På urtavlan trycker du på **START**.
- **2** Välj en utomhuscyklingsaktivitet.
- **3** Håll in **MENU**.
- **4** Välj **Träning** > **Kraftvägledning** > **Skapa ny**.
- **5** Välj en bana (*Banor*[, sidan 106\)](#page-113-0).
- **6** Välj en körposition.
- **7** Välj en växelvikt.
- **8** Tryck på **START** och välj **ANVÄND PLAN**.

**TIPS:** Du kan förhandsgranska kartan, höjdprofilen, ansträngning, inställningar och intervall. Du kan också justera ansträngning, terräng, körställning och växelvikt innan du börjar köra.

# Segment

Du kan skicka segment för löpning och cykling från ditt Garmin Connect konto till enheten. När ett segment sparas på enheten kan du tävla mot ett segment, försöka matcha eller överträffa ditt personliga rekord eller andra deltagare som har tävlat mot segmentet.

**Obs!** När du hämtar en bana från ditt Garmin Connect konto kan du hämta alla tillgängliga segment i banan.

# Strava™ segment

Du kan hämta Strava segment till din MARQ Golfer enhet. Följ Strava segment för att jämföra ditt resultat med tidigare turer, vänner och proffs som har åkt samma segment.

Registrera ett Strava medlemskap genom att gå till segmentmenyn i ditt Garmin Connect konto. Mer information finns på [www.strava.com](http://www.strava.com).

Informationen i den här handboken gäller både Garmin Connect segment och Strava segment.

### Visa segmentinformation

- **1** På urtavlan trycker du på **START**.
- **2** Välj en aktivitet.
- **3** Håll ned **MENU**.
- **4** Välj **Träning** > **Segment**.
- **5** Välj ett segment.
- **6** Välj ett alternativ:
	- Välj en **Tävlingstider** för att visa tid och medelhastighet eller tempo för ledaren i segmentet.
	- Välj **Karta** för att visa segmentet på kartan.
	- Välj **Höjdprofil** för att visa en höjdprofil av segmentet.

### Tävla mot ett segment

Segment är virtuella lopp. Du kan tävla mot ett segment och jämföra din prestation med tidigare aktiviteter, andras resultat, kontakter på ditt Garmin Connect konto eller andra medlemmar i löpnings- eller cykelgruppen. Du kan överföra dina aktivitetsdata till ditt Garmin Connect konto för att visa din segmentplacering.

**Obs!** Om ditt Garmin Connect konto och Strava konto är länkade, skickas din aktivitet automatiskt till ditt Strava konto så att du kan granska segmentplaceringen.

- **1** På urtavlan trycker du på **START**.
- **2** Välj en aktivitet.
- **3** Gå ut och spring eller cykla.
	- När du närmar dig ett segment visas ett meddelande och du kan tävla mot det segmentet.
- **4** Börja tävla mot segmentet.

Ett meddelande visas när segmentet har slutförts.

### Ställa in ett segment för att justera automatiskt

Du kan ställa in enheten att automatiskt justera målloppstid för ett segment baserat på din prestation under segmentet.

**Obs!** Den här inställningen aktiveras för alla segment som standard.

- **1** På urtavlan trycker du på **START**.
- **2** Välj en aktivitet.
- **3** Håll ned **MENU**.
- **4** Välj **Träning** > **Segment** > **Automatisk ansträngning**.

# Använda Virtual Partner

Din Virtual Partner är ett träningsverktyg som utformats för att hjälpa dig att uppnå dina mål. Du kan ställa in ett tempo för Virtual Partner och tävla mot det.

**Obs!** Den här funktionen är inte tillgänglig för alla aktiviteter.

- **1** Håll ned **MENU**.
- **2** Välj **Aktiviteter och appar**.
- **3** Välj en aktivitet.
- **4** Välj aktivitetsinställningarna.
- **5** Välj **Datasidor** > **Lägg till ny** > **Virtual Partner**.
- **6** Ange ett värde för tempo eller fart.
- **7** Tryck på **UP** eller **DOWN** för att ändra platsen för Virtual Partner sidan (valfritt).
- **8** Starta din aktivitet (*[Starta en aktivitet](#page-12-0)*, sidan 5).
- **9** Tryck på **UP** eller **DOWN** för att bläddra till Virtual Partner sidan och se vem som leder.

# Ställa in ett träningsmål

Funktionen för träningsmål kan användas med Virtual Partner funktionen så att du kan träna mot ett inställt mål för distans, distans och tid, distans och tempo eller distans och fart. Under träningsaktiviteten ger klockan feedback i realtid om hur nära du är att uppnå ditt träningsmål.

- **1** På urtavlan trycker du på **START**.
- **2** Välj en aktivitet.
- **3** Håll ned **MENU**.
- **4** Välj **Träning** > **Ställ in ett mål**.
- **5** Välj ett alternativ:
	- Välj **Endast distans** för att välja en förinställd distans eller ange en anpassad distans.
	- Välj **Distans och tid** för att välja ett mål för distans och tid.
	- Välj **Distans och tempo** eller **Distans och fart** för att välja ett mål för distans och tempo eller fart.

Träningsmålsidan visas och anger din beräknade sluttid. Den beräknade sluttiden är baserad på din aktuella prestation och den återstående tiden.

**6** Tryck på **START** för att starta aktivitetstimern.

**TIPS:** Du kan hålla MENU intryckt och välja **Avbryt mål** > **Ja** för att avbryta träningsmålet.

# Tävla i en föregående aktivitet

Du kan tävla i en tidigare registrerad eller hämtad aktivitet. Den här funktionen kan användas med Virtual Partner funktionen så att du kan se hur långt före eller efter du är under aktiviteten.

**Obs!** Den här funktionen är inte tillgänglig för alla aktiviteter.

- **1** På urtavlan trycker du på **START**.
- **2** Välj en aktivitet.
- **3** Håll ned **MENU**.
- **4** Välj **Träning** > **Tävla i en aktivitet**.
- **5** Välj ett alternativ:
	- Välj **I historiken** för att välja en tidigare registrerad aktivitet från enheten.
	- Välj **Hämtade** för att välja en aktivitet som du hämtat från ditt Garmin Connect konto.
- **6** Välj aktiviteten.

Virtual Partner sidan visas och anger din beräknade sluttid.

- **7** Tryck på **START** för att starta aktivitetstimern.
- **8** När du är klar med aktiviteten trycker du på **STOP** och väljer **Spara**.

# Historik

Historiken innefattar tid, distans, kalorier, genomsnittlig hastighet eller tempo, varvdata och sensorinformation (tillval).

**Obs!** När enhetsminnet är fullt skrivs de äldsta data över.

# Använda historik

Historiken innehåller tidigare aktiviteter som du har sparat på klockan.

Klockan har en förenklad historikwidget så att du snabbt kan komma åt dina aktivitetsdata (*[Förenklade widgets](#page-58-0)*, [sidan 51\)](#page-58-0).

- **1** På urtavlan håller du **MENU** nedtryckt.
- **2** Välj **Historik** > **Aktiviteter**.
- **3** Välj en aktivitet.
- **4** Tryck på **START**.
- **5** Välj ett alternativ:
	- Om du vill visa ytterligare information om aktiviteten väljer du **All statistik**.
	- Om du vill visa hur aktiviteten påverkar din aeroba och anaeroba kondition, välj **Training Effect** (*[Om](#page-73-0)  [Training Effect](#page-73-0)*, sidan 66).
	- Om du vill visa tiden i varje pulszon väljer du **Puls**.
	- Om du vill välja ett varv och visa ytterligare information om varje varv väljer du **Varv**.
	- Om du vill välja en skid- eller snowboardrunda och visa ytterligare information om varje runda väljer du **Löpning**.
	- Om du vill välja ett träningsset och visa ytterligare information om varje set väljer du **Set**.
	- Om du vill visa aktiviteten på kartan väljer du **Karta**.
	- Om du vill visa höjdprofilen för aktiviteten väljer du **Höjdprofil**.
	- Om du vill ta bort den valda aktiviteten väljer du **Ta bort**.

### **Multisporthistorik**

På enheten lagras en övergripande sammanfattning av multisportaktiviteten, bland annat data för total distans, tid, kalorier och valfritt tillbehör. Enheten särskiljer också aktivitetsdata för varje sportsegment och övergång så att du kan jämföra liknande träningsaktiviteter och hålla reda på hur snabbt du tar dig igenom övergångarna. Övergångshistoriken innefattar distans, tid, medelfart och kalorier.

# Personliga rekord

När du avslutar en aktivitet visar klockan alla nya personliga rekord du har uppnått under aktiviteten. Personliga rekord omfattar din snabbaste tid under flera typiska tävlingsdistanser, den högsta vikten i en styrkeaktivitet för vanliga övningar och längsta löptur, cykeltur eller simtur.

**Obs!** För cykling innefattar personliga rekord även största stigningen och bästa kraften (kraftmätare krävs).

### Visa dina personliga rekord

- **1** På urtavlan håller du **MENU** nedtryckt.
- **2** Välj **Historik** > **Rekord**.
- **3** Välj en sport.
- **4** Välj ett rekord.
- **5** Välj **Visa rekord**.

### Återställa ett personligt rekord

Du kan återställa alla personliga rekord till det som tidigare registrerats.

- **1** På urtavlan håller du **MENU** nedtryckt.
- **2** Välj **Historik** > **Rekord**.
- **3** Välj en sport.
- **4** Välj ett rekord som ska återställas.
- **5** Välj **Föregående** > **Ja**.

**Obs!** Detta tar inte bort några sparade aktiviteter.

# Ta bort personliga rekord

- **1** På urtavlan håller du **MENU** nedtryckt.
- **2** Välj **Historik** > **Rekord**.
- **3** Välj en sport.
- **4** Välj ett alternativ:
	- Om du vill ta bort en post markerar du en post och väljer **Rensa rekord** > **Ja**.
	- Om du vill ta bort alla poster för sporten väljer du **Rensa alla rekord** > **Ja**.
	- **Obs!** Detta tar inte bort några sparade aktiviteter.

# Visa datatotaler

Du kan visa data för den totala distansen och tiden som sparats i klockan.

- **1** På urtavlan håller du **MENU** nedtryckt.
- **2** Välj **Historik** > **Totaler**.
- **3** Välj en aktivitet.
- **4** Välj ett alternativ för att visa summa varje vecka eller månad.

# Använda total distans

Total distans registrerar automatiskt den totala tillryggalagda sträckan, höjdstigningen och tiden du ägnat åt olika aktiviteter.

- **1** På urtavlan håller du **MENU** nedtryckt.
- **2** Välj **Historik** > **Totaler** > **Total Distans**.
- **3** Tryck på **UP** eller **DOWN** för att visa total distans.

# Ta bort historik

- **1** På urtavlan håller du **MENU** nedtryckt.
- **2** Välj **Historik** > **Alternativ**.
- **3** Välj ett alternativ:
	- Välj **Ta bort alla aktiviteter?** för att radera alla aktiviteter från historiken.
	- Välj **Nollställa totaler** om du vill återställa alla sammanlagda sträckor och tider. **Obs!** Detta tar inte bort några sparade aktiviteter.

# Utseende

Du kan anpassa utseendet på urtavlan och snabbåtkomstfunktionerna i slingan med förenklade widgetar och menyn för kontroller.

# Inställningar för urtavlan

Du kan anpassa urtavlans utseende genom att välja layout, färger och ytterligare data. Du kan också hämta egna urtavlor från Connect IQ butiken.

### <span id="page-58-0"></span>Anpassa urtavlan

Innan du kan aktivera en Connect IQ urtavla måste du installera en urtavla som finns i Connect IQ butiken (*[Connect IQ funktioner](#page-102-0)*, sidan 95).

Du kan anpassa urtavlans information och utseende, eller aktivera en installerad Connect IQ urtavla.

- **1** På urtavlan håller du **MENU** nedtryckt.
- **2** Välj **Urtavla**.
- **3** Tryck på **UP** eller **DOWN** för att förhandsvisa alternativen för urtavlan.
- **4** Välj **Lägg till ny** om du vill skapa en anpassad digital eller analog urtavla.
- **5** Tryck på **START**.
- **6** Välj ett alternativ:
	- Välj **Verkställ** för att aktivera urtavlan.
	- Om du vill ändra stil på siffrorna på den analoga urtavlan väljer du **Urtavla**.
	- Om du vill ändra stil på visarna på den analoga urtavlan väljer du **Visare**.
	- Om du vill ändra stil på siffrorna på den digitala urtavlan väljer du **Layout**.
	- Om du vill ändra stil på sekunderna på den digitala urtavlan väljer du **Sekunder**.
	- Om du vill ändra data som visas på urtavlan väljer du **Data**.
	- Om du vill lägga till eller ändra profilfärg på urtavlan väljer du **Profilfärg**.
	- Om du vill ändra färgen på data som visas på urtavlan väljer du **Datafärg**.
	- Om du vill ta bort urtavlan väljer du **Ta bort**.

# Förenklade widgets

Klockan levereras med förenklade widgets som ger snabb information (*[Visa widgetslingan](#page-61-0)*, sidan 54). För vissa förenklade widgets krävs en Bluetooth® anslutning till en kompatibel telefon.

Vissa förenklade widgets visas inte som standard. Du kan lägga till dem i slingan med förenklade widgets manuellt (*[Anpassa widgetslingan](#page-61-0)*, sidan 54).

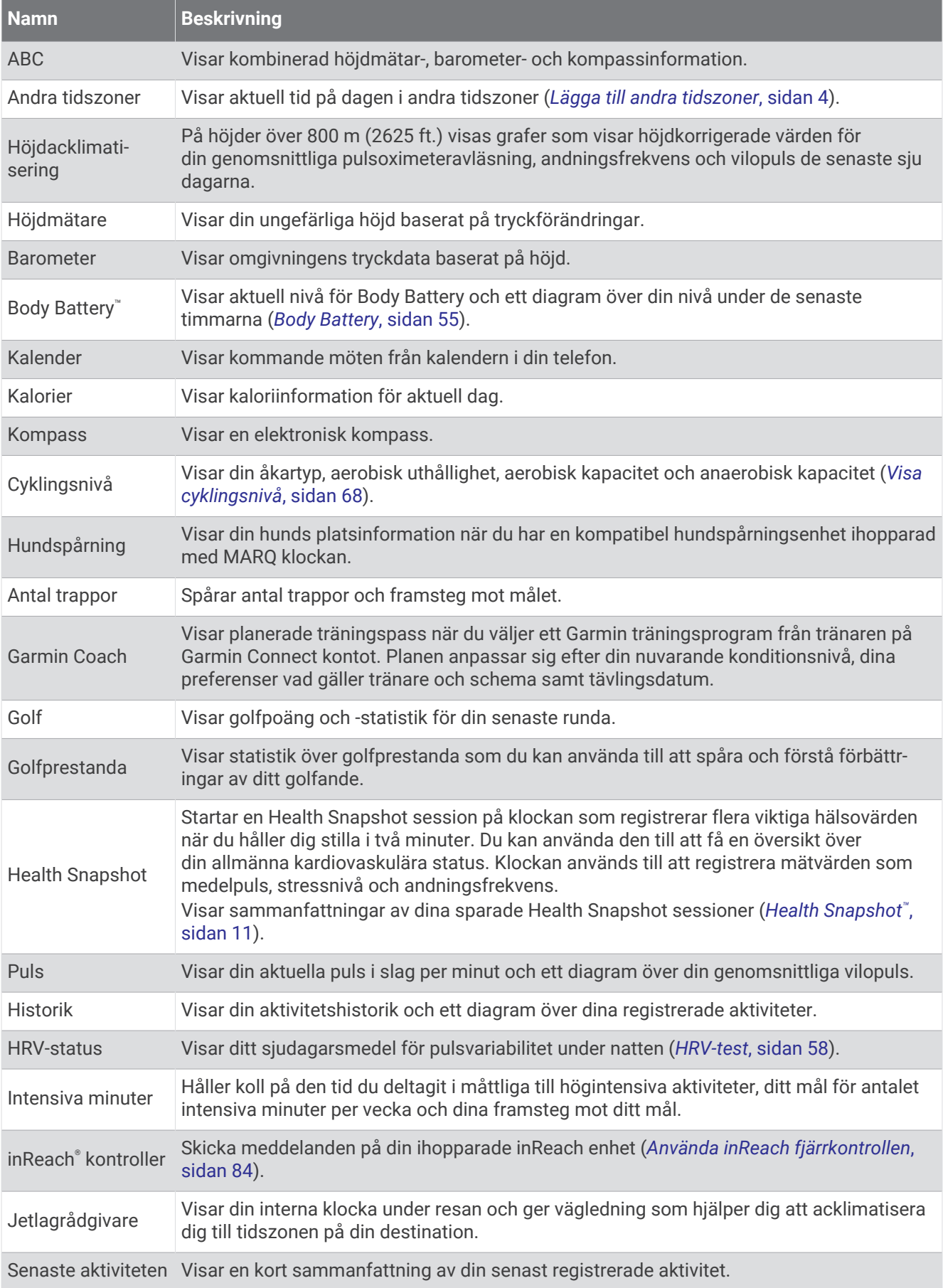

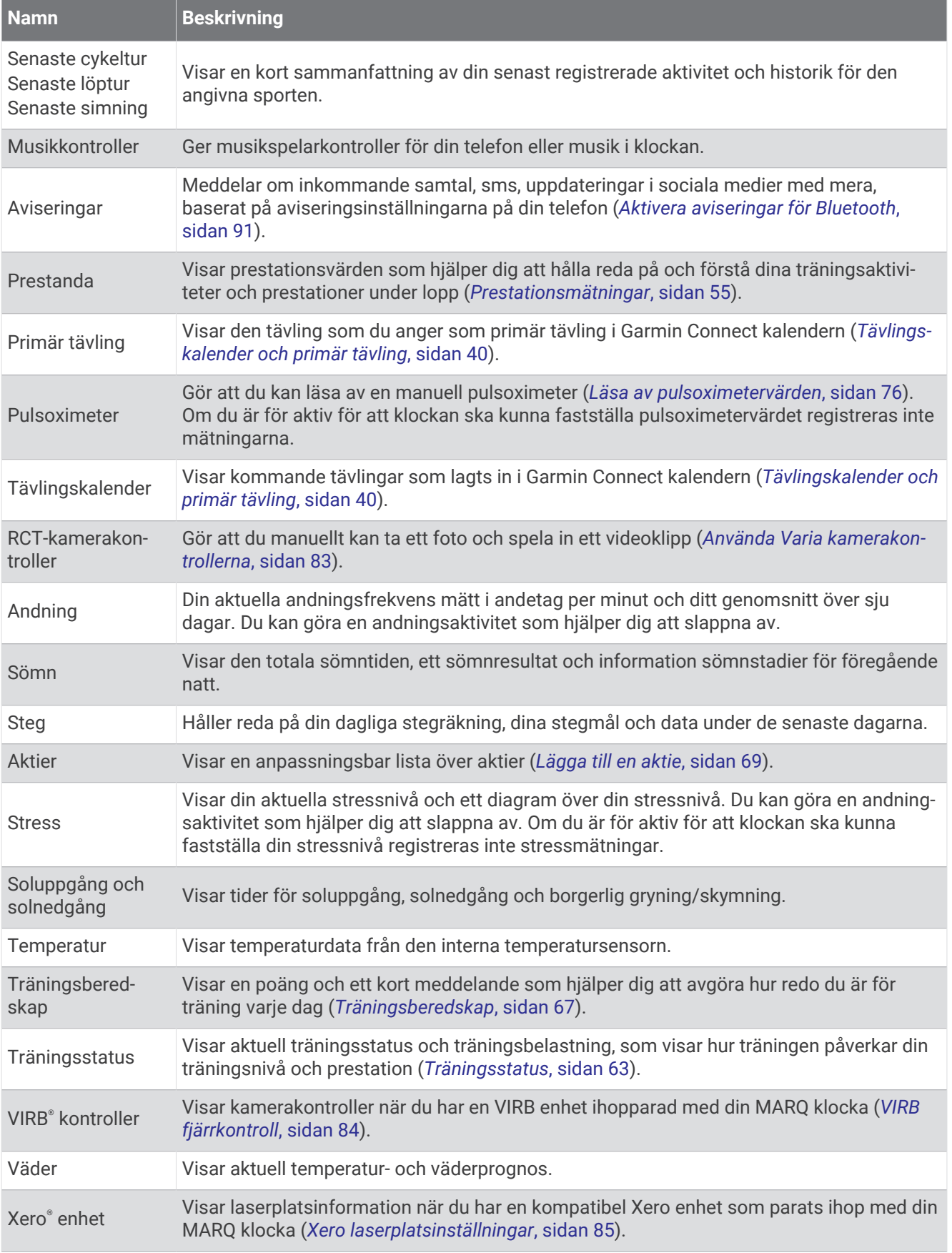

### <span id="page-61-0"></span>Visa widgetslingan

Förenklade widgetar ger snabb åtkomst till hälsodata, aktivitetsinformation, inbyggda sensorer och mer. När du parar ihop klockan kan du visa data från telefonen, t.ex. aviseringar, väder och kalenderhändelser.

### **1** Tryck på **UP** eller **DOWN**.

Klockan bläddrar genom widgetslingan och visar sammanfattningsdata för varje widget.

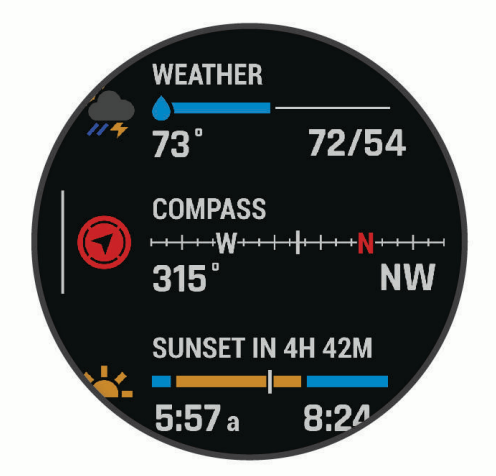

**TIPS:** Du kan dessutom svepa för att bläddra eller trycka för att välja alternativ.

- **2** Tryck på **START** för att visa mer information.
- **3** Välj ett alternativ:
	- Tryck på **DOWN** om du vill visa detaljer om en widget.
	- Tryck på **START** om du vill visa fler alternativ och funktioner för en widget.

### Anpassa widgetslingan

- **1** Håll ned **MENU**.
- **2** Välj **Utseende** > **Förenklade widgets**.
- **3** Välj ett alternativ:
	- Om du vill ändra plats för en förenklad widgetslinga väljer du en förenklad widget och trycker på **UP** eller **DOWN**.
	- Om du vill ta bort en förenklad widgetslinga väljer du en förenklad widget och trycker på  $\bigtriangledown$ .
	- Om du vill lägga till en förenklad widget väljer du **Lägg till** och väljer en förenklad widget. **TIPS:** Du kan välja **SKAPA MAPP** för att skapa mappar som innehåller flera förenkladee widgetar (*Skapa mappar med förenklade widgetar*, sidan 54)

### Skapa mappar med förenklade widgetar

Du kan anpassa den förenklade widgetslingan för att skapa mappar med relaterade förenklade widgetar.

- **1** Håll ned **MENU**.
- **2** Välj **Utseende** > **Förenklade widgets** > **Lägg till** > **SKAPA MAPP**.
- **3** Välj de förenklade widgetar som ska ingå i mappen och välj **Klar**.

**Obs!** Om de förenklade widgetarna redan är i den förenklade widgetslingan kan du flytta eller kopiera dem till mappen.

- **4** Välj eller ange ett namn på mappen.
- **5** Välj en ikon för mappen.
- **6** Vid behov, välj ett alternativ:
	- Om du vill redigera mappen bläddrar du till mappen i den förenklade widgetslingan och håller ner **MENU**.
	- Om du vill redigerade förenklade widgetarna i mappen öppnar du mappen och väljer **Ändra** (*Anpassa widgetslingan*, sidan 54).

# <span id="page-62-0"></span>Body Battery

Klockan analyserar pulsvariabilitet, stressnivå, sömnkvalitet och aktivitetsdata för att fastställa din totala Body Battery nivå. Precis som bränslemätaren i en bil visar den hur mycket reservenergi du har kvar. Body Battery nivån sträcker sig från 0 till 100 där 0 till 25 är låg reservenergi, 26 till 50 är normal reservenergi, 51 till 75 är hög reservenergi och 76 till 100 är mycket hög reservenergi.

Du kan synkronisera klockan med ditt Garmin Connect konto för att visa din senaste Body Battery nivå, långsiktiga trender och ytterligare information (*Tips för bättre Body Battery data*, sidan 55).

### Tips för bättre Body Battery data

- För mer exakta resultat bör du bära klockan medan du sover.
- När du sover laddas ditt Body Battery.
- Om anstränger dig eller är stressad laddas ditt Body Battery ur snabbare.
- Matintag, liksom stimulantia som koffein, har ingen inverkan på din Body Battery.

### Prestationsmätningar

De här prestationsvärdena är uppskattningar som kan hjälpa dig att hålla reda på och förstå dina träningsaktiviteter och prestationer under lopp. För de här mätningarna krävs några aktiviteter med pulsmätning vid handleden eller en kompatibel pulsmätare med bröstrem. Prestationsmätning för cykling kräver en pulsmätare och en kraftmätare.

De här beräkningarna tillhandahålls och stöds av Firstbeat Analytics™. Mer information finns på [garmin.com](http://garmin.com/performance-data/running) [/performance-data/running](http://garmin.com/performance-data/running).

**Obs!** Beräkningarna kanske inte verkar stämma helt till en början. För att klockan ska lära sig om dina prestationer behöver du slutföra några aktiviteter.

- **VO2 Max**: VO2 Max är den största volymen syrgas (i milliliter) som du kan förbruka per minut per kilo kroppsvikt vid maximal prestation (*[Om VO2-maxberäkningar](#page-63-0)*, sidan 56).
- **Förutsagda tävlingstider**: Klockan använder VO2 Max-beräkningen och träningshistorik för att räkna ut en måltävlingstid baserad på din aktuella kondition (*[Visa dina förutsagda tävlingstider](#page-65-0)*, sidan 58).
- **HRV-status**: Klockan analyserar dina pulsmätningar vid handleden medan du sover för att fastställa statusen för din pulsvariabilitet (HRV) baserat på dina personliga, långsiktiga HRV-medelvärden (*HRV-test*[, sidan 58](#page-65-0)).
- **Prestationsförhållande**: Prestationsförhållandet är en realtidsutvärdering efter 6 till 20 minuters aktivitet. Det kan läggas till som ett datafält så att du kan visa prestationsförhållandet under resten av aktiviteten. Den jämför realtidsförhållandet med din genomsnittliga konditionsnivå (*[Prestationsförhållande](#page-66-0)*, sidan 59).
- **FTP (Functional Threshold Power)**: Klockan använder informationen i din användarprofil från den första konfigurationen för att fastställa din FTP. För en mer exakt bedömning kan du genomföra ett test med guidning (*[Hämta din FTP-uppskattning](#page-67-0)*, sidan 60).
- **Mjölksyratröskel**: Mjölksyratröskel kräver en pulsmätare. Mjölksyratröskel är den punkt där musklerna snabbt börjar tröttna. Klockan mäter mjölksyratröskelnivån med hjälp av pulsinformation och tempo (*[Mjölksyratröskel](#page-68-0)*, sidan 61).
- **Uthållighet**: Klockan använder ditt beräknade VO2 Max och pulsdata för att ge uppskattningar av uthållighet i realtid. Det kan läggas till som en datasida så att du kan se din potentiella och aktuella uthållighet under aktiviteten (*[Visa din uthållighet i realtid](#page-69-0)*, sidan 62).
- **Kraftkurva (cykling)**: Kraftkurvan visar din sammanhängande uteffekt över tiden. Du kan visa kraftkurvan för den föregående månaden, tre månaderna eller tolv månaderna (*[Visa din kraftkurva](#page-69-0)*, sidan 62).

### <span id="page-63-0"></span>Om VO2-maxberäkningar

VO2-max är den största volymen syrgas (i milliliter) som du kan förbruka per minut per kilo kroppsvikt vid maximal prestation. Enkelt uttryckt är VO2-max en indikation på din idrottsmässiga prestationsförmåga och bör öka allt eftersom din kondition ökar. Enheten MARQ Golfer kräver pulsmätare vid handleden eller kompatibel pulsmätare med bröstrem för att visa ditt VO2-maxvärde. Enheten har olika VO2-maxberäkningar för löpning och cykling. Du måste antingen springa utomhus med GPS eller cykla med en kompatibel kraftmätare i en måttlig intensitetsnivå i flera minuter att få ett korrekt VO2-maxvärde.

På enheten visas ditt VO2-maxvärde som en siffra, beskrivning och läge på färgmätaren. På Garmin Connect ditt konto kan du se ytterligare information om ditt förväntade VO2 Max-värde, t.ex. var det rangordnas efter ålder och kön.

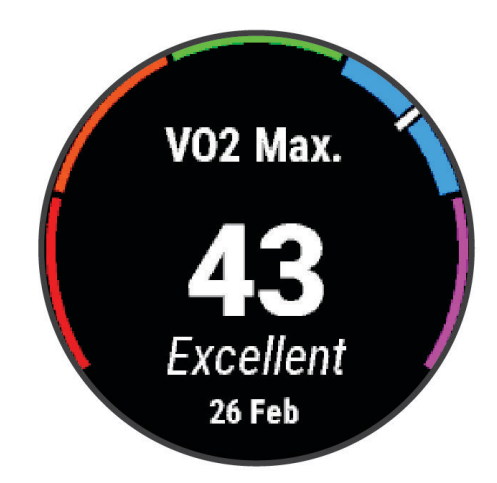

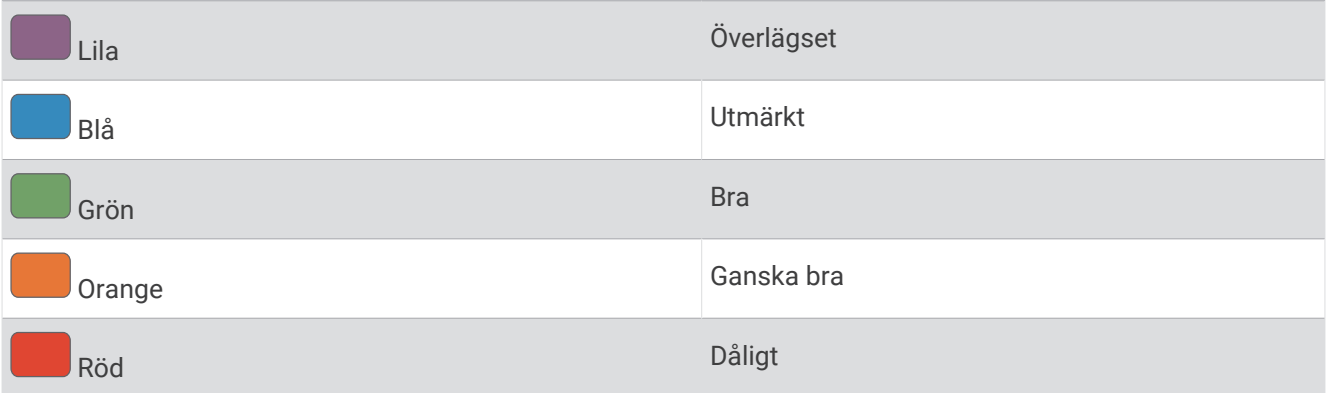

VO2-maxdata tillhandahålls av Firstbeat Analytics. VO2-maxanalys tillhandahålls med tillstånd från The Cooper Institute® . Mer information finns i bilagan (*[Standardklassificeringar för VO2-maxvärde](#page-144-0)*, sidan 137) och på [www](http://www.CooperInstitute.org) [.CooperInstitute.org.](http://www.CooperInstitute.org)

### <span id="page-64-0"></span>Få ditt förväntade VO2-maxvärde för löpning

För den här funktionen behövs en pulsmätare vid handleden eller kompatibel pulsmätare med bröstrem. Om du använder en pulsmätare med bröstrem måste du sätta på den och para ihop den med din klocka (*[Para ihop dina](#page-88-0)  [trådlösa sensorer](#page-88-0)*, sidan 81).

För att få en så exakt beräkning som möjligt bör du slutföra inställningen av användarprofilen (*[Ställa in din](#page-103-0) [användarprofil](#page-103-0)*, sidan 96) och ställa in din maxpuls (*[Ställa in dina pulszoner](#page-104-0)*, sidan 97). Beräkningen kanske inte verkar stämma helt till en början. För att klockan ska lära sig om dina löpningsprestationer behövs det några löprundor. Du kan avaktivera registrering av VO2 Max för ultralöpnings- och terränglöpningsaktiviteter om du inte vill att de här löpningstyperna ska påverka ditt beräknade VO2 Max (*[Inställningar för aktiviteter och appar](#page-41-0)*, [sidan 34\)](#page-41-0).

- **1** Starta en löpningsaktivitet.
- **2** Spring i minst 10 minuter utomhus.
- **3** Efter löpningen väljer du **Spara**.
- **4** Tryck på **UP** eller **DOWN** för att bläddra igenom tillgängliga mått.

### Få ditt förväntade VO2-maxvärde för cykling

För den här funktionen behövs en kraftmätare och en pulsmätare för handleden eller en kompatibel pulsmätare med bröstrem. Kraftmätaren måste paras ihop med klockan (*[Para ihop dina trådlösa sensorer](#page-88-0)*, sidan 81). Om du använder en pulsmätare med bröstrem måste du sätta på dig den och para ihop den med klockan.

För att få en så exakt beräkning som möjligt bör du slutföra inställningen av användarprofilen (*[Ställa in din](#page-103-0) [användarprofil](#page-103-0)*, sidan 96) och ställa in din maxpuls (*[Ställa in dina pulszoner](#page-104-0)*, sidan 97). Beräkningen kanske inte verkar stämma helt till en början. För att klockan ska lära sig om dina cyklingsprestationer behövs det några cykelturer.

- **1** Starta en cykelaktivitet.
- **2** Cykla med jämn, hög intensitet i minst 20 minuter.
- **3** Efter cykelturen väljer du **Spara**.
- **4** Tryck på **UP** eller **DOWN** för att bläddra igenom tillgängliga mått.

### <span id="page-65-0"></span>Visa dina förutsagda tävlingstider

För att få en så exakt beräkning som möjligt bör du slutföra inställningen av användarprofilen (*[Ställa in din](#page-103-0) [användarprofil](#page-103-0)*, sidan 96) och ställa in din maxpuls (*[Ställa in dina pulszoner](#page-104-0)*, sidan 97).

Klockan använder beräknat VO2 Max (*[Om VO2-maxberäkningar](#page-63-0)*, sidan 56) och din träningshistorik för att tillhandahålla en måltävlingstid. Klockan analyserar flera veckors träningsdata för att förfina uppskattningen av tävlingstiderna.

**TIPS:** Om du har mer än en Garmin enhet kan du aktivera Physio TrueUp™ funktionen, som gör att klockan kan synkronisera aktiviteter, historik och data från andra enheter (*[Synkronisera aktiviteter och prestationsmätningar](#page-120-0)*, [sidan 113\)](#page-120-0).

- **1** På urtavlan trycker du på **UP** eller **DOWN** för att visa prestationswidgeten.
- **2** Tryck på **START** för att visa information om widgeten.
- **3** Tryck på **UP** eller **DOWN** för att visa en förutsagd tävlingstid.

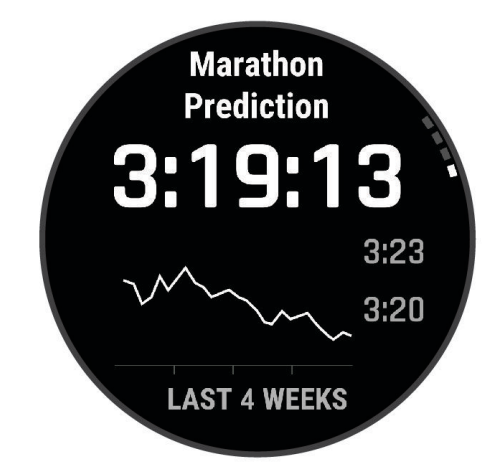

**4** Tryck på **START** för att visa förutsägelser för andra distanser.

**Obs!** Förutsägelser kanske inte verkar stämma helt till en början. För att klockan ska lära sig om dina löpningsprestationer behövs det några löprundor.

### HRV-test

Klockan analyserar mätvärdena från pulsmätning vid handleden medan du sover för att fastställa din pulsvariabilitet (HRV). Träning, fysisk aktivitet, sömn, kost och hälsosamma vanor påverkar alla din pulsvariabilitet. HRV-värden kan variera kraftigt beroende på kön, ålder och konditionsnivå. Ett balanserat HRV-värde kan vara positiva tecken på hälsa, till exempel bra tränings- och återhämtningsbalans, bättre kardiovaskulär kondition och förmåga att stå emot stress. Ett obalanserat eller dåligt värde kan vara tecken på utmattning, större återhämtningsbehov eller ökad belastning. För bästa resultat bör du bära klockan medan du sover. Klockan behöver tre veckors sammanhängande sömndata för att visa din pulsvariabilitetstatus.

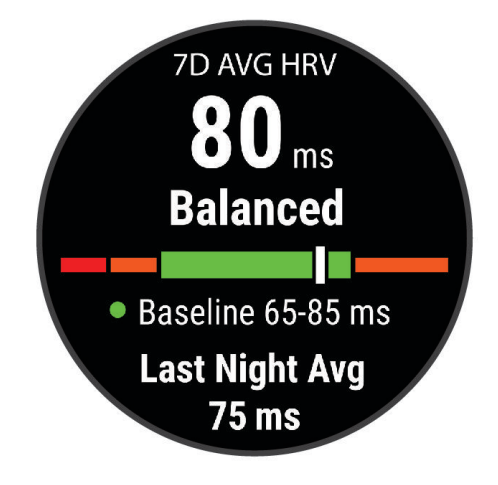

<span id="page-66-0"></span>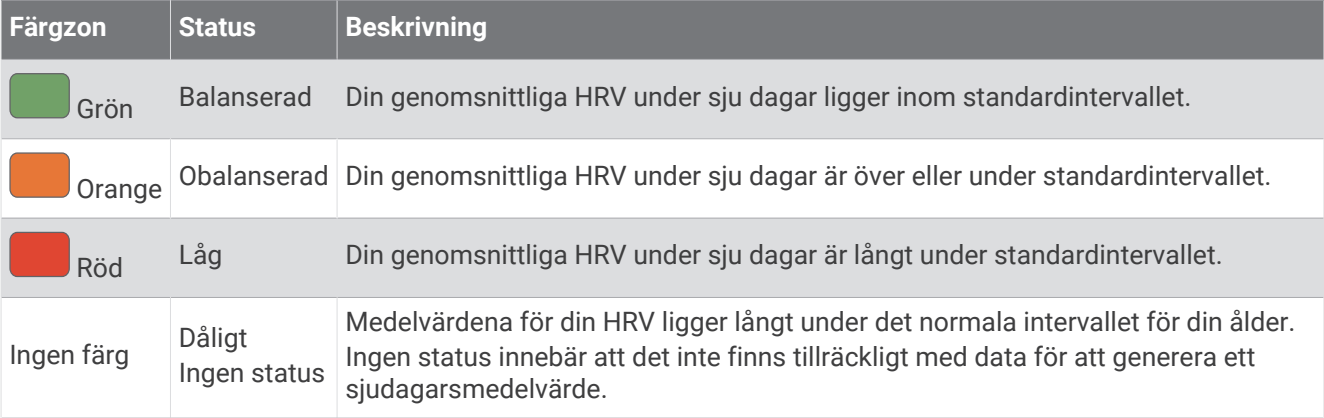

Du kan synkronisera klockan med ditt Garmin Connect konto för att visa din aktuella pulsvariabilitetstatus, trender och pedagogisk feedback.

### Pulsvariabilitet och stressnivå

Stressnivån är resultatet av ett treminuterstest som utförs när du står stilla, där MARQ enheten analyserar pulsvariabilitet för att fastställa din allmänna stress. Träning, sömn, näring och allmän stress påverkar hur en löpare presterar. Stressnivåintervallet går från 1 till 100, där 1 innebär mycket låg stress och 100 innebär mycket hög stress. Om du känner till din stressnivå kan det vara lättare att avgöra om din kropp är redo för en tuff löprunda eller yoga.

### Visa din pulsvariabilitet och stressnivå

För den här funktionen krävs en Garmin pulsmätare med bröstrem. Innan du kan visa din stressnivå utifrån pulsvariabilitet (HRV) måste du sätta på dig en pulsmätare och para ihop den med enheten (*[Para ihop dina](#page-88-0)  [trådlösa sensorer](#page-88-0)*, sidan 81).

**TIPS:** Garmin rekommenderar att du mäter din stressnivå vid ungefär samma tidpunkt och under samma förhållanden varje dag.

- **1** Om det behövs trycker du på **START** och väljer **Lägg till** > **HRV-belastn.** för att lägga till stressappen i listan över appar.
- **2** Välj **Ja** om du vill lägga till appen i din lista över favoriter.
- **3** På urtavlan trycker du på **START**, väljer **HRV-belastn.** och trycker på **START**.
- **4** Stå stilla och vila i tre minuter.

### Prestationsförhållande

När du slutfört din aktivitet, t.ex. löpning eller cykling, analyserar funktionen för prestationsförhållande ditt tempo, din puls och pulsvariabilitet för att göra en realtidsutvärdering av din förmåga att prestera i relation till din genomsnittliga konditionsnivå. Det är din ungefärliga procentuella avvikelse från ditt grundläggande VO2-maxvärde i realtid.

Värdet på prestationsförhållandet går från -20 till +20. Efter de första 6 till 20 minuterna av aktiviteten visar enheten ditt resultat för prestationsförhållande. Till exempel innebär en poäng på +5 att du är utvilad, pigg och har kapacitet för en bra löprunda eller cykeltur. Du kan lägga till prestationsförhållande som ett datafält på en av dina träningssidor för att kontrollera din förmåga under hela aktiviteten. Prestationsförhållande kan även fungera som en indikator för utmattningsnivå, särskilt mot slutet av en lång löprunda eller cykeltur.

**Obs!** Du måste springa eller cykla några gånger med en pulsmätare innan enheten kan ge dig korrekt VO2 maxvärde och information om din löp- eller cyklingsförmåga (*[Om VO2-maxberäkningar](#page-63-0)*, sidan 56).

### Visa ditt prestationsförhållande

För den här funktionen behövs en pulsmätare vid handleden eller kompatibel pulsmätare med bröstrem.

- **1** Lägg till **Prestationsförh** på en datasida (*[Anpassa datasidorna](#page-40-0)*, sidan 33).
- **2** Gå ut och spring eller cykla.

Efter 6 till 20 minuter visas ditt prestationsförhållande.

**3** Bläddra till datasidan för att visa ditt prestationsförhållande under hela löprundan eller cykelturen.

### <span id="page-67-0"></span>Hämta din FTP-uppskattning

Innan du kan få en FTP-uppskattning (functional threshold power) måste du para ihop en pulsmätare med bröstrem och en kraftmätare med din klocka (*[Para ihop dina trådlösa sensorer](#page-88-0)*, sidan 81) och du måste få ditt förväntade VO2-maxvärde för cykling (*[Få ditt förväntade VO2-maxvärde för cykling](#page-64-0)*, sidan 57).

Klockan använder informationen i din användarprofil från den första konfigurationen och ditt förväntade VO2 maxvärde för att fastställa ditt FTP-värde. Klockan identifierar automatiskt din FTP vid cykling med en jämn, hög intensitet med puls och kraft.

- **1** Tryck på **UP** eller **DOWN** för att visa prestationswidgeten.
- **2** Tryck på **START** för att visa information om widgeten.
- **3** Tryck på **UP** eller **DOWN** för att visa din FTP-uppskattning.

FTP-uppskattningen visas som ett värde som mäts i watt per kilogram, din uteffekt i watt och en placering på färgmätaren.

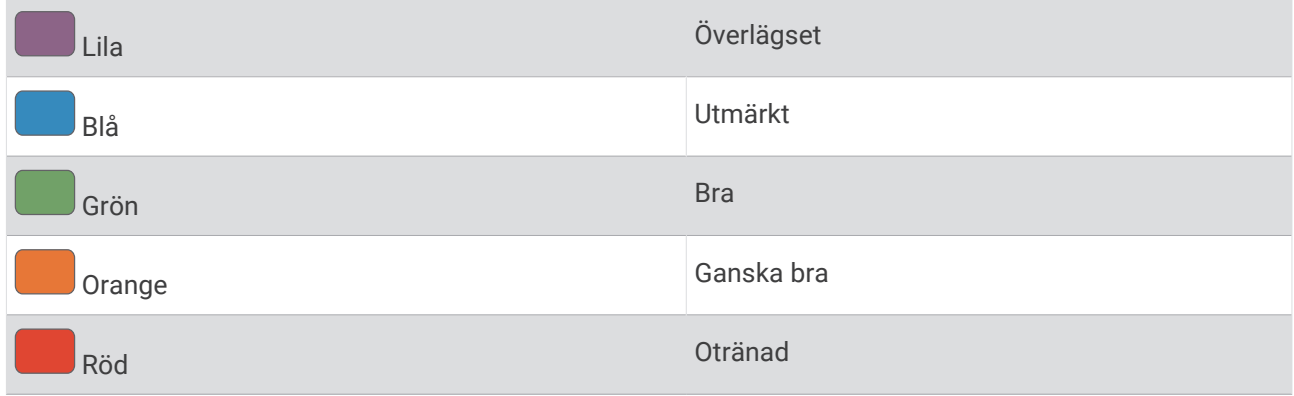

Mer information finns i bilagan (*[FTP-klassning](#page-144-0)*, sidan 137).

**Obs!** När en prestationsavisering meddelar dig om ett nytt FTP-värde kan du välja Godkänn om du vill spara det nya FTP-värdet eller Avvisa om du vill behålla ditt nuvarande FTP-värde.

### Utför ett FTP-test

Innan du kan genomföra ett test för att fastställa din FTP (Functional Threshold Power) måste du para ihop en pulsmätare med bröstrem och kraftmätare med din enhet (*[Para ihop dina trådlösa sensorer](#page-88-0)*, sidan 81), och du måste få ditt förväntade VO2-maxvärde (*[Få ditt förväntade VO2-maxvärde för cykling](#page-64-0)*, sidan 57).

**Obs!** FTP-testet är ett utmanande träningspass som tar ungefär 30 minuter att genomföra. Välj en praktisk och mestadels plan rutt som gör att du kan cykla med en stadigt ökande ansträngning, ungefär som ett tempolopp.

- **1** På urtavlan väljer du **START**.
- **2** Välj en cykelaktivitet.
- **3** Håll ned **MENU**.
- **4** Välj **Träning** > **Test med guidning för FTP**.
- **5** Följ instruktionerna på skärmen.

När du har påbörjat en cykeltur visar enheten varje stegs varaktighet, det uppsatta målet och information om aktuella kraftdata. Ett meddelande visas när testet har slutförts.

**6** När du har slutfört det guidade testet genomför du nedvarvningen, stoppar timern och sparar aktiviteten.

FTP visas som ett värde som mäts i watt per kilogram, din uteffekt i watt och en placering på färgmätaren.

- **7** Välj ett alternativ:
	- Välj **Godkänn** om du vill spara din nya FTP.
	- Välj **Avvisa** om du vill behålla din nuvarande FTP.

### <span id="page-68-0"></span>**Miölksyratröskel**

Mjölksyratröskeln är den träningsintensitet vid vilken laktat (mjölksyra) börjar ansamlas i blodomloppet. Vid löpning är det den beräknade ansträngningsnivån eller tempot. När en löpare överstiger tröskeln börjar tröttheten tillta i en allt snabbare takt. För erfarna löpare inträffar tröskeln vid ungefär 90 % av maxpulsen och i ett tävlingstempo för löpning mellan 10 km och ett halvmaraton. För medelgoda löpare inträffar mjölksyratröskeln ofta långt under 90 % av maxpulsen. Att ha kännedom om din mjölksyratröskel kan hjälpa dig att avgöra hur hårt du ska träna eller när du ska pressa dig under ett lopp.

Om du redan vet ditt pulsvärde för mjölksyratröskel kan du ange det i dina inställningar för användarprofilen (*[Ställa in dina pulszoner](#page-104-0)*, sidan 97).Du kan aktivera funktionen Automatisk identifiering för att automatiskt spela in din mjölksyratröskel under en aktivitet.

### Genomföra ett guidat test för att fastställa din mjölksyratröskel

För den här funktionen krävs en Garmin pulsmätare med bröstrem. Innan du kan genomföra det guidade testet måste du sätta på dig en pulsmätare och para ihop den med enheten (*[Para ihop dina trådlösa sensorer](#page-88-0)*, [sidan 81\)](#page-88-0).

Enheten använder informationen i din användarprofil från den första konfigurationen och ditt förväntade VO2-maxvärde för att fastställa din mjölksyratröskel. Enheten identifierar automatiskt din mjölksyratröskel vid löpning vid en jämn, hög intensitet med puls.

**TIPS:** Du måste springa några gånger med en pulsmätare med bröstrem innan enheten kan visa korrekt maxpuls och VO2-maxvärde. Om du har problem att få en uppskattning av mjölksyratröskel kan du försöka med att manuellt sänka maxpulsvärdet.

- **1** På urtavlan väljer du **START**.
- **2** Välj en utomhuslöpningsaktivitet. För att slutföra testet krävs GPS.
- **3** Håll ned **MENU**.
- **4** Välj **Träning** > **Guidat test mjölksyratröskel**.
- **5** Starta timern och följ instruktionerna på skärmen.

När du har påbörjat en löptur visar enheten varje stegs varaktighet, det uppsatta målet och information om aktuella pulsdata. Ett meddelande visas när testet har slutförts.

**6** När du har slutfört det guidade testet stoppar du timern och sparar aktiviteten.

Om detta är din första uppskattning av mjölksyratröskeln uppmanar enheten dig att uppdatera dina pulszoner baserat på mjölksyratröskeln. För varje ytterligare uppskattning av mjölksyratröskeln uppmanar enheten dig att godkänna eller avböja uppskattningen.

### <span id="page-69-0"></span>Visa din uthållighet i realtid

Klockan kan visa uppskattad uthållighet i realtid baserat på dina pulsdata och uppskattning av max. VO2 (*[Om](#page-63-0) [VO2-maxberäkningar](#page-63-0)*, sidan 56).

- **1** Håll ned **MENU**.
- **2** Välj **Aktiviteter och appar**.
- **3** Välj en löpnings- eller cykelaktivitet.
- **4** Välj aktivitetsinställningarna.
- **5** Välj **Datasidor** > **Lägg till ny** > **Stamina**.
- **6** Tryck på **UP** eller **DOWN** för att ändra datasidans plats (valfritt).
- **7** Tryck på **START** för att redigera det primära datafältet för uthållighet (valfritt).
- **8** Starta din aktivitet (*[Starta en aktivitet](#page-12-0)*, sidan 5).
- **9** Tryck på **UP** eller **DOWN** för att bläddra till datasidan.

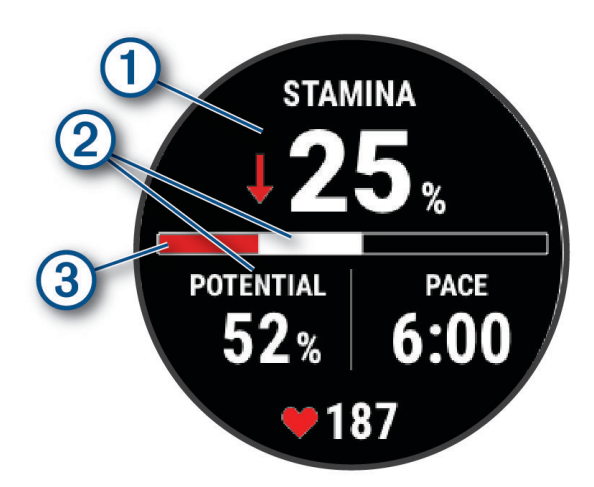

Primärt datafält för uthållighet. Visar aktuell procentuell uthållighet, återstående avstånd eller återstå- $\mathbf{1}$ ende tid.  $\mathcal{D}$ Potentiell uthållighet. Aktuell uthållighet. Röd: Uthålligheten försämras.  $\circled{3}$  Orange: Uthålligheten är stadig. Grön: Uthålligheten förbättras.

### Visa din kraftkurva

Innan du kan visa kraftkurvan måste du använda kraftmätaren och registrera en tur som är minst en timme lång under de senaste 90 dagarna (*[Para ihop dina trådlösa sensorer](#page-88-0)*, sidan 81).

Du kan skapa träningspass på Garmin Connect ditt konto. Kraftkurvan visar din sammanhängande uteffekt över tiden. Du kan visa kraftkurvan för den föregående månaden, tre månaderna eller tolv månaderna.

På appmenyn Garmin Connect väljer du **Prestationsstatistik** > **Kraftkurva**.

### <span id="page-70-0"></span>**Träningsstatus**

De här värdena är uppskattningar som kan hjälpa dig att hålla reda på och förstå dina träningsaktiviteter. För de här mätningarna krävs några aktiviteter med pulsmätning vid handleden eller en kompatibel pulsmätare med bröstrem. Prestationsmätning för cykling kräver en pulsmätare och en kraftmätare.

De här beräkningarna tillhandahålls och stöds av Firstbeat Analytics. Mer information finns på [garmin.com](http://garmin.com/performance-data/running) [/performance-data/running](http://garmin.com/performance-data/running).

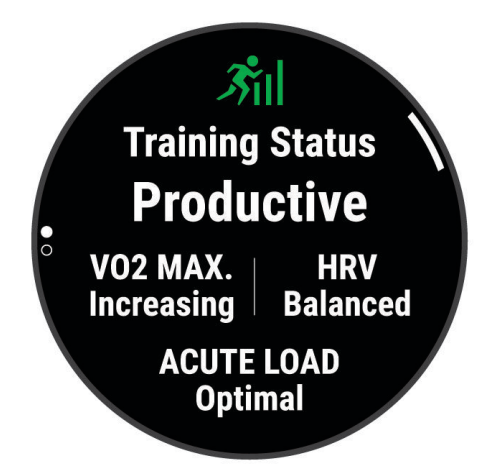

**Obs!** Beräkningarna kanske inte verkar stämma helt till en början. För att klockan ska lära sig om dina prestationer behöver du slutföra några aktiviteter.

- **Träningsstatus**: Träningsstatus visar hur träningen påverkar din kondition och prestationsförmåga. Träningsstatus baseras på förändringar i VO2 Max, intensiv belastning och HRV-status över en längre tid.
- **VO2 Max**: VO2 Max är den största volymen syrgas (i milliliter) som du kan förbruka per minut per kilo kroppsvikt vid maximal prestation (*[Om VO2-maxberäkningar](#page-63-0)*, sidan 56). Klockan visar värme- och höjdkorrigerade VO2 Max-värden när du acklimatiserar till miljöer med hög värme eller till hög höjd (*[Värme](#page-71-0)[och höjdacklimatisering för bra prestation](#page-71-0)*, sidan 64).
- **Intensiv belastning**: Intensiv belastning är en viktad summa av dina senaste belastningspoäng inklusive övningarnas varaktighet och intensitet. (*[Intensiv belastning](#page-72-0)*, sidan 65).
- **Träningsbelastningsfokus**: Klockan analyserar och fördelar träningsbelastningen i olika kategorier baserat på intensiteten och strukturen för varje registrerad aktivitet. Träningsbelastningsfokus omfattar den totala ackumulerade belastningen per kategori och träningens fokus. Klockan visar din belastningsfördelning under de senaste 4 veckorna (*[Träningens belastningsfokus](#page-72-0)*, sidan 65).
- **Träningsberedskap**: Klockan använder olika data, bland annat träning, återhämtning och sömn, för att ge ett resultat för din beredskap så att du kan avgöra om detta är den bästa tiden för att genomföra ett hårt träningspass eller om du ska ta det lugnt (*[Träningsberedskap](#page-74-0)*, sidan 67).
- **Cyklingsnivå**: Cyklingsnivå använder din användarprofil, träningshistorik, VO2 Max- och kraftkurvsdata för att fastställa och analysera din åkartyp och nivå (*[Visa cyklingsnivå](#page-75-0)*, sidan 68).
- **Återhämtningstid**: Återhämtningstiden visar hur lång tid som återstår innan du har återhämtat dig helt och är redo för nästa tuffa träningspass (*[Återhämtningstid](#page-75-0)*, sidan 68).

### <span id="page-71-0"></span>Träningsstatusnivåer

Träningsstatus visar hur träningen påverkar din träningsnivå och prestationsförmåga. Träningsstatus baseras på förändringar i VO2 Max, intensiv belastning och HRV-status över en längre tid. Du kan ta hjälp av din träningsstatus när du planerar din framtida träning och fortsätter att förbättra din träningsnivå.

- **Ingen status**: Klockan behöver minst en aktivitet per vecka med VO2 Max-resultat från löpning eller cykling för att fastställa din träningsstatus.
- **Minskande**: Du har en paus i din träningsrutin eller så tränar du mycket mindre än vanligt i en vecka eller mer. Minskande innebär att du inte kan upprätthålla din konditionsnivå. Du kan prova att öka träningsbelastningen för att se förbättringar.
- **Återhämtning**: Den lättare träningsbelastningen låter din kropp återhämta sig, vilket är viktigt i samband med längre perioder av hård träning. Du kan återgå till en högre träningsbelastning när du känner dig redo.
- **Bibehållen**: Den aktuella träningsbelastningen är tillräcklig för att du ska bibehålla din träningsnivå. Om du vill se förbättringar kan du prova att variera träningspassen mer, eller träna mer.
- **Produktiv**: Den aktuella träningsbelastningen gör att din träningsnivå och dina prestationer går åt rätt håll. Du bör planera in återhämtningsperioder i träningen för att bibehålla träningsnivån.
- **Ökande**: Du är i toppform. Den nyligen sänkta träningsbelastningen låter din kropp återhämta sig och kompensera för tidigare träning. Du bör se till att planera eftersom du bara kan bibehålla toppformen under en kort tid.
- **Överdriven träning**: Träningsbelastningen är mycket hög och kontraproduktiv. Din kropp behöver vila. Du bör ge dig själv tid för återhämtning genom att lägga till lättare träning i ditt schema.
- **Inte produktiv**: Träningsbelastningen ligger på en bra nivå, men din kondition minskar. Försök fokusera på vila, kost och stresshantering.
- **Ansträngd**: Det finns obalans mellan din återhämtning och träningsbelastning. Det är ett normalt resultat efter hård träning eller ett större evenemang. Kroppen kanske har svårt att återhämta sig, så du bör vara uppmärksam på din allmänna hälsa.

### Tips för att få din träningsstatus

Funktionen för träningsstatus kräver uppdaterade bedömningar av din konditionsnivå, inklusive minst en VO2 Max-mätning per vecka. Ditt beräknade VO2 Max uppdateras efter löprundor eller cykelturer med kraftmätare utomhus där din puls under flera minuter uppnår minst 70 % av din maxpuls. För kunna följa din konditionsnivå exakt genererar inte löpningsaktiviteter inomhus ett VO2 Max-värde. Du kan avaktivera registrering av VO2 Max för ultralöpnings- och terränglöpningsaktiviteter om du inte vill att de här löpningstyperna ska påverka ditt beräknade VO2 Max (*[Inställningar för aktiviteter och appar](#page-41-0)*, sidan 34).

För att få ut mesta möjliga av funktionen för träningsstatus kan du pröva följande tips.

- Spring eller cykla utomhus med en kraftmätare en gång i veckan och uppnå 70 % av din maxpuls under minst 10 minuter.
	- När du har använt klockan i en vecka bör din träningsstatus finnas tillgänglig.
- Registrera alla träningsaktiviteter på klockan eller aktivera funktionen Physio TrueUp för att lära dig mer om dina prestationer (*[Synkronisera aktiviteter och prestationsmätningar](#page-120-0)*, sidan 113).
- Bär klockan kontinuerligt medan du sover för att fortsätta generera en uppdaterad HRV-status. Om du har en giltig HRV-status kan du bibehålla en giltig träningsstatus när du inte har så många aktiviteter med VO2 Max-mätningar.

### Värme- och höjdacklimatisering för bra prestation

Miljöfaktorer som hög temperatur och höjd påverkar din träning och prestation. Höghöjdsträning kan till exempel ha positiv inverkan på din kondition, men du kan märka en tillfällig sänkning av VO2 Max när du är på hög höjd. MARQ Golfer klockan ger dig acklimatiseringsmeddelanden och korrigeringar av ditt beräknade VO2 Max och din träningsstatus när temperaturen är över 22 ºC (72 ºF) och när höjden är över 800 m (2 625 fot). Du kan hålla koll på din värme- och höjdacklimatisering i träningsstatuswidgeten.

**Obs!** Funktionen för värmeacklimatisering är endast tillgänglig för GPS-aktiviteter och kräver väderdata från din anslutna telefon.
### <span id="page-72-0"></span>Intensiv belastning

Intensiv belastning är en viktad summa av efterförbränningen (EPOC) för de senaste dagarna. Mätaren visar om din aktuella belastning är låg, optimal, hög eller mycket hög. Det optimala intervallet baseras utifrån din egen konditionsnivå och träningshistorik. Intervallet ändras när din träningstid och -intensitet ökar eller minskar.

#### Träningens belastningsfokus

För att kunna maximera prestations- och konditionsförbättringar bör träningen fördelas över tre kategorier: lätt aerob, hård aerob och anaerob. Träningsbelastningsfokus visar hur mycket av träningen du för närvarande gör i varje kategori och ger dig träningsmål. För träningsbelastningsfokus krävs minst 7 dagars träning för att avgöra om träningen är lätt, optimal eller hård. Efter 4 veckors träningshistorik har den beräknade träningsbelastningen mer detaljerad målinformation som hjälper dig att balansera träningsaktiviteterna.

- **Under målen**: Träningsbelastningen är lägre än vad som är optimalt i alla intensitetskategorier. Prova att öka längden på eller antalet träningspass.
- **Brist på lätt aerob aktivitet**: Försök att lägga till mer lätt aerob aktivitet för att skapa återhämtning och balans för dina aktiviteter med högre intensitet.
- **Brist på hård aerob aktivitet**: Försök att lägga till mer hård aerob aktivitet för att förbättra din mjölksyratröskel och VO2 Max över tid.
- **Brist på anaerob aktivitet**: Försök att lägga till lite fler intensiva, anaeroba aktiviteter för att förbättra din fart och anaeroba kapacitet över tid.
- **Balanserad**: Träningsbelastningen är balanserad och ger allmänna träningsfördelar när du fortsätter träna.
- **Lågt aerobiskt fokus**: Träningsbelastningen består mestadels av lätt aerob aktivitet. Det ger en stabil grund och förbereder dig för att lägga till mer intensiva träningspass.
- **Högt aerobiskt fokus**: Träningsbelastningen består mestadels av hård aerob aktivitet. Dessa aktiviteter bidrar till att förbättra mjölksyratröskeln, VO2 Max och uthålligheten.
- **Anaerobt fokus**: Träningsbelastningen består mestadels av intensiv aktivitet. Det leder till snabb konditionsförbättring, men bör balanseras med lätt aerob aktivitet.
- **Över målen**: Träningsbelastningen är högre än optimalt och du bör överväga att minska på längden och antalet träningspass.

## Om Training Effect

Training Effect mäter hur träningen påverkar din aeroba och anaeroba kondition. Training Effect ackumuleras under aktiviteten. Under aktivitetens gång ökar värdet på Training Effect. Training Effect fastställs med hjälp av din användarprofilinformation och träningshistorik samt puls, varaktighet och aktivitetens intensitet. Det finns sju olika Training Effect-namn som beskriver aktivitetens främsta fördel. Varje namn är färgkodat och motsvarar din träningslastningsfokus (*[Träningens belastningsfokus](#page-72-0)*, sidan 65). Varje feedbackfras, till exempel, "Påverkar VO2-max avsevärt." har en motsvarande beskrivning i Garmin Connect aktivitetsdetaljerna.

Aerob Training Effect använder din puls för att mäta hur den ackumulerade träningsintensiteten för en övning påverkar konditionen och anger om träningspasset hade en bibehållande eller förbättrande effekt på konditionsnivån. Den efterförbränning (excess post-exercise oxygen consumption, EPOC) som ackumuleras under träningen mappas till ett intervall med värden som tar hänsyn till din konditionsnivå och dina träningsvanor. Jämna träningspass med måttlig ansträngning och träningspass med längre intervaller (> 180 sek) har en positiv inverkan på din aeroba metabolism och ger förbättrad aerob träningseffekt.

Anaerob Training Effect använder puls och fart (eller kraft) för att fastställa hur ett träningspass påverkar din förmåga att prestera vid mycket hög intensitet. Du får ett värde baserat på det anaeroba bidraget till EPOC och typen av aktivitet. Upprepade högintensiva intervaller om 10 till 120 sekunder har en mycket gynnsam inverkan på din anaeroba kapacitet och ger därför förbättrad anaerob Training Effect.

Du kan lägga till Aerobisk träningseffekt och Anaerobisk träningseffekt som datafält på en av dina träningssidor för att kontrollera dina siffror under hela aktiviteten.

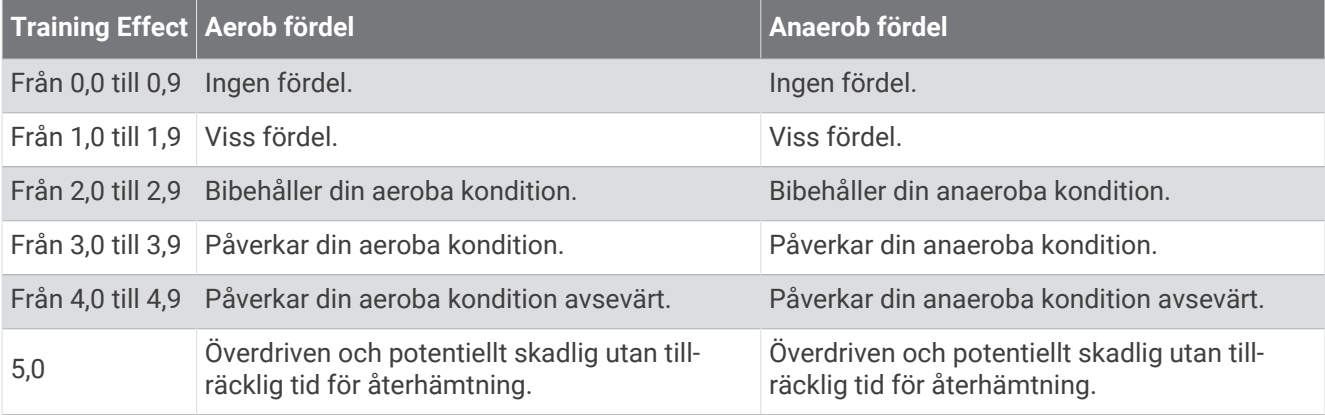

Teknologi för Training Effect tillhandahålls och stöds av Firstbeat Analytics. Mer information finns på [firstbeat](http://www.firstbeat.com) [.com](http://www.firstbeat.com).

## Träningsberedskap

Din träningsberedskap är en poäng och ett kort meddelande som hjälper dig att avgöra hur redo du är för träning varje dag. Poängen beräknas och uppdateras fortlöpande under dagen med hjälp av följande faktorer:

- Sömnresultat (senaste natten)
- Återhämtningstid
- HRV-status
- Intensiv belastning
- Sömnhistorik (senaste 3 nätterna)
- Stresshistorik (senaste 3 dagarna)

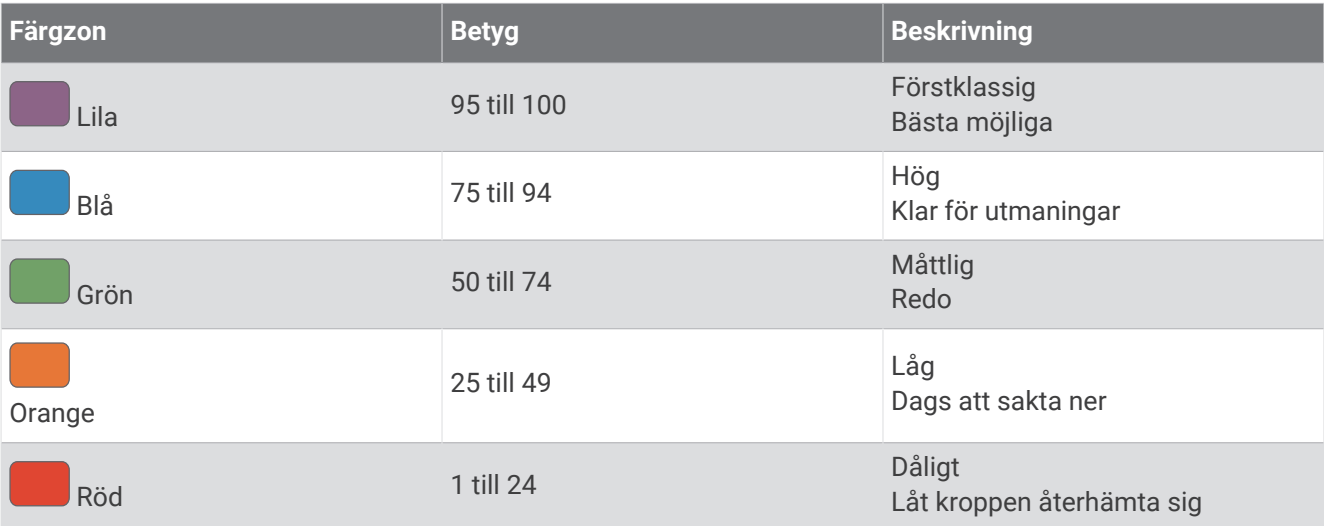

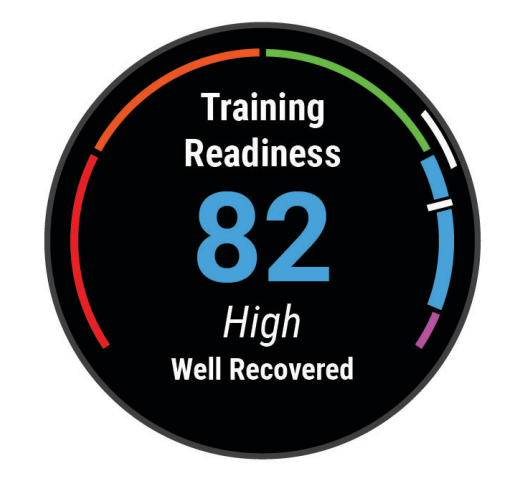

Gå till ditt Garmin Connect konto om du vill se trender för träningsberedskap över tid.

### Visa cyklingsnivå

Innan du kan visa din cyklingsnivå måste du ha registrerade data för 7 dagars träningshistorik och VO2 Max i din användarprofil (*[Om VO2-maxberäkningar](#page-63-0)*, sidan 56) och kraftkurvedata från en ihopparad kraftmätare (*[Visa](#page-69-0)  [din kraftkurva](#page-69-0)*, sidan 62).

Cyklingsnivå är ett mått på din prestation i tre kategorier: aerobisk uthållighet, aerob kapacitet och anaerob kapacitet. Cyklingsnivå omfattar din nuvarande åkartyp, till exempel klättrare. Information som du anger i användarprofilen, till exempel kroppsvikt, hjälper också till att avgöra din åkartyp (*[Ställa in din användarprofil](#page-103-0)*, [sidan 96\)](#page-103-0).

**1** Tryck på **UP** eller **DOWN** för att visa prestationswidgeten.

**Obs!** Du kan behöva lägga till den förenklade widgeten till din förenklade widgetslinga (*[Anpassa](#page-61-0)  [widgetslingan](#page-61-0)*, sidan 54).

- **2** Tryck på **START** för att visa din nuvarande åkartyp.
- **3** Tryck på **START** för att visa en detaljerad analys av din cyklingsnivå (valfritt).

### **Återhämtningstid**

Du kan använda din Garmin enhet med en pulsmätare vid handleden eller kompatibel pulsmätare med bröstrem för att visa hur lång tid som återstår innan du har återhämtat dig helt och är redo för nästa tuffa pass.

**Obs!** Rekommendationen för återhämtningstid använder ditt VO2-maxvärde och kan verka vara felaktigt till en början. För att enheten ska lära sig om dina prestationer behöver du slutföra några aktiviteter.

Återhämtningstiden visas omedelbart efter en aktivitet. Tiden räknar ner tills det är optimalt för dig att försöka dig på ännu ett tufft pass. Enheten uppdaterar din återhämtningstid under dagen baserat på förändringar i sömn, stress, avslappning och fysisk aktivitet.

### Återhämtningspuls

Om du tränar med en pulsmätare vid handleden eller kompatibel pulsmätare med bröstrem kan du kontrollera din återhämtningspuls efter varje aktivitet. Återhämtningspulsen är skillnaden mellan din träningspuls och din puls två minuter efter att träningen har avslutats. Exempel: Efter en normal löprunda stoppar du timern. Din puls är 140 slag per minut. Efter två minuters inaktivitet eller nedvarvning är din puls 90 slag per minut. Din återhämtningspuls är 50 slag per minut (140 minus 90). Vissa studier kopplar samman återhämtningspuls och hjärthälsa. Ett högre tal anger generellt sett ett friskare hjärta.

**TIPS:** För bästa resultat ska du sluta röra på dig i två minuter medan enheten beräknar värdet på återhämtningspulsen.

#### Pausa och återuppta din träningsstatus

Om du är skadad eller sjuk kan du pausa din träningsstatus. Du kan fortsätta registrera träningsaktiviteter, men din träningsstatus, fokus på träningsbelastning, feedback om återhämtning och rekommendationer för träningspass är tillfälligt avaktiverade.

Du kan återuppta din träningsstatus när du är redo att börja träna igen. För att uppnå bästa resultat behöver du minst en VO2 Max-mätning varje vecka (*[Om VO2-maxberäkningar](#page-63-0)*, sidan 56).

- **1** När du vill pausa din träningsstatus väljer du ett alternativ:
	- I den förenklade widgeten för träningsstatus håller du ned **MENU** och väljer **Alternativ** > **Pausa träningsstatus**.
	- Från dina Garmin Connect inställningar väljer du **Prestationsstatistik** > **Träningsstatus** > > **Pausa träningsstatus**.
- **2** Synkronisera din kompatibla klocka med ditt Garmin Connect konto.
- **3** När du vill återuppta din träningsstatus väljer du ett alternativ:
	- I den förenklade widgeten för träningsstatus håller du ned **MENU** och väljer **Alternativ** > **Återuppta träningsstatus**.
	- Från dina Garmin Connect inställningar väljer du **Prestationsstatistik** > **Träningsstatus** > > **Återuppta träningsstatus**.
- **4** Synkronisera din kompatibla klocka med ditt Garmin Connect konto.

## <span id="page-76-0"></span>Lägga till en aktie

Innan du kan anpassa aktielistan måste du lägga till den förenklade aktiewidgeten i slingan med förenklade widgetar (*[Anpassa widgetslingan](#page-61-0)*, sidan 54).

- **1** På urtavlan trycker du på **UP** eller **DOWN** för att visa den förenklad aktiewidgeten.
- **2** Tryck på **START**.
- **3** Välj **Lägg till aktie**.
- **4** Ange företagsnamn eller aktiesymbol för den aktie du vill lägga till och välj  $\blacktriangleright$ . Klockan visar sökresultatet.
- **5** Välj den aktie du vill lägga till.
- **6** Välj aktien för att visa mer information.

**TIPS:** Om du vill visa aktien i den förenklade widgetslingan trycker du på START och väljer Ställ in som favorit.

## Kontroll

Med menyn för kontroller kan du snabbt komma åt klockfunktioner och alternativ. Du kan lägga till, ändra ordning på och ta bort alternativ i menyn för kontroller (*[Anpassa menyn för kontroller](#page-78-0)*, sidan 71). Håll ned **LIGHT** från valfri skärm.

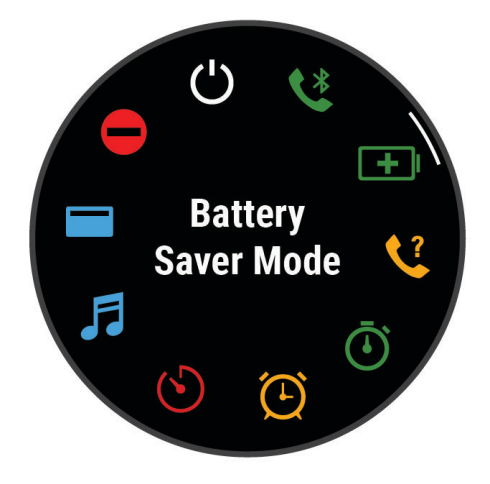

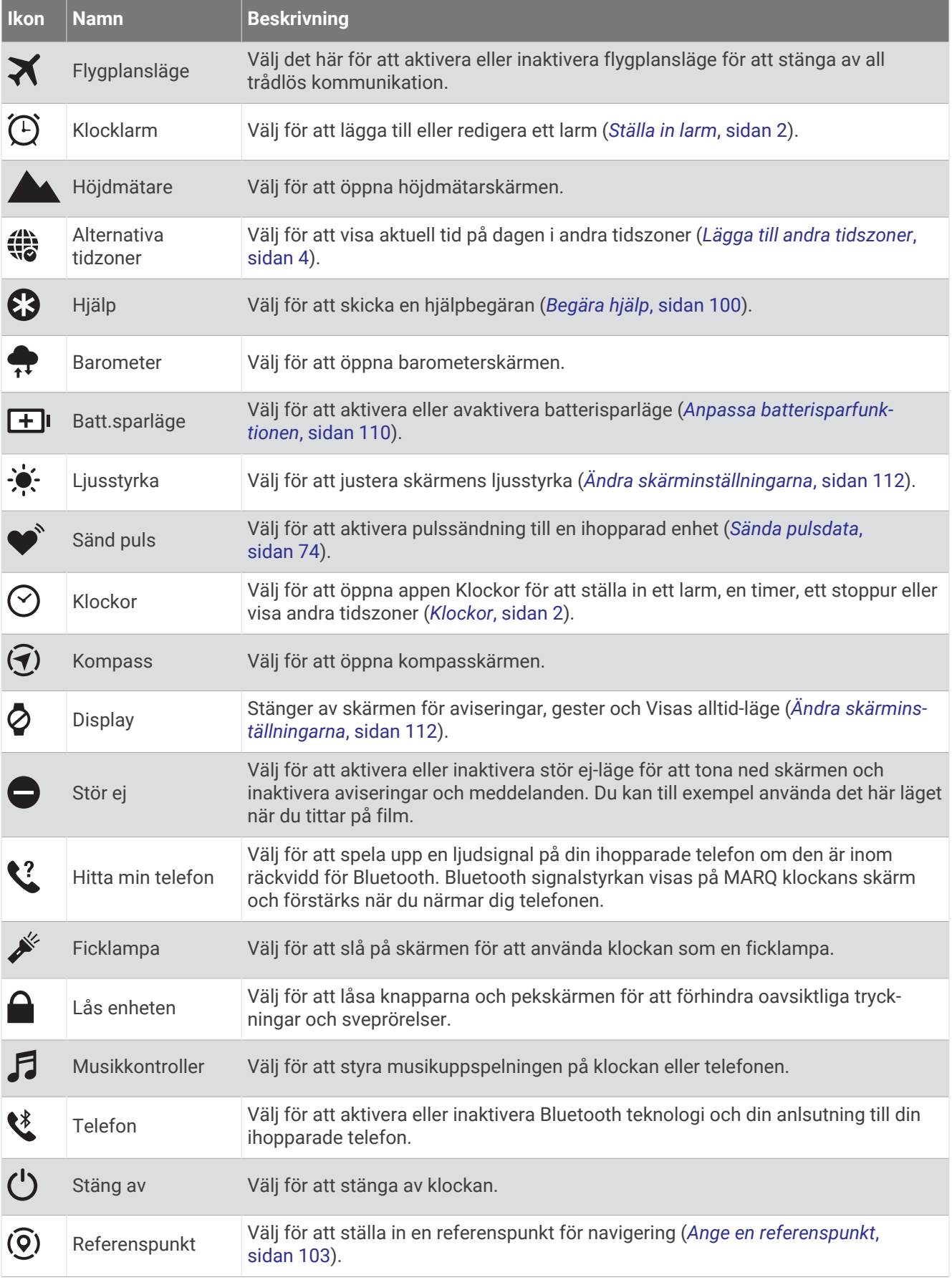

<span id="page-78-0"></span>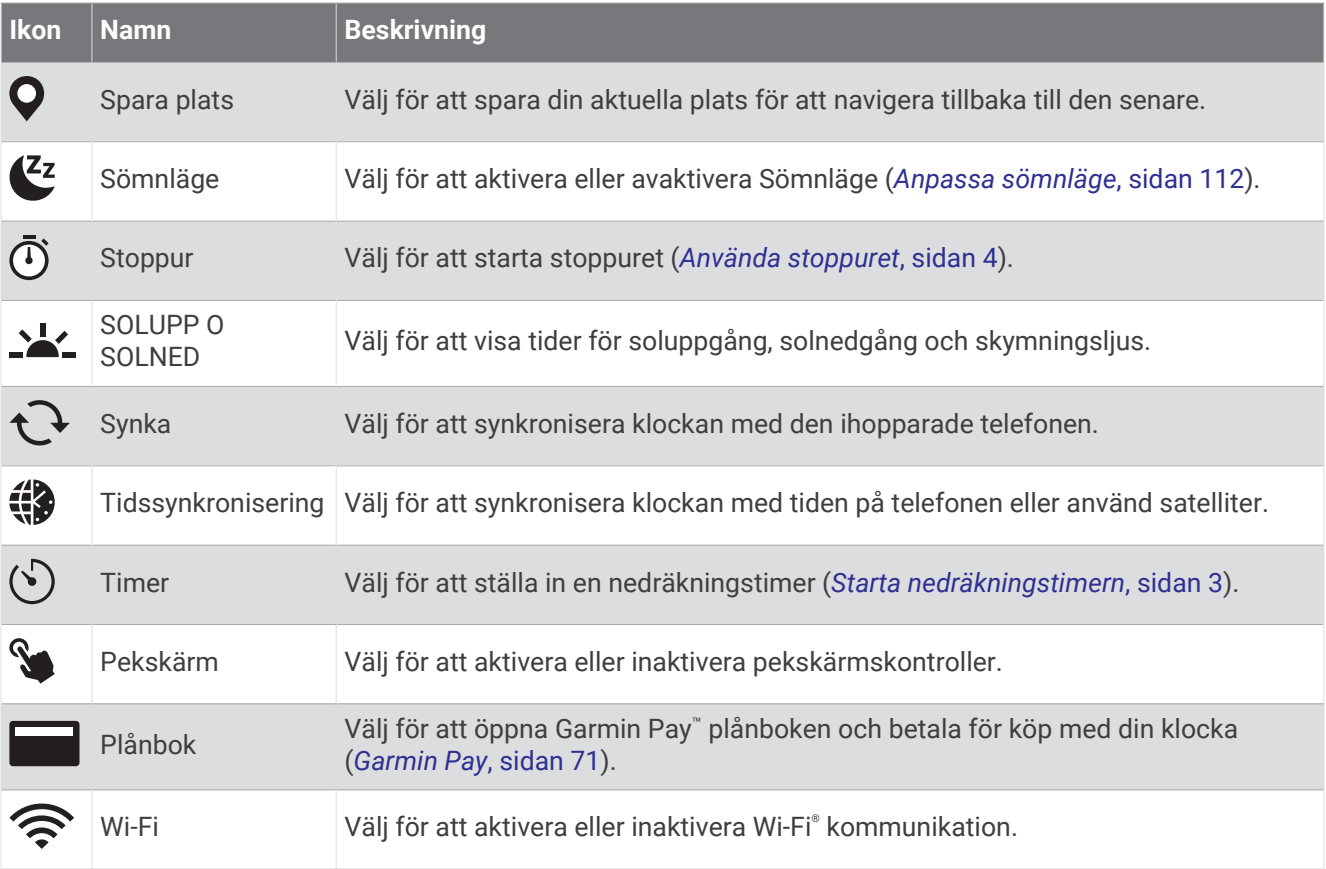

## Anpassa menyn för kontroller

Du kan lägga till, ta bort och ändra ordningen på genvägsmenyalternativ i menyn för kontroller (*[Kontroll](#page-76-0)*, [sidan 69\)](#page-76-0).

- **1** Håll ned **MENU**.
- **2** Välj **Utseende** > **Kontroll**.
- **3** Välj den genväg du vill anpassa.
- **4** Välj ett alternativ:
	- Välj **Sortera** för att ändra plats på genvägen i menyn för kontroller.
	- Välj **Ta bort** för att ta bort genvägen från menyn för kontroller.
- **5** Om det behövs väljer du **Lägg till ny** för att lägga till en ytterligare genväg i menyn för kontroller.

## Använda ficklampsskärmen

Om du använder ficklampan kan du förkorta batteriernas livslängd. Du kan öka batteriets livslängd genom att minska ljusstyrkan.

- **1** Håll ned **LIGHT**.
- **2** Välj $\mathcal{L}$ .
- **3** Tryck på **UP** eller **DOWN** för att justera ljusstyrkan och färgen. **TIPS:** Du kan snabbt trycka på LIGHT två gånger för att slå på ficklampan i den här inställningen i framtiden.

## Garmin Pay

Med Garmin Pay funktionen kan du använda din klocka för att betala för inköp på anslutna platser med krediteller betalkort från en ansluten bank.

## Konfigurera din Garmin Pay plånbok

Du kan lägga till ett eller flera kredit- eller betalkort i din Garmin Pay plånbok. Gå till [garmin.com/garminpay](http://garmin.com/garminpay/banks) [/banks](http://garmin.com/garminpay/banks) om du vill hitta anslutna banker.

- 1 Från appen Garmin Connect väljer du **eller** ...
- **2** Välj **Garmin Pay** > **Sätt igång**.
- **3** Följ instruktionerna på skärmen.

### Betala för ett köp med hjälp av klockan

Innan du kan använda klockan till att betala för köp måste du konfigurera minst ett betalkort.

Du kan använda klocka för att betala för köp på en ansluten plats.

- **1** Håll ned **LIGHT**.
- **2** Välj
- **3** Ange den fyrsiffriga lösenordskoden.

**Obs!** Om du anger lösenordskoden felaktigt tre gånger, låses plånboken och du måste återställa din kod i Garmin Connect appen.

Det senast använda betalkortet visas.

- **4** Om du har lagt till flera kort i Garmin Pay plånboken sveper du för att byta till ett annat kort (valfritt).
- **5** Om du har lagt till flera kort i Garmin Pay plånboken väljer du **DOWN** för att byta till ett annat kort (valfritt).
- **6** Inom 60 sekunder håller du klockan nära betalterminalen, med klockan vänd mot terminalen. Klockan vibrerar och visar en bock när den har kommunicerat klart med terminalen.
- **7** Vid behov följer du instruktionerna på kortläsaren för att slutföra transaktionen.

**TIPS:** När du har matat in din lösenordskod kan du göra betalningar utan kod i 24 timmar så länge du fortsätter att bära din klocka. Om du tar bort klockan från handleden eller avaktiverar pulsövervakningen måste du ange lösenordskoden igen innan du betalar.

#### Lägga till ett kort i Garmin Pay plånboken

Du kan lägga till upp till 10 kredit- eller betalkort i din Garmin Pay plånbok.

- 1 Från appen Garmin Connect väljer du **eller** ...
- **2** Välj **Garmin Pay** > > **Lägg till kort**.
- **3** Följ instruktionerna på skärmen.

När kortet har lagts till kan du välja kortet på klockan när du genomför en betalning.

#### Hantera Garmin Pay kort

Du kan tillfälligt avaktivera eller ta bort ett kort.

**Obs!** I vissa länder kan deltagande finansiella institutioner begränsa Garmin Pay funktionerna.

- 1 Från appen Garmin Connect väljer du **ett** eller •••.
- **2** Välj **Garmin Pay**.
- **3** Välj ett kort.
- **4** Välj ett alternativ:
	- Om du tillfälligt vill avaktivera eller återaktivera kortet väljer du **Avaktivera kort**.

Kortet måste vara aktiverat för att du ska kunna göra inköp med din MARQ Golfer klocka.

• Välj $\blacktriangledown$  för att ta bort kortet.

#### Ändra din Garmin Pay kod

Du måste veta din nuvarande kod för att kunna ändra den. Om du glömmer din lösenordskod måste du återställa Garmin Pay funktionen för MARQ Golfer klockan, skapa en lösenordskod och ange dina kortuppgifter på nytt.

- **1** Från MARQ Golfer enhetssidan i Garmin Connect appen väljer du **Garmin Pay** > **Ändra lösenordskod**.
- **2** Följ instruktionerna på skärmen.

Nästa gång du betalar med MARQ Golfer klockan måste du ange den nya lösenordskoden.

# Sensorer och tillbehör

MARQ Golfer klockan har flera inbyggda sensorer och du kan para ihop ytterligare trådlösa sensorer för dina aktiviteter.

## Puls på handleden

Klockan har en pulsmätare som sitter på handleden och du kan visa dina pulsdata på en översikt över pulsöversikt (*[Visa widgetslingan](#page-61-0)*, sidan 54).

Klockan är även kompatibel med pulsmätare på bröstkorgen. Om data från både pulsmätning vid handleden och pulsmätning med bröstrem är tillgängliga när du startar en aktivitet använder klockan data från pulsmätningen med bröstrem.

## Bära klockan

#### **OBSERVERA**

Vissa användare kan uppleva hudirritation efter långvarig användning av klockan, särskilt om användaren har känslig hud eller allergier. Om du upplever att huden blir irriterad ska du ta av dig klockan och ge huden tid att läka. Se till att klockan är ren och torr och dra inte åt den för hårt för att undvika hudirritation. Mer information finns på [garmin.com/fitandcare.](http://www.garmin.com/fitandcare)

• Bär klockan ovanför handlovsbenet.

**Obs!** Klockan ska sitta tätt men bekvämt. För mer noggrann pulsmätning ska klockan inte röra sig när du springer eller tränar. Vid pulsoximetriavläsningar ska du vara stilla.

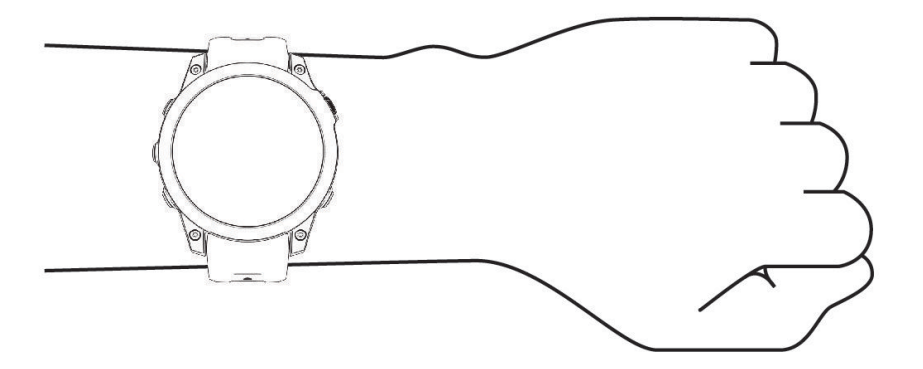

**Obs!** Den optiska sensorn sitter på baksidan av klockan.

- Se *Tips för oregelbundna pulsdata*, sidan 73 för mer information om pulsmätning vid handleden.
- Se *[Tips för oregelbundna pulsoximeterdata](#page-83-0)*, sidan 76 för mer information om pulsoximetersensorn.
- Mer information om noggrannheten hittar du på [garmin.com/ataccuracy](http://garmin.com/ataccuracy).
- Gå till [garmin.com/fitandcare](http://www.garmin.com/fitandcare) om du vill ha mer information om hur man sköter om klockan.

## Tips för oregelbundna pulsdata

Om pulsdata är oregelbundna eller inte visas kan du testa följande tips.

- Tvätta och torka av armen innan du sätter på dig klockan.
- Använd inte solskyddsprodukter, hudlotion och insektsmedel under klockan.
- Se till att du inte skadar pulssensorn på klockans baksida.
- Bär klockan ovanför handlovsbenet. Klockan ska sitta tätt men bekvämt.
- Vänta tills ikonen för V lyser fast innan du startar aktiviteten.
- Värm upp i 5–10 minuter och få ett pulsvärde innan du påbörjar din aktivitet. **Obs!** Om det är kallt ute bör du värma upp inomhus.
- Skölj av klockan med kranvatten efter varje träningspass.

## <span id="page-81-0"></span>Inställningar för pulsmätning vid handleden

#### Håll ned **MENU** och välj **Sensorer och tillbehör** > **Puls på handleden**.

**Status**: Aktiverar eller avaktiverar pulsmätning på handleden. Standardvärdet är Au som använder pulsmätaren på handleden automatiskt om du inte parar ihop en extern pulsmätare.

**Obs!** Om du avaktiverar pulsmätning på handleden avaktiveras även pulsoximetersensorn vid handleden. Du kan läsa av pulsoximetriwidgeten manuellt.

**Vid simning**: Aktiverar eller avaktiverar pulsmätaren vid simning.

**Varningar för onormal puls**: Här kan du ställa in så att klockan varnar dig när pulsen överstiger eller understiger ett målvärde (*Ställa in en varning för onormal puls*, sidan 74).

**Sänd puls**: Ger dig möjlighet att börja sända dina pulsdata till en ihopparad enhet (*Sända pulsdata*, sidan 74).

#### Ställa in en varning för onormal puls

#### **OBSERVERA**

Den här funktionen varnar dig endast när pulsen överskrider eller faller under ett visst antal slag per minut, som användaren angivit, efter en period av inaktivitet. Den här funktionen meddelar dig inte om något potentiellt hjärttillstånd och är inte avsedd att behandla eller diagnostisera medicinska tillstånd eller sjukdomar. Vänd dig alltid till din vårdgivare om eventuella hjärtrelaterade problem.

Du kan ställa in pulströskelvärdet.

- **1** Håll ned **MENU**.
- **2** Välj **Sensorer och tillbehör** > **Puls på handleden** > **Varningar för onormal puls**.
- **3** Välj **Varning vid hög** eller **Varning vid låg**.
- **4** Ange pulströskelvärdet.

Ett meddelande visas och klockan vibrerar varje gång du överstiger eller faller under tröskelvärdet.

#### Sända pulsdata

Du kan sända pulsdata från klockan och visa dem på ihopparade enheter. Att sända pulsdata minskar batteriets livslängd.

**TIPS:** Du kan anpassa aktivitetsinställningarna så att pulsdata sänds automatiskt när du påbörjar en aktivitet (*[Inställningar för aktiviteter och appar](#page-41-0)*, sidan 34). Du kan till exempel sända dina pulsdata till en Edge® enhet medan du cyklar.

- **1** Välj ett alternativ:
	- Håll **MENU** intryckt och välj **Sensorer och tillbehör** > **Puls på handleden** > **Sänd puls**.
	- $\cdot$  Håll LIGHT intryckt för att öppna kontrollmeny och välj $\blacklozenge$ .

**Obs!** Du kan lägga till alternativ i kontrollmenyn (*[Anpassa menyn för kontroller](#page-78-0)*, sidan 71).

**2** Tryck på **START**.

Klockan börjar sända pulsdata.

**3** Para ihop klockan med din kompatibla enhet.

**Obs!** Instruktionerna för ihopparning skiljer sig åt för alla Garmin kompatibla enheter. Läs i användarhandboken.

**4** Tryck på **STOP** för att sluta sända pulsdata.

## Pulsoximeter

Klockan har en pulsoximeter vid handleden som mäter den perifera syremättnaden i blodet (SpO2). När höjden ökar kan syrenivån i blodet minska. Genom att känna till syremättnaden kan du avgöra hur kroppen acklimatiserar sig till höga höjder för alpina sporter och expeditioner.

Du kan starta en pulsoximeteravläsning manuellt genom att visa den förenklade pulsoximetriwidgeten (*[Läsa av](#page-83-0) [pulsoximetervärden](#page-83-0)*, sidan 76). Du kan också aktivera avläsningar för hela dagen (*[Ställa in pulsoximeterläget](#page-83-0)*, [sidan 76\)](#page-83-0). Om du tittar på den förenklade pulsoximeterwidgeten medan du står stilla analyserar klockan din syrgasmättnad och höjd. Höjdprofilen hjälper till att ange hur pulsoximetervärdena förändras i förhållande till höjden.

På klockan visas pulsoximetervärdet som ett procenttal för syremättnad och en färg i diagrammet. På ditt Garmin Connect konto kan du visa ytterligare uppgifter om pulsoximetervärden, exempelvis utveckling över flera dagar.

Mer information om pulsoximeterns noggrannhet hittar du på [garmin.com/ataccuracy](http://garmin.com/ataccuracy).

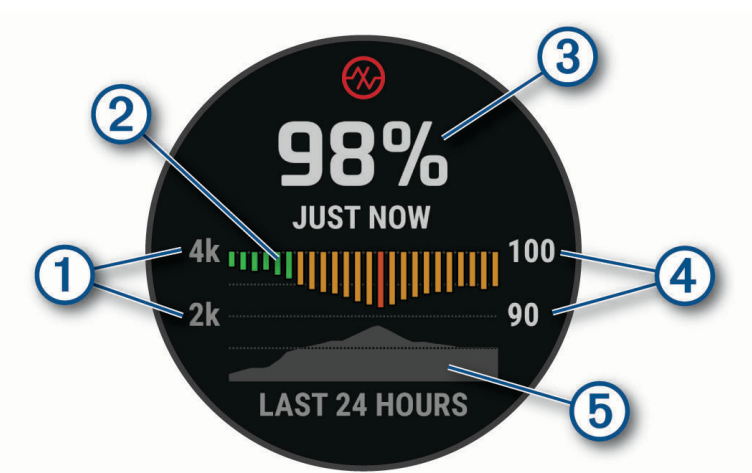

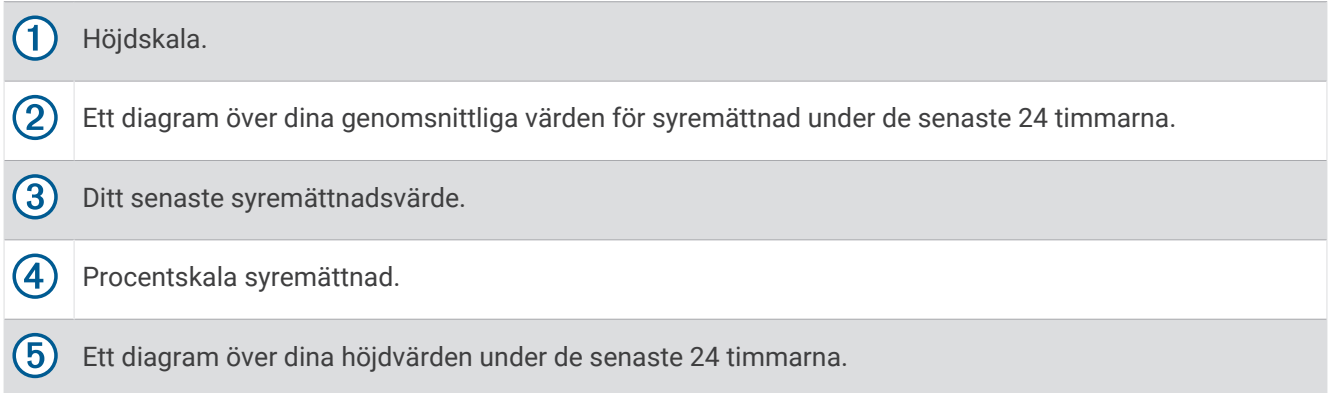

## <span id="page-83-0"></span>Läsa av pulsoximetervärden

Du kan starta en pulsoximeteravläsning manuellt genom att visa den förenklade pulsoximetriwidgeten. Den förenklade widgeten visar blodets senaste syremättnad i procent, ett diagram som visar ditt medelvärde per timme för de senaste 24 timmarna och ett diagram över höjden under de senaste 24 timmarna.

**Obs!** Första gången du visar den förenklade pulsoximetriwidgeten måste klockan ta emot satellitsignaler för att fastställa din höjd. Du behöver gå ut och vänta medan klockan hämtar satelliter.

- **1** Medan du sitter stilla eller är inaktiv trycker du på **UP** eller **DOWN** för att visa den förenklade pulsoximetriwidgeten.
- **2** Tryck på **START** för att visa information från den förenklade widgeten och påbörja en pulsoximeteravläsning.
- **3** Var stilla i upp till 30 sekunder.

**Obs!** Om du är för aktiv för att klockan ska kunna läsa av ett pulsoximetervärde visas ett meddelande i stället för en procentandel. Du kan kontrollera igen efter några minuters inaktivitet. Du får bäst resultat om du håller armen som du har klockan på i höjd med hjärtat när klockan läser av blodets syremättnad.

**4** Tryck på **DOWN** om du vill visa ett diagram över dina pulsoximetervärden för de senaste sju dagarna.

### Ställa in pulsoximeterläget

- **1** Håll ned **MENU**.
- **2** Välj **Sensorer och tillbehör** > **Pulsoximeter** > **Pulsoximetriläge**.
- **3** Välj ett alternativ:
	- Om du vill stänga av automatisk mätning väljer du **Manuell kontroll**.
	- Om du vill aktivera kontinuerlig mätningar medan du sover väljer du **När du sover**. **Obs!** Ovanliga sovställningar kan orsaka onormalt låga SpO2-värden.
	- Om du vill aktivera mätning medan du är inaktiv under dagen väljer du **Heldag**. **Obs!** Om du slår på läget **Heldag** minskar batteritiden.

### Tips för oregelbundna pulsoximeterdata

Om pulsoximeterns data är oregelbundna eller inte visas kan du testa följande tips.

- Var stilla medan klockan läser av blodets syremättnad.
- Bär klockan ovanför handlovsbenet. Klockan ska sitta tätt men bekvämt.
- Håll armen som du har klockan på i höjd med hjärtat när klockan läser av blodets syremättnad.
- Använd ett silikon- eller nylonband.
- Tvätta och torka av armen innan du sätter på dig klockan.
- Använd inte solskyddsprodukter, hudlotion och insektsmedel under klockan.
- Se till att du inte repar den optiska sensorn på klockans baksida.
- Skölj av klockan med kranvatten efter varje träningspass.

## Kompass

Klockan har en kompass med tre axlar och automatisk kalibrering. Kompassens funktioner och utseende ändras beroende på din aktivitet, om GPS är aktiverat och om du navigerar till en destination. Du kan ändra kompassinställningarna manuellt (*[Kompassinställningar](#page-84-0)*, sidan 77).

### Ställa in kompassriktningen

- **1** I den förenklade kompasswidgeten trycker du på **START**.
- **2** Välj **Lås kurs**.
- **3** Rikta den övre delen av klockan mot riktningen och tryck på **START**.

När du avviker från kursen visar kompassen riktningen från kursen och avvikelsegraden.

## <span id="page-84-0"></span>Kompassinställningar

Håll ned **MENU** och välj **Sensorer och tillbehör** > **Kompass**.

**Kalibrera**: Med den här funktionen kan du kalibrera kompassensorn manuellt (*Manuell kalibrering av kompassen*, sidan 77).

**Display**: Ställer in kompassens riktningsvisning på bokstäver, grader eller milliradianer.

**Norreferens**: Ställer in kompassens nordliga referens (*Ställa in den nordliga referensen*, sidan 77).

**Läge**: Ställer in kompassen på att använda endast elektroniska sensordata (På), en kombination av GPS och elektroniska sensordata vid rörelse (Au) eller endast GPS-data (Av).

#### Manuell kalibrering av kompassen

#### *OBS!*

Kalibrera den elektroniska kompassen utomhus. Stå inte nära objekt som påverkar magnetfält, t.ex. bilar, hus eller kraftledningar, eftersom det kan minska noggrannheten.

Din klocka kalibrerades på fabriken och enheten använder automatisk kalibrering som standard. Om du upplever ett onormalt kompassbeteende, t.ex. efter att ha rört dig långa avstånd eller efter extrema temperaturändringar, kan du kalibrera kompassen manuellt.

- **1** Håll ned **MENU**.
- **2** Välj **Sensorer och tillbehör** > **Kompass** > **Kalibrera** > **Start**.
- **3** Följ instruktionerna på skärmen.

**TIPS:** Rör handleden i en liten åtta tills ett meddelande visas.

#### Ställa in den nordliga referensen

Du kan ange vilken riktningsreferens som ska användas vid beräkning av kursinformation.

- **1** Håll ned **MENU**.
- **2** Välj **Sensorer och tillbehör** > **Kompass** > **Norreferens**.
- **3** Välj ett alternativ:
	- Om du vill ställa in geografiskt norr som riktningsreferens väljer du **Faktisk**.
	- Om du vill ställa in magnetisk variation för din position automatiskt väljer du **Magnetisk**.
	- Om du vill ställa in rutnät norr (000º) som riktningsreferens väljer du **Rutnät**.
	- Om du vill ställa in det magnetiska variationsvärdet manuellt väljer du **Användare** > **Magnetisk variation**, anger den magnetiska variationen och väljer **Klar**.

## Höjdmätare och barometer

Klockan har en intern höjdmätare och barometer. Klockan samlar in höjd- och tryckdata kontinuerligt, även i standbyläge. Höjdmätaren visar din ungefärliga höjd baserat på tryckförändringar. Barometern visar omgivningens tryckdata baserat på den konstanta höjd där höjdmätaren kalibrerades senast (*Höjdmätarinställningar*, sidan 77).

#### Höjdmätarinställningar

Håll ned **MENU** och välj **Sensorer och tillbehör** > **Höjdmätare**.

**Kalibrera**: Gör det möjligt att kalibrera höjdmätaren manuellt.

**Autokalibrering**: Gör att höjdmätaren kan kalibreras automatiskt varje gång du använder satellitsystem.

**Sensorläge**: Ställer in läget för sensorn. Alternativet Au använder både höjdmätare och barometer enligt dina rörelser. Du kan använda alternativet Endast höjdmätare när din aktivitet innebär förändrad höjd över havet eller alternativet Endast barometer när aktiviteten inte innebär några förändringar av höjd över havet.

**Höjd**: Anger måttenheterna för höjd.

### Kalibrera den barometriska höjdmätaren

Din klocka kalibrerades på fabriken och klockan använder automatisk kalibrering vid GPS-startpunkten som standard. Du kan kalibrera höjdmätaren manuellt om du känner till korrekt höjd.

- **1** Håll ned **MENU**.
- **2** Välj **Sensorer och tillbehör** > **Höjdmätare**.
- **3** Välj ett alternativ:
	- Kalibrera automatiskt från GPS-startpunkten genom att välja **Autokalibrering**.
	- Välj **Kalibrera** > **Ange manuellt** om du vill ange aktuell höjd manuellt.
	- Om du vill ange aktuell höjd från den digitala höjdmodellen väljer du **Kalibrera** > **Använd DEM**.
	- Om du vill ange aktuell höjd från GPS-startpunkten väljer du **Kalibrera** > **Använd GPS**.

#### Barometerinställningar

#### Håll ned **MENU** och välj **Sensorer och tillbehör** > **Barometer**.

**Kalibrera**: Gör det möjlig att kalibrera barometersensorn manuellt.

**Diagram**: Ställer in tidsskalan för sjökortet i barometerwidgeten.

**Stormvarning**: Anger hastigheten på lufttrycksändringen som utlöser en stormvarning.

**Sensorläge**: Ställer in läget för sensorn. Alternativet Au använder både höjdmätare och barometer enligt dina rörelser. Du kan använda alternativet Endast höjdmätare när din aktivitet innebär förändrad höjd över havet eller alternativet Endast barometer när aktiviteten inte innebär några förändringar av höjd över havet.

**Tryck**: Ställer in hur klockan visar tryckdata.

#### Kalibrera barometern

Din klocka kalibrerades på fabriken och klockan använder automatisk kalibrering vid GPS-startpunkten som standard. Du kan kalibrera barometern manuellt om du känner till korrekt höjd eller korrekt lufttryck vid havsytan.

- **1** Håll ned **MENU**.
- **2** Välj **Sensorer och tillbehör** > **Barometer** > **Kalibrera**.
- **3** Välj ett alternativ:
	- Välj **Ange manuellt** om du vill ange aktuell höjd och lufttryck vid havsytan (valfritt).
	- Om du vill kalibrera automatiskt från den digitala höjdmodellen väljer du **Använd DEM**.
	- Om du vill kalibrera automatiskt från GPS-startpunkten väljer du **Använd GPS**.

## Trådlösa sensorer

Klockan kan paras ihop och användas med trådlösa ANT+ eller Bluetooth sensorer (*[Para ihop dina trådlösa](#page-88-0) sensorer*[, sidan 81](#page-88-0)). När enheterna har parats ihop kan du anpassa de valfria datafälten (*[Anpassa datasidorna](#page-40-0)*, [sidan 33\)](#page-40-0). Om din klocka levererades med en sensor är de redan ihopparade.

För mer information om kompatibiliteten med specifika Garmin sensor, inköp eller för att visa användarhandboken går du till [buy.garmin.com](http://buy.garmin.com) för den sensorn.

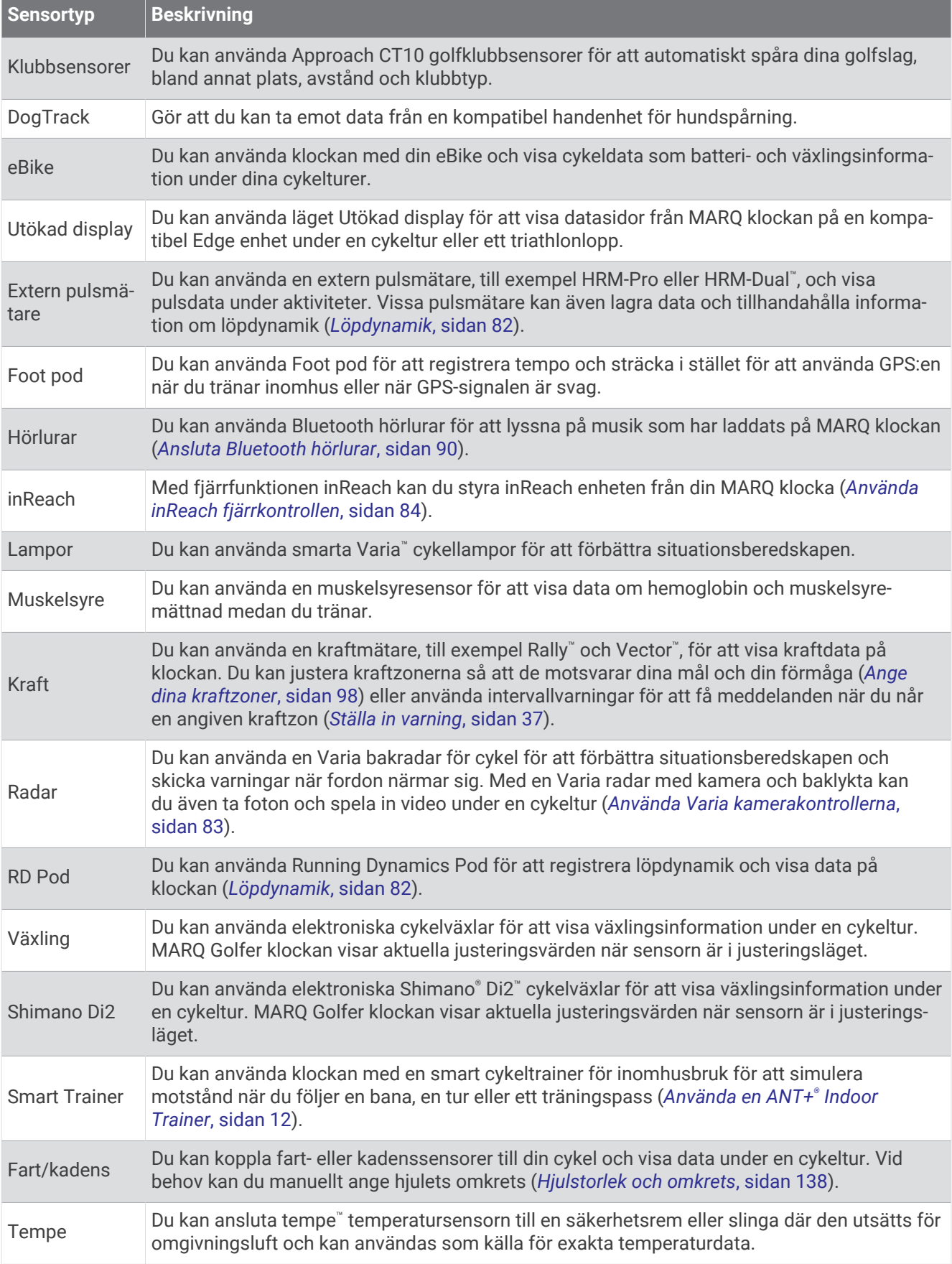

<span id="page-88-0"></span>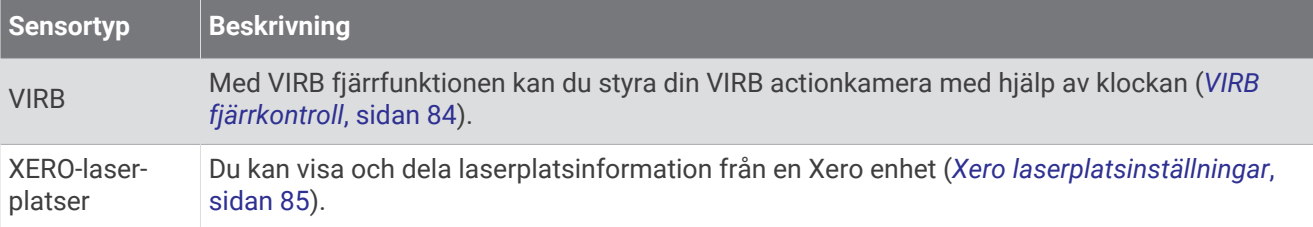

## Para ihop dina trådlösa sensorer

Första gången du ansluter en trådlös sensor till klockan med hjälp av ANT+ eller Bluetooth teknologi måste du para ihop enheten och klockan. Om sensorn har både ANT+ och Bluetooth teknologi rekommenderar Garmin att du parar ihop med hjälp av ANT+ teknik. När de har parats ihop ansluter klockan till sensorn automatiskt när du startar en aktivitet och sensorn är aktiv och inom räckhåll.

**1** Om du ska para ihop en pulsmätare sätter du på dig pulsmätaren.

Pulsmätaren kan inte skicka eller ta emot data förrän du sätter på dig den.

**2** Flytta klockan inom 3 m (10 fot) från sensorn.

**Obs!** Håll dig på minst 10 m (33 fot) avstånd från andra trådlösa sensorer under ihopparningen.

- **3** Håll ned **MENU**.
- **4** Välj **Sensorer och tillbehör** > **Lägg till ny**.
- **5** Välj ett alternativ:
	- Välj **Sök efter alla sensorer**.
	- Välj sensortyp.

När sensorn har parats ihop med klockan ändrar sensorn status från Söker till Ansluten. Sensordata visas i datasidslingan eller i ett anpassat datafält. Du kan anpassa de valfria datafälten (*[Anpassa datasidorna](#page-40-0)*, [sidan 33\)](#page-40-0).

### Löptempo och -distans med HRM-Pro

Tillbehöret i HRM-Pro serien beräknar löptempo och -distans baserat på din användarprofil och rörelsen som mäts av sensorn vid varje steg. Pulsmätaren tillhandahåller löptempo och -distans när GPS inte är tillgängligt, till exempel vid löpbandslöpning. Du kan se löptempo och -distans på din kompatibla MARQ klocka när du är ansluten med ANT+ teknologi. Du kan också se det i kompatibla träningsappar från tredje part när du är ansluten med Bluetooth teknologi.

Noggrannheten för tempo och distans förbättras med kalibrering.

**Automatisk kalibrering**: Standardinställningen för klockan är **Automatisk kalibrering**. Tillbehör i HRM-Pro serien kalibreras varje gång du springer utomhus med tillbehöret anslutet till din kompatibla MARQ klocka.

**Obs!** Automatisk kalibrering fungerar inte för aktivitetsprofiler för inomhuslöpning, terränglöpning eller ultralöpning (*[Tips för registrering av löptempo och -distans](#page-89-0)*, sidan 82).

**Manuell kalibrering**: Du kan välja **Kalib. och spara** efter en löptur på löpband när du sprungit med ett anslutet tillbehör i HRM-Pro serien (*[Kalibrera löpbandsdistansen](#page-15-0)*, sidan 8).

### <span id="page-89-0"></span>Tips för registrering av löptempo och -distans

- Uppdatera MARQ klockans programvara (*[Produktuppdateringar](#page-124-0)*, sidan 117).
- Spring flera gånger utomhus med GPS och ditt anslutna tillbehör i HRM-Pro serien. Det är viktigt att tempointervallen utomhus är samma som tempointervallen på löpband.
- Om löpturen innehåller sand eller djup snö går du till sensorinställningarna och stänger av **Automatisk kalibrering**.
- Om du tidigare har anslutit en ANT+ foot pod ska ställa in din foot pod på **Av** eller ta bort den från listan över anslutna sensorer.
- Spring på löpband med manuell kalibrering (*[Kalibrera löpbandsdistansen](#page-15-0)*, sidan 8).
- Om den automatiska och manuella kalibreringen inte verkar korrekt ska du gå till sensorinställningarna och välja **Tempo o dist pulsmätare** > **Återställ kalibreringsdata**.

**Obs!** Du kan testa med att stänga av **Automatisk kalibrering** och sedan kalibrera manuellt igen (*[Kalibrera](#page-15-0) [löpbandsdistansen](#page-15-0)*, sidan 8).

## Löpkraft

Garmin löpkraft beräknas med hjälp av uppmätt löpdynamikinformation, kroppsmassa, miljöinformation och andra sensordata. Vid kraftmätning beräknas hur mycket energi löparen använder på underlaget. Energin visas i watt. Löpkraft är en bra ansträngningsmätare som går att använda i stället för tempo- eller puls. Löpkraft ger snabbare svar än pulsmätning för att mäta ansträngningsnivån. Hänsyn tas även till upp- och nedförsbackar och vind, vilket inte omfattas vid tempomätning.

Du kan anpassa löpkraftdatafälten för att visa din uteffekt och göra justeringar i din träning (*[Datafält](#page-129-0)*, [sidan 122\)](#page-129-0). Du kan ställa in så att du får meddelanden om kraftvarningar när du når en angiven kraftzon (*[Aktivitetsvarningar](#page-43-0)*, sidan 36).

Kraftzoner för löpning liknar kraftzoner för cykling. Värdena för zonerna är standardvärden baserat på kön, vikt och genomsnittlig förmåga och motsvarar kanske inte dina egna förmågor. Du kan justera dina zoner manuellt på klockan eller med hjälp av ditt Garmin Golf konto (*[Ange dina kraftzoner](#page-105-0)*, sidan 98).

### Löpdynamik

Du kan använda din kompatibla MARQ enhet ihopparad med tillbehöret HRM-Pro eller annat tillbehör för löpdynamik för att ge återkoppling i realtid om din löpstil.

Tillbehöret för löpdynamik har en accelerometer som mäter bålens rörelser för att beräkna sex typer av löpningsdata.

**Kadens**: Kadensen är antalet steg per minut. Den visar det totala antalet steg (höger och vänster sammanlagt).

- **Vertikal rörelse**: Vertikal rörelse är studsen i din löpningsrörelse. Den visar torsons vertikala rörelse, mätt i centimeter.
- **Markkontakttid**: Markkontakttid är den tid i varje steg som du befinner dig på marken när du springer. Det mäts i millisekunder.

**Obs!** Markkontakttid och balans är inte tillgängligt när du går.

- **Balans för markkontakttid**: Balans för markkontakttid visar din vänstra/högra balans för markkontakttid när den är igång. En procentsats visas. Till exempel 53,2 med en pil som pekar åt vänster eller höger.
- **Steglängd**: Steglängden är längden på ditt steg från ett nedtramp till nästa. Den mäts i meter.
- **Kvot vertikal rörelse/steglängd**: Kvot vertikal rörelse/steglängd är förhållandet mellan vertikal rörelse och steglängd. En procentsats visas. Ett lägre värde tyder vanligen på en bättre löpstil.

## <span id="page-90-0"></span>Träna med löpdynamik

Innan du kan visa löpdynamik måste du sätta på dig ett tillbehör för löpdynamik, till exempel tillbehöret HRM-Pro, och para ihop det med din enhet (*[Para ihop dina trådlösa sensorer](#page-88-0)*, sidan 81).

- **1** Håll ned **MENU**.
- **2** Välj **Aktiviteter och appar**.
- **3** Välj en aktivitet.
- **4** Välj aktivitetsinställningarna.
- **5** Välj **Datasidor** > **Lägg till ny**.
- **6** Välj en datasida för löpdynamik.

**Obs!** Löpdynamiksidorna är inte tillgängliga för alla aktiviteter.

- **7** Gå ut och spring (*[Starta en aktivitet](#page-12-0)*, sidan 5).
- **8** Välj **UP** eller **DOWN** för att öppna en löpdynamiksida och visa information.

### Tips om det saknas löpdynamikdata

Om löpdynamikdata inte visas kan du försöka med följande tips.

- Se till att du har ett tillbehör för löpdynamik, till exempel tillbehöret HRM-Pro. Tillbehör med löpdynamik har  $\hat{\mathcal{F}}$  på modulens framsida.
- Para ihop tillbehöret för löpdynamik med din klocka igen, enligt instruktionerna.
- Om du använder HRM-Pro tillbehöret parar du ihop det med din klocka med hjälp av ANT+ teknik istället för Bluetooth teknik.
- Om det bara visas nollor som löpdynamikdata bör du kontrollera att tillbehöret sitter med rätt sida uppåt. **Obs!** Markkontakttid och balans visas endast under löpning. Den beräknas inte när du går.

### Använda Varia kamerakontrollerna

#### *OBS!*

I vissa jurisdiktioner kan det vara förbjudet eller reglerat att spela in video, ljud eller bilder, eller kan kräva att alla passagerare vet att du spelar in och samtycker till detta. Det är ditt ansvar att känna till och följa alla lagar, förordningar och andra begränsningar i jurisdiktioner där du planerar att använda enheten.

Innan du kan använda Varia kamerakontrollerna måste du para ihop tillbehöret med klockan (*[Para ihop dina](#page-88-0) [trådlösa sensorer](#page-88-0)*, sidan 81).

- **1** Lägg till den förenklade widgeten **RCT-KAMERA** i klockan (*[Förenklade widgets](#page-58-0)*, sidan 51).
- **2** På den förenklade widgeten **RCT-KAMERA** väljer du ett alternativ:
	- Välj: för att visa kamerainställningarna.
	- Välj O för att ta en bild.
	- $\cdot$  Välj för att spara ett klipp.

### inReach fjärrkontroll

Med inReach fjärrkontrollsfunktionen kan du styra din inReach enhet med hjälp av din MARQ enhet. Du kan köpa en kompatibel inReach enhet på [buy.garmin.com](http://buy.garmin.com).

### <span id="page-91-0"></span>Använda inReach fjärrkontrollen

Innan du kan använda inReach fjärrfunktionen måste du lägga till den förenklade inReach widgeten i slingan med förenklade widgetar (*[Anpassa widgetslingan](#page-61-0)*, sidan 54).

- **1** Starta inReach enheten.
- **2** På MARQ klockans urtavla trycker du på **UP** eller **DOWN** för att visa den förenklade inReach widgeten.
- **3** Tryck på **START** för att söka efter inReach enheten.
- **4** Tryck på **START** för att para ihop inReach enheten.
- **5** Tryck på **START** och välj ett alternativ:
	- Om du vill skicka ett SOS-meddelande väljer du **Initiera SOS**. **Obs!** Du bör bara använda SOS-funktionen i en verklig nödsituation.
	- Om du vill skicka ett sms väljer du **Meddelanden** > **Nytt meddelande**, väljer kontakter för meddelandet och skriver meddelandetexten eller väljer ett snabbtextalternativ.
	- Om du vill skicka ett förinställt meddelande väljer du **Skicka förinställt** och väljer ett meddelande i listan.
	- Om du vill visa timern och tillryggalagd sträcka under en aktivitet väljer du **Spårning**.

## VIRB fjärrkontroll

Med VIRB fjärrfunktionen kan du styra din VIRB actionkamera med hjälp av enheten.

### Styra en VIRB actionkamera

Innan du kan använda VIRB fjärrfunktionen måste du aktivera fjärrinställningarna på VIRB kameran. Mer information finns i *användarhandboken till VIRB serien*.

- **1** Slå på VIRB kameran.
- **2** Para ihop VIRB kameran med MARQ klockan (*[Para ihop dina trådlösa sensorer](#page-88-0)*, sidan 81). Den förenklade VIRB widgeten läggs automatiskt till i den förenklade widgetslingan.
- **3** På klockans urtavla trycker du på **UP** eller **DOWN** för att visa den förenklade VIRB widgeten.
- **4** Vänta, om nödvändigt, medan klockan ansluter till din kamera.
- **5** Välj ett alternativ:
	- Välj **Starta inspelning** för att spela in video. Videoräknaren visas på MARQ skärmen.
	- Tryck på **DOWN** för att ta ett foto medan du spelar in video.
	- Välj **STOP** för att stoppa videoinspelningen.
	- Välj **Ta foto** för att ta ett foto.
	- Om du vill ta flera foton i bildserieläge väljer du **Ta bildserie**.
	- Om du vill försätta kameran i viloläge väljer du **Viloläge för kamera**.
	- Om du vill aktivera kameran från viloläge väljer du **Väck kamera**.
	- Välj **Inställningar** för att ändra video- och fotoinställningar.

### <span id="page-92-0"></span>Styra en VIRB actionkamera under en aktivitet

Innan du kan använda VIRB fjärrfunktionen måste du aktivera fjärrinställningarna på VIRB kameran. Mer information finns i *användarhandboken till VIRB serien*.

- **1** Slå på VIRB kameran.
- **2** Para ihop VIRB kameran med MARQ klockan (*[Para ihop dina trådlösa sensorer](#page-88-0)*, sidan 81). När kameran är ihopparad läggs en VIRB datasida automatiskt till i aktiviteter.
- **3** Under en aktivitet trycker du på **UP** eller **DOWN** för att visa VIRB datasidan.
- **4** Vänta, om nödvändigt, medan klockan ansluter till din kamera.
- **5** Håll ned **MENU**.
- **6** Välj **VIRB**.
- **7** Välj ett alternativ:
	- För att styra kameran med hjälp av aktivitetstimern väljer du **Inställningar** > **Inspelningsläge** > **Tidur start/ stopp**.

**Obs!** Videoinspelningen startar och stoppar automatiskt när du startar och stoppar en aktivitet.

- För att styra kameran med hjälp av menyalternativen väljer du **Inställningar** > **Inspelningsläge** > **Manuell**.
- Välj **Starta inspelning** för att spela in video manuellt. Videoräknaren visas på MARQ skärmen.
- Tryck på **DOWN** för att ta ett foto medan du spelar in video.
- Tryck på **STOP** för att manuellt stoppa videoinspelningen.
- Om du vill ta flera foton i bildserieläge väljer du **Ta bildserie**.
- Om du vill försätta kameran i viloläge väljer du **Viloläge för kamera**.
- Om du vill aktivera kameran från viloläge väljer du **Väck kamera**.

### Xero laserplatsinställningar

Innan du kan anpassa laserplatsinställningarna måste du para ihop en kompatibel Xero enhet (*[Para ihop dina](#page-88-0) [trådlösa sensorer](#page-88-0)*, sidan 81).

#### Håll ned **MENU** och välj **Sensorer och tillbehör** > **XERO-laserplatser** > **Laserplacering**.

**Under aktivitet**: Aktiverar visning av laserplatsinformation från en kompatibel, ihopparad Xero enhet under en aktivitet.

**Delningsläge**: Gör att du kan dela laserplatsinformation offentligt eller sända den privat.

# Karta

Klockan kan visa flera typer av Garmin kartdata, exempelvis topografiska konturer, närliggande intressanta platser, kartor över skidorter och golfbanor. Du kan använda Karthanterare för att hämta ytterligare kartor eller hantera kartlagring.

Om du vill köpa ytterligare kartdata och visa kompatibilitetsinformation går du till [garmin.com/maps.](http://garmin.com/maps)

visar din plats på kartan. När du navigerar till en destination visas rutten med en linje på kartan.

## Visa kartan

- **1** Välj ett alternativ för att öppna kartan:
	- Tryck på **START** och välj **Karta** för att visa kartan utan att starta en aktivitet.
	- Gå utomhus, starta en GPS-aktivitet (*[Starta en aktivitet](#page-12-0)*, sidan 5) och tryck på **UP** eller **DOWN** för att bläddra till kartskärmen.
- **2** Om det behövs väntar du medan klockan söker efter satelliter.
- **3** Välj ett alternativ för att panorera och zooma kartan:
	- Om du vill använda pekskärmen trycker du på kartan, trycker och drar för att placera ut hårkorsen och trycker på **UP** eller **DOWN** för att zooma in eller ut.
	- Om du vill använda knapparna håller du in **MENU**, väljer **Panorera/zooma** och trycker på **UP** eller **DOWN** för att zooma in eller ut.

**Obs!** Du kan trycka på **START** för att växla mellan panorering upp och ned, panorering åt vänster och höger samt zoomning.

**4** Håll **START** nedtryckt för att välja den punkt som anges av hårkorset.

## Spara eller navigera till en plats på kartan

Du kan välja valfri plats på kartan. Du kan spara platsen eller börja navigera till den.

- **1** Välj ett alternativ på kartan:
	- Om du vill använda pekskärmen trycker du på kartan, trycker och drar för att placera ut hårkorsen och trycker på **UP** eller **DOWN** för att zooma in eller ut.
	- Om du vill använda knapparna håller du in **MENU**, väljer **Panorera/zooma**och trycker på **UP** eller **DOWN** för att zooma in eller ut.

**Obs!** Du kan trycka på **START** för att växla mellan panorering upp och ned, panorering åt vänster och höger samt zoomning.

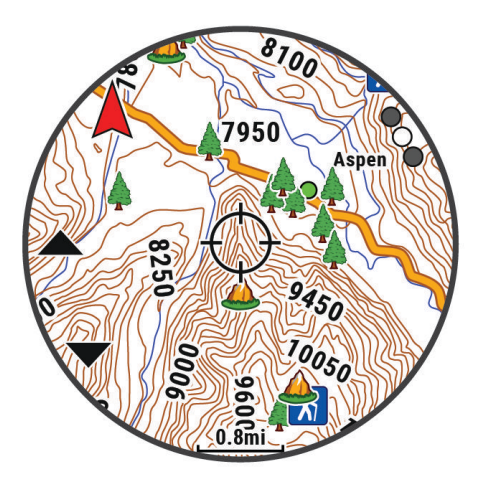

- **2** Panorera och zooma kartan för att centrera platsen i hårkorset.
- **3** Håll **START** nedtryckt för att välja den punkt som anges av hårkorset.
- **4** Om det behövs väljer du en närliggande intressant plats.
- **5** Välj ett alternativ:
	- Om du vill börja navigera till platsen väljer du **Kör**.
	- Om du vill spara platsen väljer du **Spara plats**.
	- Om du vill visa information om platsen väljer du **Granska**.

## Navigera med funktionen Runt omkring mig

Du kan använda funktionen Runt omkring mig för att navigera till närliggande intressanta platser och waypoints. **Obs!** De kartdata som är installerade i din klocka måste innehålla intressanta platser för att du ska kunna navigera till dem.

- **1** På kartan håller du **MENU** nedtryckt.
- **2** Välj **Runt omkring mig**.

Ikoner som anger intressanta platser och waypoints visas på kartan.

- **3** Tryck på **UP** eller **DOWN** för att markera en del av kartan.
- **4** Tryck på **START**.

Det visas en lista över intressanta platser och waypoints på den markerade delen av kartan.

- **5** Välj en plats.
- **6** Välj ett alternativ:
	- Om du vill börja navigera till platsen väljer du **Kör**.
	- Om du vill visa platsen på kartan väljer du **Karta**.
	- Om du vill spara platsen väljer du **Spara plats**.
	- Om du vill visa information om platsen väljer du **Granska**.

## Kartinställningar

Du kan anpassa hur kartan visas i kartappen och på datasidorna.

**Obs!** Om det behövs kan du anpassa kartinställningarna för specifika aktiviteter i stället för att använda systeminställningarna (*[Inställningar för aktivitetskartor](#page-45-0)*, sidan 38).

Håll ned **MENU** och välj **Karta**.

- **Karthanterare**: Visar de hämtade kartversionerna och gör att du kan hämta ytterligare kartor (*[Hantera kartor](#page-95-0)*, [sidan 88\)](#page-95-0).
- **Karttema**: Ställer in kartan för att visa data som är optimerade för din aktivitetstyp (*[Kartteman](#page-95-0)*, sidan 88).
- **Färgläge**: Ställer in kartfärgerna på antingen vit eller svart bakgrund för synlighet dagtid eller nattetid. Alternativet Au ändrar kartfärgerna baserat på tiden på dagen.
- **Orientering**: Anger kartans orientering. Med alternativet Norr upp visas norr överst på sidan. Med alternativet Spår uppåt visas den nuvarande riktningen överst på sidan.
- **Användarplatser**: Visar och döljer sparade platser på kartan.
- **Segment**: Visar eller döljer segment som en färgad linje på kartan.

**Konturer**: Visar eller döljer konturlinjer på kartan.

**Spårlogg**: Visar eller döljer spårregistret, eller den väg du färdats, som en färgad linje på kartan.

**Spårfärg**: Ändrar spårloggens färg.

- **Autozoom**: Väljer automatiskt rätt zoomnivå för optimal användning av kartan. När detta är avaktiverat måste du zooma in och ut manuellt.
- **Lås på väg**: Låser positionsikonen, som indikerar din position på kartan, på närmaste väg.
- **Detaljer**: Anger hur mycket detaljer som visas på kartan. Ju fler detaljer du visar desto långsammare går det att rita om kartan.

**Marint**: Ställer in så att kartan visar data i marint läge (*[Marina kartinställningar](#page-95-0)*, sidan 88).

**Återställ tema**: Här kan du återställa inställningarna för standardkarttema eller teman som har tagits bort från enheten.

## <span id="page-95-0"></span>Hantera kartor

När du ansluter klockan till ett Wi‑Fi nätverk kan du hämta kartor för ytterligare regioner. Du kan också ta bort kartor för att öka den tillgängliga enhetslagringen.

- **1** Håll ned **MENU**.
- **2** Välj **Karta** > **Karthanterare**.
- **3** Välj en kartkategori.
- **4** Välj ett alternativ:
	- Om du vill hämta en karta väljer du **Lägg t karta**, väljer en karta, trycker på **START** och väljer **Hämta**. **Obs!** För att förhindra att batteriet laddas ur köar klockan karthämtningen till senare, och hämtningen startar när du ansluter klockan till en extern strömkälla.
	- Om du vill ta bort en karta väljer du en karta och trycker på **START** och väljer **Ta bort**.

## Kartteman

Du kan ändra karttema för att visa data som är optimerade för din aktivitetstyp.

Håll in **MENU**, och välj **Karta** > **Karttema**.

**Ingen**: Använder inställningarna från systemets kartinställningar, utan att något ytterligare tema används.

**Marint**: Ställer in så att kartan visar data i marint läge.

**Hög kontrast**: Ställer in kartan så att den visar data med högre kontrast, för bättre synlighet i krävande miljöer. **Mörkt**: Ställer in kartan så att den visar data med mörk bakgrund, för bättre synlighet nattetid.

**Popularitet**: Markerar de populäraste vägarna eller spåren på kartan.

**Skidort**: Ställer in kartan så att den visar de mest relevanta skiddata med ett ögonkast.

## Marina kartinställningar

Du kan anpassa hur kartan visas i marint läge.

Håll ned **MENU** och välj **Karta** > **Marint**.

**Lodade djup**: Aktiverar djupmått på sjökortet.

**Fyrsektorer**: Visar och konfigurerar utseendet för fyrsektorer på sjökortet.

**Symboler**: Ställer in sjökortssymboler i marint läge. Alternativet NOAA visar sjökortssymboler för National Oceanic and Atmospheric Administration. Alternativet Internationell visar sjökortssymboler för International Association of Lighthouse Authorities.

## Visa och dölja kartdata

Om du har flera kartor installerade på enheten kan du välja vilka kartdata som ska visas på kartan.

- **1** På urtavlan trycker du på **START**.
- **2** Välj **Karta**.
- **3** Håll ned **MENU**.
- **4** Välj kartinställningar.
- **5** Välj **Karta** > **Konfigurera kartor**.
- **6** Välj en karta för att aktivera omkopplaren som visar eller döljer kartdata.

# Musik

<span id="page-96-0"></span>**Obs!** Det finns tre olika alternativ för musikuppspelning för MARQ Golfer klockan.

- Tredjepartsmusikleverantörer
- Personliga ljudfiler
- Musik lagrad på din telefon

På en MARQ Golfer kan du hämta ljudfiler till din klocka från datorn eller från en tredjepartsleverantör så att du kan lyssna även när din telefon inte är i närheten. Om du vill lyssna på ljudfiler som sparats på klockan måste du ansluta Bluetooth hörlurar.

## Ansluta till en tredjepartsleverantör

Innan du kan hämta musik eller andra ljudfiler till din klocka från en tredjepartsleverantör som stöds måste du ansluta leverantören till klockan.

Vissa alternativ från tredjepartsleverantörer är redan installerade på klockan.

Om du vill ha fler alternativ kan du hämta Connect IQ appen på din telefon (*[Hämta Connect IQ funktioner](#page-102-0)*, [sidan 95\)](#page-102-0).

- **1** På urtavlan trycker du på **START**.
- **2** Välj **Connect IQ™**.
- **3** Följ anvisningarna på skärmen för att installera en tredjepartsmusikleverantör.
- **4** Håll ned **DOWN** från valfri skärm om du vill öppna musikkontrollerna.
- **5** Välj musikleverantör.

**Obs!** Om du vill välja en annan leverantör håller du MENU nedtryckt, väljer Musikleverantörer och följer instruktionerna på skärmen.

### Ladda ner ljudfiler från en tredjepartsleverantör

Innan du kan hämta ljudinnehåll från en tredjepartsleverantör måste du ansluta till ett Wi‑Fi nätverk (*[Ansluta till](#page-100-0)  [ett Wi‑Fi nätverk](#page-100-0)*, sidan 93).

- **1** Håll ned **DOWN** från valfri skärm om du vill öppna musikkontrollerna.
- **2** Håll ned **MENU**.
- **3** Välj **Musikleverantörer**.
- **4** Välj en ansluten leverantör.
- **5** Välj en spellista eller annat objekt som du vill hämta till klockan.
- **6** Om det behövs trycker du på **BACK** tills du uppmanas att synkronisera med tjänsten.

**Obs!** Nedladdning av ljudfiler kan göra att batteriet laddas ur. Du kan behöva ansluta klockan till en extern strömkälla om batteriet är svagt.

## Hämta personliga ljudfiler

Innan du kan skicka personlig musik till klockan måste du installera Garmin Express® appen på datorn [\(garmin](http://www.garmin.com/express) [.com/express](http://www.garmin.com/express)).

Du kan läsa in personliga ljudfiler, exempelvis .mp3- och .m4a-filer till en MARQ Golfer klocka från datorn. Mer information finns på [garmin.com/musicfiles.](https://garmin.com/musicfiles)

- **1** Anslut klockan till datorn med den medföljande USB-kabeln.
- **2** Öppna Garmin Express appen på datorn, välj klockan och välj **Musik**.

TIPS: För Windows® datorer kan du välja **in 1** och bläddra till mappen med dina ljudfiler. För Apple® datorer använder Garmin Express appen i ditt iTunes® bibliotek.

- **3** I listan **Min musik** eller **iTunes-bibliotek** väljer du en ljudfilskategori, exempelvis låtar eller spellistor.
- **4** Markera kryssrutorna för ljudfilerna och välj **Skicka till enhet**.
- **5** Om nödvändigt kan du välja en kategori i MARQ Golfer listan, markera kryssrutorna och välja **Ta bort från enhet** för att ta bort ljudfiler.

## <span id="page-97-0"></span>Lyssna på musik

- **1** Håll ned **DOWN** från valfri skärm om du vill öppna musikkontrollerna.
- **2** Om det behövs ansluter du Bluetooth hörlurarna (*Ansluta Bluetooth hörlurar*, sidan 90).
- **3** Håll in **MENU**.
- **4** Välj **Musikleverantörer**, och välj ett alternativ:
	- Om du vill lyssna på musik som du har hämtat till klockan från datorn väljer du **Min musik** (*[Hämta](#page-96-0)  [personliga ljudfiler](#page-96-0)*, sidan 89).
	- Om du vill styra musikuppspelning på din telefon väljer du **Styr från tfn**.
	- Om du vill lyssna på musik från en tredjepartsleverantör väljer du namnet på leverantören och väljer en spellista.
- **5** Välj .

## Musikuppspelningskontroller

**Obs!** Musikuppspelningskontrollerna kan se annorlunda ut beroende på vilken musikkälla som valts.

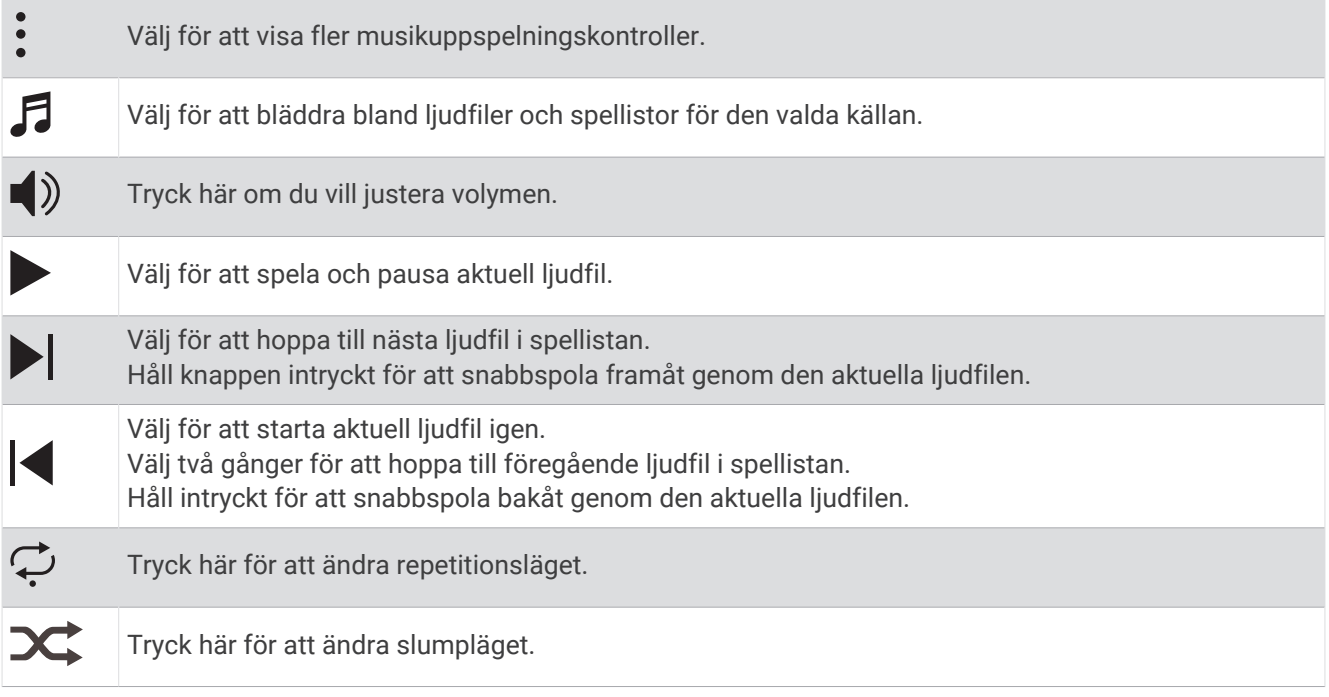

## Ansluta Bluetooth hörlurar

Om du vill lyssna på musik som laddats ner på MARQ Golfer klockan måste du ansluta Bluetooth hörlurar.

- **1** Placera hörlurarna inom 2 m (6,6 fot) från klockan.
- **2** Aktivera ihopparningsläget på hörlurarna.
- **3** Håll in **MENU**.
- **4** Välj **Musik** > **Hörlurar** > **Lägg till ny**.
- **5** Välj hörlurarna för att slutföra ihopparningsprocessen.

## Ändra ljudläge

Du kan ändra läge för musikuppspelning från stereo till mono.

- **1** Håll ned **MENU**.
- **2** Välj **Musik** > **Ljud**.
- **3** Välj ett alternativ.

# Anslutningar

<span id="page-98-0"></span>Anslutningsfunktioner är tillgängliga för klockan när du parar ihop den med din kompatibla telefon (*Para ihop telefonen*, sidan 91). Ytterligare funktioner är tillgängliga när du ansluter klockan till ett Wi‑Fi-nätverk (*[Ansluta](#page-100-0) [till ett Wi‑Fi nätverk](#page-100-0)*, sidan 93).

## Funktioner för telefonanslutning

Telefonens anslutningsfunktioner är tillgängliga för klockan MARQ när du parar ihop den med Garmin Connect appen (*Para ihop telefonen*, sidan 91).

- App-funktioner från Garmin Connect appen, Connect IQ appen med mera (*[Telefon- och datorappar](#page-100-0)*, sidan 93)
- Förenklade widgetar (*[Förenklade widgets](#page-58-0)*, sidan 51)
- Funktioner på menyn kontroller (*Kontroll*[, sidan 69\)](#page-76-0)
- Säkerhets- och spårningsfunktioner (*[Säkerhets- och spårningsfunktioner](#page-106-0)*, sidan 99)
- Telefoninteraktioner, t.ex. aviseringar (*Aktivera aviseringar för Bluetooth*, sidan 91)

## Para ihop telefonen

För att använda klockans anslutningsfunktioner måste den paras ihop direkt via Garmin Golf appen, i stället för via Bluetooth-inställningarna på din telefon.

- **1** I appbutiken i din telefon installerar och öppnar du Garmin Golf appen.
- **2** Välj ett alternativ för att aktivera hopparningsläget på klockan:
	- Under den första konfigurationen väljer du **Ja** när du uppmanas att para ihop med din telefon.
	- Om du tidigare hoppade över ihopparningsprocessen håller du in **MENU** och väljer **Anslutningar** > **Para ihop telefon**.
- **3** Välj ett alternativ för att lägga till klockan i ditt konto:
	- Om det här är första gången du parar ihop en enhet med Garmin Golf appen följer du instruktionerna på skärmen.

### Aktivera aviseringar för Bluetooth

Innan du kan aktivera aviseringar måste du para ihop klockan med en kompatibel telefon (*Para ihop telefonen*, sidan 91).

- **1** Håll ned **MENU**.
- **2** Välj **Anslutningar** > **Telefon** > **Smartaviseringar** > **Status** > **På**.
- **3** Välj **Generell användning** eller **Under aktivitet**.
- **4** Välj en aviseringstyp.
- **5** Välj inställningar för status, ljud och vibrationer.
- **6** Tryck på **BACK**.
- **7** Välj inställningar för sekretess och timeout.
- **8** Tryck på **BACK**.
- **9** Välj **Signatur** för att lägga till en signatur i dina sms-svar.

### Visa aviseringar

- **1** På urtavlan trycker du på **UP** eller **DOWN** för att visa den förenklade aviseringswidgeten.
- **2** Tryck på **START**.
- **3** Välj en avisering.
- **4** Tryck på **START** för fler alternativ.
- **5** Tryck på **BACK** för att återgå till föregående sida.

### Ta emot ett inkommande telefonsamtal

När du tar emot ett samtal på den anslutna telefonen visar MARQ klockan namnet eller telefonnumret till den som ringer.

• Om du vill ta emot samtalet väljer du  $\mathcal{L}$ .

**Obs!** Om du vill prata med den som ringer måste du använda din anslutna telefon.

- $\cdot$  Om du vill avvisa samtalet väljer du $\bullet$ .
- Om du vill avvisa samtalet och omedelbart skicka ett sms-svar väljer du **Svara** och väljer ett meddelande från listan.

**Obs!** Om du vill skicka ett SMS-svar måste du vara ansluten till en kompatibel Android™ telefon med hjälp av Bluetooth teknologi.

### Svara på ett sms

**Obs!** Den här funktionen är bara kompatibel med Android telefoner.

När du får en sms-avisering på din klocka kan du skicka ett snabbsvar genom att välja ur en lista med meddelanden. Du kan anpassa meddelanden i appen Garmin Connect.

**Obs!** Den här funktionen skickar sms från din telefon. Vanliga sms-begränsningar och -avgifter från din operatör och för ditt telefonabonnemang kan gälla. Kontakta din mobiloperatör för mer information om avgifter eller begränsningar för sms.

- **1** På urtavlan trycker du på **UP** eller **DOWN** för att visa den förenklade aviseringswidgeten.
- **2** Tryck på **START** och välj en sms-avisering.
- **3** Tryck på **START**.
- **4** Välj **Svara**.
- **5** Välj ett meddelande ur listan.

Telefonen skickar det valda meddelandet som ett sms.

#### Hantera aviseringar

Du kan använda din kompatibla telefon för att hantera aviseringar som visas på din MARQ Golfer klocka.

Välj ett alternativ:

- Om du använder en iPhone® går du till iOS® aviseringsinställningarna för att välja de objekt du vill visa på klockan.
- Om du använder en Android telefon väljer du **Inställningar** > **Aviseringar** från Garmin Connect appen.

## Stänga av Bluetooth telefonanslutningen

Du kan stänga av Bluetooth telefonanslutningen från kontrollmenyn.

**Obs!** Du kan lägga till alternativ i kontrollmenyn (*[Anpassa menyn för kontroller](#page-78-0)*, sidan 71).

- **1** Håll **LIGHT** nedtryckt för att visa kontrollmenyn.
- **2** Välj för att stänga av Bluetooth telefonanslutningen på MARQ klockan.

Läs i användarhandboken till telefonen om hur du stänger av Bluetooth teknik på telefonen.

### Slå på och stänga av anslutningsaviseringar för telefonen

Du kan ställa in MARQ Golfer klockan så att den varnar dig när din ihopparade smartphone ansluts och kopplas bort med hjälp av Bluetooth teknologi.

**Obs!** Anslutningsaviseringar för telefonen är avstängda som standard.

- **1** Håll ned **MENU**.
- **2** Välj **Anslutningar** > **Telefon** > **Varningar**.

## <span id="page-100-0"></span>Spela upp ljuduppmaningar under en aktivitet

Du kan ställa in din MARQ Golfer klocka till att spela upp motiverande statusmeddelanden under löpningen eller andra aktiviteter. Ljuduppmaningar spelas i dina anslutna Bluetooth hörlurar, om de är tillgängliga. Annars spelas ljuduppmaningar upp på din telefon som parats ihop via Garmin Connect appen. Under en ljuduppmaning stänger klockan eller telefonen av det primära ljudet för att spela upp meddelandet.

**Obs!** Den här funktionen är inte tillgänglig för alla aktiviteter.

- **1** Håll in **MENU**.
- **2** Välj **Ljudvarningar**.
- **3** Välj ett alternativ:
	- För att höra en uppmaning för varje varv väljer du **Varvvarning**.
	- För att anpassa uppmaningar med tempo- och fartinformation väljer du **Tempo-/fartmeddelande**.
	- För att anpassa uppmaningar med pulsinformation väljer du **Pulsvarning**.
	- Om du vill anpassa uppmaningar med kraftdata väljer du **Kraftvarning**.
	- För att höra uppmaningar när du startar och stoppar aktivitetstimern, däribland Auto Pause funktionen, väljer du **Timerhändelser**.
	- Om du vill höra träningsvarningar spelas upp som en ljuduppmaning väljer du **Träningsvarningar**.
	- Om du vill höra aktivitetsaviseringar spelas upp som en ljuduppmaning väljer du **Aktivitetsmeddelande**  (*[Aktivitetsvarningar](#page-43-0)*, sidan 36).
	- Om du vill höra ett ljud spelas upp precis före en ljudsignal eller ett meddelande väljer du **Ljudtoner**.
	- För att byta språk eller dialekt för röstuppmaningarna väljer du **Dialekt**.

## Wi**‑**Fi anslutningsfunktioner

**Aktiviteten överförs till ditt Garmin Connect konto**: Skickar automatiskt aktiviteten till ditt Garmin Connect konto så snart du har slutat registrera aktiviteten.

**Ljudinnehåll**: Gör att du kan synkronisera ljudinnehåll från tredjepartsleverantörer.

**Programvaruuppdateringar**: Hämta och installera den senaste programvaran.

**Träningspass och träningsprogram**: Du kan bläddra efter och välja träningspass och träningsprogram på Garmin Connect webbplatsen. Nästa gång din klocka har en Wi‑Fi anslutning skickas filerna till klockan.

### Ansluta till ett Wi**‑**Fi nätverk

Du måste ansluta klockan till appen Garmin Connect på din telefon eller till programmet Garmin Express på din dator innan du kan ansluta till ett Wi‑Fi nätverk.

- **1** Håll ned **MENU**.
- **2** Välj **Anslutningar** > **Wi-Fi** > **Mina nätverk** > **Lägg till nätverk**.

Klockan visar en lista med Wi‑Fi nätverk i närheten.

- **3** Välj ett nätverk.
- **4** Om det behövs anger du lösenordet för nätverket.

Klockan ansluts till nätverket och nätverket läggs till i listan med sparade nätverk. Klockan återansluts till det här nätverket automatiskt när den är inom räckhåll.

## Telefon- och datorappar

Du kan ansluta klockan till flera Garmin telefon- och datorappar via samma Garmin konto.

## <span id="page-101-0"></span>Garmin Connect

Du kan kontakta dina vänner på Garmin Connect. Garmin Connect har verktygen som behövs för att ni ska kunna följa, analysera, dela information med och peppa varandra. Spela in händelserna i ditt aktiva liv inklusive löprundor, promenader, cykelturer, simturer, vandringar, triathlon och mycket mer. Om du vill registrera dig för ett kostnadsfritt konto kan du hämta appen från appbutiken på telefonen ([garmin.com/connectapp\)](http://www.garmin.com/connectapp) eller gå till [connect.garmin.com.](https://connect.garmin.com)

- **Lagra dina aktiviteter**: När du har avslutat och sparat en aktivitet på klockan kan du överföra aktiviteten till Garmin Connect kontot och spara den så länge du vill.
- **Analysera dina data**: Du kan visa mer detaljerad information om din aktivitet, inklusive tid, sträcka, höjd, puls, kalorier som förbränts, kadens, löpdynamik, översiktskartvy, tempo- och hastighetsdiagram samt anpassningsbara rapporter.

**Obs!** Vissa data kräver ett valfritt tillbehör, till exempel en pulsmätare.

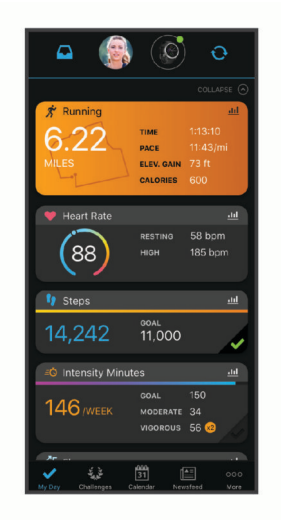

- **Planera din träning**: Du kan välja ett träningsmål och läsa in något av träningsprogrammen med anvisningar dag för dag.
- **Spåra dina framsteg**: Du kan spåra dina dagliga steg, delta i en vänskaplig tävling med dina kontakter och uppfylla dina mål.
- **Dela med dig av dina aktiviteter**: Du kan skapa kontakter med dina vänner så att ni kan följa varandras aktiviteter. Du kan också länka till dina aktiviteter på de sociala medier du gillar bäst.

**Hantera dina inställningar**: Du kan anpassa klockan och användarinställningar på ditt Garmin Connect konto.

#### Använda Garmin Connect appen

När du har parat ihop din klocka med din telefon (*[Para ihop telefonen](#page-98-0)*, sidan 91) kan du använda Garmin Connect appen för att överföra alla dina aktivitetsdata till ditt Garmin Connect konto.

- **1** Kontrollera att appen Garmin Connect körs på din telefon.
- **2** Placera din klocka inom 10 m (30 fot) från telefonen.

Klockan synkroniserar automatiskt dina data med appen Garmin Connect och ditt Garmin Connect konto.

#### Uppdatera programvaran med Garmin Connect appen

Innan du kan uppdatera klockans programvara med Garmin Connect appen måste du ha ett Garmin Connect konto och du måste para ihop klockan med en kompatibel telefon (*[Para ihop telefonen](#page-98-0)*, sidan 91).

Synkronisera klockan med Garmin Connect appen (*Använda Garmin Connect appen*, sidan 94).

När ny programvara finns tillgänglig skickar Garmin Connect appen automatiskt uppdateringen till din enhet.

### <span id="page-102-0"></span>Använda Garmin Connect på din dator

Garmin Express applikationen ansluter klockan till ditt Garmin Connect konto med hjälp av en dator. Du kan använda Garmin Express applikationen för att överföra dina aktivitetsdata till ditt Garmin Connect konto och att skicka data, t.ex. träningspass eller träningsprogram, från Garmin Connect webbplatsen till din klocka. Du kan också lägga till musik till klockan (*[Hämta personliga ljudfiler](#page-96-0)*, sidan 89). Du kan också installera uppdateringar till enhetens programvara och hantera dina Connect IQ appar.

- **1** Anslut klockan till datorn med USB-kabeln.
- **2** Gå till [garmin.com/express](http://www.garmin.com/express).
- **3** Hämta och installera Garmin Express applikationen.
- **4** Öppna Garmin Express applikationen och välj **Lägg till enhet**.
- **5** Följ instruktionerna på skärmen.

#### Uppdatera programvaran med Garmin Express

Innan du kan uppdatera enhetens programvara måste du ha ett Garmin Connect konto och du måste hämta Garmin Express appen.

**1** Anslut enheten till datorn med USB-kabeln.

När den nya programvaran finns tillgänglig skickar Garmin Express den till din enhet.

- **2** Följ instruktionerna på skärmen.
- **3** Koppla inte bort enheten från datorn under uppdateringsprocessen.

**Obs!** Om du redan har använt Wi‑Fi för att ställa in din enhet kan Garmin Connect automatiskt hämta tillgängliga programuppdateringar till enheten när den ansluts via Wi‑Fi .

#### Synkronisera data manuellt med Garmin Connect

**Obs!** Du kan lägga till alternativ i kontrollmenyn (*[Anpassa menyn för kontroller](#page-78-0)*, sidan 71).

- **1** Håll **LIGHT** nedtryckt för att visa menyn för kontroller.
- **2** Välj **Synka**.

## Connect IQ funktioner

Du kan lägga till Connect IQ appar, datafält, förenklade widgetar, musikleverantörer och urtavlor till klockan från Connect IQ butiken på klockan eller telefonen [\(garmin.com/connectiqapp](http://www.garmin.com/connectiqapp)).

**Urtavlor**: Gör det möjligt att ändra klockans utseende.

- **Enhetsappar**: Lägger till interaktiva funktioner i klockan, till exempel förenklade widgetar och nya utomhus- och träningsaktivitetstyper.
- **Datafält**: Gör att du kan hämta nya datafält som presenterar sensor-, aktivitets- och historikdata på nya sätt. Du kan lägga till Connect IQ datafält i inbyggda funktioner och sidor.

**Musik**: Lägg till musikleverantörer i klockan.

#### Hämta Connect IQ funktioner

Innan du kan hämta funktioner från Connect IQ appen måste du para ihop MARQ Golfer klockan med din telefon (*[Para ihop telefonen](#page-98-0)*, sidan 91).

- **1** I appbutiken i din telefon installerar och öppnar du Connect IQ appen.
- **2** Om det behövs väljer du din klocka.
- **3** Välj en Connect IQ funktion.
- **4** Följ instruktionerna på skärmen.

#### Hämta Connect IQ funktioner med hjälp av datorn

- **1** Anslut klockan till datorn med en USB-kabel.
- **2** Gå till [apps.garmin.com](https://apps.garmin.com) och logga in.
- **3** Välj en Connect IQ funktion och hämta den.
- **4** Följ instruktionerna på skärmen.

## <span id="page-103-0"></span>Garmin Explore™

På Garmin Explore webbplatsen och i mobilappen kan du planera resor och använda molnlagring för waypoints, rutter och spår. De ger dig avancerad planering, både online och offline, så att du kan dela och synkronisera data med din kompatibla Garmin enhet. Du kan använda mobilappen för att hämta kartor för åtkomst offline, och sedan navigera vart du vill utan att använda ditt mobilabonnemang.

Du kan hämta Garmin Explore appen från appbutiken på din telefon ([garmin.com/exploreapp\)](http://www.garmin.com/exploreapp), eller så kan du gå till [explore.garmin.com.](https://explore.garmin.com)

## Garmin Golf app

Garmin Golf appen gör att du kan ladda upp scorekort från din kompatibla Garmin enhet för att se detaljerad statistik och slaganalyser. Golfare kan tävla mot varandra på olika banor med Garmin Golf appen. Mer än 42 000 banor har topplistor som vem som helst kan delta i. Du kan organisera en turnering och bjuda in andra spelare att tävla. Med ett Garmin Golf medlemskap kan du se gröna konturdata på telefonen och den kompatibla Garmin enheten.

Garmin Golf appen synkroniserar dina data med ditt Garmin Connect konto. Du kan hämta Garmin Golf appen från appbutiken på telefonen [\(garmin.com/golfapp\)](http://www.garmin.com/golfapp).

# Användarprofil

Du kan uppdatera din användarprofil på klockan eller i Garmin Connect appen.

## Ställa in din användarprofil

Du kan uppdatera inställningarna för kön, födelsedatum, längd, vikt, handled, pulszon, kraftzon och kritisk simhastighet (CSS) (*[Registrera test av kritisk simhastighet](#page-49-0)*, sidan 42). Klockan utnyttjar informationen för att beräkna korrekta träningsdata.

- **1** Håll ned **MENU**.
- **2** Välj **Användarprofil**.
- **3** Välj ett alternativ.

## Visa din konditionsålder

Din konditionsålder ger dig en uppfattning om hur kondition står sig mot personer av samma kön. Information som din ålder, ditt kroppsmasseindex (BMI), din vilopuls och din historik över intensiv aktivitet används till att beräkna din konditionsålder på klockan. Om du har en Garmin Index™ våg används ditt kroppsfettsprocentvärde i stället för ditt kroppsmasseindex (BMI) till att beräkna din konditionsålder. Träning och livsstil kan påverka din konditionsålder.

**Obs!** Om du vill beräkna din konditionsålder så exakt som möjligt slutför du inställningen av din användarprofil (*Ställa in din användarprofil*, sidan 96).

- **1** Håll ned **MENU**.
- **2** Välj **Användarprofil** > **Konditionsålder**.

## Om pulszoner

Många idrottsmän använder pulszoner för att mäta och förbättra sin kardiovaskulära styrka och träningsnivå. En pulszon är ett angivet intervall av hjärtslag per minut. De fem mest använda pulszonerna är numrerade från 1 till 5 efter stigande intensitet. I allmänhet beräknas pulszoner på procentandelar av den maximala pulsen.

## Träningsmål

Om du känner till dina pulszoner kan du enklare mäta och förbättra din träning genom att förstå och tillämpa dessa principer.

- Din puls är ett bra mått på träningens intensitet.
- Träning i vissa pulszoner kan hjälpa dig att förbättra din kardiovaskulära kapacitet och styrka.

Om du känner till din maxpuls kan du använda tabellen (*[Beräkning av pulszon](#page-105-0)*, sidan 98) för att fastställa den bästa pulszonen för dina träningsmål.

Om du inte känner till din maxpuls kan du använda någon av de beräkningsfunktioner som finns tillgängliga på internet. Vissa gym och vårdcentraler erbjuder ett test som mäter maximal puls. Standardvärdet för maxpulsen är 220 minus din ålder.

## Ställa in dina pulszoner

Klockan använder informationen i din användarprofil från den första konfigurationen för att fastställa dina standardpulszoner. Du kan ange separata pulszoner för olika sportprofiler, till exempel löpning, cykling och simning. Ange maximal puls för att få korrekt information om kaloriförbränningen under aktiviteten. Du kan också ställa in varje pulszon och ange din vilopuls manuellt. Du kan justera dina zoner manuellt på klockan eller med hjälp av ditt Garmin Connect konto.

- **1** Håll ned **MENU**.
- **2** Välj **Användarprofil** > **Puls och kraftzoner** > **Puls**.
- **3** Välj **Maximal puls** och ange din maxpuls.

Du kan använda funktionen Automatisk identifiering till att registrera din maxpuls automatiskt under en aktivitet (*[Upptäcka prestandamätningar automatiskt](#page-105-0)*, sidan 98).

**4** Välj **Pulsvärde för mjölksyratröskel** och ange ditt pulsvärde för mjölksyratröskel.

Du kan genomföra ett guidat test för att uppskatta din mjölksyratröskel (*[Mjölksyratröskel](#page-68-0)*, sidan 61). Du kan använda funktionen Automatisk identifiering till att registrera din mjölksyretröskel automatiskt under en aktivitet (*[Upptäcka prestandamätningar automatiskt](#page-105-0)*, sidan 98).

**5** Välj **Vilopuls** > **Ange egen** och ange din puls under vila.

Du kan använda en genomsnittlig vilopuls som mäts av klockan eller så kan du ange en egen vilopuls.

- **6** Välj **Zoner** > **Baserat på**.
- **7** Välj ett alternativ:
	- Välj **BPM** för att se och redigera pulszonerna i hjärtslag per minut.
	- Välj **% maximal puls** för att se och redigera pulszonerna som procent av din maximala puls.
	- Välj **%HRR** för att visa och redigera zonerna som procent av din pulsreserv (maxpuls minus vilopuls).
	- Välj **LTHR i %** för att visa och redigera zonerna som procent av ditt pulsvärde för mjölksyratröskel.
- **8** Välj en zon och ange ett värde för varje zon.
- **9** Välj **Puls för sport** och välj en sportprofil som du vill lägga till separata pulszoner i (valfritt).

**10** Upprepa stegen för att lägga till pulszoner för olika sporter (valfritt).

## Låta klockan ange dina pulszoner

Med standardinställningarna kan klockan upptäcka din maxpuls och ange dina pulszoner som procent av maxpulsen.

- Kontrollera att dina inställningar för användarprofilen är korrekta (*[Ställa in din användarprofil](#page-103-0)*, sidan 96).
- Spring ofta med pulsmätning vid handleden eller bröstet.
- Testa några pulsträningsprogram som finns tillgängliga på ditt Garmin Connect konto.
- Visa dina pulstrender och din tid i zoner med hjälp av ditt Garmin Connect konto.

## <span id="page-105-0"></span>Beräkning av pulszon

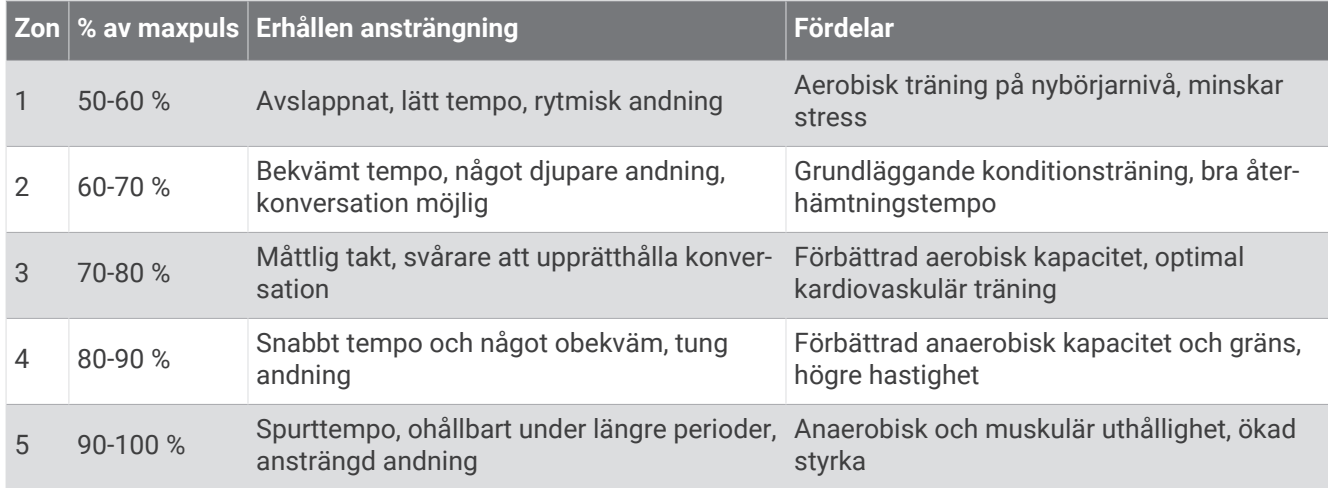

## Ange dina kraftzoner

Kraftzonerna använder standardvärden baserat på kön, vikt och genomsnittlig förmåga och motsvarar kanske inte dina egna förmågor. Om du känner till ditt FTP-värde (Functional Threshold Power) eller TP-värde (Threshold Power), kan du ange det och låta programvaran beräkna dina kraftzoner automatiskt. Du kan justera dina zoner manuellt på klockan eller med hjälp av ditt Garmin Connect konto.

- **1** Håll ned **MENU**.
- **2** Välj **Användarprofil** > **Puls och kraftzoner** > **Kraft**.
- **3** Välj en aktivitet.
- **4** Välj **Baserat på**.
- **5** Välj ett alternativ:
	- Välj **Watt** för att se och redigera zonerna i watt.
	- Välj **% FTP** eller **% TP** för att se och redigera pulszonerna som procent av ditt TP-värde.
- **6** Välj **FTP** eller **Tröskeleffekt** och ange ditt värde.

Du kan använda funktionen Automatisk identifiering till att registrera TP under en aktivitet (*Upptäcka prestandamätningar automatiskt*, sidan 98).

- **7** Välj en zon och ange ett värde för varje zon.
- **8** Om det behövs väljer du **Lägsta** och anger ett minsta kraftvärde.

## Upptäcka prestandamätningar automatiskt

Funktionen Automatisk identifiering är aktiverad som standard. Klockan kan automatiskt identifiera din maxpuls och mjölksyratröskel under en aktivitet. När den är ihopparad med en kompatibel kraftmätare kan klockan automatiskt känna av FTP (functional threshold power) under en aktivitet.

**Obs!** Klockan upptäcker endast en maxpuls när pulsen är högre än det värde som angetts i din användarprofil (*[Ställa in din användarprofil](#page-103-0)*, sidan 96).

- **1** Håll ned **MENU**.
- **2** Välj **Användarprofil** > **Puls och kraftzoner** > **Automatisk identifiering**.
- **3** Välj ett alternativ.

# Säkerhets- och spårningsfunktioner

### A OBSERVERA

<span id="page-106-0"></span>Säkerhets- och spårningsfunktioner är extrafunktioner och bör inte användas som primär metod för att få hjälp i en nödsituation. Garmin Connect appen kontaktar inte räddningstjänsten å dina vägnar.

#### *OBS!*

Om du vill använda säkerhets- och spårningsfunktionerna måste MARQ Golfer klockan vara ansluten till Garmin Connect appen med hjälp av Bluetooth teknologi. Du måste ha en dataplan för din ihopparade telefon och du måste befinna dig i ett område med nätverkstäckning där data är tillgängliga. Du kan fylla i nödsituationskontakter på ditt Garmin Connect konto.

Mer information om säkerhets- och spårningsfunktioner finns på [garmin.com/safety](https://www.garmin.com/safety).

**Hjälp**: Skicka ett meddelande med ditt namn, en LiveTrack-länk och din GPS-position (om tillgängligt) till dina nödsituationskontakter.

**Händelsedetektor**: När MARQ Golfer klockan registrerar en olycka under vissa utomhusaktiviteter skickar den ett automatiskt meddelande, en LiveTrack-länk och GPS-position (om tillgängligt) till dina nödsituationskontakter.

**LiveTrack**: Gör det möjligt för vänner och familj att följa dina tävlingar och träningsaktiviteter i realtid. Du kan bjuda in följare via e-post eller sociala medier så att de kan se dina realtidsdata på en webbsida.

**Live Event Sharing**: Gör att du kan skicka meddelanden till vänner och familj under ett evenemang och ge dem uppdateringar i realtid.

**Obs!** Den här funktionen är endast tillgänglig om klockan är ansluten till en kompatibel Android telefon.

**GroupTrack**: Du kan hålla koll på dina anslutningar med LiveTrack direkt på skärmen och i realtid.

## Lägga till nödsituationskontakter

Nödsituationskontakternas telefonnummer används för säkerhets- och spårningsfunktioner.

- 1 I appen Garmin Connect väljer du **eller** ...
- **2** Välj **Säkerhet och spårning** > **Säkerhetsfunktioner** > **Nödsituationskontakter** > **Lägg till nödsituationskontakter**.
- **3** Följ instruktionerna på skärmen.

Dina nödsituationskontakter får ett meddelande när du lägger till dem som nödsituationskontakt och kan acceptera eller avböja din begäran. Om en kontakt avböjer måste du välja en annan nödsituationskontakt.

## Lägga till kontakter

Du kan lägga till upp till 50 kontakter i appen Garmin Connect. Du kan använda kontakt-e-postadresser med funktionen LiveTrack. Du kan använda tre av kontakterna som nödkontakter (*Lägga till nödsituationskontakter*, sidan 99).

- 1 Från Garmin Connect appen väljer du **ett** eller •••.
- **2** Välj **Kontakter**.
- **3** Följ instruktionerna på skärmen.

När du har lagt till kontakter måste du synkronisera dina data för att använda ändringarna på din MARQ Golfer enhet (*[Använda Garmin Connect appen](#page-101-0)*, sidan 94).

## <span id="page-107-0"></span>Sätta på och stänga av händelsedetektorn

### **OBSERVERA**

Händelsedetektorn är en extrafunktion som endast är tillgänglig för vissa utomhusaktiviteter. Händelsedetektorn bör inte användas som primär metod för att få hjälp i en nödsituation. Garmin Connect appen kontaktar inte räddningstjänsten å dina vägnar.

#### *OBS!*

Innan du kan aktivera händelsedetektorn på klockan måste du konfigurera nödsituationskontakter i Garmin Connect appen (*[Lägga till nödsituationskontakter](#page-106-0)*, sidan 99). Du måste ha en dataplan för din ihopparade telefon och du måste befinna dig i ett område med nätverkstäckning där data är tillgängliga. Dina nödsituationskontakter måste kunna ta emot e-post eller sms (standardavgift för sms kan tillkomma).

- **1** På urtavlan håller du **MENU** nedtryckt.
- **2** Välj **Säkerhet och spårning** > **Händelsedetektor**.
- **3** Välj en GPS-aktivitet.

**Obs!** Händelsedetektering är endast tillgängligt för vissa utomhusaktiviteter.

När en olycka upptäcks av MARQ Golfer klockan och telefonen är ansluten kan Garmin Connect appen skicka ett automatiserat sms och e-postmeddelande med ditt namn och din GPS-position (om tillgängligt) till dina nödsituationskontakter. Ett meddelande visas på din enhet och ihopparade telefon som anger att dina kontakter meddelas om 15 sekunder. Om du inte behöver hjälp kan du avbryta det automatiserade nödmeddelandet.

## Begära hjälp

#### **OBSERVERA**

Hjälp är en extrafunktion och bör inte användas som primär metod för att få hjälp i en nödsituation. Garmin Connect appen kontaktar inte räddningstjänsten å dina vägnar.

#### *OBS!*

Innan du kan begära hjälp måste du ställa in nödsituationskontakter i Garmin Connect appen (*[Lägga till](#page-106-0) [nödsituationskontakter](#page-106-0)*, sidan 99). Du måste ha en dataplan för din ihopparade telefon och du måste befinna dig i ett område med nätverkstäckning där data är tillgängliga. Dina nödsituationskontakter måste kunna ta emot e-post eller sms (standardavgift för sms kan tillkomma).

- **1** Håll ned **LIGHT**.
- **2** När du känner tre vibrationer släpper du knappen för att aktivera assistansfunktionen. Nedräkningssidan visas.

**TIPS:** Du kan välja **Avbryt** innan nedräkningen är slutförd om du vill avbryta meddelandet.
## Starta en GroupTrack session

Innan du kan starta en GroupTrack session måste du para ihop klockan med en kompatibel telefon (*[Para ihop](#page-98-0) telefonen*[, sidan 91](#page-98-0)).

**Obs!** Du måste ha en dataplan för din ihopparade telefon och du måste befinna dig i ett område med nätverkstäckning där data är tillgängliga.

Dessa instruktioner gäller för att starta en GroupTrack session med en MARQ Golfer klocka. Om dina kontakter har andra kompatibla modeller kan du se dem på kartan. De andra enheterna kanske inte kan visa GroupTrack cyklister på kartan.

- **1** På MARQ Golfer klockan håller du in **MENU** och väljer **Säkerhet och spårning** > **GroupTrack** > **Visa på karta**  för att aktivera visning av kontakter på kartskärmen.
- **2** I inställningsmenyn i appen Garmin Connect väljer du **Säkerhet och spårning** > **LiveTrack** > > **Inställningar**  > **GroupTrack**.
- **3** Välj **Alla kontakter** eller **Inbjudan krävs** och välj dina kontakter.
- **4** Välj **Starta LiveTrack**.
- **5** Starta en utomhusaktivitet på klockan.
- **6** Bläddra till kartan för att se dina kontakter.

**TIPS:** Från kartan kan du hålla ned **MENU** och välja **Anslutningar i närh** för att visa information om distans, riktning och tempo eller fart för andra kontakter i GroupTrack sessionen.

### Tips för GroupTrack sessioner

Med GroupTrack funktionen kan du hålla koll på andra kontakter i din grupp med LiveTrack direkt på skärmen. Alla medlemmar i gruppen måste finnas bland dina kontakter på ditt Garmin Connect konto.

- Starta din aktivitet utomhus med GPS.
- Para ihop din MARQ Golfer enhet med din smartphone med hjälp av Bluetooth teknik.
- I Garmin Connect appen på menyn Inställningar, väljer du **Kontakter** för att uppdatera listan över kontakter för GroupTrack sessionen.
- Se till att alla dina kontakter parar ihop sina smartphones och påbörja en LiveTrack session i Garmin Connect appen.
- Se till att alla kontakter är inom räckhåll (40 km eller 25 miles).
- Under en GroupTrack session så bläddrar du till kartan om du vill se dina kontakter (*[Lägga till en karta i en](#page-40-0) aktivitet*[, sidan 33](#page-40-0)).

### GroupTrack inställningar

Håll ned **MENU** och välj **Säkerhet och spårning** > **GroupTrack**.

**Visa på karta**: Gör att du kan visa kontakter på kartskärmen under en GroupTrack session.

**Aktivitetstyper**: Gör att du kan välja vilka aktivitetstyper som visas på kartan under en GroupTrack session.

# Inställningar för hälsa och välbefinnande

Håll in **MENU** och välj **Hälsa & välmående**.

- **Puls**: Här kan du anpassa inställningarna för pulsmätning vid handleden (*[Inställningar för pulsmätning vid](#page-81-0) [handleden](#page-81-0)*, sidan 74).
- **Pulsoximetriläge**: Här kan du välja ett pulsoximetriläge (*[Ställa in pulsoximeterläget](#page-83-0)*, sidan 76).
- **Rörelseavisering**: Aktiverar eller avaktiverar funktionen Rörelseavisering (*Använda inaktivitetsvarning*, sidan 102).
- **Målvarningar**: Gör att du kan slå på och av målvarningar eller stänga av dem endast under aktiviteter. Det visas målaviseringar för dina mål för antal steg och antal trappor varje dag och för ditt mål för antalet intensiva minuter varie vecka.
- **Move IQ**: Du kan slå på och stänga av Garmin Move IQ™ händelser. När dina rörelser stämmer överens med bekanta övningsmönster upptäcker Garmin Move IQ funktionen automatiskt händelsen och visar den på din tidslinje. Garmin Move IQ händelserna visar aktivitetstyp och varaktighet, men de visas inte i aktivitetslistan eller nyhetsflödet. För fler detaljer och precision kan du spela in en schemalagd aktivitet på din enhet.

## Automatiskt mål

Enheten skapar automatiskt ett dagligt stegmål baserat på dina tidigare aktivitetsnivåer. När du rör på dig under dagen visar enheten dina framsteg mot ditt dagliga mål.

Om du väljer att inte använda det automatiska målet kan du ställa in ett anpassat stegmål på ditt Garmin Connect konto.

## Använda inaktivitetsvarning

Att sitta stilla under för långa perioder kan trigga skadliga metaboliska tillståndsändringar. Inaktivitetsvarningen påminner dig att om att röra på dig. Efter en timmes inaktivitet visas texten Rör dig! och en inaktivitetsstapel. Ytterligare segment visas efter var 15:e minut av inaktivitet. Enheten piper eller vibrerar också om ljudsignaler är påslagna (*[Systeminställningar](#page-118-0)*, sidan 111).

Gå en kort promenad (minst ett par minuter) för att återställa inaktivitetsvarningen.

## Intensiva minuter

För att du ska kunna förbättra din hälsa rekommenderar organisationer som Världshälsoorganisationen minst 150 minuter per vecka av aktiviteter med måttlig intensitet, till exempel rask promenad, eller 75 minuter per vecka av aktiviteter med hög intensitet, till exempel löpning.

Klockan övervakar aktivitetens intensitet och håller koll på den tid du ägnar åt aktiviteter med måttlig till hög intensitet (pulsdata krävs för att mäta hög intensitet). Klockan lägger ihop de måttliga aktivitetsminuterna med de intensiva aktivitetsminuterna. Dina totala intensiva minuter fördubblas när de läggs till.

### Få intensiva minuter

Klockan MARQ Golfer beräknar intensiva minuter genom att jämföra dina pulsdata med din genomsnittliga vilopuls. Om pulsmätningen är avstängd beräknar klockan måttligt intensiva minuter genom att analysera dina steg per minut.

- Starta en schemalagd aktivitet för den mest noggranna beräkningen av intensiva minuter.
- Bär klockan hela dagen och natten för den mest noggranna vilopulsen.

## Sömnspårning

Klockan mäter och övervakar automatiskt dina rörelser under dina normala sömntimmar medan du sover. Du kan ställa in dina normala sömntimmar i användarinställningarna på ditt Garmin Connect konto. Sömnstatistiken omfattar totalt antal timmar sömn, sömnstadier, sömnrörelser och sömnresultat. Du kan visa sömnstatistik på ditt Garmin Connect konto.

**Obs!** Tupplurar läggs inte till i din sömnstatistik. Du kan använda stör ej-läge för att stänga av aviseringar och varningar, med undantag för larm (*Kontroll*[, sidan 69\)](#page-76-0).

## Använda automatisk sömnmätning

- **1** Bär enheten när du sover.
- **2** Överför sömnspårningsdata till Garmin Connect webbplatsen (*[Använda Garmin Connect appen](#page-101-0)*, sidan 94). Du kan visa sömnstatistik på ditt Garmin Connect konto.

Du kan se sömninformation från föregående natt på MARQ Golfer enheten (*[Förenklade widgets](#page-58-0)*, sidan 51).

# **Navigering**

## Visa och redigera sparade platser

**TIPS:** Du kan spara en plats via kontrollmenyn (*Kontroll*[, sidan 69](#page-76-0)).

- **1** På urtavlan trycker du på **START**.
- **2** Välj **Navigera** > **Sparade platser**.
- **3** Välj en sparad plats.
- **4** Välj ett alternativ för att visa eller redigera platsinformation.

### Spara en dubbel rutnätsplats

Du kan spara din aktuella plats med hjälp av dubbla nätkoordinater för att navigera tillbaka till samma plats senare.

- **1** Anpassa en knapp- eller knappkombination för funktionen **Dubbelt rutnät** (*[Anpassa kortkommandon](#page-120-0)*, [sidan 113\)](#page-120-0).
- **2** Håll ned knappen eller knappkombinationen som du har anpassat för att spara en plats med dubbelt rutnät.
- **3** Vänta medan klockan söker efter satelliter.
- **4** Tryck på **START** för att spara platsen.
- **5** Om det behövs trycker du på **DOWN** för att redigera platsinformationen.

## Ange en referenspunkt

Du kan ange en referenspunkt för att ange kurs och avstånd till en plats eller bäring.

- **1** Välj ett alternativ:
	- Håll ned **LIGHT**.

**TIPS:** Du kan ange en referenspunkt medan du registrerar en aktivitet.

- På urtavlan trycker du på **START**.
- **2** Välj **Referenspunkt**.
- **3** Vänta medan klockan söker efter satelliter.
- **4** Tryck på **START** och välj **Lägg till punkt**.
- **5** Välj en plats eller en bäring som ska användas som referenspunkt för navigering. Kompasspilen och avståndet till destinationen visas.
- **6** Rikta den övre delen av klockan mot kursen. När du avviker från kursen visar kompassen riktningen från kursen och avvikelsegraden.
- **7** Om det behövs trycker du på på **START** och väljer **Byt punkt** för att ange en annan referenspunkt.

## Navigera till en destination

Du kan använda enheten för att navigera till en destination eller följa en bana.

- På urtavlan trycker du på **START**.
- Välj en aktivitet.
- Håll ned **MENU**.
- Välj **Navigation**.
- Välj en kategori.
- Välj en destination genom att svara på uppmaningarna på skärmen.
- Välj **Gå till**.
	- Navigeringsinformation visas.
- Tryck på **START** för att börja navigera.

## Navigera till en intressant plats

Om de kartdata som är installerade på klockan innehåller intressanta platser kan du navigera till dem.

- På urtavlan trycker du på **START**.
- Välj en aktivitet.
- Håll ned **MENU**.
- Välj **Navigation** > **Intressanta platser** och välj sedan en kategori.
- En lista över intressanta platser i närheten av din aktuella plats visas.
- Vid behov, välj ett alternativ:
	- Om du vill söka i närheten av en annan plats väljer du **Sök nära** och väljer en plats.
	- Sök efter namnet på en intressant plats genom att välja **Sök stavning** och ange ett namn.
	- Om du vill söka efter närliggande intressanta platser väljer du **Runt omkring mig** (*[Navigera med funktionen](#page-94-0)  [Runt omkring mig](#page-94-0)*, sidan 87).
- Välj en intressant plats bland sökresultaten.
- Välj **Kör**.
	- Navigeringsinformation visas.
- Tryck på **START** för att börja navigera.

### Navigera till startpunkten för en sparad aktivitet

Du kan navigera tillbaka till startpunkten för en sparad aktivitet i en rak linje eller längs den väg du färdats. Den här funktionen är bara tillgänglig för aktiviteter som använder GPS.

- **1** På urtavlan trycker du på **START**.
- **2** Välj en aktivitet.
- **3** Håll ned **MENU**.
- **4** Välj **Navigation** > **Aktiviteter**.
- **5** Välj en aktivitet.
- **6** Välj **Tillbaka till start** och välj ett alternativ:
	- Om du vill navigera tillbaka till startpunkten för aktiviteten längs den väg du färdats väljer du **TracBack**.
	- Om du inte har en karta som stöds eller om du använder direkt ruttdragning väljer du **Rutt** för att navigera tillbaka till startpunkten för aktiviteten i en rak linje.
	- Om du inte använder direkt ruttdragning väljer du **Rutt** för att navigera tillbaka till startpunkten för aktiviteten med turn-by-turn-röstguidning.

Turn-by-turn röstguidning hjälper dig att navigera till startpunkten för din senast sparade aktivitet om du har en kompatibel karta eller använder direkt ruttdragning. En linje visas på kartan från den aktuella platsen till startpunkten för den senast sparade aktiviteten om du inte använder direkt ruttdragning.

**Obs!** Du kan starta tiduret för att förhindra att enheten försätts i klockläge.

**7** Tryck på **DOWN** för att visa kompassen (valfritt).

Pilen pekar mot startpunkten.

### Navigera till startpunkten under en aktivitet

Du kan navigera tillbaka till startpunkten för den nuvarande aktiviteten i en rak linje eller längs den väg du färdats. Den här funktionen är bara tillgänglig för aktiviteter som använder GPS.

- **1** Under en aktivitet trycker du på **STOP**.
- **2** Välj **Tillbaka till start** och välj ett alternativ:
	- Om du vill navigera tillbaka till startpunkten för aktiviteten längs den väg du färdats väljer du **TracBack**.
	- Om du inte har en karta som stöds eller om du använder direkt ruttdragning väljer du **Rutt** för att navigera tillbaka till startpunkten för aktiviteten i en rak linje.
	- Om du inte använder direkt ruttdragning väljer du **Rutt** för att navigera tillbaka till startpunkten för aktiviteten med turn-by-turn-röstguidning.

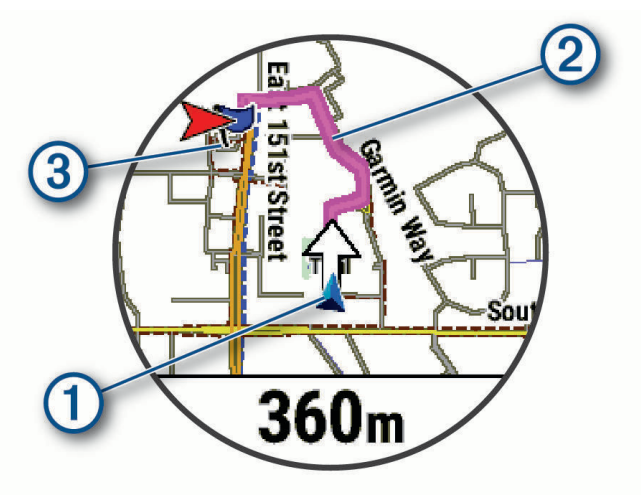

Din aktuella plats  $(1)$ , spåret du ska följa  $(2)$  och destinationen  $(3)$  syns på kartan.

## Visa ruttriktningar

Du kan visa en lista med Turn-by-Turn röstguidning för rutten.

- **1** När du navigerar längs en rutt håller du ned **MENU**.
- **2** Välj **Vägbeskrivningar**.

En lista med Turn-by-Turn röstguidning visas.

**3** Tryck på **DOWN** för att visa ytterligare röstguidning.

## Navigera med Kurs mot mål

Du kan peka med enheten på ett avlägset objekt, t.ex. ett vattentorn, låsa enheten i den riktningen och sedan navigera till objektet.

- **1** På urtavlan trycker du på **START**.
- **2** Välj en aktivitet.
- **3** Håll ned **MENU**.
- **4** Välj **Navigation** > **Sikta och kör**.
- **5** Rikta den övre delen av klockan mot ett föremål och tryck på **START**. Navigeringsinformation visas.
- **6** Tryck på **START** för att börja navigera.

### Markera och starta navigation till en MOB-plats (man överbord)

Du kan spara en MÖB-plats och automatiskt navigera tillbaka till den.

**TIPS:** Du kan anpassa hållningsfunktionen för knapparna för att komma åt MÖB-funktionen (*[Anpassa](#page-120-0) [kortkommandon](#page-120-0)*, sidan 113).

- **1** På urtavlan trycker du på **START**.
- **2** Välj en aktivitet.
- **3** Håll ned **MENU**.
- **4** Välj **Navigation** > **Senaste MÖB**. Navigeringsinformation visas.

## Avbryta navigering

- **1** Under en aktivitet håller du ned **MENU**.
- **2** Välj **Avbryt navigering**.

## Banor

Du kan skicka en bana från ditt Garmin Connect konto till enheten. När den har sparats på enheten kan du navigera längs banan på enheten.

Du kan följa en sparad bana helt enkelt för att det är en bra rutt. Du kan till exempel spara och följa en cykelvänlig rutt till jobbet.

Du kan även följa en sparad bana och försöka att uppnå eller överskrida uppsatta träningsmål. Om till exempel den ursprungliga banan slutfördes på 30 minuter, kan du tävla mot en Virtual Partner som försöker slutföra banan på under 30 minuter.

## <span id="page-114-0"></span>Skapa och följa en bana i din enhet

- **1** På urtavlan trycker du på **START**.
- **2** Välj en aktivitet.
- **3** Håll ned **MENU**.
- **4** Välj **Navigation** > **Banor** > **Skapa ny**.
- **5** Ange ett namn på banan och välj
- **6** Välj **Lägg till plats**.
- **7** Välj ett alternativ.
- **8** Om det behövs upprepar du steg 6 och 7.
- **9** Välj **Klar** > **Kör bana**.
	- Navigeringsinformation visas.
- **10** Tryck på **START** för att börja navigera.

### Skapa en tur och retur-bana

Enheten kan skapa en tur och retur-bana utifrån en angiven sträcka och navigeringsriktning.

- **1** På urtavlan trycker du på **START**.
- **2** Välj **Kör** eller **Cykling**.
- **3** Håll ned **MENU**.
- **4** Välj **Navigation** > **Tur- och returbana**.
- **5** Ange banans totala sträcka.
- **6** Välj en riktning.

Enheten skapar upp till tre banor. Du kan trycka på **DOWN** för att visa banorna.

- **7** Tryck på **START** för att välja en bana.
- **8** Välj ett alternativ:
	- Börja navigera genom att välja **Kör**.
	- Om du vill visa banan på kartan och panorera eller zooma på kartan väljer du **Karta**.
	- Om du vill visa en lista över svängar som ingår i banan väljer du **Vägbeskrivningar**.
	- Om du vill visa höjdprofilen för banan väljer du **Höjdprofil**.
	- Om du vill spara banan väljer du **Spara**.
	- Om du vill visa en lista över stigningar i banan väljer du **Se stigningar**.

### Skapa en bana på Garmin Connect

Innan du kan skapa en bana på Garmin Connect appen måste du ha ett Garmin Connect konto (*[Garmin Connect](#page-101-0)*, [sidan 94\)](#page-101-0).

- 1 I Garmin Connect appen väljer du **ett** eller ...
- **2** Välj **Träning** > **Banor** > **Skapa bana**.
- **3** Välj en bantyp.
- **4** Följ instruktionerna på skärmen.
- **5** Välj **Klar**.

**Obs!** Du kan skicka den här banan till enheten (*[Skicka en bana till enheten](#page-115-0)*, sidan 108).

### <span id="page-115-0"></span>Skicka en bana till enheten

Du kan skicka en egen bana som du har skapat med Garmin Connect appen till enheten (*[Skapa en bana på](#page-114-0) [Garmin Connect](#page-114-0)*, sidan 107).

- 1 Från Garmin Connect appen väljer du **ett** eller •••.
- **2** Välj **Träning** > **Banor**.
- **3** Välj en bana.
- **4** Välj > **Skicka till enhet**.
- **5** Välj en kompatibel enhet.
- **6** Följ instruktionerna på skärmen.

#### Visa eller redigera baninformation

Du kan visa eller redigera banformation innan du tar dig fram längs en bana.

- **1** På urtavlan trycker du på **START**.
- **2** Välj en aktivitet.
- **3** Håll in **MENU**.
- **4** Välj **Navigation** > **Banor**.
- **5** Tryck på **START** för att välja en bana.
- **6** Välj ett alternativ:
	- Börja navigeringen genom att välja **Kör bana**.
	- Om du vill skapa ett eget tempoband väljer du **PacePro**.
	- Om du vill skapa eller visa en analys av din ansträngning för banan väljer du **Kraftvägledning**.
	- Om du vill visa banan på kartan och panorera eller zooma på kartan väljer du **Karta**.
	- Om du vill börja banan i omvänd ordning väljer du **Kör banan baklänges**.
	- Om du vill visa höjdprofilen för banan väljer du **Höjdprofil**.
	- Ändra namnet genom att välja **Namn**.
	- Om du vill redigera banans sträckning väljer du **Ändra**.
	- Om du vill visa en lista över stigningar i banan väljer du **Se stigningar**.
	- Om du vill ta bort banan väljer du **Ta bort**.

### Beräkna en waypoint

Du kan skapa en ny plats genom att projicera avstånd och bäring från din aktuella plats till en ny plats. **Obs!** Du kan behöva lägga till appen Proj. waypt. i listan över aktiviteter och appar.

- **1** På urtavlan trycker du på **START**.
- **2** Välj **Proj. waypt.**.
- **3** Välj **UP** eller **DOWN** för att ställa in kusen.
- **4** Tryck på **START**.
- **5** Tryck på **DOWN** för att välja en måttenhet.
- **6** Tryck på **UP** för att ange avståndet.
- **7** Tryck på **START** för att spara.

Den projekterade waypointen sparas med ett standardnamn.

### Navigeringsinställningar

Du kan anpassa kartfunktioner och utseende när du navigerar till en destination.

### Anpassa navigeringsdatasidor

- **1** Håll ned **MENU**.
- **2** Välj **Navigation** > **Datasidor**.
- **3** Välj ett alternativ:
	- Välj **Karta** > **Status** för att slå på eller stänga av kartan.
	- Välj **Karta** > **Datafält** för att slå på eller stänga av ett datafält som visar ruttdragningsinformation på kartan.
	- Välj **Framför** om du vill slå på eller stänga av information om kommande kurspunkter.
	- Välj **Guide** för att sätta på eller stänga av en vägledningssida som visar den kompassbäring eller kurs som du följer under navigeringen.
	- Välj **Höjdprofil** för att sätta på eller stänga av höjdprofilen.
	- Välj en skärm att lägga till, ta bort eller anpassa.

## Ange en riktningsmarkör

Du kan ställa in riktningsmarkör att visa på dina datasidor medan du navigerar. Indikatorn pekar mot din målriktning.

**1** Håll ned **MENU**.

**2** Välj **Navigation** > **Riktningsmarkör**.

### Ställa in navigeringsmeddelanden

Du kan ställa in meddelanden som hjälper dig att navigera till din destination.

- **1** Håll ned **MENU**.
- **2** Välj **Navigation** > **Varningar**.
- **3** Välj ett alternativ:
	- Om du vill ställa in ett meddelande för ett angivet avstånd från din slutdestination väljer du **Slutdestination**.
	- Om du vill ställa in ett meddelande om den uppskattade återstående tiden tills du når slutdestinationen väljer du **Uppskattad tid till slutdestination**.
	- Om du vill ställa in en varning när du avviker från kursen väljer du **Ur kurs**.
	- För att aktivera aviseringar för turn-by-turn-navigering väljer du **Sväng avisering**.
- **4** Vid behov väljer du **Status** för att aktivera varningen.
- **5** Vid behov anger du ett avstånd eller ett tidsvärde och väljer  $\sqrt{\cdot}$ .

# Inställningar för strömhantering

Håll ned **MENU** och välj **Strömhantering**.

- **Batt.sparläge**: Här kan du anpassa systeminställningar för att förlänga batteritiden i klockläge (*[Anpassa](#page-117-0)  [batterisparfunktionen](#page-117-0)*, sidan 110).
- **Strömlägen**: Här kan du anpassa systeminställningar, aktivitetsinställningar och GPS-inställningar för att förlänga batteritiden under en aktivitet (*[Anpassa strömlägen](#page-117-0)*, sidan 110).

**Batteriprocent**: Visar återstående batteritid i procent.

**Uppskattning av batteritid**: Visar återstående batteritid som ett uppskattat antal dagar eller timmar.

## <span id="page-117-0"></span>Anpassa batterisparfunktionen

Batterisparfunktionen gör att du snabbt kan justera systeminställningarna och förlänga batteritiden i klockläge. Du kan aktivera batterisparfunktionen från menyn för kontroller (*Kontroll*[, sidan 69\)](#page-76-0).

- **1** Håll ned **MENU**.
- **2** Välj **Strömhantering** > **Batt.sparläge**.
- **3** Välj **Status** för att aktivera batterisparfunktionen.
- **4** Välj **Ändra** och välj ett alternativ.
	- Välj **Urtavla** för att aktivera en strömsnål urtavla som uppdateras en gång per minut.
	- Välj **Musik** för att avaktivera att lyssna på musik från klockan.
	- Välj **Telefon** för att koppla från den ihopparade telefonen.
	- Välj **Wi-Fi** för att koppla från ett Wi‑Fi nätverk.
	- Välj **Puls på handleden** för att stänga av pulsmätaren på handleden.
	- Välj **Pulsoximeter** för att stänga av pulsoximetersensorn.
	- Välj **Visas alltid** för att stänga av skärmen när den inte används.
	- Välj **Ljusstyrka** för att minska skärmens ljusstyrka.

Klockan visar hur många timmars batteritid du har fått med varje ändrad inställning.

**5** Välj **Varning för svagt batteri** om du vill få en varning när batterinivån är låg.

## Ändra strömläge

Du kan ändra strömläget för att förlänga batteritiden under en aktivitet.

**1** Under en aktivitet håller du ned **MENU**.

- **2** Välj **Strömläge**.
- **3** Välj ett alternativ.

Klockan visar hur många timmars batteritid som är tillgänglig med det valda strömläget.

## Anpassa strömlägen

Enheten levereras med flera förinstallerade strömlägen som gör att du snabbt kan justera systeminställningar, aktivitetsinställningar och GPS-inställningar för att förlänga batteritiden under en aktivitet. Du kan anpassa befintliga strömlägen och skapa nya anpassade strömlägen.

- **1** Håll ned **MENU**.
- **2** Välj **Strömhantering** > **Strömlägen**.
- **3** Välj ett alternativ:
	- Välj ett strömläge som du vill anpassa.
	- Välj **Lägg till ny** för att skapa ett anpassat strömläge.
- **4** Om det behövs anger du ett eget namn.
- **5** Välj ett alternativ för att anpassa specifika strömlägesinställningar.

Du kan till exempel ändra GPS-inställningen eller koppla från din ihopparade telefon.

Klockan visar hur många timmars batteritid du har fått med varje ändrad inställning.

**6** Om det behövs väljer du **Klar** för att spara och använda det anpassade strömläget.

## Återställa ett strömläge

Du kan återställa ett förinställt strömläge till fabriksinställningarna.

- **1** Håll ned **MENU**.
- **2** Välj **Strömhantering** > **Strömlägen**.
- **3** Välj ett förinställt strömläge.
- **4** Välj **Återställ** > **Ja**.

# Systeminställningar

<span id="page-118-0"></span>Håll ned **MENU** och välj **System**.

**Språk**: Ställer in språket som visas på klockan.

**Tid**: Justerar tidsinställningarna (*Tidsinställningar*, sidan 111).

**Display**: Justerar skärminställningarna (*[Ändra skärminställningarna](#page-119-0)*, sidan 112).

**Pekskärm**: Gör att du kan aktivera eller inaktivera pekskärmen under allmän användning, aktiviteter eller sömn.

**Satelliter**: Ställer in standardinställningen för satellitsystem som ska användas för aktiviteter. Vid behov kan du anpassa satellitinställningarna för varje aktivitet (*[Satellitinställningar](#page-46-0)*, sidan 39).

**Ljud och vibration**: Ställer in klockans ljud, t.ex. knappljud, varningar och vibrationer.

**Sömnläge**: Gör att du kan ställa in sömntimmar och önskemål för sömnläge (*[Anpassa sömnläge](#page-119-0)*, sidan 112).

**Stör ej**: Gör att du kan aktivera läget Stör ej. Du kan redigera inställningarna för skärm, aviseringar, varningar och handledsgester.

**Kortkommandon**: Gör att du kan tilldela genvägar för knappar (*[Anpassa kortkommandon](#page-120-0)*, sidan 113).

**Lås automatiskt**: Gör att du kan låsa knapparna och pekskärmen automatiskt för att förhindra oavsiktliga knapptryckningar och svep på skärmen. Använd alternativet Under aktivitet för att låsa knapparna och pekskärmen under en tidsbegränsad aktivitet. Använd alternativet Inte under aktivitet för att låsa knapparna och pekskärmen när du inte registrerar en schemalagd aktivitet.

**Format**: Ställer in allmänna formatinställningar, till exempel måttenheter, tempo och fart som visas under aktiviteter, när veckan börjar samt geografiska positionsformat och datumalternativ (*[Ändra måttenheterna](#page-120-0)*, [sidan 113\)](#page-120-0).

**Physio TrueUp**: Aktiverar synkronisering av aktiviteter och prestationsmätningar från dina andra Garmin enheter (*[Synkronisera aktiviteter och prestationsmätningar](#page-120-0)*, sidan 113).

- **Prestationsförhållande**: Aktiverar funktionen för prestationsförhållanden under en aktivitet (*[Prestationsförhållande](#page-66-0)*, sidan 59).
- **Dataregistrering**: Ställer in hur klockan registrerar aktivitetsdata. Med inspelningsalternativet Smart (standard) kan du spela in aktiviteter under längre tid. Inspelningsalternativet Varje sekund ger mer detaljerade aktivitetsinspelningar, men spelar eventuellt inte in hela aktiviteter som håller på under längre perioder.
- **USB-läge**: Anger att klockan ska använda MTP (Media Transfer Protocol) eller Garmin läge när den är ansluten till en dator.
- **Nollställ**: Tillåter att du återställer användardata och inställningar (*[Återställa alla standardinställningar](#page-126-0)*, [sidan 119\)](#page-126-0).

**Programuppdatering**: Gör att du kan installera hämtade programuppdateringar, aktivera automatiska uppdateringar eller manuellt söka efter uppdateringar (*[Produktuppdateringar](#page-124-0)*, sidan 117). Du kan välja Nyheter för att visa en lista över nya funktioner från den senaste programvaruuppdateringen som du installerade.

**Om**: Visar enhets-, programvaru-, licens- och regelinformation.

## Tidsinställningar

Håll ned **MENU** och välj **System** > **Tid**.

**Tidsformat**: Ställer in om klockan ska visa tiden i 12-timmarsformat, 24-timmarsformat eller militärt format. **Datumformat**: Ställer in visningsordningen för dag, månad och år för datum.

**Ställ in tid**: Ställer in tidszonen för klockan. Alternativet Au ställer in tidszonen automatiskt baserat på din GPS-position.

**Tid**: Här justerar du tiden om alternativet Ställ in tid är inställt på Manuell.

**Varningar**: Gör att du kan ställa in timaviseringar samt aviseringar för soluppgång och solnedgång som ljuder ett visst antal minuter eller timmar innan soluppgången eller solnedgången (*[Ställa in tidsvarningar](#page-119-0)*, [sidan 112\)](#page-119-0).

**Tidssynkronisering**: Gör att du kan synkronisera tiden om du byter tidszon och vid övergång till sommartid (*[Synkronisera tiden](#page-119-0)*, sidan 112).

### <span id="page-119-0"></span>Ställa in tidsvarningar

- **1** Håll ned **MENU**.
- **2** Välj **System** > **Tid** > **Varningar**.
- **3** Välj ett alternativ:
	- Om du vill ställa in att en avisering ska avge ett ljud ett visst antal minuter eller timmar före solnedgången väljer du **Till solnedgång** > **Status** > **På**, välj sedan **Tid** och ange tiden.
	- Om du vill ställa in att en avisering ska avge ett ljud ett visst antal minuter eller timmar före soluppgången väljer du **Till soluppgång** > **Status** > **På**, välj sedan **Tid** och ange tiden.
	- Om du vill ställa in att en avisering ska avge ett ljud varje timme väljer du **Timprognos** > **På**.

### Synkronisera tiden

Varje gång du slår på enheten och söker efter satelliter eller öppnar Garmin Connect appen på din ihopparade telefon hittar den automatiskt dina tidszoner och det aktuella klockslaget. Du kan också synkronisera tiden manuellt om du byter tidszon och i samband med uppdateringar för sommartid.

- **1** Håll ned **MENU**.
- **2** Välj **System** > **Tid** > **Tidssynkronisering**.
- **3** Vänta medan enheten ansluter till den ihopparade telefonen eller söker efter satelliter (*[Söka satellitsignaler](#page-127-0)*, [sidan 120\)](#page-127-0).

**TIPS:** Du kan trycka på DOWN för att byta källa.

## Ändra skärminställningarna

- **1** Håll ned **MENU**.
- **2** Välj **System** > **Display**.
- **3** Välj ett alternativ:
	- Välj **Under aktivitet**.
	- Välj **Generell användning**.
	- Välj **När du sover**.
- **4** Välj ett alternativ:
	- Välj **Visas alltid** för att hålla data på urtavlan synliga och dra ner bakgrundsbelysningen.. Detta påverkar batteriets och skärmens livslängd (*[Om AMOLED-skärmen](#page-120-0)*, sidan 113).
	- Välj **Ljusstyrka** för att ställa in skärmens ljusstyrka.
	- Välj **Varningar** för att slå på skärmen för varningar.
	- Välj **Handledsgest** för att slå på skärmen genom att höja och vrida på armen för att titta på handleden.
	- Välj **Tidsgräns** för att ställa in tiden innan skärmen släcks.

## Anpassa sömnläge

- **1** Håll ned **MENU**.
- **2** Välj **System** > **Sömnläge**.
- **3** Välj ett alternativ:
	- Välj **Schema**, välj en dag och ange dina normala sömntimmar.
	- Välj **Urtavla** för att använda sömnurtavlan.
	- Välj **Display** för att konfigurera skärmens ljusstyrka och tidsgräns.
	- Välj **Pekskärm** för att sätta på eller stänga av pekskärmen.
	- Välj **Stör ej** om du vill aktivera eller avaktivera Stör ej-läget.
	- Välj **Batt.sparläge** för att aktivera eller avaktivera batterisparläge (*[Anpassa batterisparfunktionen](#page-117-0)*, [sidan 110\)](#page-117-0).

## <span id="page-120-0"></span>Anpassa kortkommandon

Du kan anpassa hållningsfunktionen för enskilda knappar och kombinationer av knappar.

- **1** Håll ned **MENU**.
- **2** Välj **System** > **Kortkommandon**.
- **3** Välj en knapp eller kombination av knappar som du vill anpassa.
- **4** Välj en funktion.

## Ändra måttenheterna

Du kan anpassa måttenheter för avstånd, tempo och hastighet, höjd med mera.

- **1** Håll ned **MENU**.
- **2** Välj **System** > **Format** > **Enheter**.
- **3** Välj typ av måttenhet.
- **4** Välj en måttenhet.

## Synkronisera aktiviteter och prestationsmätningar

Du kan synkronisera aktiviteter och prestationsmätningar från andra Garmin enheter till din MARQ Golfer klocka med hjälp av ditt Garmin Connect konto. På så sätt kan klockan noggrannare visa din träningsstatus och kondition. Du kan till exempel spela in en tur med en Edge enhet och se aktivitetsdetaljer och träningsbelastning på din MARQ Golfer klocka.

- **1** Håll ned **MENU**.
- **2** Välj **System** > **Physio TrueUp**.

När du synkroniserar klockan med din telefon visas de senaste aktiviteterna och prestationsmätningarna från dina övriga Garmin enheter på din MARQ Golfer klocka.

## Visa enhetsinformation

Du kan visa enhetsinformation, till exempel enhets-ID, programversion, information om regler och licensavtal.

- **1** Håll ned **MENU**.
- **2** Välj **System** > **Om**.

### Se information om regler och efterlevnad för E-label

Enhetens etikett ges elektroniskt. E-label kan ge information om regler, exempelvis identifieringsnummer från FCC eller lokala efterlevnadsmärkningar samt tillämplig produkt- och licensinformation.

- **1** Håll ned **MENU**.
- **2** På systemmenyn väljer du **Om**.

# Enhetsinformation

## Om AMOLED-skärmen

Klockinställningarna är som standard optimerade för batteritid och prestanda (*[Tips för att maximera](#page-127-0) [batteritiden](#page-127-0)*, sidan 120).

Kvardröjande bild eller "bildpunktsinbränning" är normalt för AMOLED-enheter. För att förlänga skärmens livslängd bör du undvika att visa statiska bilder med hög ljusstyrka under långa tidsperioder. För att minimera inbränning dämpas MARQ Golfer skärmens ljusstyrka efter den valda tidsgränsen (*[Ändra skärminställningarna](#page-119-0)*, [sidan 112\)](#page-119-0). Du kan vrida handleden mot kroppen, trycka på pekskärmen eller trycka på en knapp för att väcka klockan.

## Ladda enheten

#### **VARNING**

Den här enheten innehåller ett litiumjonbatteri. Guiden *Viktig säkerhets- och produktinformation*, som medföljer i produktförpackningen, innehåller viktig information och produktvarningar.

Både enheten och laddaren innehåller magneter. I vissa fall kan magneter störa viss medicinsk utrustning, bl.a. pacemakrar och insulinpumpar. Enheter och laddare som innehåller magneter ska hållas borta från sådan medicinsk utrustning.

#### *OBS!*

Både enheten och laddaren innehåller magneter. I vissa fall kan magneter skada viss elektronisk utrustning som hårddiskar i bärbara datorer. Var försiktig när enheter och laddare som innehåller magneter befinner sig nära elektronisk utrustning.

Förhindra korrosion genom att rengöra och torka av kontakterna och det omgivande området noggrant innan du laddar enheten eller ansluter den till en dator. Se rengöringsanvisningarna (*[Skötsel av enheten](#page-123-0)*, sidan 116).

**1** Passa in laddaren mot enhetens baksida och tryck fast laddaren på plats.

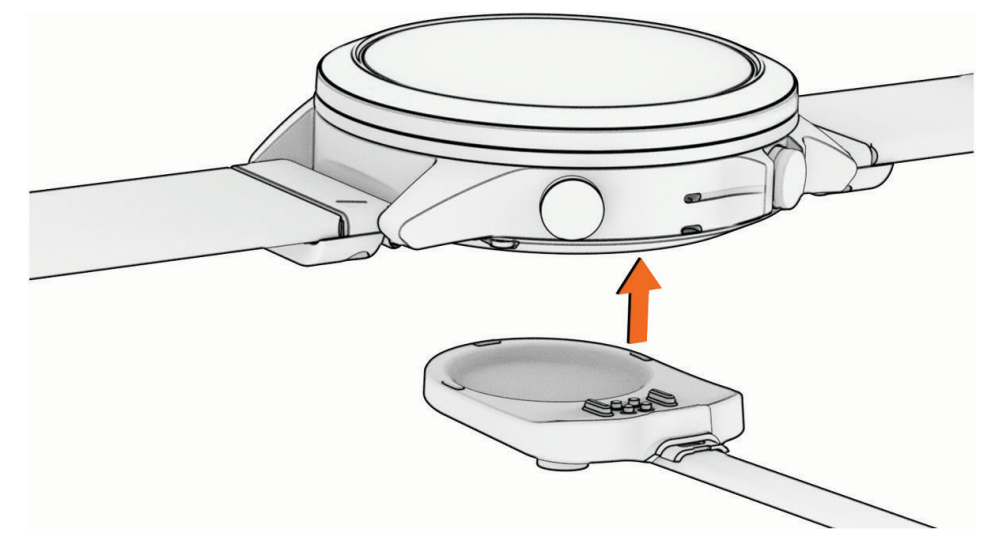

**2** Anslut USB-kabeln till en USB-laddningsport. Aktuell batteriladdningsnivå visas på klockan.

## Specifikationer

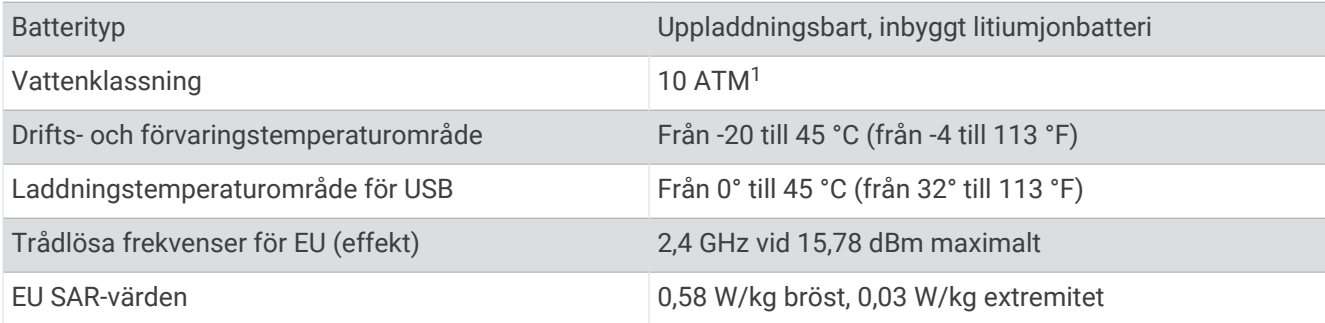

<sup>1</sup> Enheten klarar tryck som motsvarar ett djup på 100 m. Mer information finns på [www.garmin.com/waterrating](http://www.garmin.com/waterrating).

## **Batteriinformation**

Den faktiska batteritiden beror på vilka funktioner som är aktiverade på klockan, till exempel pulsmätning vid handleden, smartphoneaviseringar, GPS, inre sensorer och anslutna sensorer.

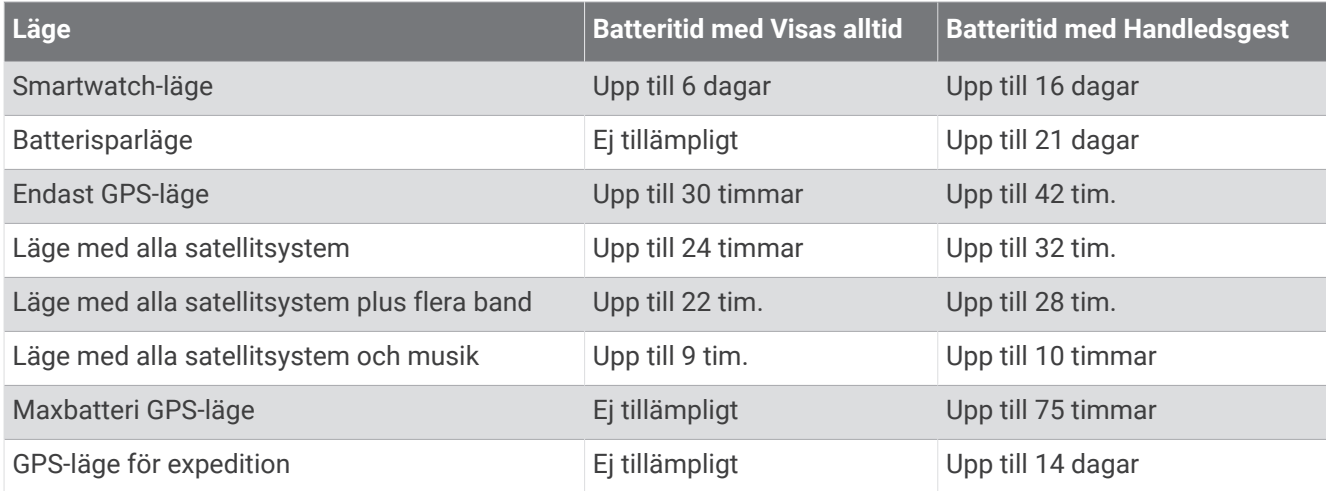

## Byta gångjärnsförsedda QuickFit<sup>\*</sup> tillbehör

**1** Skjut spärren på den gångjärnsförsedda QuickFit remmen åt sidan och ta bort remmen från klockan.

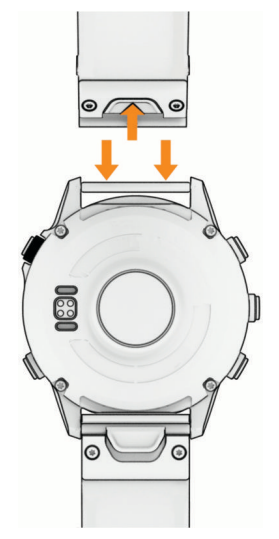

- **2** Passa in den nya gångjärnsförsedda remmen med klockan.
- **3** Tryck remmen på plats.

**Obs!** Se till att remmen sitter säkert. Spärren ska stängas över stiftet på klockan.

## <span id="page-123-0"></span>Byta integrerade QuickFit tillbehör

**1** Dra för att öppna spärren och ta bort den integrerade QuickFit remmen eller armbandet från klockan.

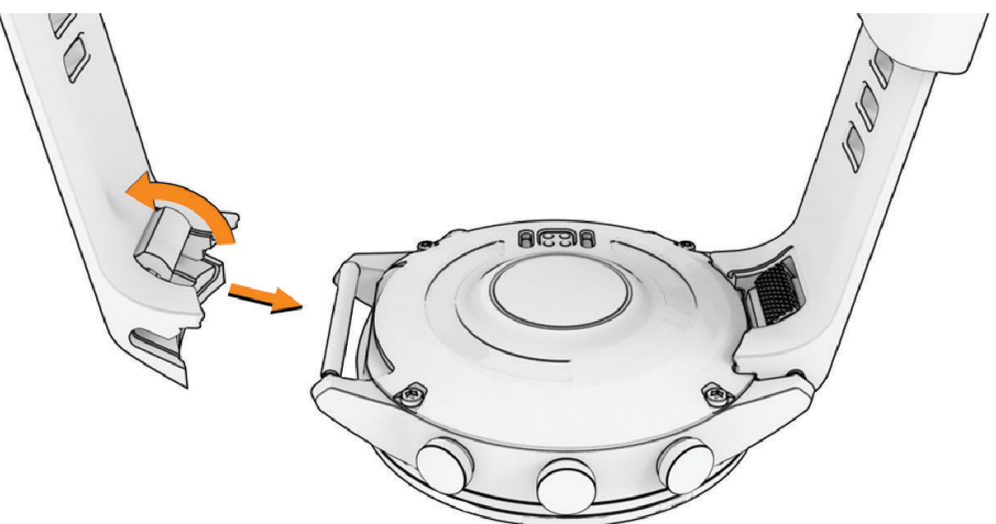

- **2** Dra för att öppna spärren på den integrerade remmen eller armbandet och rikta in den mot klockan.
- **3** Stäng spärren över klockans stift.

**Obs!** Se till att remmen eller armbandet sitter säkert. Det ska vara en liten öppning 1 mellan spärren och remmen eller armbandet.

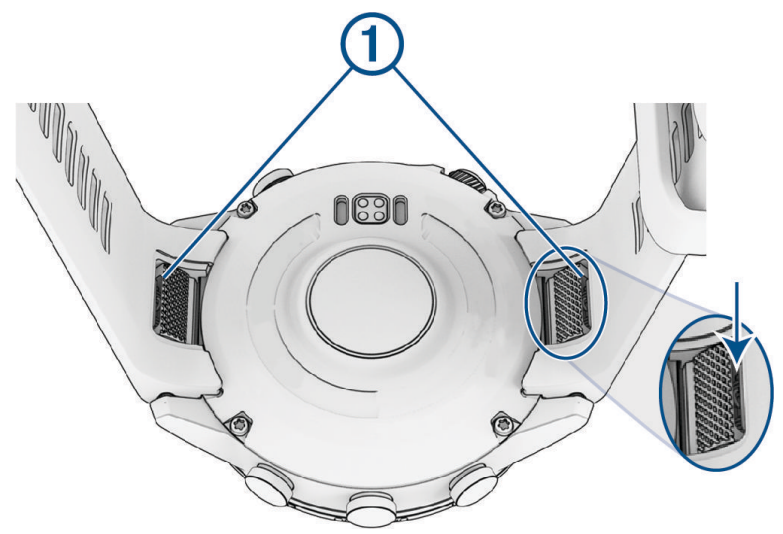

## Skötsel av enheten

#### *OBS!*

Använd inte vassa föremål när du tar bort batteriet.

Använd inte kemiska rengöringsmedel, lösningsmedel eller insektsmedel som kan skada plastkomponenter och ytor.

Skölj produkten noggrant med kranvatten efter att den utsatts för klor- eller salthaltigt vatten, solkräm, kosmetika, alkohol eller andra starka kemikalier. Om produkten utsätts för sådana substanser under en längre tid kan höljet skadas.

Undvik att trycka på knapparna under vatten.

Undvik kraftiga stötar och ovarsam hantering eftersom det kan förkorta produktens livslängd.

Förvara inte enheten där den kan utsättas för extrema temperaturer eftersom det kan orsaka permanenta skador.

### <span id="page-124-0"></span>Rengöra klockan

#### **OBSERVERA**

Vissa användare kan uppleva hudirritation efter långvarig användning av klockan, särskilt om användaren har känslig hud eller allergier. Om du upplever att huden blir irriterad ska du ta av dig klockan och ge huden tid att läka. Se till att klockan är ren och torr och dra inte åt den för hårt för att undvika hudirritation.

#### *OBS!*

Även små mängder svett eller fukt kan göra att de elektriska kontakterna korroderar när de ansluts till en laddare. Korrosion kan förhindra laddning och dataöverföring.

**1** Torka av klockan med en fuktad trasa med milt rengöringsmedel.

**2** Torka enheten torr.

Låt klockan torka helt efter rengöring.

**TIPS:** Mer information finns på [garmin.com/fitandcare.](http://www.garmin.com/fitandcare)

## **Datahantering**

Obs! Enheten är inte kompatibel med Windows 95, 98, Me, Windows NT<sup>®</sup> eller Mac<sup>®</sup> OS 10.3 och tidigare.

### Ta bort filer

*OBS!*

Om du inte är säker på vad en fil används till bör du inte ta bort den. Minnet i enheten innehåller viktiga systemfiler som du inte bör ta bort.

- **1** Öppna **Garmin** enheten eller volym.
- **2** Om det behövs öppnar du en mapp eller volym.
- **3** Välj en fil.
- **4** Tryck på **Delete** på tangentbordet.

**Obs!** Mac operativsystem har begränsat stöd för MTP-filöverföringsläge. Du måste öppna Garmin enheten på ett Windows operativsystem. Använd Garmin Express applikationen för att ta bort musikfiler från enheten.

# Felsökning

## Produktuppdateringar

Enheten söker automatiskt efter uppdateringar när den är ansluten till Bluetooth eller Wi‑Fi. Du kan söka efter uppdateringar manuellt från systeminställningarna (*[Systeminställningar](#page-118-0)*, sidan 111). Installera Garmin Express [\(www.garmin.com/express](http://www.garmin.com/express)) på datorn. Installera appen Garmin Connect på telefonen.

Detta ger enkel åtkomst till de här tjänsterna för Garmin enheter:

- Programvaruuppdateringar
- Kartuppdateringar
- **Banuppdateringar**
- Dataöverföringar till Garmin Connect
- Produktregistrering

## Mer information

Du hittar mer information om produkten på Garmin webbplatsen.

- Ytterligare handböcker, artiklar och programvaruuppdateringar hittar du på [support.garmin.com](http://support.garmin.com).
- Gå till [buy.garmin.com](http://buy.garmin.com) eller kontakta din Garmin återförsäljare för information om tillbehör och utbytesdelar.
- Om du vill visa information om funktionsnoggrannhet går du till [www.garmin.com/ataccuracy](http://www.garmin.com/ataccuracy). Det här är inte en medicinsk enhet.

## Enheten är på fel språk

Du kan ändra språk om du har råkat välja fel språk på enheten.

- **1** Håll ned **MENU**.
- **2** Bläddra ned till den sista posten i listan och tryck på **START**.
- **3** Tryck på **START**.
- **4** Välj språk.

## Är min telefon kompatibel med min klocka?

MARQ Golfer klockan är kompatibel med telefoner som använder Bluetooth teknologi.

Information om kompatibilitet med Bluetooth finns på [garmin.com/ble](http://www.garmin.com/ble).

## Telefonen ansluter inte till klockan

Om telefonen inte ansluter till klockan kan du prova följande tips.

- Stäng av telefonen och klockan och sätt sedan på dem igen.
- Aktivera Bluetooth teknik på din telefon.
- Uppdatera Garmin Golf appen till den senaste versionen.
- Ta bort klockan från Garmin Golf appen och Bluetooth inställningarna på telefonen för att testa ihopparningsprocessen på nytt.
- Om du har köpt en ny telefon ska du ta bort klockan från Garmin Golf appen på den telefon som du inte längre tänker använda.
- Placera telefonen inom 10 m (33 fot) från klockan.
- På telefonen öppnar du Garmin Golf appen, väljer **eller •••** och väljer Garmin-enheter > Lägg till enhet för att starta ihopparningsläget.
- Från urtavlan håller du **MENU** intryckt och väljer **Anslutningar** > **Telefon** > **Para ihop telefon**.

## Kan jag använda min Bluetooth sensor med min klocka?

Klockan är kompatibel med vissa Bluetooth sensorer. Första gången du ansluter en sensor till Garmin klockan måste du para ihop klockan och sensorn. När de har parats ihop ansluter klockan till sensorn automatiskt när du startar en aktivitet och sensorn är aktiv och inom räckhåll.

- **1** Håll in **MENU**.
- **2** Välj **Sensorer och tillbehör** > **Lägg till ny**.
- **3** Välj ett alternativ:
	- Välj **Sök efter alla sensorer**.
	- Välj sensortyp.

Du kan anpassa de valfria datafälten (*[Anpassa datasidorna](#page-40-0)*, sidan 33).

## Hörlurarna ansluter inte till klockan

Om Bluetooth hörlurarna tidigare varit anslutna till din telefon kan de ansluta till telefonen automatiskt istället för att ansluta till klockan. Du kan pröva följande åtgärder.

• Stäng av Bluetooth teknologin på telefonen.

Se telefonens användarhandbok för information.

- Gå 10 m (33 fot) bort från din telefon medan du ansluter hörlurarna till klockan.
- Para ihop hörlurarna med klockan (*[Ansluta Bluetooth hörlurar](#page-97-0)*, sidan 90).

## <span id="page-126-0"></span>Min musik stängs av eller mina hörlurar kopplas ifrån

När du använder en MARQ Golfer klocka ansluten till Bluetooth hörlurar är signalen starkast när det finns en direkt siktlinje mellan klockan och antennen på hörlurarna.

- Om signalen passerar genom kroppen kan du uppleva en signalförlust eller så kan hörlurarna kopplas ifrån.
- Om du bär MARQ Golfer klockan på vänster handled ska du se till att hörlurarnas Bluetooth antenn sitter på vänster öra.
- Eftersom hörlurarna varierar beroende på modell kan du prova att bära klockan på den andra handleden.
- Om du använder klockarmband i metall eller läder kan du byta till ett klockarmband i silikon för att förbättra signalstyrkan.

## Starta om klockan

- **1** Håll ned **LIGHT** tills klockan stängs av.
- **2** Håll ned **LIGHT** för att sätta på klockan.

## Återställa alla standardinställningar

Innan du återställer alla standardinställningar bör du synkronisera klockan med Garmin Connect appen för att överföra dina aktivitetsdata.

Du kan återställa alla inställningar i klockan till fabriksinställningarna.

- **1** På urtavlan håller du **MENU** nedtryckt.
- **2** Välj **System** > **Nollställ**.
- **3** Välj ett alternativ:
	- Återställ alla klockinställningarna till fabriksinställningar och spara all information du angivit och all aktivitetshistorik genom att välja **Återställ standardinst**.
	- Om du vill ta bort alla aktiviteter från historiken väljer du **Ta bort alla aktiviteter?**.
	- Om du vill nollställa alla sammanlagda sträckor och tider väljer du **Nollställa totaler**.
	- Återställ alla klockans inställningar till fabriksinställningar och ta bort all information du angivit och all aktivitetshistorik genom att välja **Ta bort data och återställ inst**.

**Obs!** Om du har konfigurerat en Garmin Pay plånbok raderas även plånboken från klockan. Om du har musik som lagrats på klockan raderar detta alternativ din lagrade musik.

## <span id="page-127-0"></span>Tips för att maximera batteritiden

Om du vill förlänga batteritiden kan du prova de här tipsen.

- Ändra strömläget under en aktivitet (*[Ändra strömläge](#page-117-0)*, sidan 110).
- Aktivera batterisparfunktionen från menyn för kontroller (*Kontroll*[, sidan 69\)](#page-76-0).
- Minska tidsgränsen för skärmen (*[Ändra skärminställningarna](#page-119-0)*, sidan 112).
- Sluta använda skärmtidsgränsalternativet **Visas alltid** och välja kortare skärmtidsgräns (*[Ändra](#page-119-0) [skärminställningarna](#page-119-0)*, sidan 112).
- Minska skärmens ljusstyrka (*[Ändra skärminställningarna](#page-119-0)*, sidan 112).
- Använd satellitläget UltraTrac för din aktivitet (*[Satellitinställningar](#page-46-0)*, sidan 39).
- Stäng av Bluetooth teknologi när du inte använder anslutna funktioner (*Kontroll*[, sidan 69](#page-76-0)).
- När du pausar din aktivitet för en längre tid kan du använda alternativet **Återuppta sen.** (*[Stoppa en aktivitet](#page-13-0)*, [sidan 6](#page-13-0)).
- Använd en urtavla som inte uppdateras varje sekund. Använd till exempel en urtavla utan sekundvisare (*[Anpassa urtavlan](#page-58-0)*, sidan 51).
- Begränsa telefonaviseringarna som klockan visar (*[Hantera aviseringar](#page-99-0)*, sidan 92).
- Avbryt sändning av pulsdata till ihopparade enheter (*[Sända pulsdata](#page-81-0)*, sidan 74).
- Stäng av pulsmätning vid handleden (*[Inställningar för pulsmätning vid handleden](#page-81-0)*, sidan 74). **Obs!** Pulsmätning vid handleden används för att beräkna antalet minuter med hög intensitet och kalorier som förbränts.
- Stäng av manuella pulsoximetriavläsningar (*[Ställa in pulsoximeterläget](#page-83-0)*, sidan 76).

## Söka satellitsignaler

Det kan vara så att enheten behöver fri sikt mot himlen för att hämta satellitsignaler. Tid och datum ställs in automatiskt utifrån GPS-positionen.

**TIPS:** Mer information om GPS finns på [garmin.com/aboutGPS.](https://www.garmin.com/aboutGPS)

- **1** Gå utomhus till en öppen plats. Enhetens framsida ska vara riktad mot himlen.
- **2** Vänta medan enheten söker satelliter. Det kan ta 30–60 sekunder att söka satellitsignaler.

### Förbättra GPS-satellitmottagningen

- Synkronisera enheten ofta med ditt Garmin konto:
	- Anslut enheten till datorn med hjälp av USB-kabeln och Garmin Express applikationen.
	- Anslut klockan med Garmin Golf appen med hjälp av din Bluetooth aktiverade telefon.
	- Anslut klockan till ditt Garmin konto med hjälp av ett trådlöst Wi‑Fi nätverk.

När du är ansluten till ditt Garmin konto hämtar enheten flera dagars satellitdata, vilket gör att den snabbt hittar satellitsignaler.

- Ta med klockan utomhus till en öppen plats, en bit från höga byggnader och träd.
- Stå stilla i några minuter.

## Temperaturvärdet är inte korrekt

Kroppstemperaturen påverkar temperaturvärdet hos den inbyggda temperatursensorn. För att få ett så korrekt temperaturvärde som möjligt bör du ta av klockan från handleden och vänta 20 till 30 minuter.

Du kan också använda en tempe extern temperatursensor (tillval) för att visa exakta omgivningstemperaturvärden när du har klockan på dig.

## Aktivitetsspårning

Mer information om noggrannheten hos aktivitetsspårning hittar du på [garmin.com/ataccuracy](http://garmin.com/ataccuracy).

### Stegräkningen verkar inte stämma

Om stegräkningen inte verkar stämma kan du testa följande tips.

- Bär klockan på din icke-dominanta handled.
- Bär klockan i fickan när du skjuter en barnvagn eller gräsklippare framför dig.
- Bär klockan i fickan när du aktivt använder endast händer eller armar.

**Obs!** Klockan kan tolka vissa upprepade rörelser, som när du diskar, viker tvätt eller klappar händer, som steg.

### Stegräkningen på enheten stämmer inte överens med stegräkningen på mitt Garmin Connect konto

Stegräkningen på ditt Garmin Connect konto uppdateras när du synkroniserar enheten.

- **1** Välj ett alternativ:
	- Synkronisera din stegräkning med Garmin Express programmet (*[Använda Garmin Connect på din dator](#page-102-0)*, [sidan 95\)](#page-102-0).
	- Synkronisera din stegräkning med Garmin Connect appen (*[Använda Garmin Connect appen](#page-101-0)*, sidan 94).
- **2** Vänta medan enheten synkroniserar dina data.

Det kan ta flera minuter att synkronisera.

**Obs!** Du kan inte synkronisera dina data eller uppdatera stegräkningen genom att uppdatera Garmin Connect appen eller Garmin Express programmet.

### Antal trappor verkar inte vara korrekt

Klockan använder en intern barometer för att mäta höjdförändringar när du går i trappor. Ett våningsplan är lika med 3 m (10 fot).

- Undvik att hålla i räcken eller att hoppa över steg när du går i trappor.
- Täcka över klockan med ärmen eller jackan i blåsiga miljöer eftersom starka vindbyar kan orsaka felaktiga mätningar.

# Bilagor

## Datafält

**Obs!** Alla datafält är inte tillgängliga för alla aktivitetstyper. Vissa datafält kräver ANT+ eller Bluetooth tillbehör för att visa data. Vissa datafält visas i fler än en kategori på klockan.

**TIPS:** Du kan även anpassa datafälten via klockinställningarna i Garmin Connect appen.

#### Kadensfält

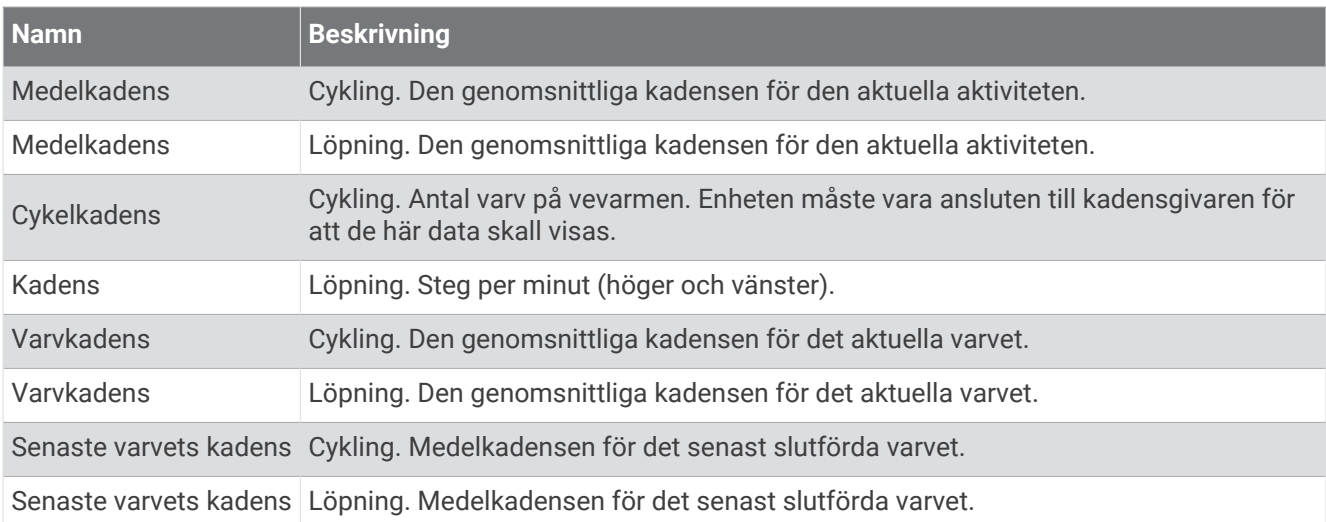

#### Diagram

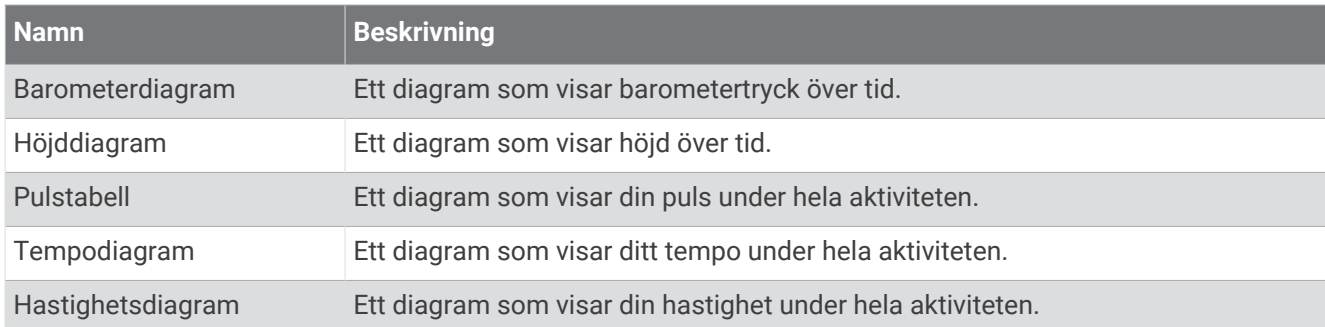

#### Kompassfält

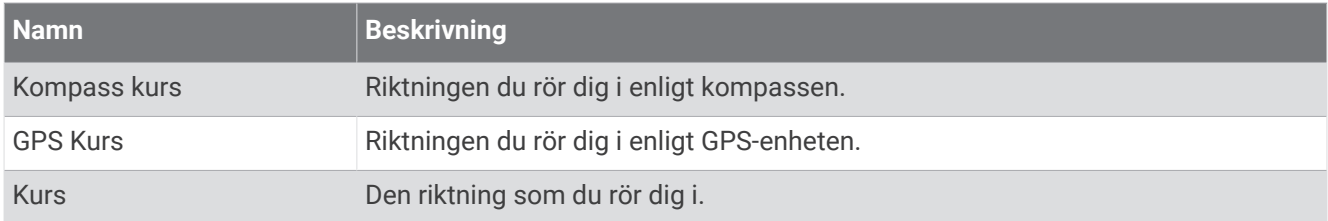

#### Avståndsfält

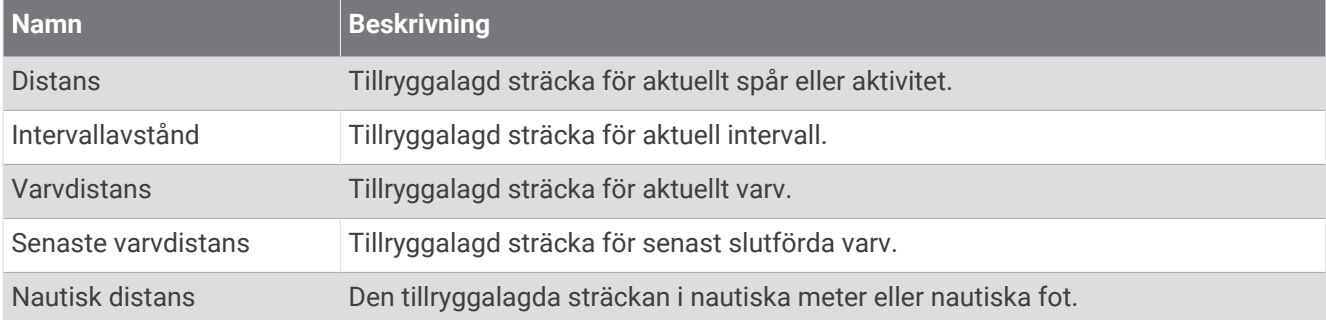

#### Avståndsfält

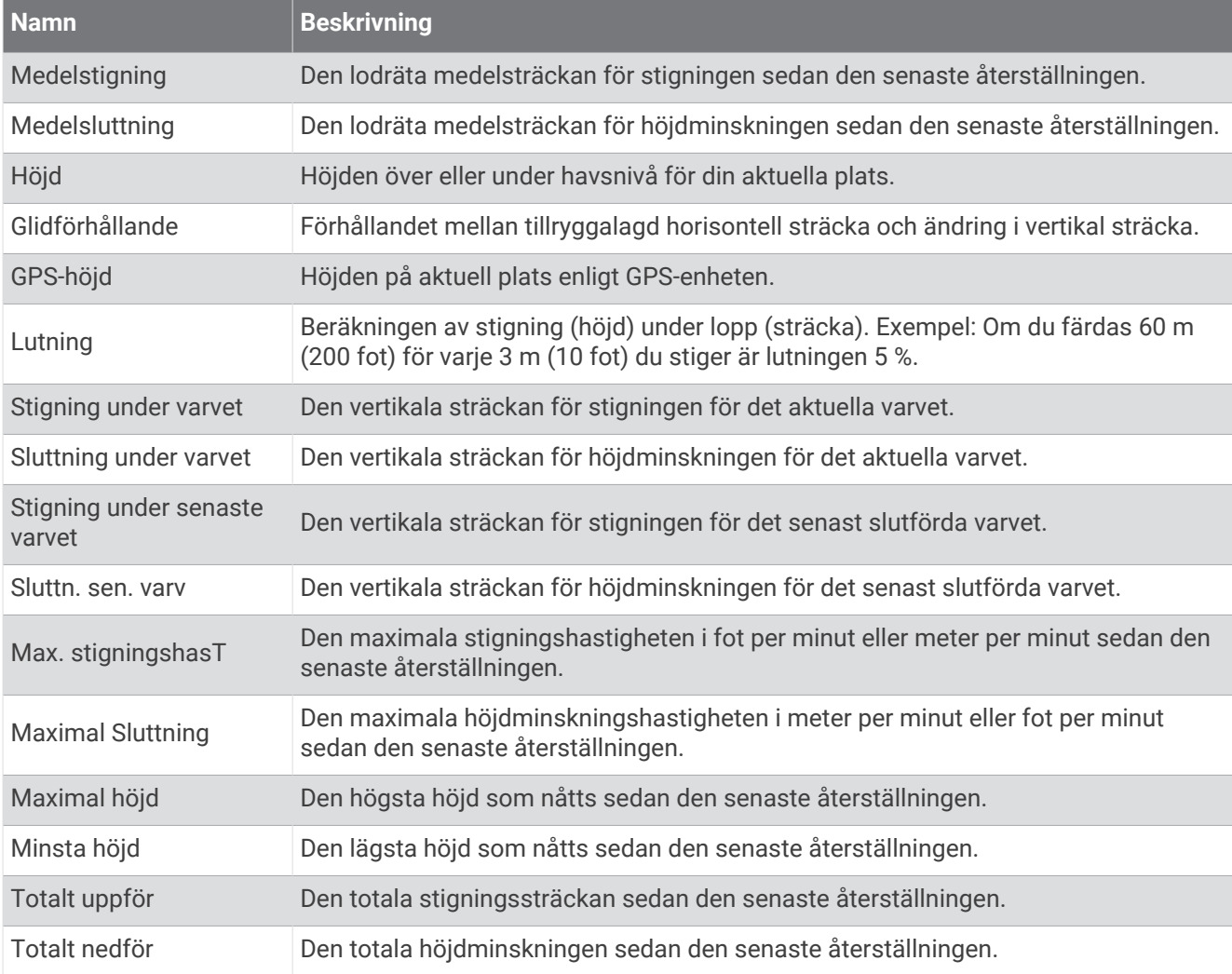

### Våningsfält

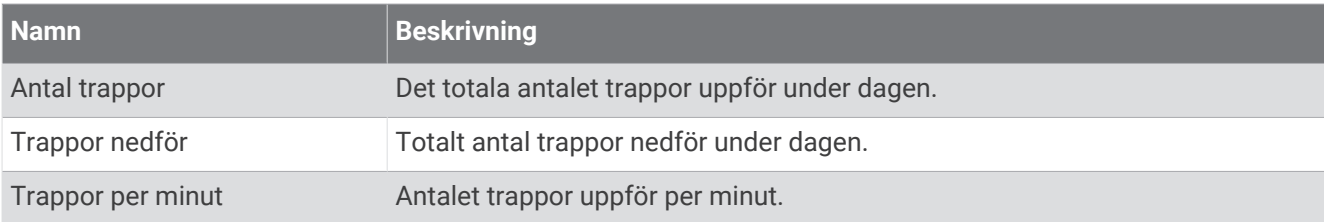

#### Växlar

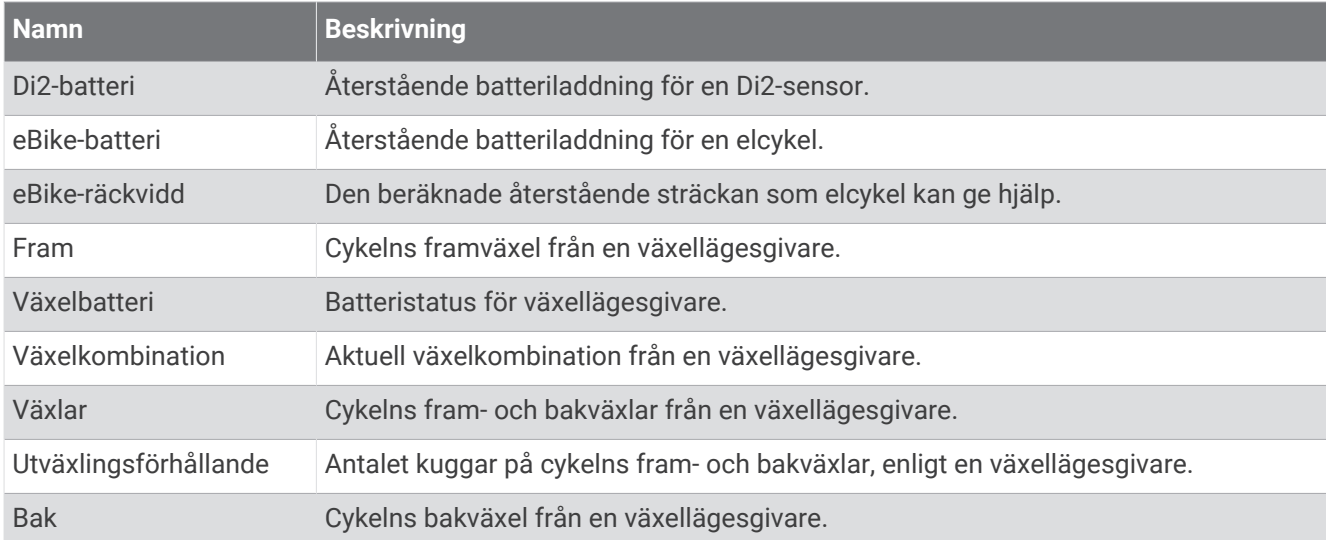

#### Översikt

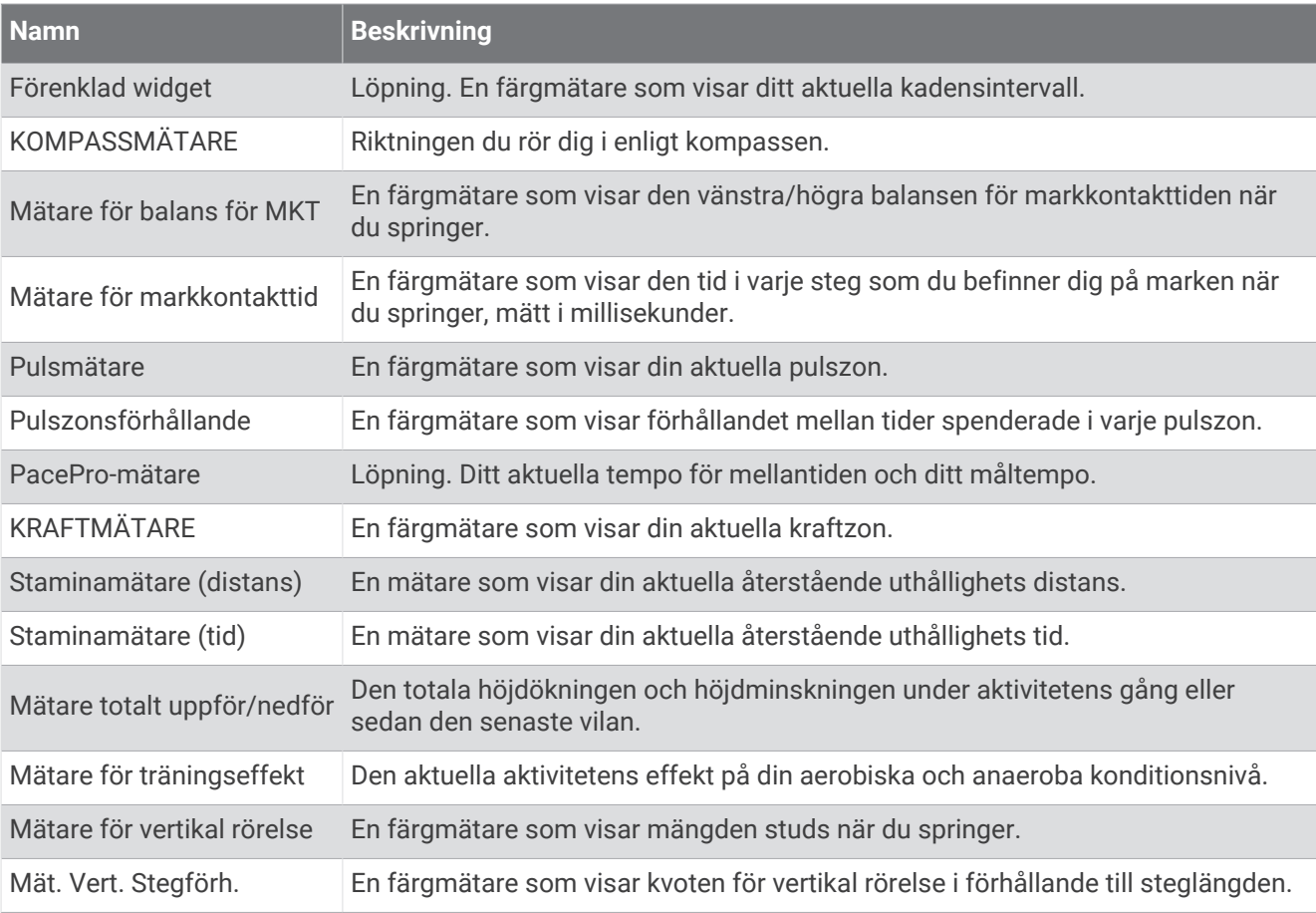

### Pulsfält

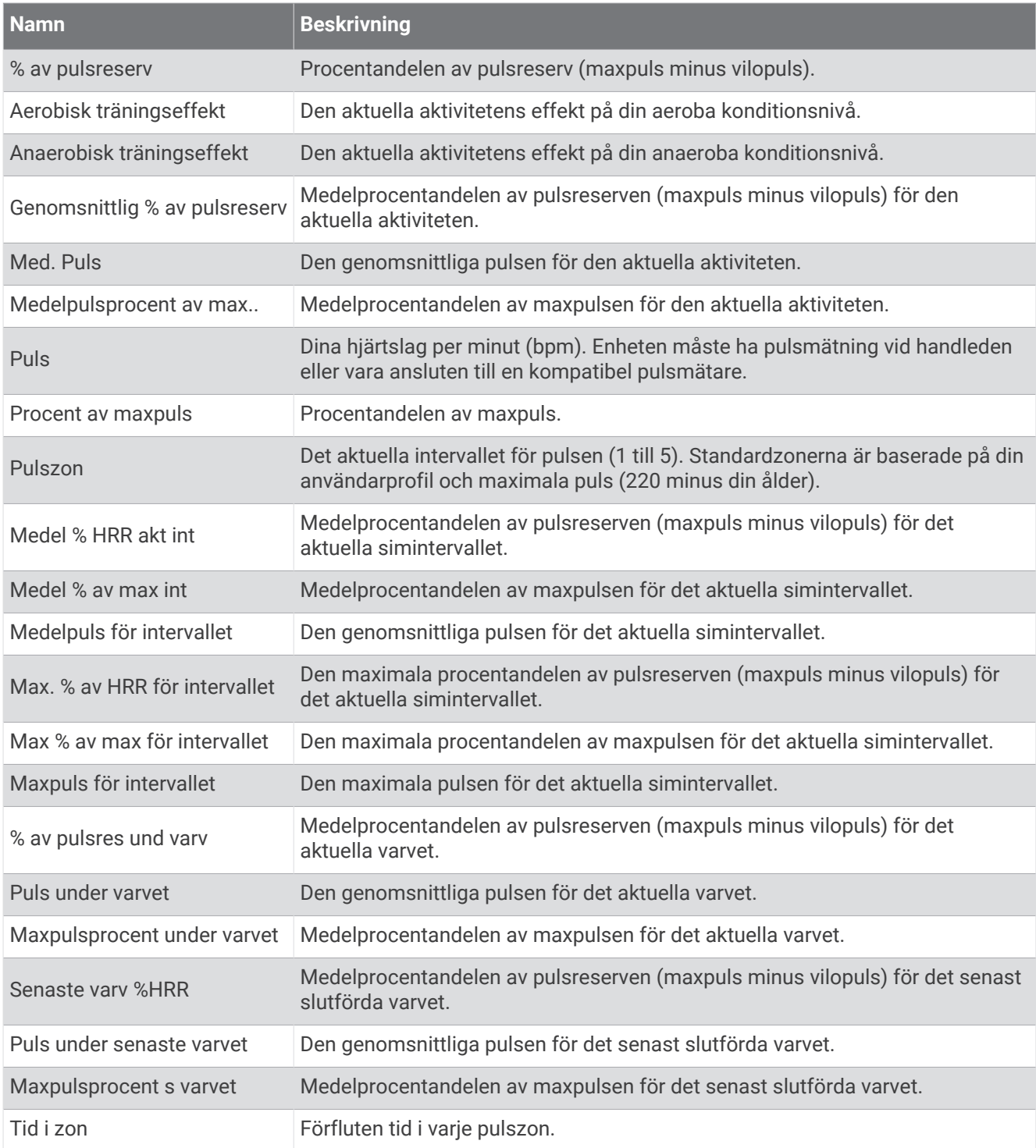

### Längdfält

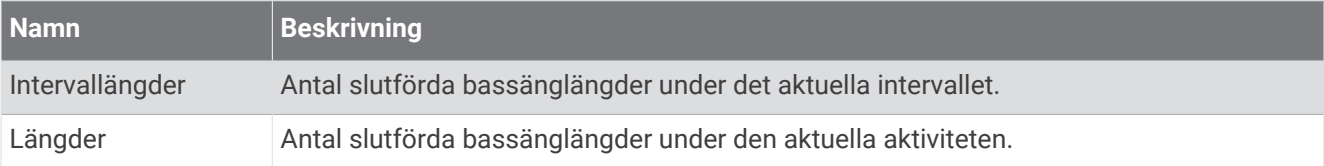

### Muskelsyrefält

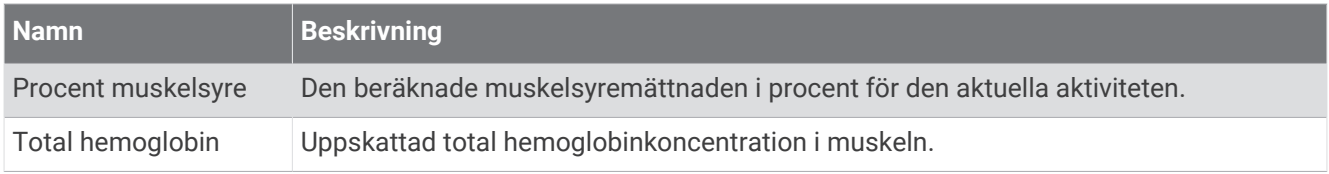

### Navigeringsfält

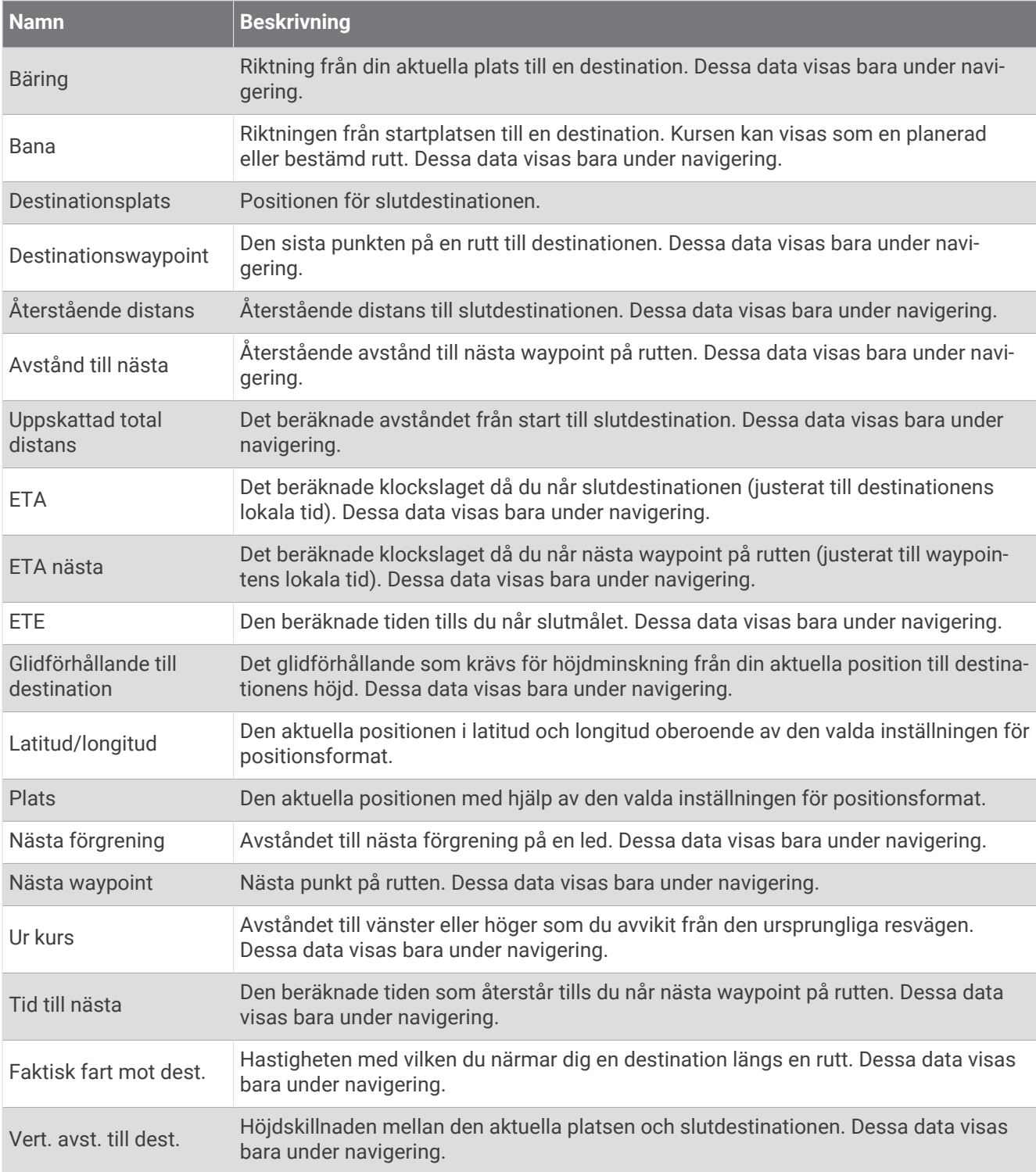

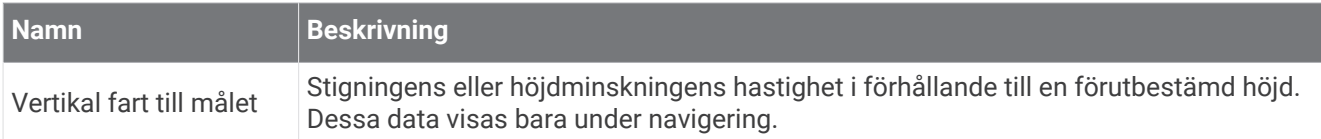

### Övriga fält

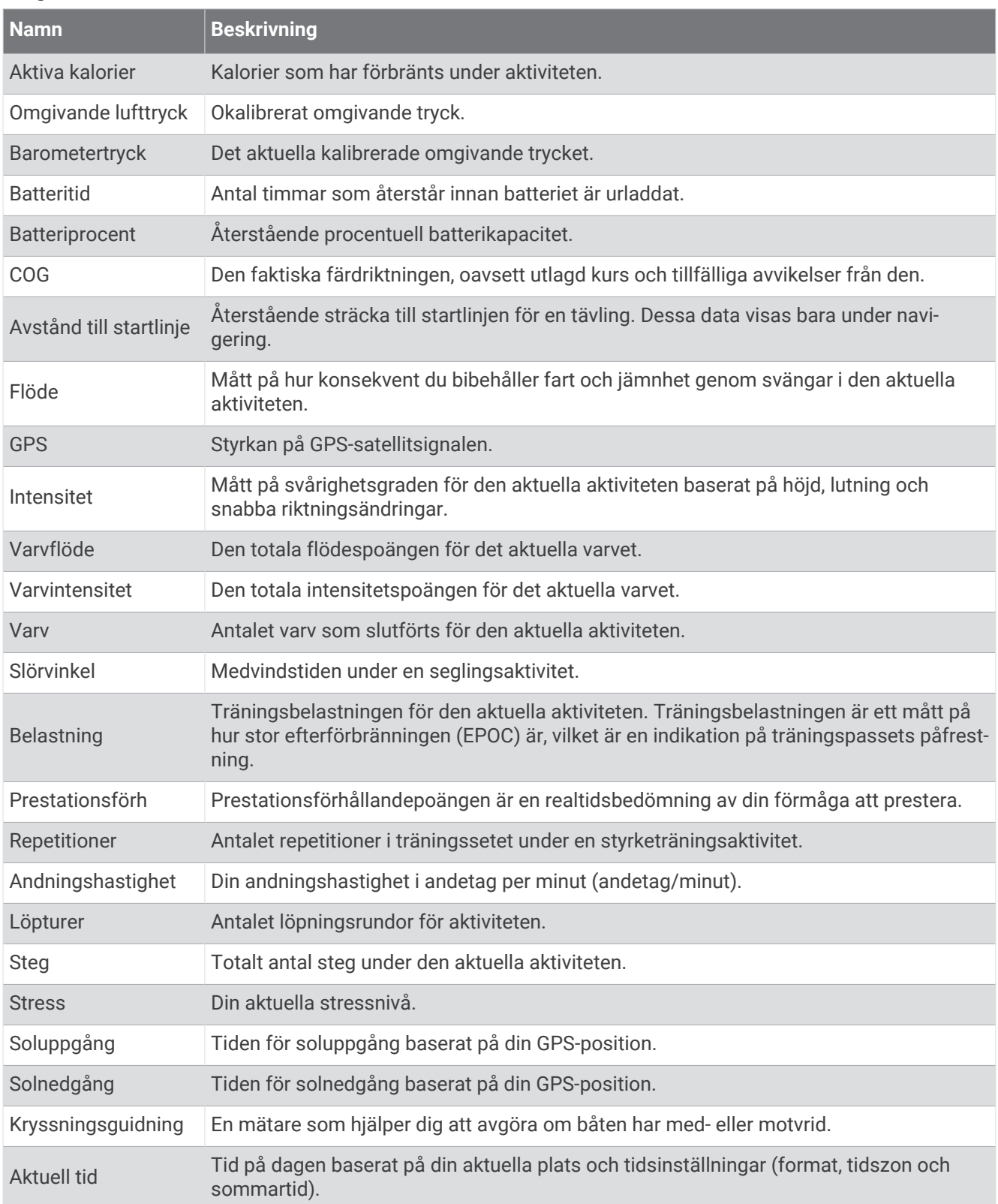

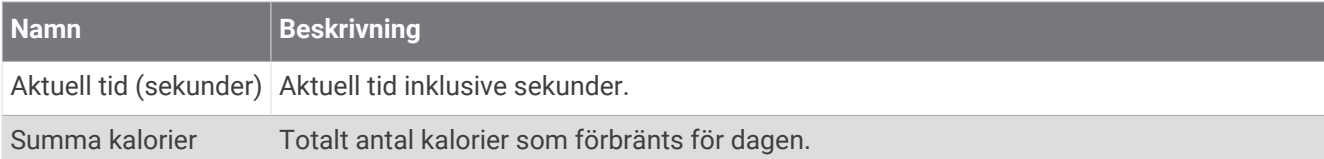

### Tempofält

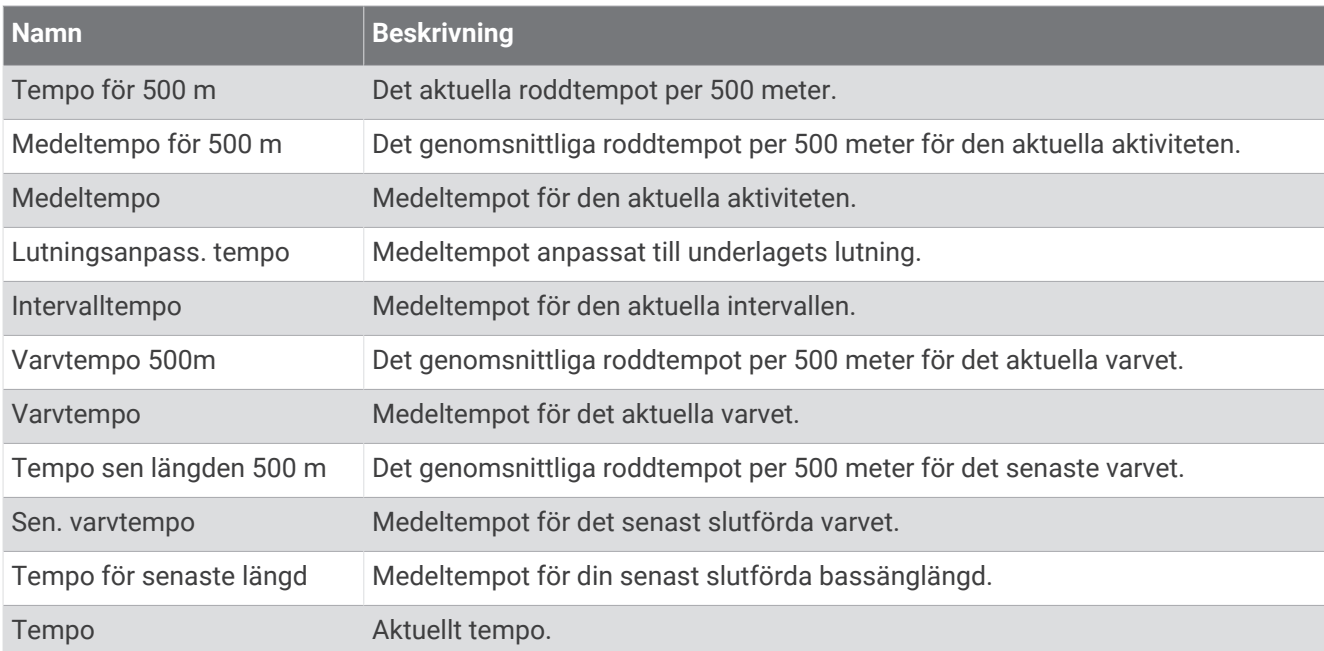

#### PacePro-fält

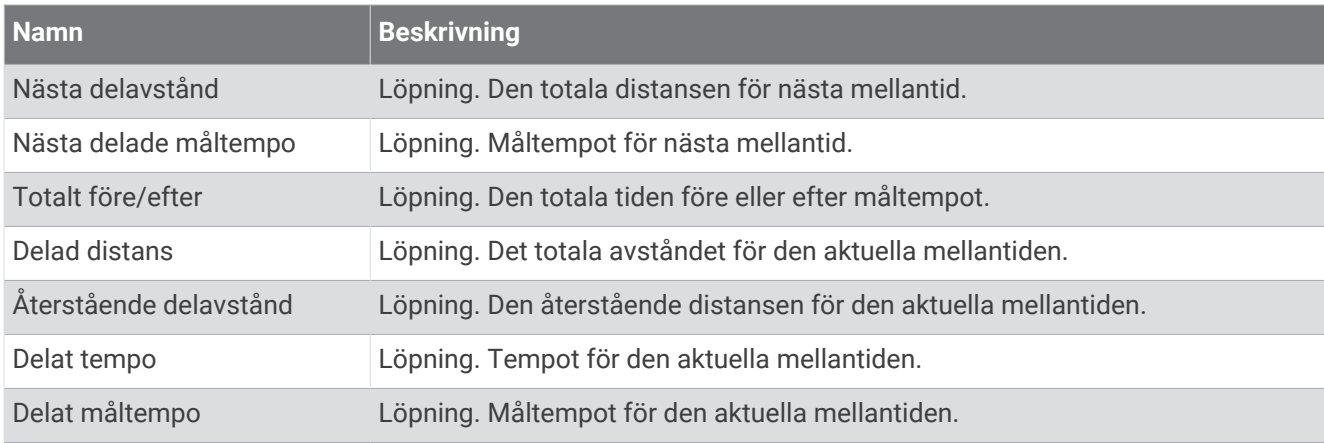

### Kraftfält

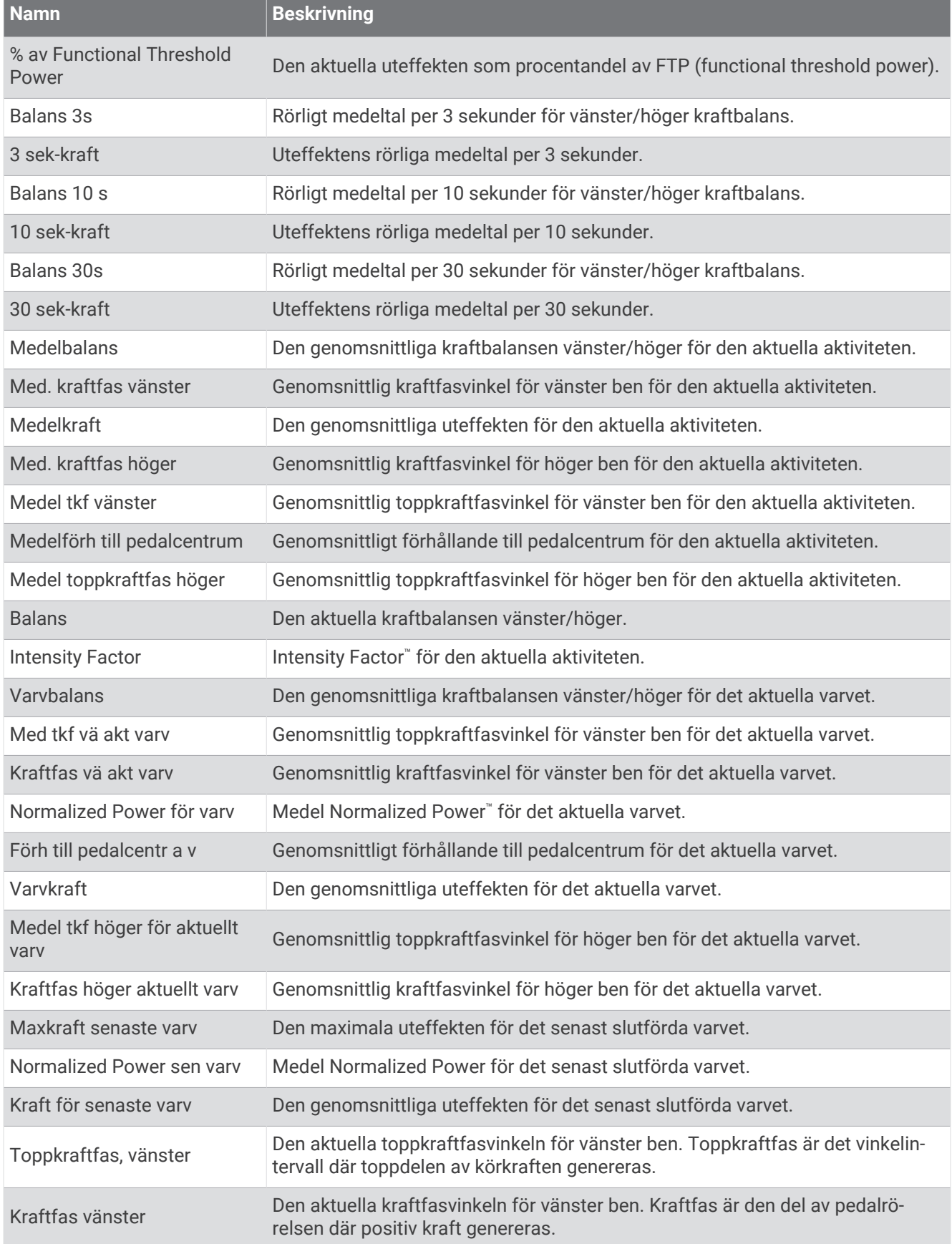

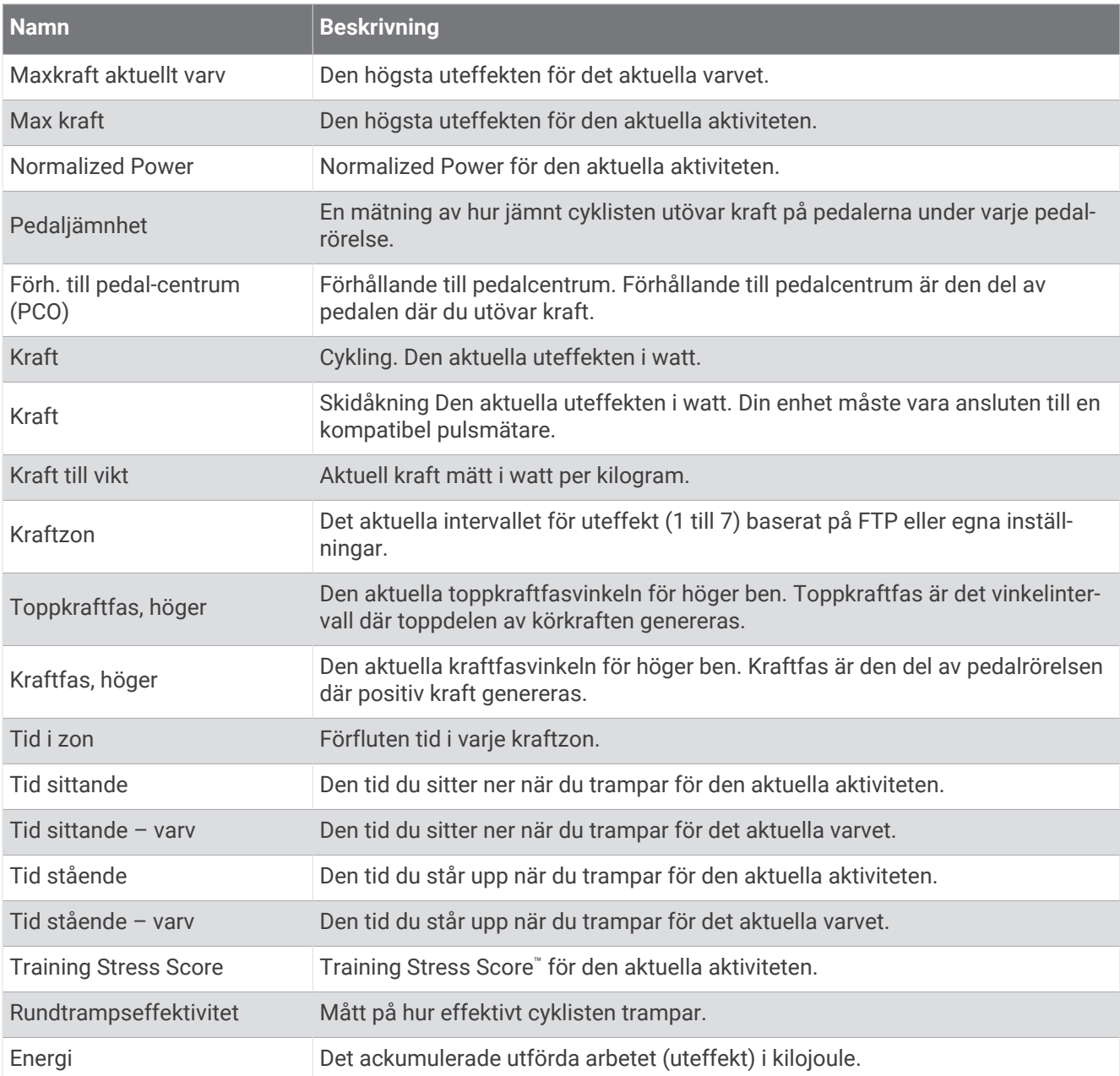

#### Vilofält

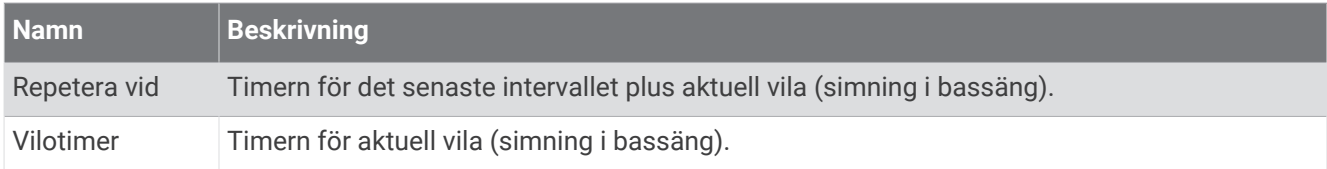

### Löpdynamik

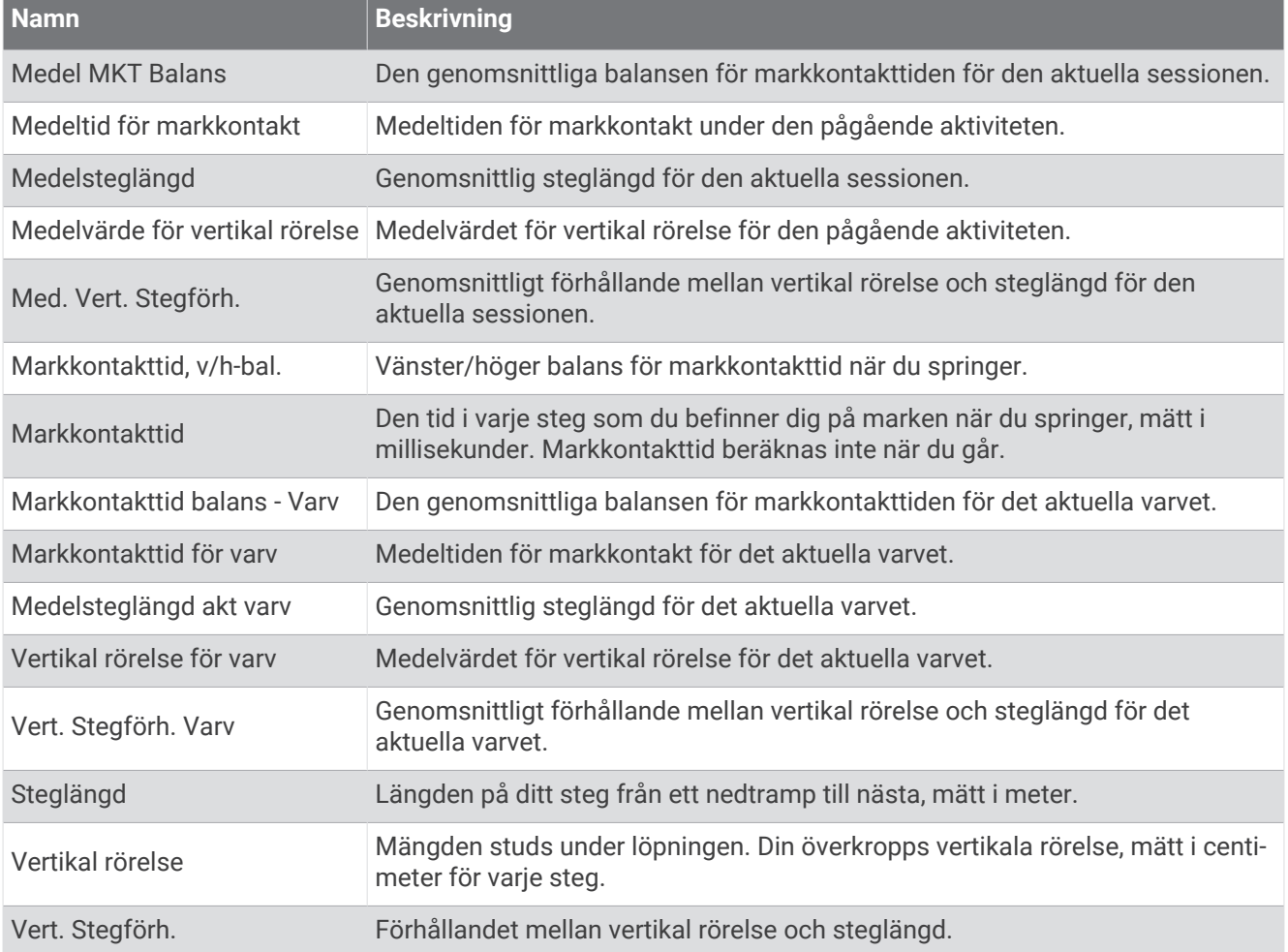

#### Fartfält

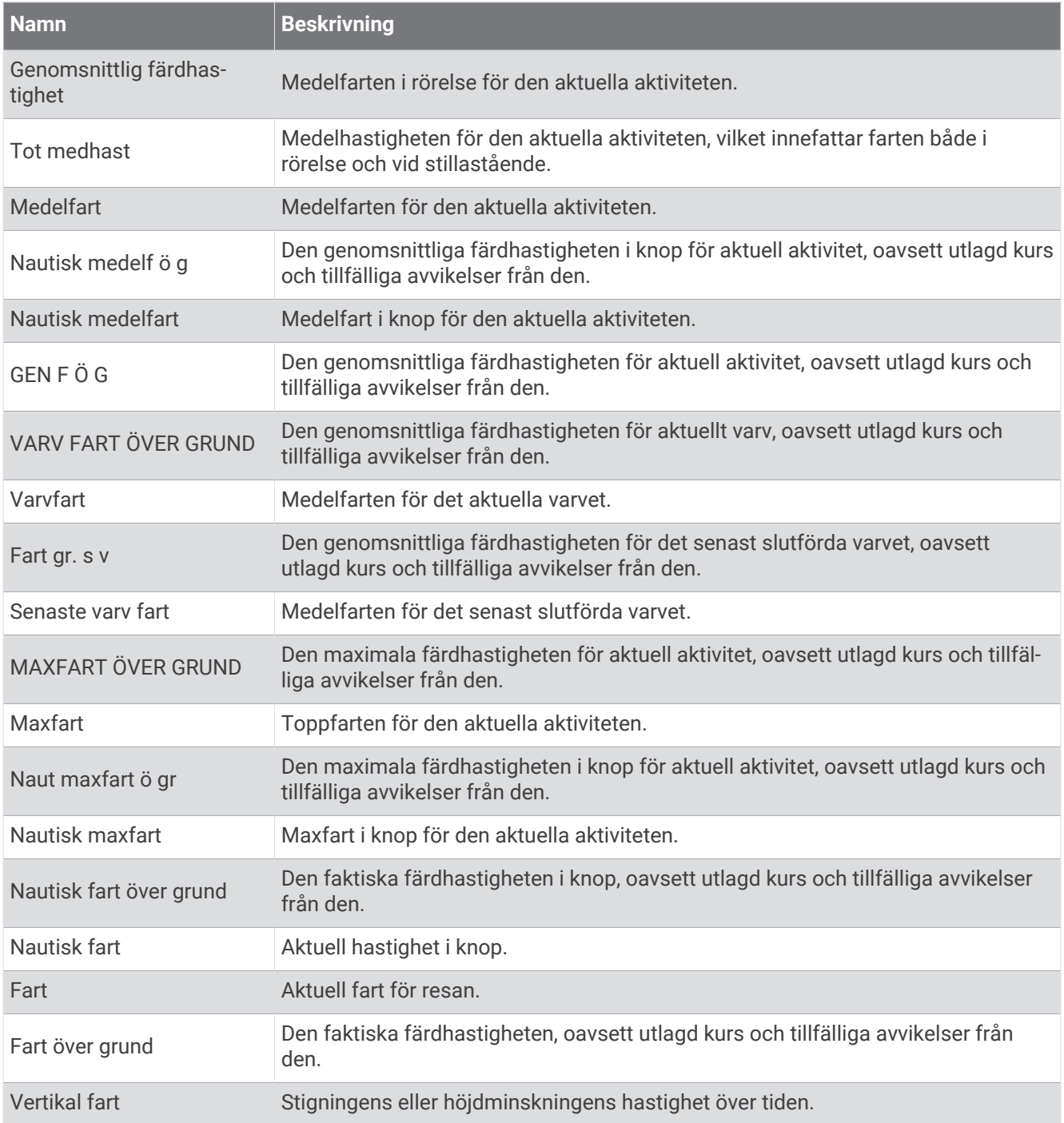

#### Staminafält

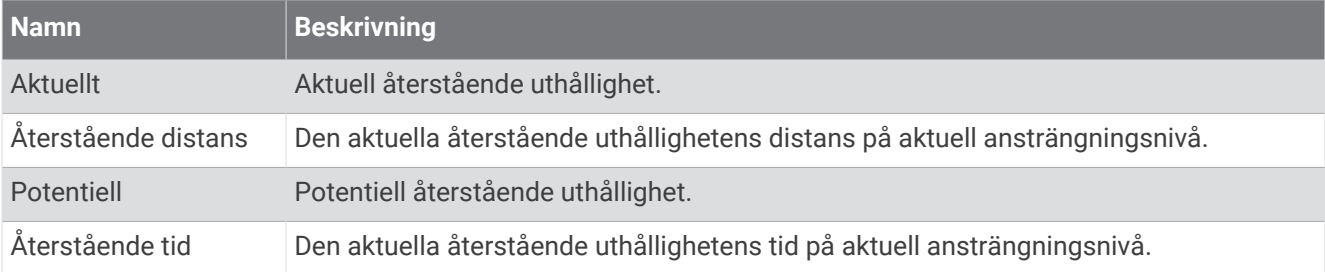

### Simtagsfält

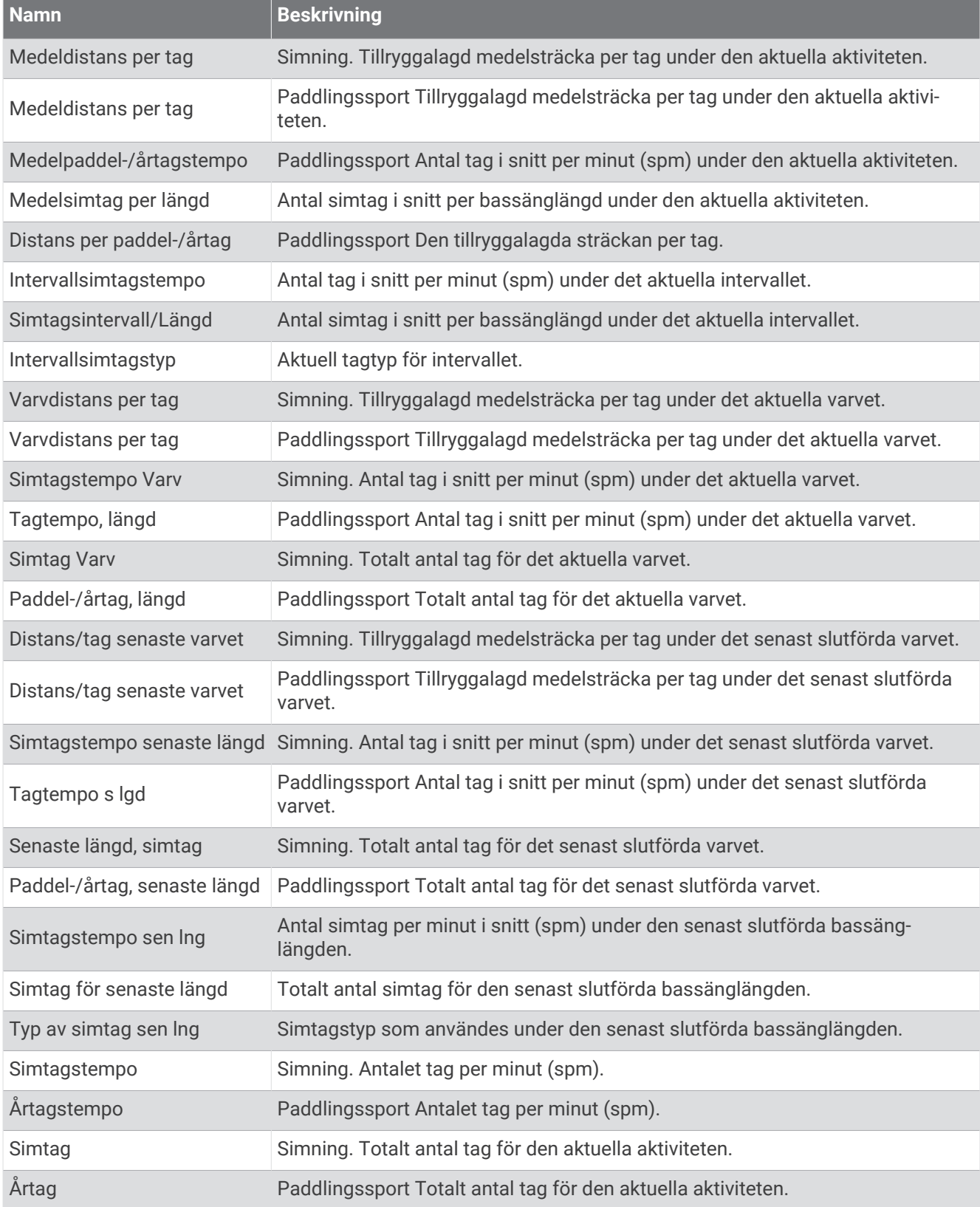

#### Swolf-fält

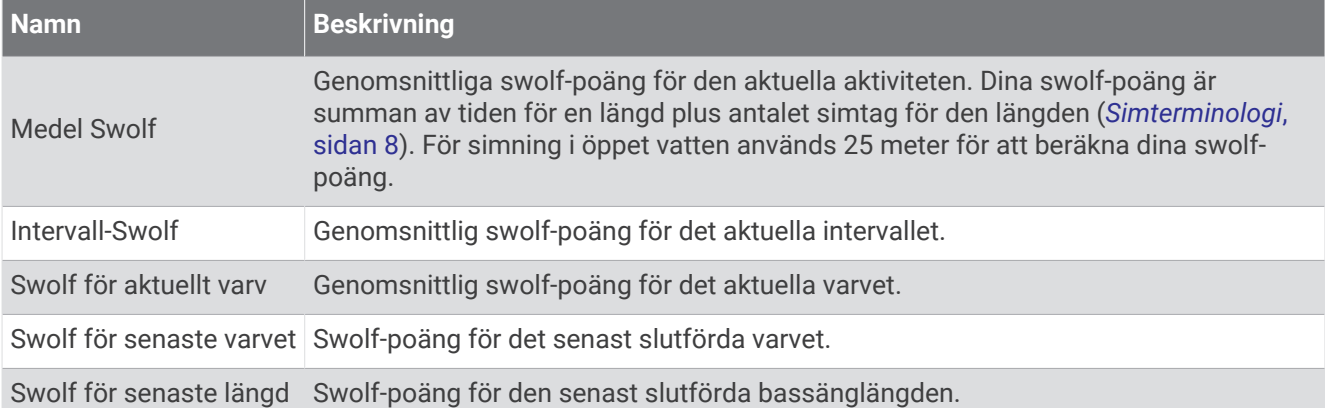

#### Temperaturfält

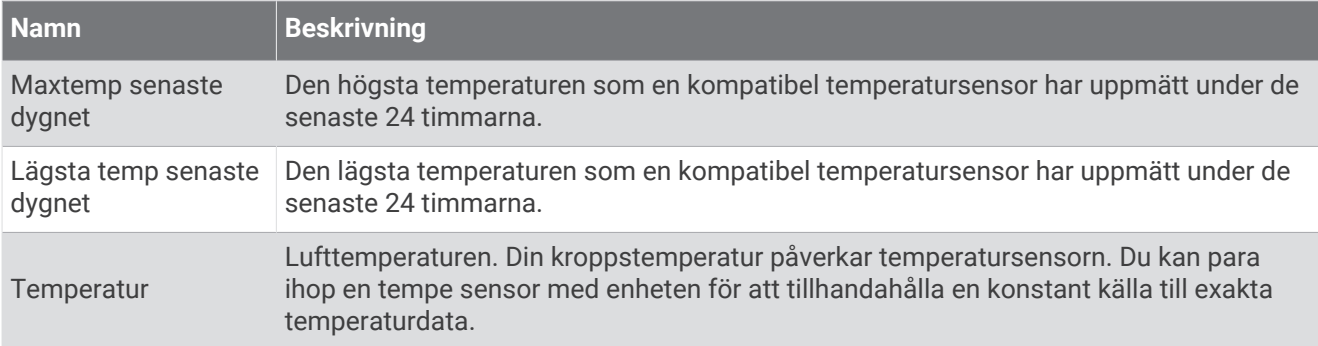

#### Tidursfält

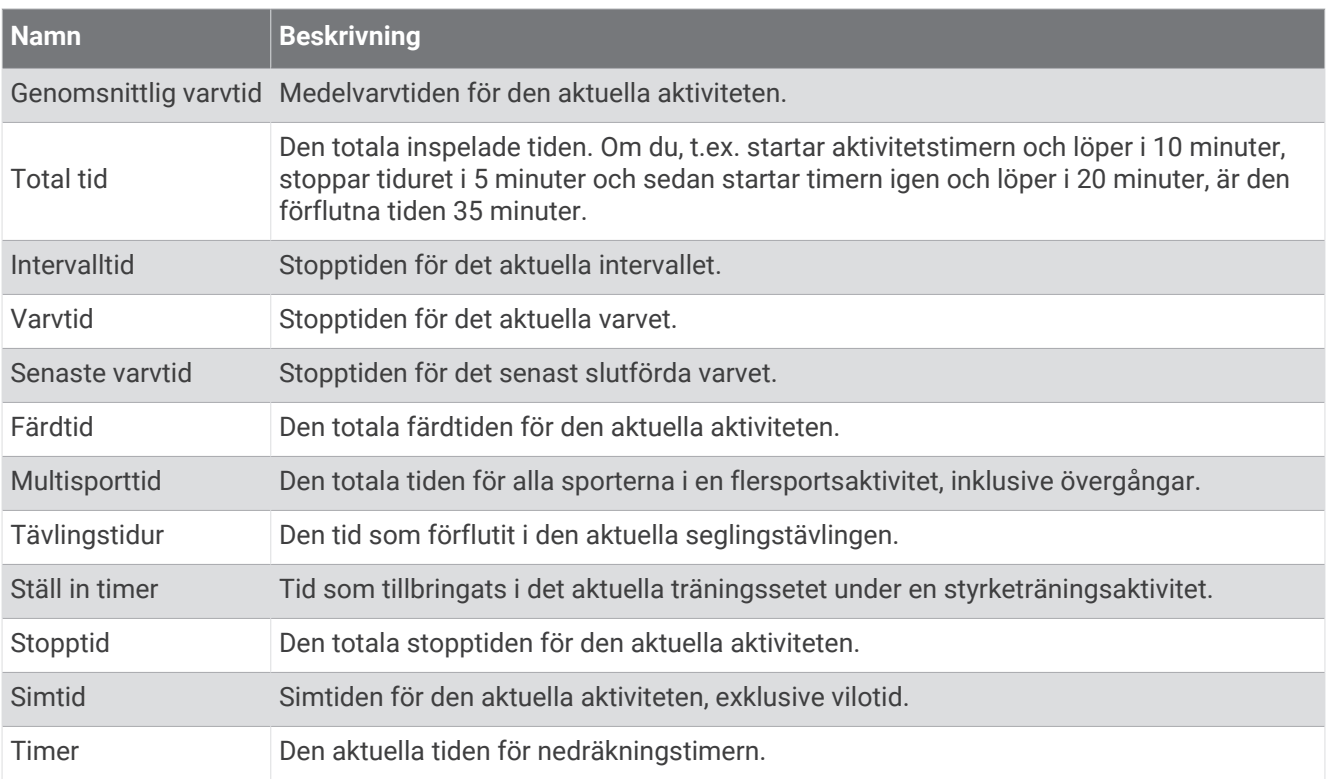

#### Träningsfält

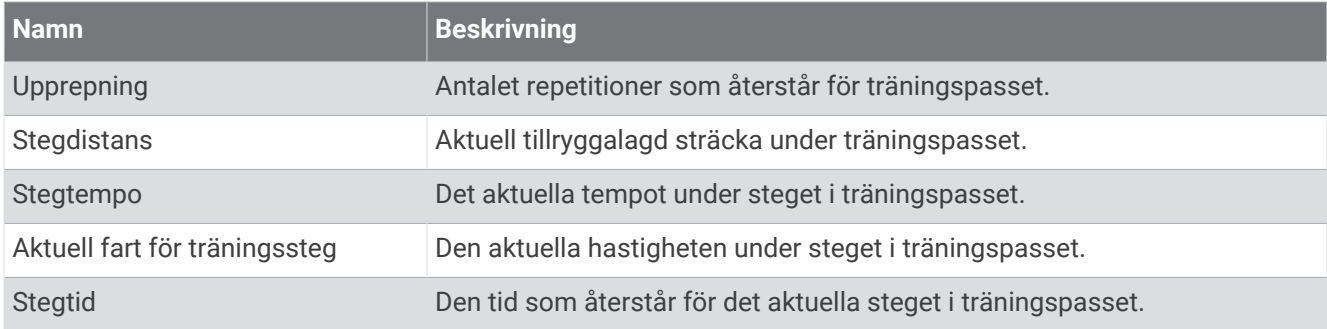

## Färgmätare och löpdynamikdata

Löpdynamikskärmarna visar en färgmätare för den primära måttenheten. Du kan visa kadens, vertikal rörelse, markkontakttid, balans för markkontakttid eller kvot vertikal rörelse/steglängd som primär måttenhet. Färgmätaren visar dina löpdynamikdata i förhållande till andra löpares. Färgzonerna baseras på percentiler.

Garmin har undersökt många löpare på alla olika nivåer. Värdena i de röda eller orange zonerna är typiska för mindre erfarna eller långsammare löpare. Värdena i den gröna, blå eller lila zonerna är typiska för mer erfarna eller snabbare löpare. Mer erfarna löpare har en benägenhet att uppvisa kortare markkontakttider, lägre vertikal rörelse, lägre kvot vertikal rörelse/steglängd och högre kadens än mindre erfarna löpare. Men längre löpare har vanligtvis något långsammare kadenser, längre steg och något högre vertikal rörelse. Kvot vertikal rörelse/steglängd är din vertikala rörelse dividerat med steglängd. Den är inte korrelerad med höjd.

Gå till [garmin.com/runningdynamics](http://www.garmin.com/runningdynamics) för mer information om löpdynamik. Om du vill ha fler teorier och tolkningar av löpdynamikdata du kan söka i ansedda tryckta publikationer och på webbplatser om löpning.

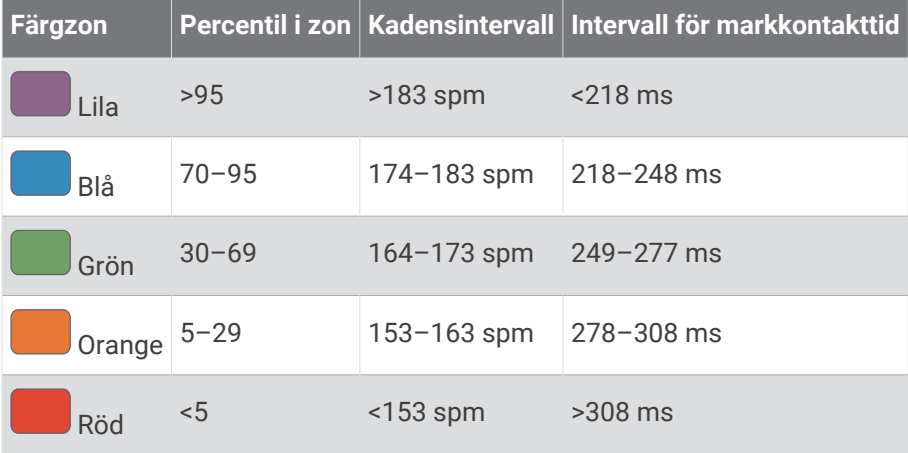

### Balans för markkontakttid – data

Balans för markkontakttid mäter din löpsymmetri och visas som procentandel av din totala markkontakttid. Om till exempel 51,3 % med en pil som pekar åt vänster visas, anger detta att löparen förbrukar mer tid på marken med vänster fot. Om dataskärmen visar båda siffrorna, till exempel 48–52, är 48 % den vänstra foten och 52 % den högra foten.

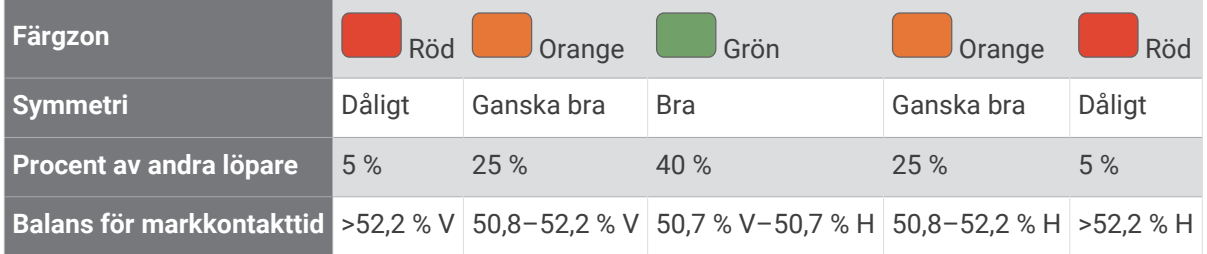

Vid utvecklingen och testningen av löpdynamiken hittade Garmin teamet samband mellan skador och större obalanser hos vissa löpare. Många löpares balans för markkontakttid avviker mer från 50–50-förhållandet när de springer i uppförs- och nedförsbackar. De flesta löptränare är överens om att en symmetrisk löpstil är bra. Elitlöpare tenderar att ta snabba och balanserade steg.

Du kan titta på mätaren eller datafältet under löpningen eller visa sammanfattningen på ditt Garmin Connect konto efteråt. I likhet med andra löpdynamikdata är balans för markkontakttid ett kvantitativt mått som lär dig mer om din löpstil.

### Vertikal rörelse och kvot vertikal rörelse/steglängd

Dataintervallen för vertikal rörelse och kvot vertikal rörelse/steglängd skiljer sig något beroende på sensorn och om den är placerad på bröstet (HRM-Pro, HRM-Run™ eller HRM-Tri tillbehör) eller vid midjan (Running Dynamics Pod tillbehör).

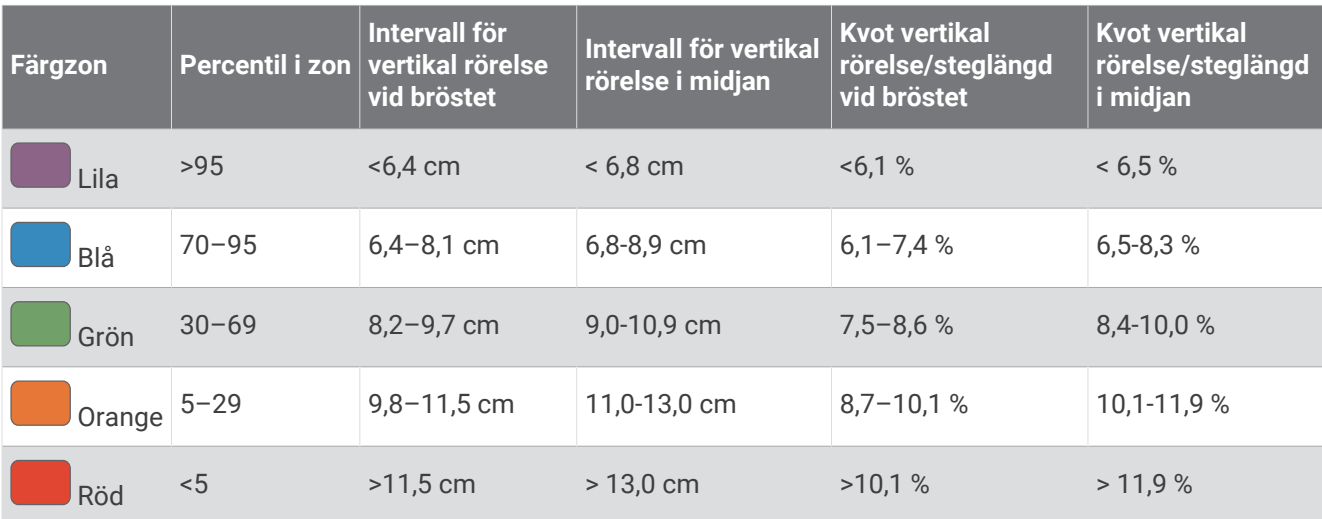
## Standardklassificeringar för VO2-maxvärde

De här tabellerna innehåller standardiserade klassificeringar för VO2-maxvärden efter ålder och kön.

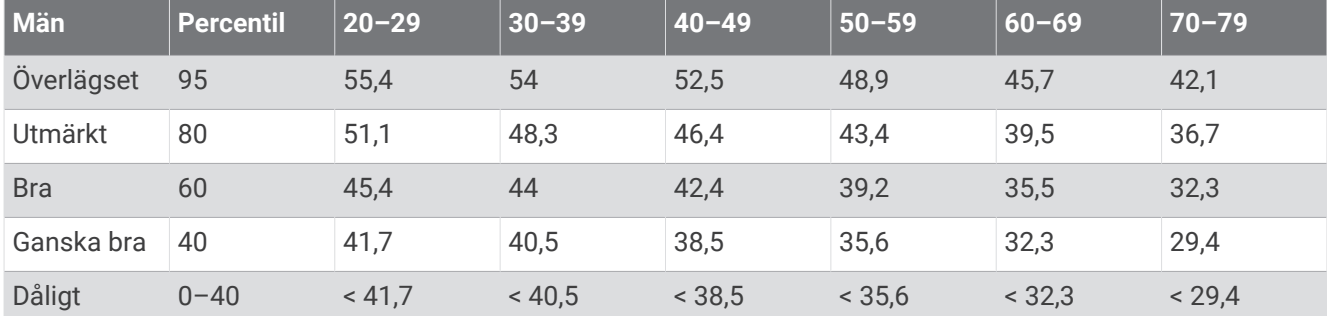

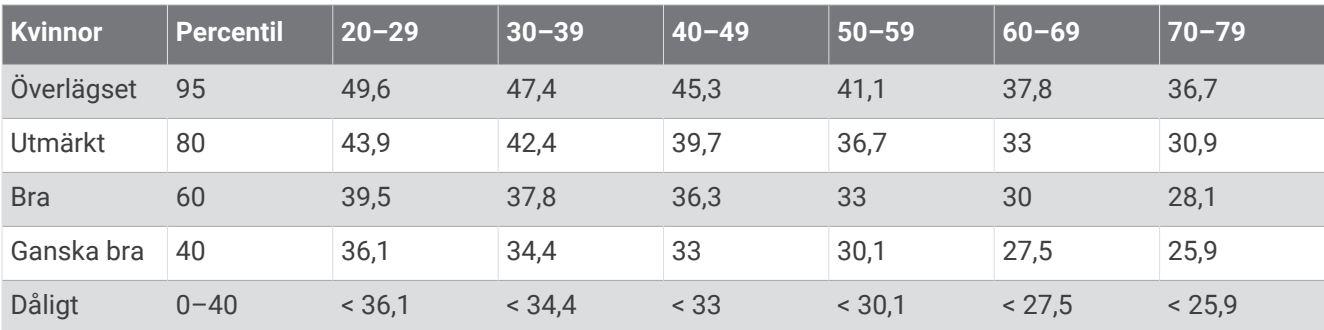

Data återgivna med tillstånd från The Cooper Institute. Mer information finns på [www.CooperInstitute.org](http://www.CooperInstitute.org).

## FTP-klassning

Dessa tabeller innehåller klassificeringar för FTP-uppskattningar (Functional Threshold Power) baserat på kön.

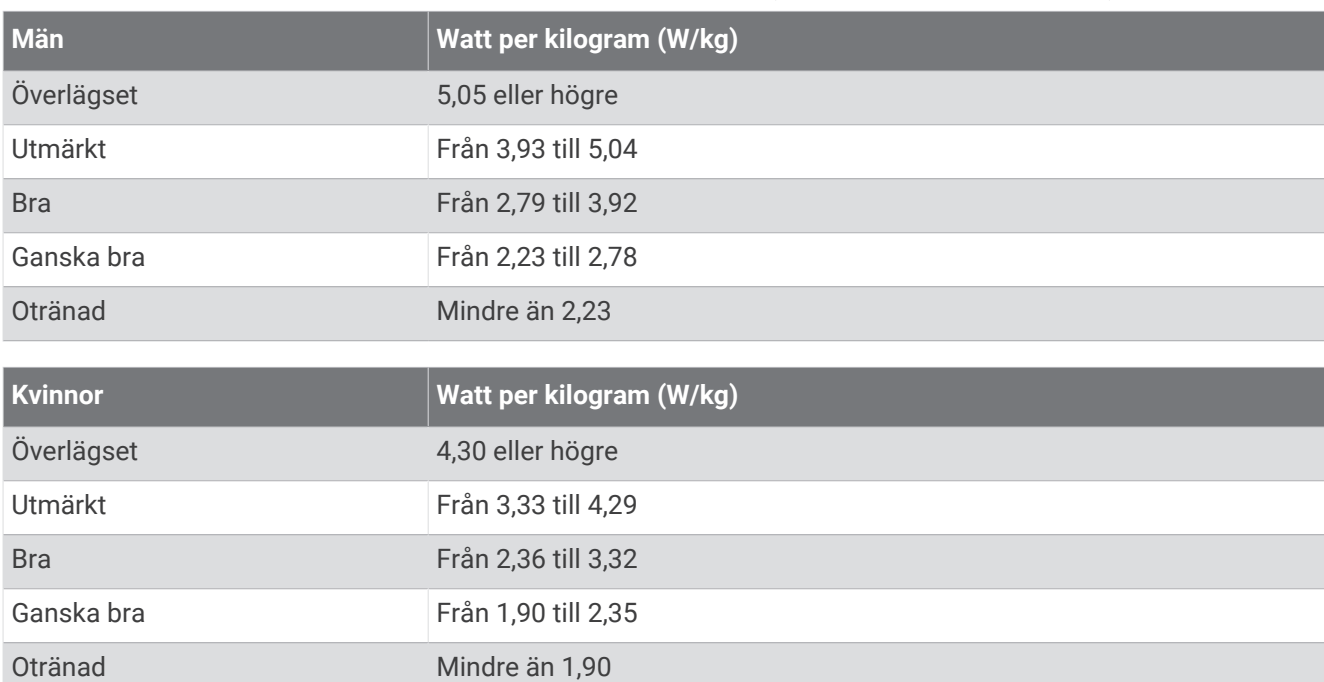

FTP-klassningar baseras på forskning av Hunter Allen och Andrew Coggan, fil. dr, *Training and Racing with a Power Meter* (Boulder, CO: VeloPress, 2010).

## Hjulstorlek och omkrets

Fartsensorn identifierar automatiskt hjulstorleken. Vid behov kan du manuellt ange hjulets omkrets i fartsensorns inställningar.

Däckstorleken är utmärkt på båda sidorna av däcket. Det här är inte en heltäckande lista. Du kan även mäta hjulens omkrets eller använda någon av de beräkningsfunktioner som finns på internet.

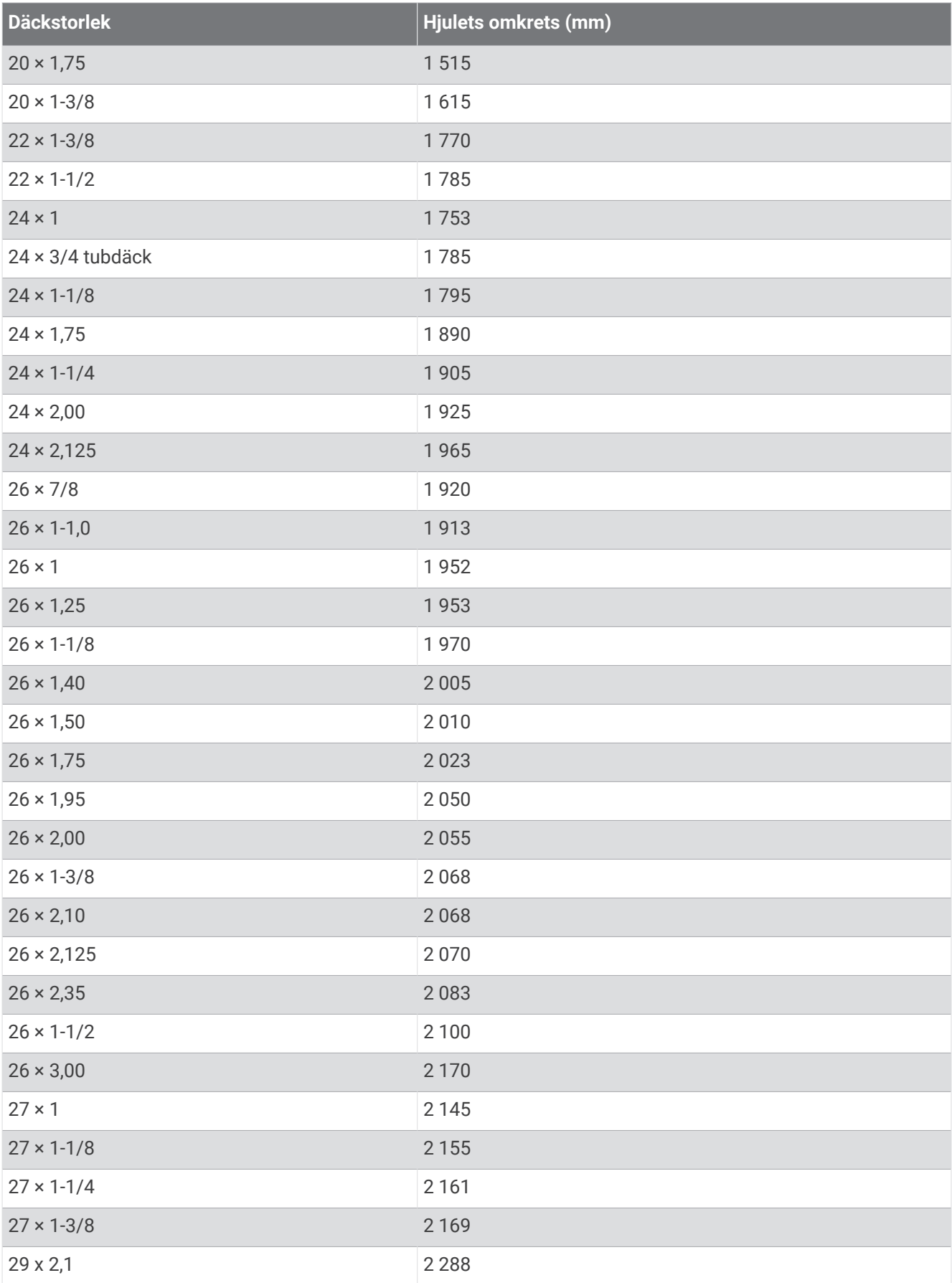

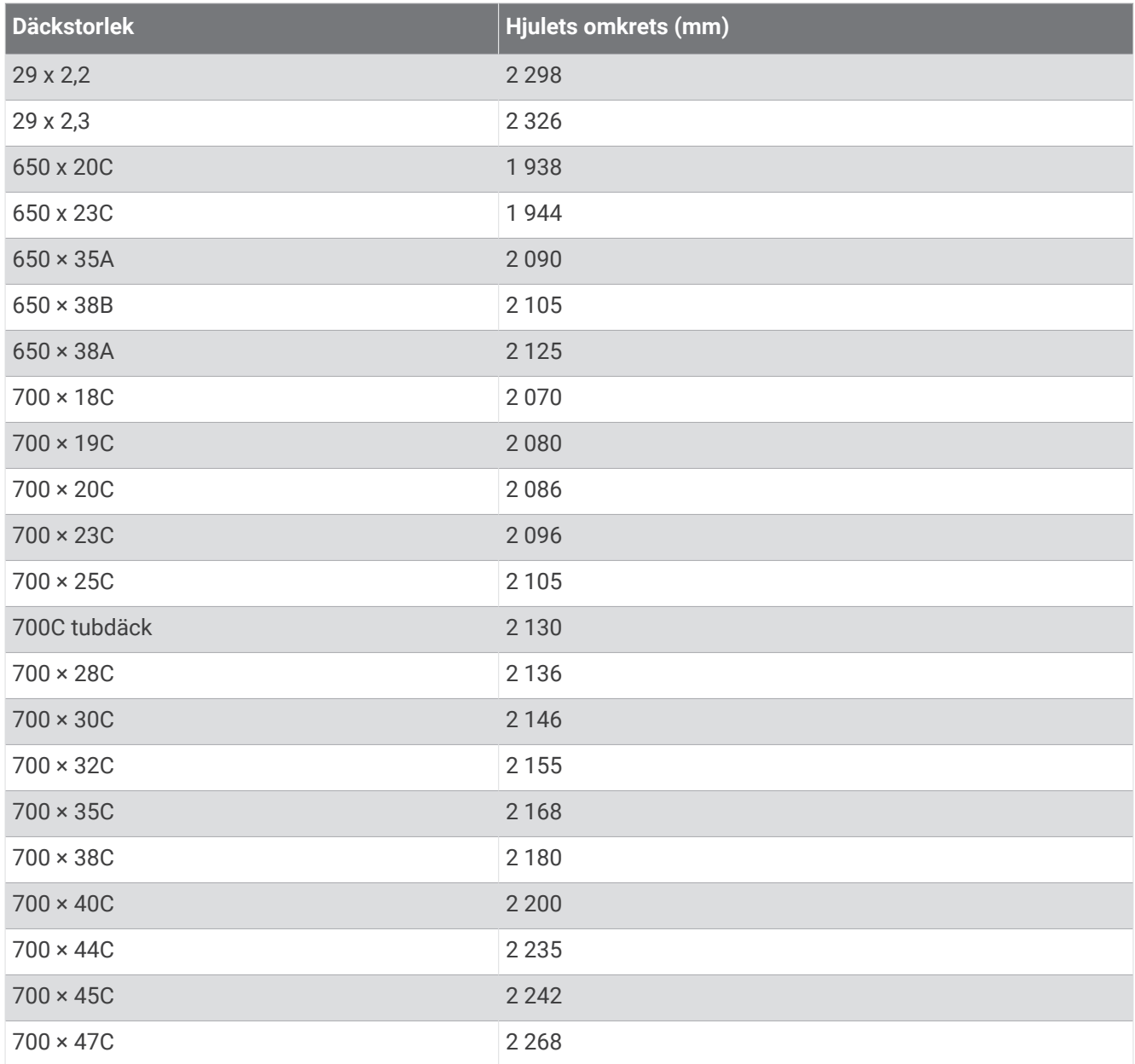

## Symbolförklaringar

De här symbolerna kan visas på enhetens eller tillbehörens etiketter.

Symbol för WEEE-kassering och -återvinning. WEEE-symbolen sitter på produkten i enlighet med EU-

direktiv 2012/19/EG om återvinning av elektroniskt avfall och elektronisk utrustning (WEEE – Waste Electrical and Electronic Equipment). Den är avsedd att förhindra felaktig kassering av den här produkten samt att främja återanvändning och återvinning.

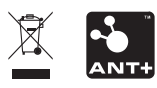

Oktober 2022 GUID-CF6857C0-CEF9-485F-B3B4-B8DC192FA66A v1